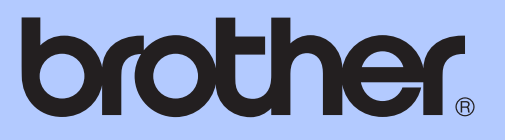

# MANUAL BÁSICO DO USUÁRIO

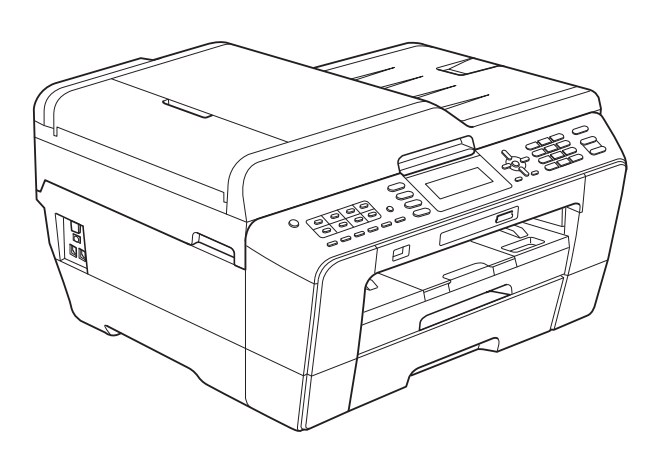

## MFC-J6510DW MFC-J6710DW

Versão B

BRA-POR

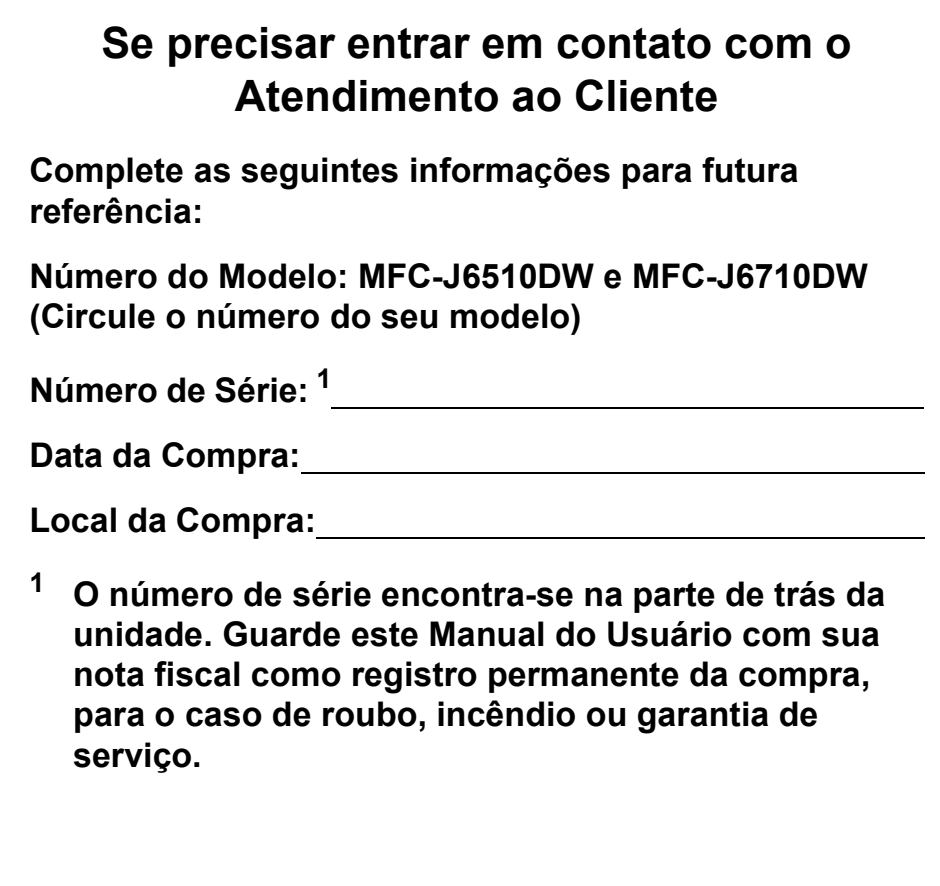

#### <span id="page-1-0"></span>**Registre seu produto on-line no endereço**

## **<http://www.brother.com/registration/>**

Registrando o seu produto com a Brother, você será registrado como proprietário original do produto. Seu registro com a Brother:

- pode servir como confirmação da data de compra do seu produto caso você perca a nota fiscal;
- pode garantir sua solicitação de seguro no caso de perda do produto coberta pelo seguro; e
- nos ajudará a avisá-lo sobre melhorias do seu produto e ofertas especiais.

O modo mais conveniente e eficiente de registrar seu novo produto é on-line em<http://www.brother.com/registration/>.

© 2010 Brother Industries, Ltd.

## <span id="page-2-0"></span>**Números da Brother**

## **IMPORTANTE**

Para obter assistência técnica, você deverá entrar em contato com o país em que adquiriu o aparelho. As chamadas telefônicas deverão ser feitas *de dentro* desse país.

## **Registre seu produto**

Registrando o seu produto com a Brother International Corporation, você será registrado como proprietário original do produto. Seu registro com a Brother:

- pode servir como confirmação da data de compra do seu produto caso você perca a nota fiscal;
- pode garantir sua solicitação de seguro no caso de perda do produto coberta pelo seguro; e
- nos ajudará a avisá-lo sobre melhorias do seu produto e ofertas especiais.

Para sua conveniência e uma maneira mais eficaz de registrar seu novo produto, registre-se on-line em

## **<http://www.brother.com/registration/>**

## **FAQs (perguntas mais frequentes)**

O Brother Solutions Center é nosso recurso completo para todas as suas necessidades de Aparelho de Fax/Central Multifuncional. Você pode baixar os documentos e utilitários de software mais recentes, ler FAQs e dicas de resolução de problemas e aprender a obter o máximo do seu produto Brother.

### **<http://solutions.brother.com/>**

**Observação**

- Você pode verificar aqui se há atualizações de drivers Brother.
- Para manter atualizado o desempenho do seu aparelho, verifique aqui a mais recente atualização de firmware.

## **Assistência Técnica**

Para obter informações sobre a Assistência Técnica, acesse o site:

**<http://www.brother.com.br/>**

## **Para adquirir acessórios e suprimentos**

Acesse o site:

**<http://www.brotherstore.com.br/>**

## **Aviso de compilação e publicação**

Este manual foi compilado e publicado sob a supervisão da Brother Industries, Ltd., abrangendo as descrições e especificações mais recentes do produto.

O conteúdo deste manual e as especificações deste produto estão sujeitos à alteração sem prévio aviso.

A Brother se reserva o direito de fazer alterações sem prévio aviso nas especificações e nos materiais contidos neste documento e não é responsável por nenhum dano (incluindo consequentes) causado por confiança nos materiais apresentados, incluindo, entre outros, erros de grafia e outros erros relacionados à publicação.

## **Manuais do Usuário e onde encontrá-los?**

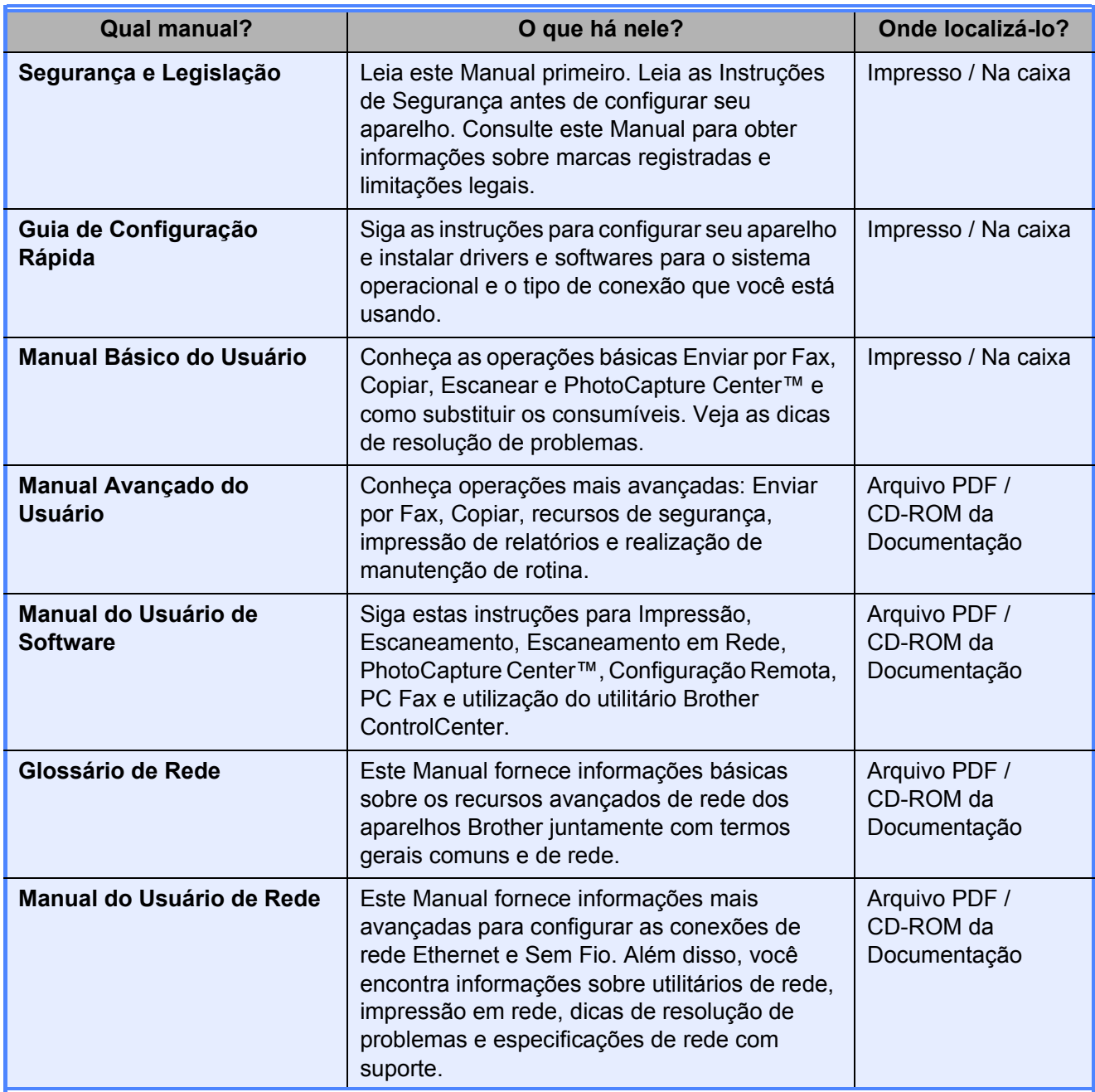

## **Índice (MANUAL BÁSICO DO USUÁRIO)**

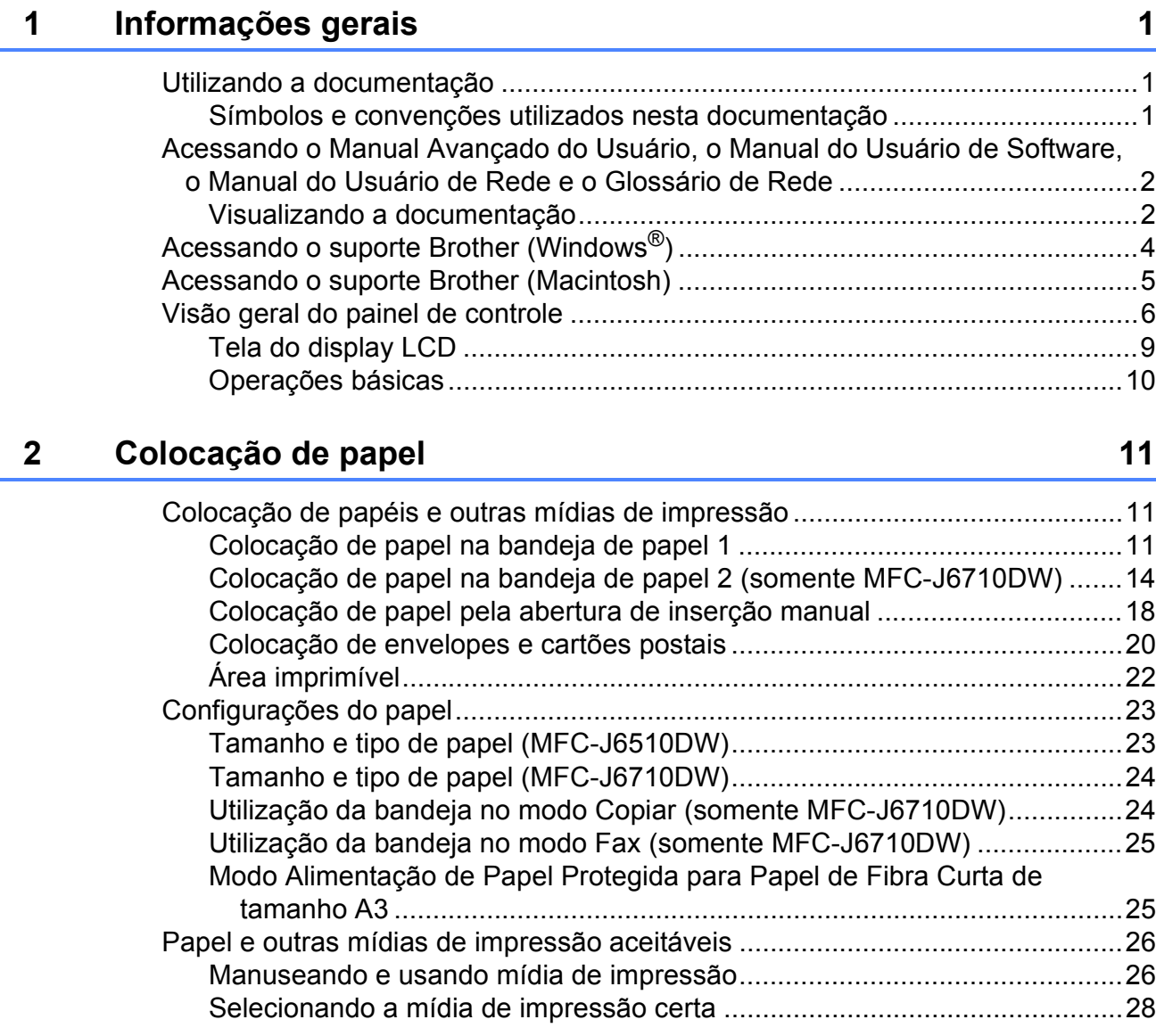

## **[3 Colocando documentos](#page-39-0) 30**

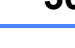

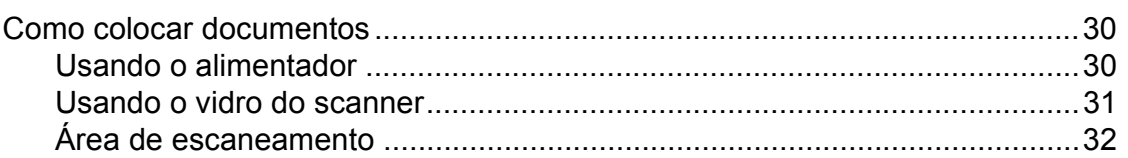

## **[4 Enviando um fax](#page-42-0) 33**

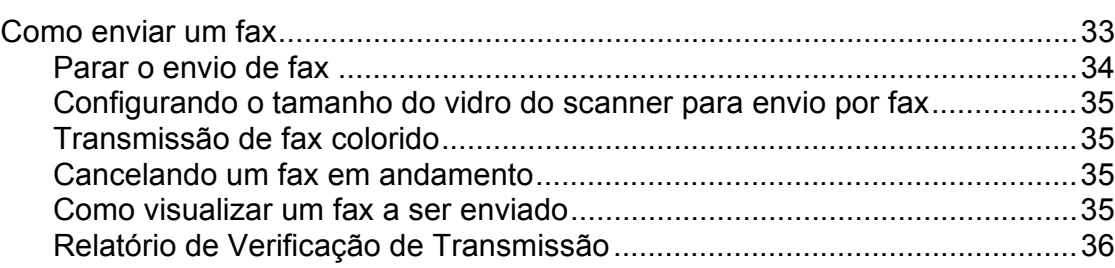

#### Recebendo um fax 5

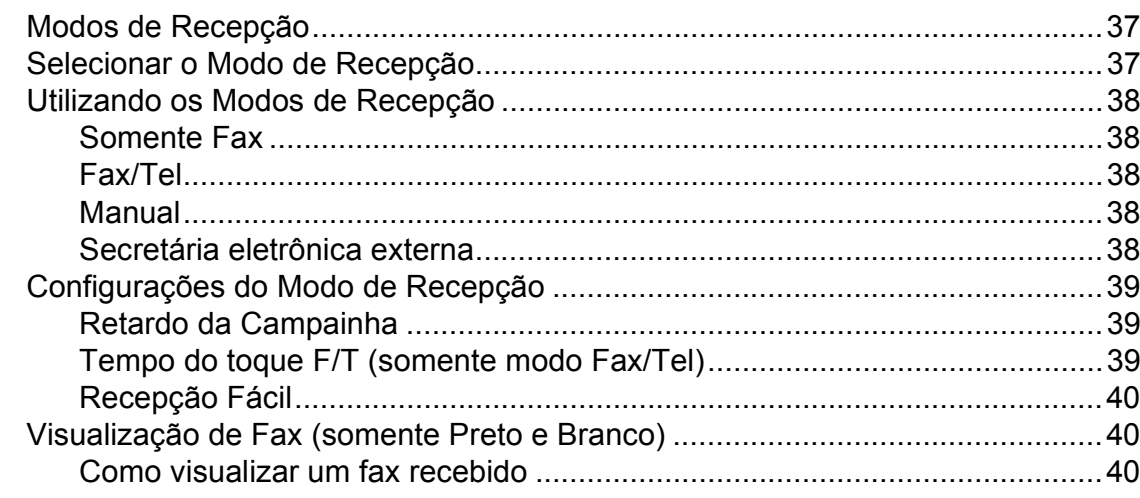

#### Serviços telefônicos e dispositivos externos 6

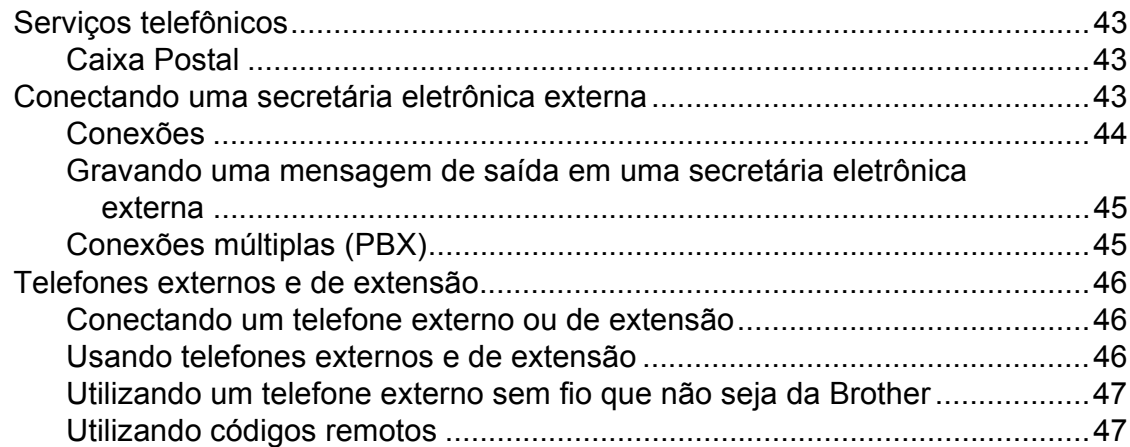

#### $\overline{7}$ Discando e armazenando números

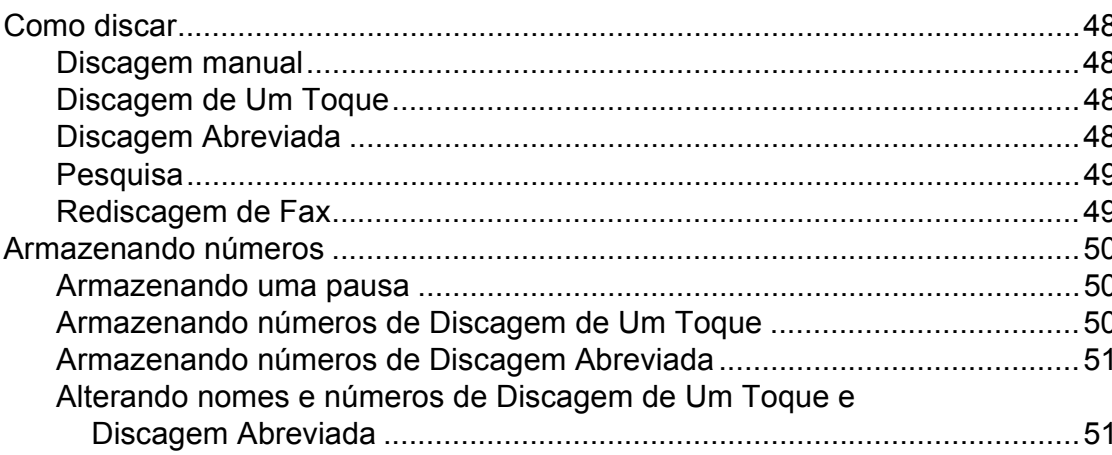

#### 8 Fazendo cópias 53

48

#### $37$

43

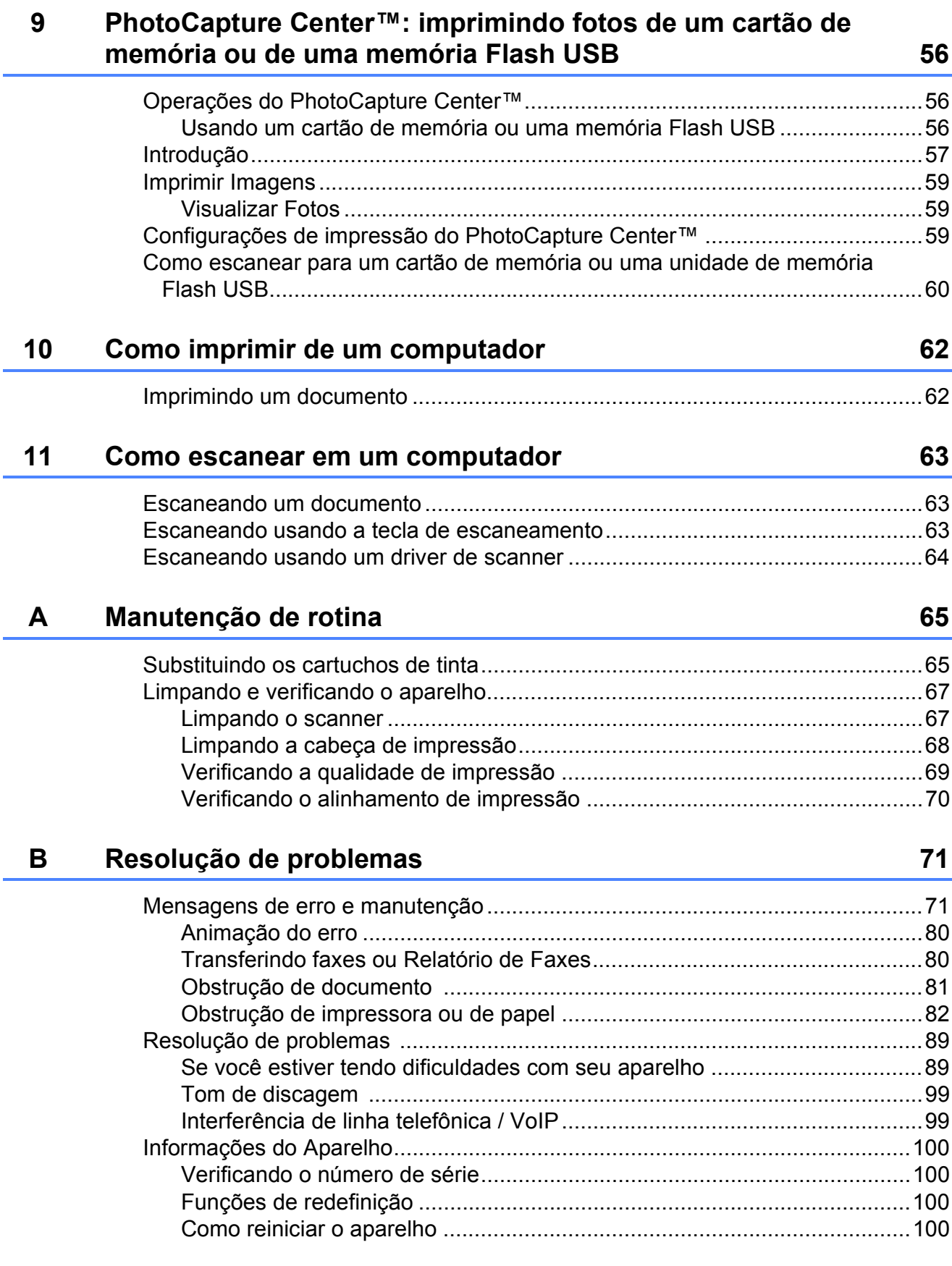

#### Menu e funções  $\mathbf{C}$

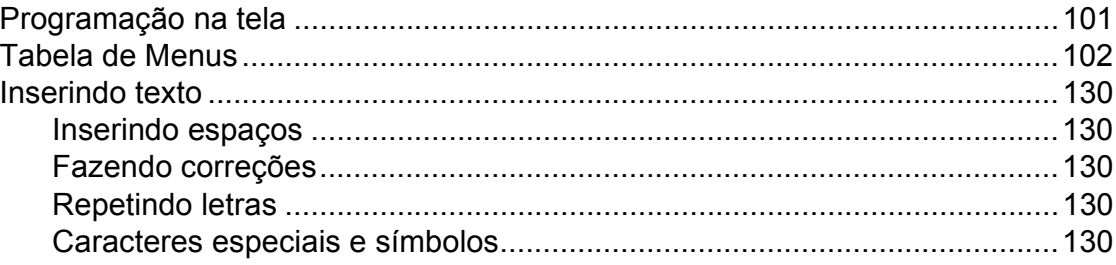

#### Especificações D

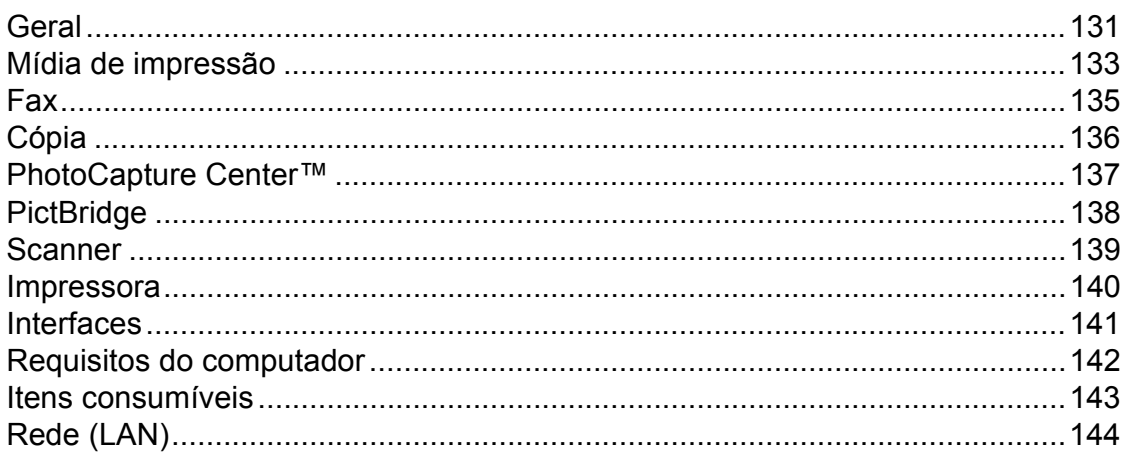

#### Índice remissivo  $\mathsf{E}$

145

131

## **Índice (MANUAL AVANÇADO DO USUÁRIO)**

O *Manual Avançado do Usuário* explica os seguintes recursos e operações.

Você pode visualizar o *Manual Avançado do Usuário* no CD-ROM da Documentação.

## *1 Configuração geral*

*Armazenamento de memória Ajustes de volume Modo Espera Display LCD Discar prefixo Timer do Modo*

### *2 Funções de segurança*

*Secure Function Lock 2.0 (Bloqueio Seguro de Função 2.0)*

### *3 Enviando um fax*

*Opções adicionais de envio Operações de envio adicionais Visão geral do polling*

### *4 Recebendo um fax*

*Recepção em memória (somente preto e branco) Recuperação remota Operações de recepção adicionais Visão geral do polling*

### *5 Discando e armazenando números*

*Operações de voz Operações adicionais de discagem Maneiras adicionais de armazenar números*

## *6 Imprimindo relatórios*

*Relatórios de fax Relatórios*

### *7 Fazendo cópias*

*Configurações de cópia*

### *8 PhotoCapture Center™: Imprimindo fotos de um cartão de memória ou de uma unidade de memória flash USB*

*Operações do PhotoCapture Center™ Imprimir imagens Configurações de impressão do PhotoCapture Center™ Escanear para um cartão de memória ou para uma unidade de memória flash USB*

### *9 Imprimindo fotografias a partir de uma câmera*

*Imprimindo fotografias diretamente a partir de uma câmera PictBridge Imprimindo fotografias diretamente a partir de uma câmera (sem PictBridge)*

## *A Manutenção de rotina*

*Limpando e verificando o aparelho Embalando e transportando o aparelho*

## *B Glossário*

## *C Índice remissivo*

**1**

## <span id="page-10-0"></span>**Informações gerais <sup>1</sup>**

## <span id="page-10-1"></span>**<sup>1</sup> Utilizando a documentação <sup>1</sup>**

Obrigado por ter adquirido um aparelho Brother! A leitura desta documentação o ajudará a tirar o máximo proveito do seu aparelho.

## <span id="page-10-2"></span>**Símbolos e convenções utilizados nesta documentação <sup>1</sup>**

Os símbolos e convenções a seguir são utilizados em toda a documentação.

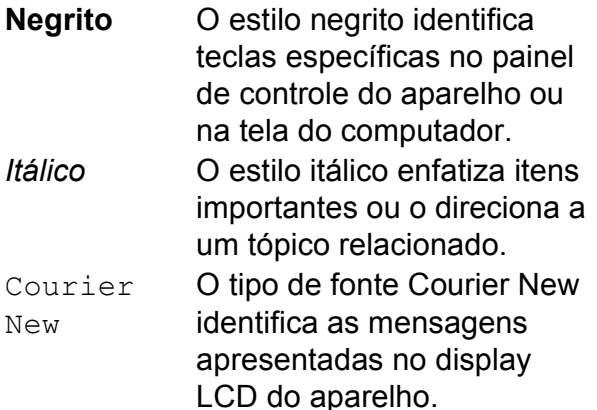

## **A** AVISO

AVISO indica uma situação potencialmente perigosa que, se não for evitada, poderá resultar em perigo de morte ou lesões sérias.

## **CUIDADO**

CUIDADO indica uma situação potencialmente perigosa que, se não for evitada, poderá resultar em lesões moderadas ou pequenas.

#### **IMPORTANTE**  $\blacksquare$

IMPORTANTE indica uma situação potencialmente perigosa que, se não for evitada, poderá resultar em danos à propriedade ou na perda da funcionalidade do produto.

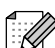

Os ícones de Observação ensinam como agir em determinada situação ou fornecem dicas sobre como a operação funciona com outros recursos.

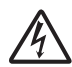

Os ícones de Perigo Elétrico alertam para possíveis choques elétricos.

## <span id="page-11-0"></span>**Acessando o Manual Avançado do Usuário, o Manual do Usuário de Software, o Manual do Usuário de Rede e o Glossário de Rede <sup>1</sup>**

Este Manual Básico do Usuário não contém todas as informações sobre o aparelho; por exemplo, como usar os recursos avançados para Fax, Cópia, PhotoCapture Center™, Impressora, Scanner, PC-Fax e rede. Quando estiver preparado para aprender informações detalhadas sobre essas operações, leia o

**Manual Avançado do Usuário**, o **Manual do Usuário de Software**, o **Manual do Usuário de Rede** e o **Glossário de Rede** que se encontram no CD-ROM da Documentação.

## <span id="page-11-1"></span>**Visualizando a documentação1**

- **1** Ligue o computador. Insira o CD-ROM da Documentação na unidade do CD-ROM. Se você usa o Windows®, vá para o passo  $\bigcirc$  $\bigcirc$  $\bigcirc$ .
- 

## **Observação**

(Usuários do Windows®) Se a tela não aparecer automaticamente, vá para

**Meu Computador (Computador)**, clique duas vezes no ícone do CD-ROM e duas vezes em **index.html**.

2 (Usuários do Macintosh) Clique duas vezes no ícone do CD-ROM da Documentação e clique duas vezes em **index.html**.

<span id="page-11-2"></span>**3** Clique no seu país.

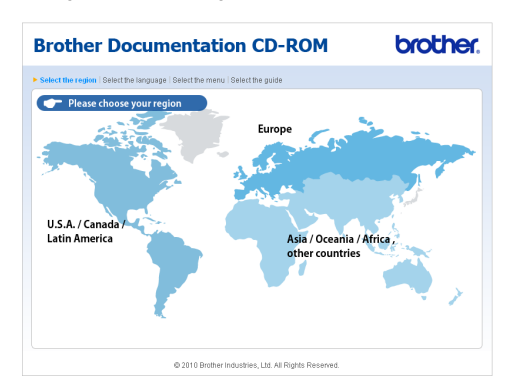

Aponte para seu idioma, para **Visualizar manuais** e clique no manual que deseja ler.

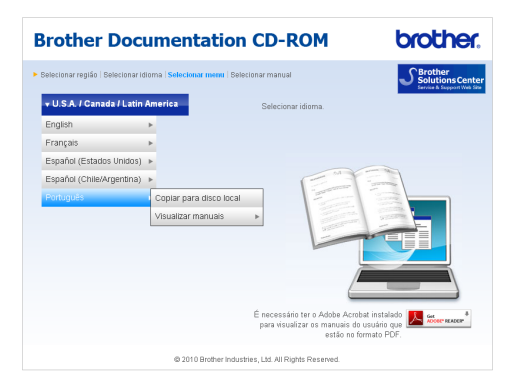

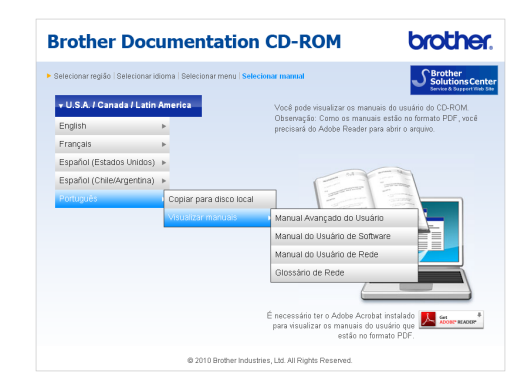

## **Observação**

- (Somente para usuários do Windows<sup>®</sup>) O navegador da Web pode exibir uma barra amarela na parte superior da página que contém um aviso de segurança sobre os controles Active X. Para que a página seja exibida corretamente, você deve clicar na barra, clicar em **Permitir Conteúdo Bloqueado** e em **Sim** na caixa de diálogo Aviso de Segurança.
- (Somente para usuários do Windows $^{\circledR}$ )<sup>[1](#page-12-0)</sup> Para obter um acesso mais rápido, você pode copiar toda a documentação do usuário no formato PDF em uma pasta local do computador. Aponte para seu idioma e clique em **Copiar para disco local**.
	- Microsoft<sup>®</sup> Internet Explorer<sup>®</sup> 6.0 ou superior.

#### <span id="page-12-0"></span>**Como localizar as instruções de escaneamento <sup>1</sup>**

Existem vários métodos para escanear documentos. Você pode encontrar as instruções da seguinte maneira:

#### **Manual do Usuário de Software**

- *Escaneamento*
- ControlCenter
- *Escaneamento em Rede*

#### **Guias de instrução sobre como utilizar o ScanSoft™ PaperPort™12SE com OCR**

#### **(Somente para usuários do Windows®)**

■ Os guias de instrução completos sobre como utilizar o ScanSoft™ PaperPort™12SE com OCR podem ser visualizados na seleção da Ajuda do aplicativo ScanSoft™ PaperPort™12SE. (Os usuários do Windows® 2000 precisam baixar e instalar o PaperPort™11SE do site).

#### **Manual do Usuário Presto! PageManager (usuários do Macintosh)**

## **Observação**

O Presto! PageManager está disponível para download em [http://nj.newsoft.com.tw/download/](http://nj.newsoft.com.tw/download/brother/PM9SEInstaller_BR_multilang.dmg) [brother/PM9SEInstaller\\_BR\\_multilang.dmg](http://nj.newsoft.com.tw/download/brother/PM9SEInstaller_BR_multilang.dmg)

O Manual do Usuário Presto! PageManager pode ser visualizado através da seleção da Ajuda no aplicativo Presto! PageManager.

#### **Como localizar as instruções de configuração de rede <sup>1</sup>**

Seu aparelho pode ser conectado a uma rede sem fio ou cabeada. Você pode localizar as instruções de configuração básica no Guia de Configuração Rápida. Se seu roteador ou ponto de acesso sem fio aceitar o Wi-Fi Protected Setup ou AOSS™, você também poderá seguir os passos do Guia de Configuração Rápida. Para obter mais informações sobre configuração de rede, consulte o *Manual do Usuário de Rede* no CD-ROM da Documentação.

## <span id="page-13-0"></span>**Acessando o suporte Brother (Windows®) <sup>1</sup>**

Você pode localizar todos os contatos necessários, como o suporte Web (Brother Solutions Center), o Atendimento ao Cliente e os Centros de Serviço Autorizado Brother, em *[Números da Brother](#page-2-0)* na página i e no CD-ROM de Instalação.

 Clique em **Suporte Brother** no **Menu Principal**. A seguinte tela será exibida:

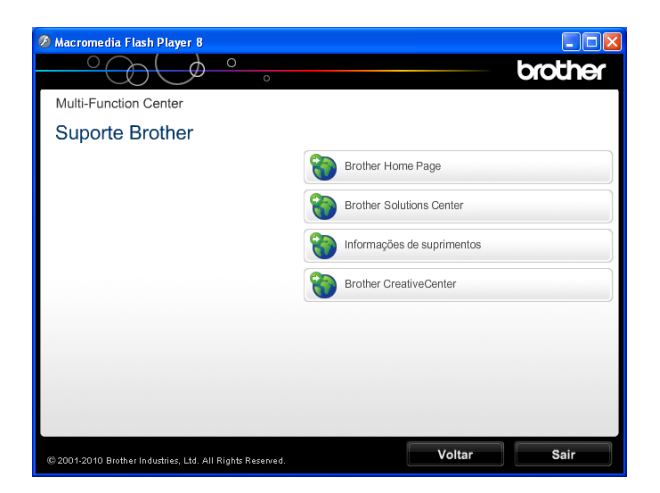

- **Para acessar nosso site** (<http://www.brother.com/>), clique em **Brother Home Page**.
- Para saber as últimas notícias e informações sobre suporte ao produto ([http://solutions.brother.com/\)](http://solutions.brother.com/), clique em **Brother Solutions Center**.
- Para visitar nosso site e obter informações sobre os suprimentos Brother originais ([http://www.brother.com/original/\)](http://www.brother.com/original/), clique em **Informações de suprimentos**.
- **Para acessar o Brother CreativeCenter** (<http://www.brother.com/creativecenter/>) a fim de obter informações sobre projetos de foto GRATUITOS e downloads imprimíveis, clique em **Brother CreativeCenter**.
- Para retornar ao Menu Principal, clique em **Voltar** ou, se tiver terminado, clique em **Sair**.

## <span id="page-14-0"></span>**Acessando o suporte Brother (Macintosh) <sup>1</sup>**

Você pode localizar todos os contatos necessários, como o suporte Web (Brother Solutions Center), no CD-ROM de Instalação.

■ Clique duas vezes no ícone **Suporte Brother**. A seguinte tela será exibida:

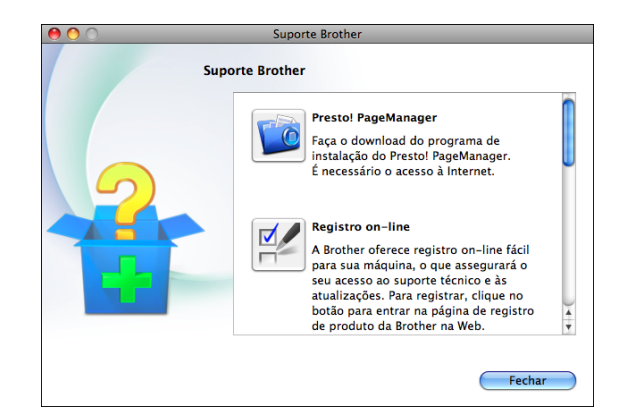

- Para baixar e instalar o Presto! PageManager, clique em **Presto! PageManager**.
- Para registrar seu aparelho na página Registro de Produto da Brother ([http://www.brother.com/registration/\)](http://www.brother.com/registration/), clique em **Registro on-line**.
- Para saber as últimas notícias e informações sobre suporte ao produto ([http://solutions.brother.com/\)](http://solutions.brother.com/), clique em **Brother Solutions Center**.
- Para visitar nosso site e obter informações sobre os suprimentos Brother originais ([http://www.brother.com/original/\)](http://www.brother.com/original/), clique em **Informações de suprimentos**.

## <span id="page-15-0"></span>**Visão geral do painel de controle <sup>1</sup>**

## **Observação**

A maioria das ilustrações deste Manual do Usuário mostra o modelo MFC-J6710DW.

#### **MFC-J6510DW <sup>1</sup>**

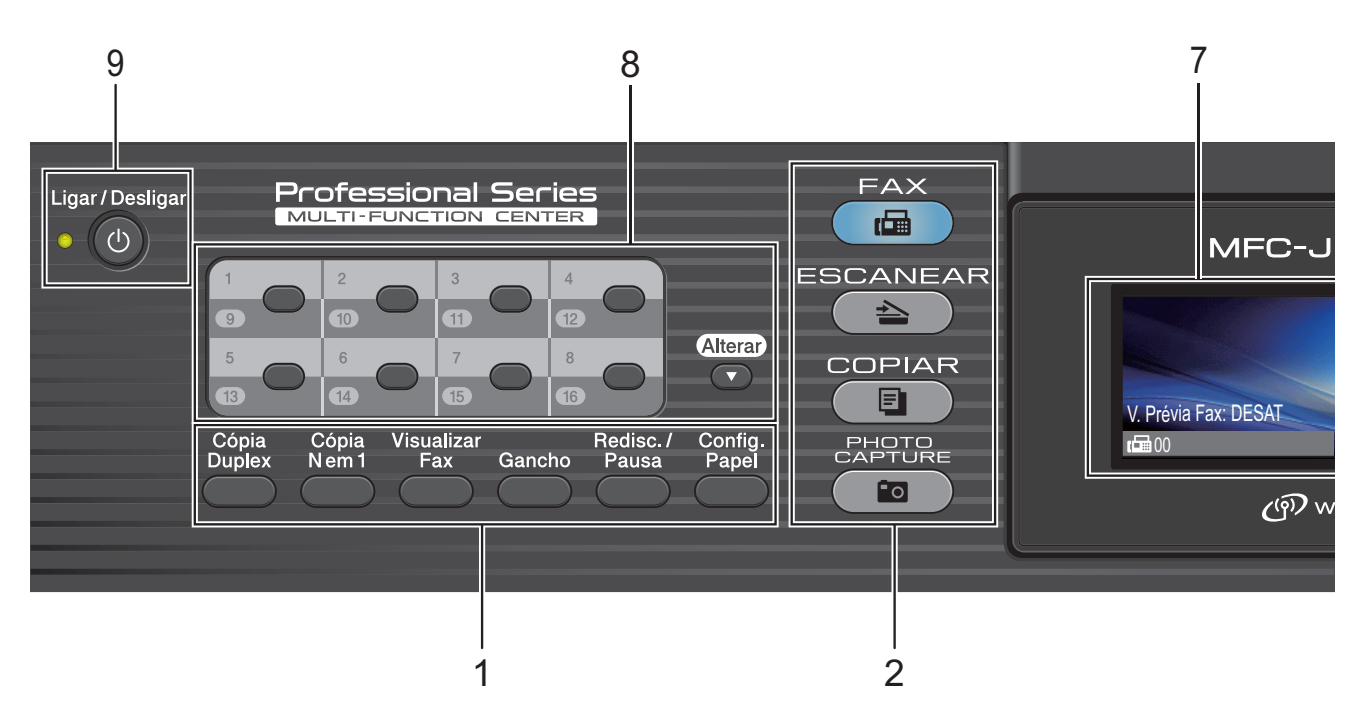

#### **MFC-J6710DW <sup>1</sup>**

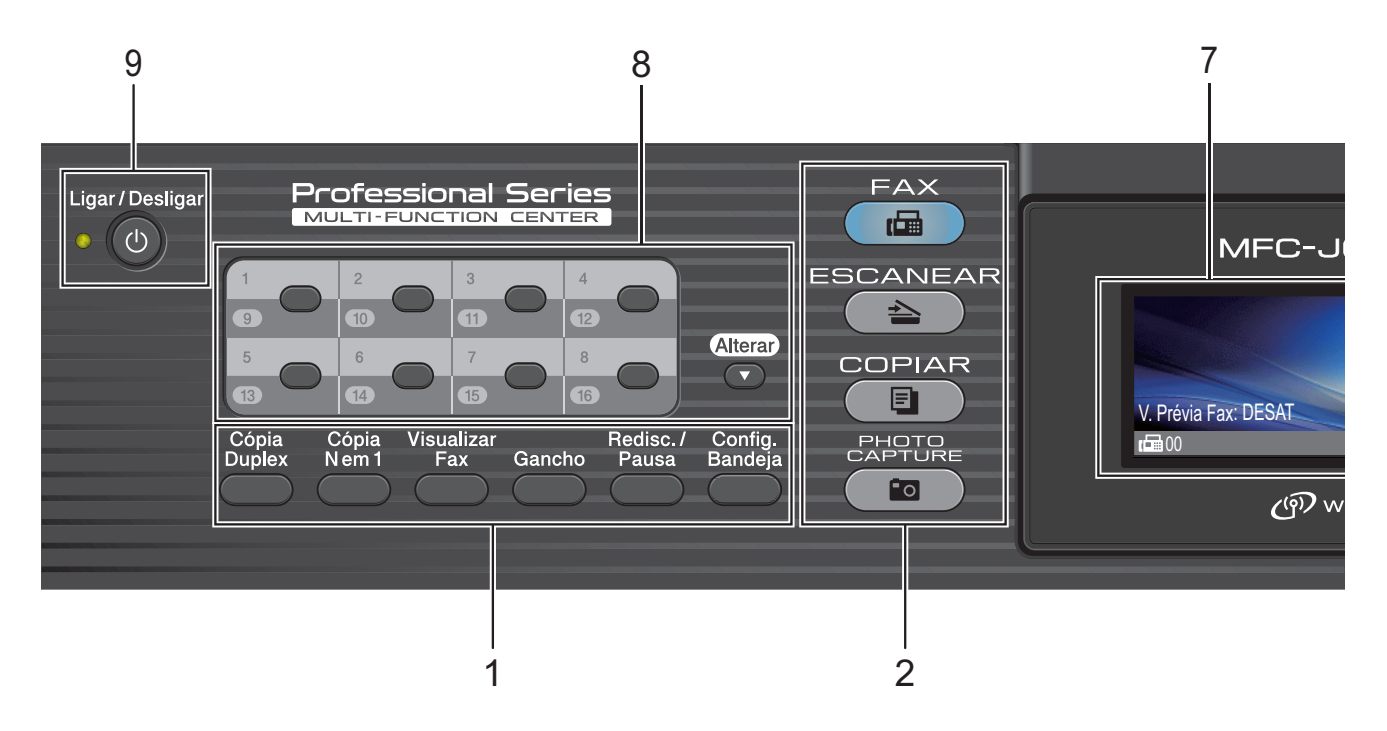

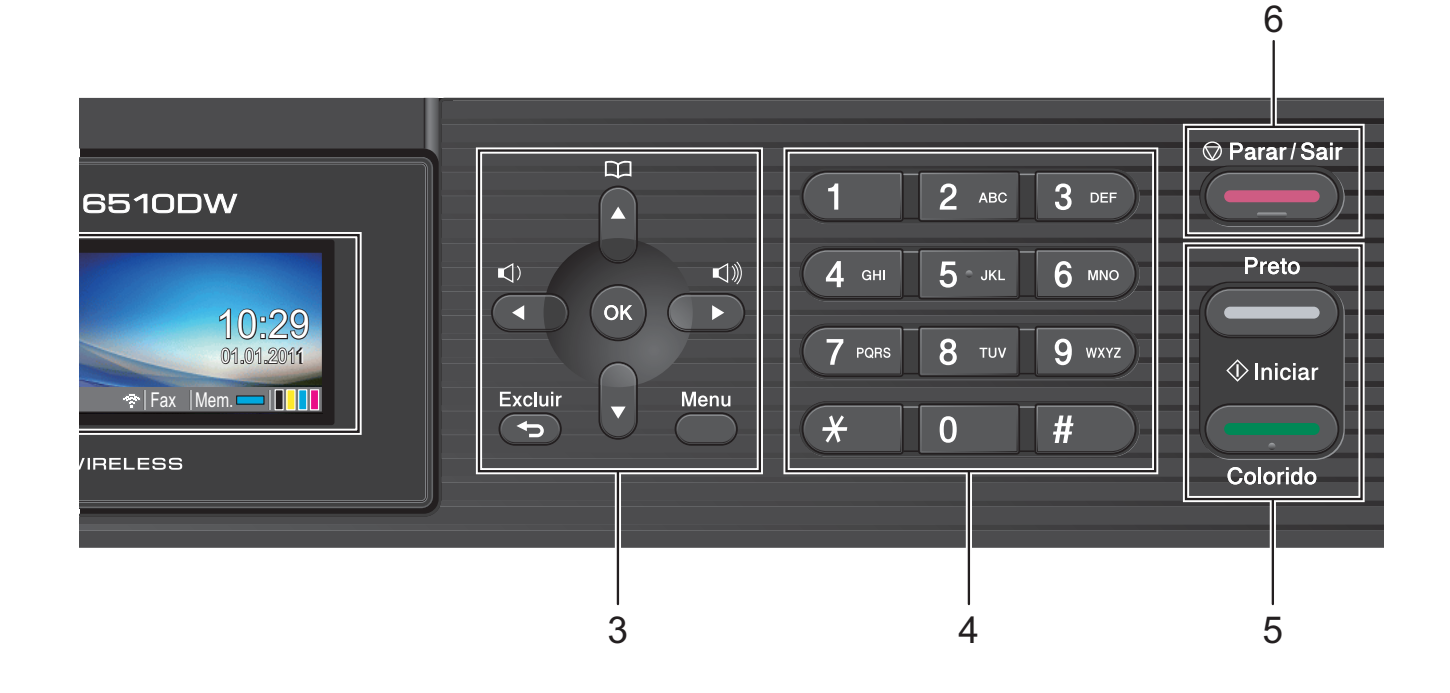

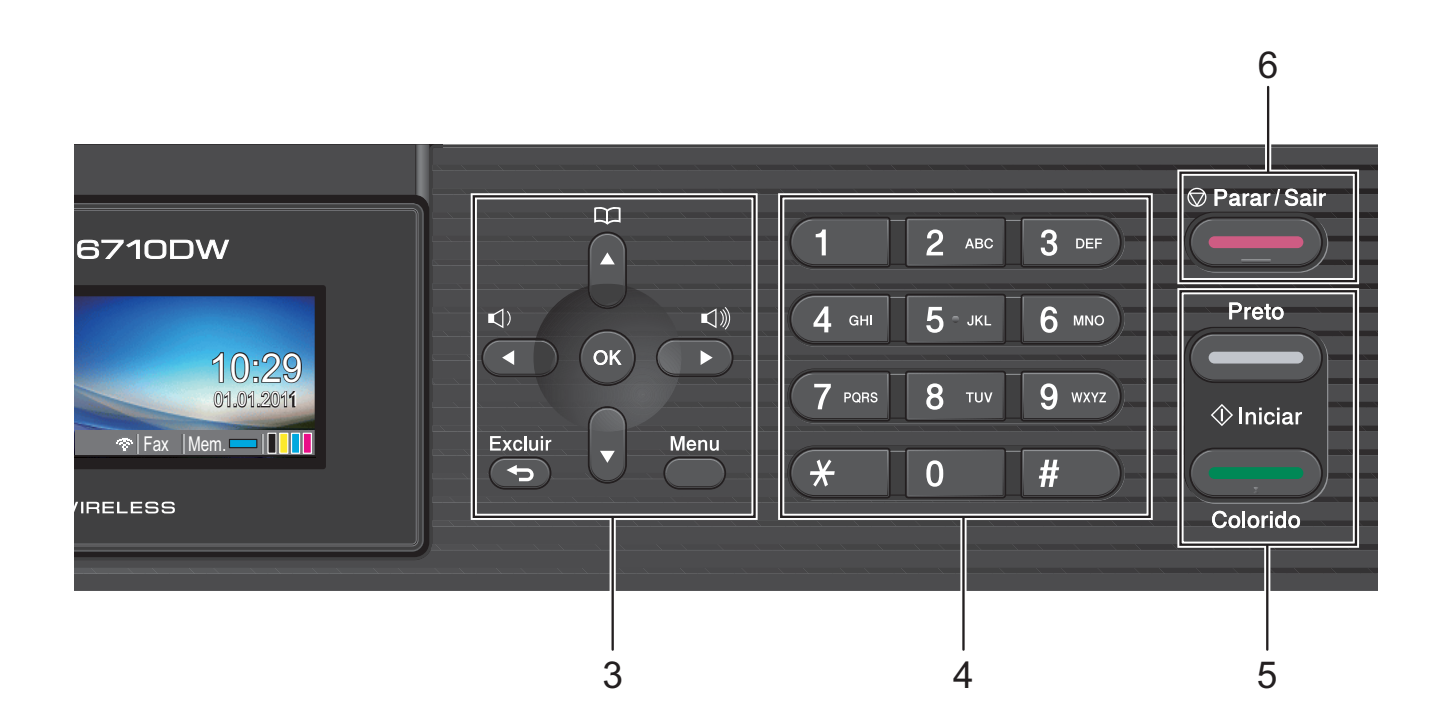

**7**

#### **1 Teclas de Fax, Telefone e Cópia:**

#### **Cópia Duplex**

Pressione essa tecla para copiar nos dois lados do papel.

**Cópia N em 1**

Pressione essa tecla para fazer cópias N em 1 ou de pôster.

#### **Visualizar Fax**

Permite que você veja os faxes que entram e saem no display LCD.

#### **Gancho**

Pressione essa tecla antes de discar para ouvir e ter certeza de que o aparelho de fax atenderá e pressione **Iniciar (Preto)** ou **Iniciar (Colorido)**.

Também pressione essa tecla depois de tirar o telefone externo do gancho durante o toque duplo F/T.

#### ■ Redisc./Pausa

Redisca os últimos 30 números discados. A tecla também insere uma pausa na programação de números de discagem rápida.

**Config. Papel** (MFC-J6510DW)

Pressione essa tecla para definir o tamanho ou o tipo de papel.

 **Config. Bandeja** (MFC-J6710DW) Pressione essa tecla para selecionar a bandeja que deseja usar para impressão.

#### **2 Teclas de Modo:**

#### $\blacksquare$   $\blacksquare$   $\blacksquare$   $\blacksquare$   $\blacksquare$   $\blacksquare$   $\blacksquare$

Permite acessar o modo Fax.

#### $\blacksquare$   $\triangle$   $\blacksquare$  ESCANEAR

Permite acessar o modo Escanear.

**COPIAR** 

Permite acessar o modo Copiar.

#### **PHOTO CAPTURE**

Permite acessar o modo PhotoCapture Center™.

#### **3 Teclas de Menu:**

#### ■ Teclas de Volume

#### $\blacksquare() \blacktriangleleft \blacktriangleright \blacksquare()$

Enquanto o aparelho estiver inativo, você pode pressionar essas teclas para ajustar o volume da campainha.

#### **Lista telef. Tecla Lista telef.**

#### ₽

Pressione para armazenar números de discagem de Um Toque, Discagem Abreviada e de Grupos na memória do aparelho.

Permite armazenar, procurar e discar para os números que estão armazenados na memória.

#### **d** ou **c**

Pressione para ir para frente e para trás em uma seleção de menu.

Pressione também para selecionar opções.

**a** ou **b**

Pressione para percorrer os menus e as opções.

**Menu**

Acesse o menu principal.

**Excluir**

Pressione para excluir caracteres ou para voltar ao nível anterior do menu.

**OK**

Permite confirmar uma seleção.

#### **4 Teclado de Discagem**

Use essas teclas para discar números de telefone e de fax e como um teclado para a introdução de informações no aparelho.

A tecla **#** permite alternar temporariamente o modo de discagem de Pulso para Tom durante uma chamada telefônica.

#### **5 Teclas Iniciar:**

#### **Iniciar (Preto)**

Permite que você envie faxes ou faça cópias em preto e branco. Também permite que você inicie uma operação de escaneamento (colorido ou preto e branco, dependendo da configuração de escaneamento no software ControlCenter).

#### **Iniciar (Colorido)**

Permite que você envie faxes ou faça cópias totalmente coloridas. Também permite que você inicie uma operação de escaneamento (colorido ou preto e branco, dependendo da configuração de escaneamento no software ControlCenter).

## **6 Parar/Sair**

Interrompe uma operação ou encerra o menu.

**7 Display LCD (tela de cristal líquido)** Exibe mensagens na tela para ajudar a configurar e usar seu aparelho.

Além disso, você pode ajustar o ângulo da tela LCD levantando-a.

**8 Teclas de Discagem de Um Toque** Estas 8 teclas fornecem acesso imediato a 16 números de telefone previamente armazenados.

#### **Alterar**

Para acessar os números de Discagem de Um Toque 9 a 16, mantenha pressionada a tecla **Alterar** quando pressionar a tecla de Discagem de Um Toque.

#### **9 Ligar/Desligar**

Você pode ligar e desligar o aparelho. Pressione **Ligar/Desligar** para ligar o aparelho.

Pressione e mantenha pressionada **Ligar/Desligar** para desligar o aparelho. O display LCD mostrará Desligando e permanecerá ligado por alguns segundos antes de se desligar.

Se você tiver conectado um telefone externo ou uma secretária eletrônica, esse dispositivo estará sempre disponível.

<span id="page-18-0"></span>Mesmo que você desligue o aparelho, ele continuará fazendo a limpeza da cabeça de impressão periodicamente para manter a qualidade de impressão. Para estender a vida útil da cabeça de impressão, obter uma boa economia do cartucho de impressão e manter a qualidade de impressão, você deve manter o aparelho ligado à energia elétrica o tempo todo.

## **Tela do display LCD <sup>1</sup>**

O display LCD mostra o status atual do aparelho quando ele está inativo.

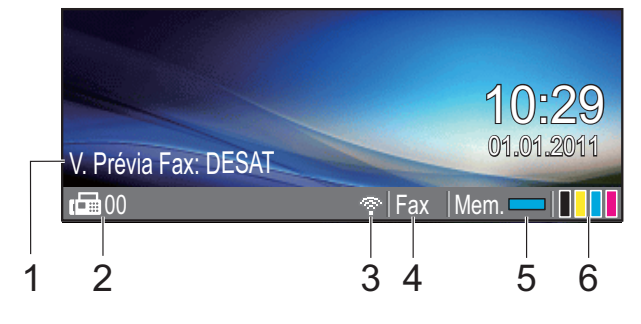

#### **1 Visualização de Fax**

Você pode verificar o status da Visualização de Fax.

## **2 Faxes na memória**

Mostra quantos faxes recebidos estão armazenados na memória.

#### **3 Status da Rede sem Fio**

Um indicador de quatro níveis mostra a intensidade do sinal atual da rede sem fio, caso você esteja usando uma conexão sem fio.

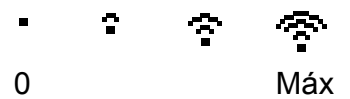

#### **4 Modo de Recepção Atual**

Permite que você veja o modo de recepção atual.

- $\blacksquare$  Fax (Somente Fax)
- $F/T$  (Fax/Tel)
- TAD (Secretária Eletrônica Externa)
- Man (Manual)

#### **5 Status da Memória**

Permite que você veja a memória disponível no aparelho.

#### **6 Indicador de tinta**

Permite que você veja o volume de tinta disponível.

O ícone de aviso **per aparecerá quando** houver uma mensagem de erro ou manutenção. Consulte *[Mensagens de erro e](#page-80-1)  manutenção* [na página 71](#page-80-1) para obter mais detalhes.

## **Observação**

Caso receba um fax contendo vários tamanhos de papel (por exemplo, uma página de dados A4 e uma página de dados A3), o equipamento pode criar e armazenar um arquivo para cada tamanho de papel. O display pode 10:29 mostrar que mais de um trabalho de fax<br>
01.01.2011

## <span id="page-19-0"></span>**Operações básicas <sup>1</sup>**

Os passos a seguir mostram como alterar uma configuração do aparelho. Neste exemplo, a configuração Timer do Modo é alterada de 2 minutos para 30 segundos.

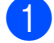

**1** Pressione **Menu**.

Pressione **▲** ou ▼ para selecionar Config. Geral.

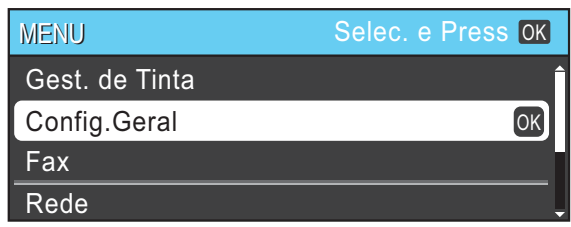

Pressione **OK**.

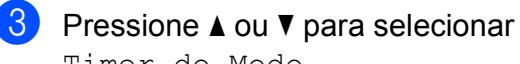

Timer do Modo.

| Config Geral  | Selec. e Press OK |  |
|---------------|-------------------|--|
| Timer do Modo | ∢2Mins            |  |
| Conf. Bandeja |                   |  |
| Volume        |                   |  |
| Configs. LCD  |                   |  |

#### 4 **Pressione ◀ ou ▶ para selecionar** 30Segs.

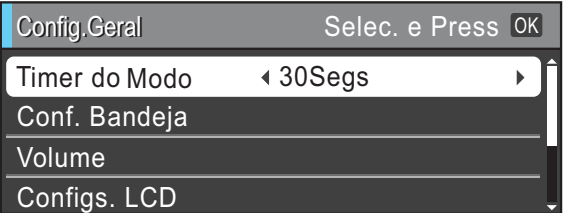

Pressione **OK**.

É possível ver a configuração atual no display LCD:

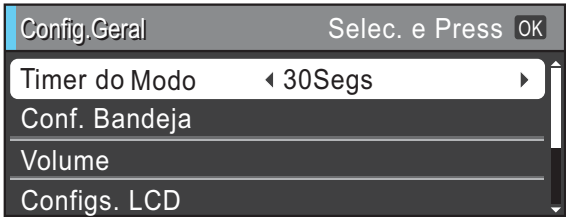

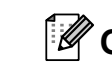

## **Observação**

Pressione **Excluir** para voltar ao nível anterior.

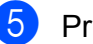

**6** Pressione **Parar/Sair**.

**2**

## <span id="page-20-0"></span>**Colocação de papel <sup>2</sup>**

## <span id="page-20-1"></span>**Colocação de papéis e outras mídias de impressão <sup>2</sup>**

### **Observação**

(Somente MFC-J6710DW)

Para obter informações sobre a Bandeja 2, consulte *[Colocação de papel](#page-23-1)  [na bandeja de papel 2 \(somente](#page-23-1)  [MFC-J6710DW\)](#page-23-1)* na página 14.

## <span id="page-20-2"></span>**Colocação de papel na bandeja de papel 1 <sup>2</sup>**

 $\blacksquare$  Puxe a bandeja de papel completamente para fora do aparelho.

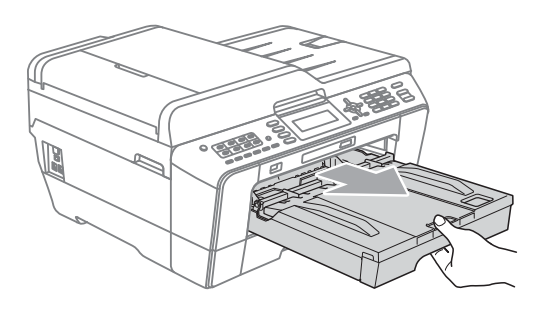

### **Observação**

Se a aba de suporte de papel (1) estiver aberta, feche-a e, em seguida, feche o suporte de papel (2).

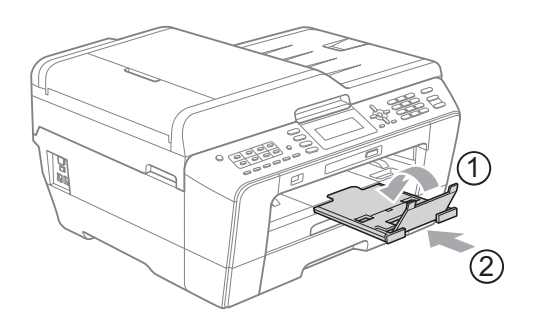

## **Observação**

• Quando você estiver usando o tamanho de papel Ofício, Ledger ou A3, pressione o botão de liberação da guia universal (1), enquanto desliza para fora a parte dianteira da bandeja de papel. Quando estiver usando o tamanho de papel Ofício ou Ledger ou A3, verifique se a marca triangular na tampa da bandeja de saída de papéis está alinhada com a linha que indica o tamanho Ofício (2) ou Ledger ou A3 (3), conforme mostrado na ilustração.

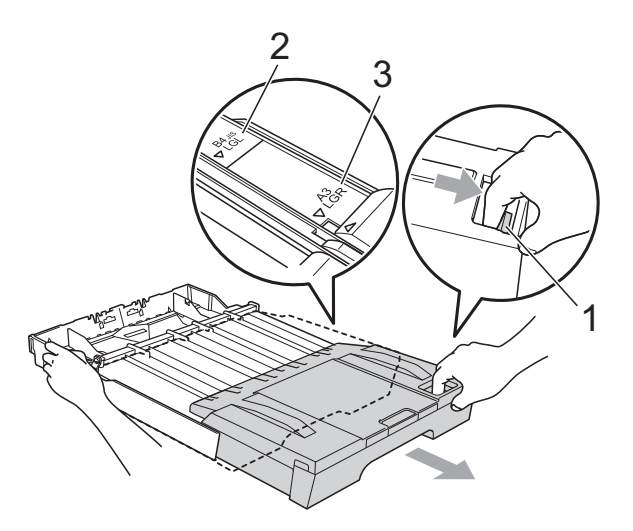

• Se estiver usando o tamanho de papel A5 ou menor, lembre-se de verificar se a bandeja de papel não está estendida.

• (MFC-J6710DW) Ao colocar um tamanho de papel diferente em uma bandeja, você também precisará alterar a configuração do tamanho do papel no aparelho. (Consulte *[Tamanho e](#page-33-2)  [tipo de papel \(MFC-J6710DW\)](#page-33-2)* [na página 24](#page-33-2)).

- 
- **2** Abra a tampa da bandeja de saída de papéis (1).

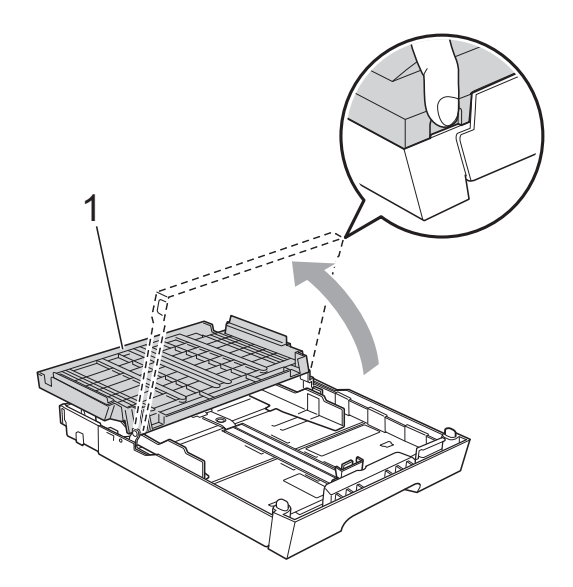

**3** Com as duas mãos, pressione suavemente e deslize a guia de comprimento de papel (1) e depois as guias laterais de papel (2) para ajustá-las ao tamanho do papel. Verifique se as marcas triangulares (3) na guia de comprimento de papel (1) e nas guias laterais de papel (2) estão alinhadas com a marca do tamanho do papel que você está usando.

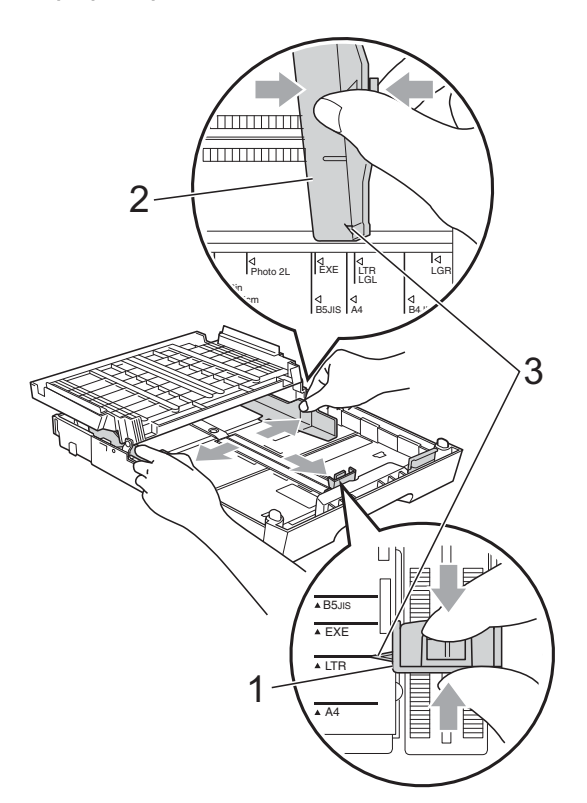

 $\overline{4}$  Ventile bem a pilha de papel para evitar obstruções e alimentação incorreta.

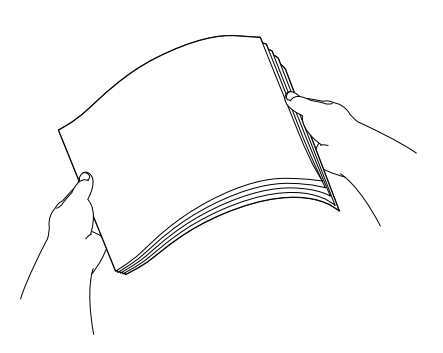

### **Observação**

Sempre verifique se o papel não está enrolado.

**6** Suavemente, coloque o papel na bandeja de papel introduzindo primeiro a margem superior e com o lado de impressão voltado para baixo. Verifique se o papel está plano na bandeja.

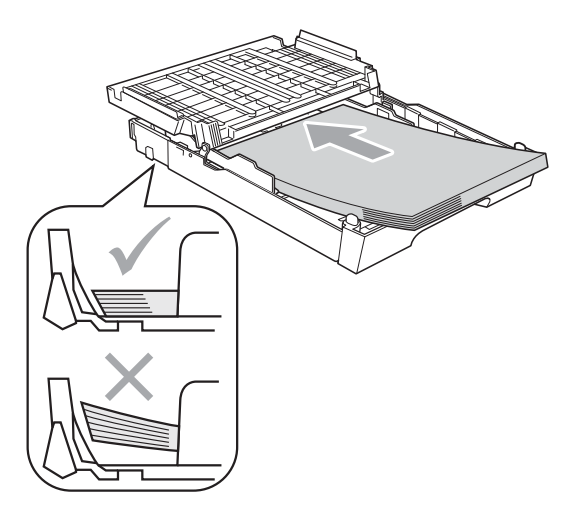

## **Observação**

Ao colocar o tamanho Fotografia L na bandeja de papel, você precisará liberar as dobradiças de ambos os lados da tampa da bandeja de saída de papéis e empurrar a tampa por cima. Em seguida, deslize a guia de comprimento de papel.

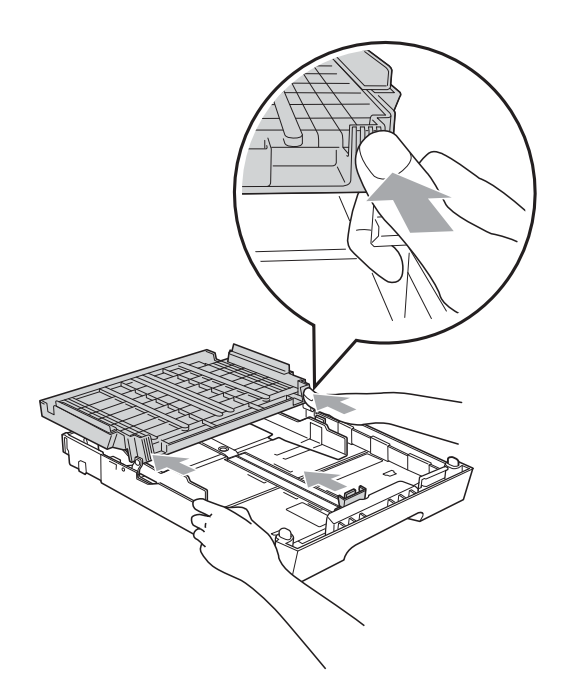

**6** Ajuste delicadamente as guias laterais para ajustar o papel com ambas as mãos.

> Verifique se as guias laterais encostam nas laterais do papel.

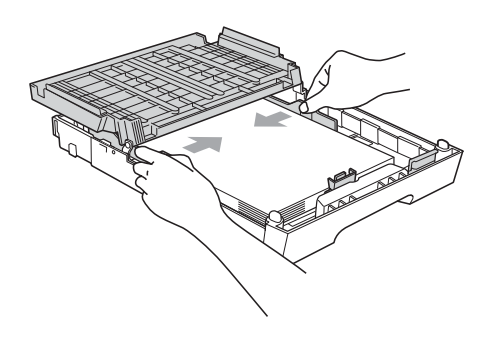

## **Observação**

Tenha cuidado para não empurrar o papel muito para dentro; isso pode levantar a parte de trás da bandeja e causar problemas de alimentação.

g Feche a tampa da bandeja de saída de papéis.

Verifique se o papel está plano na bandeja e abaixo da marca de quantidade máxima de papel (1). A sobrecarga na bandeja de papel pode causar obstruções de papel.

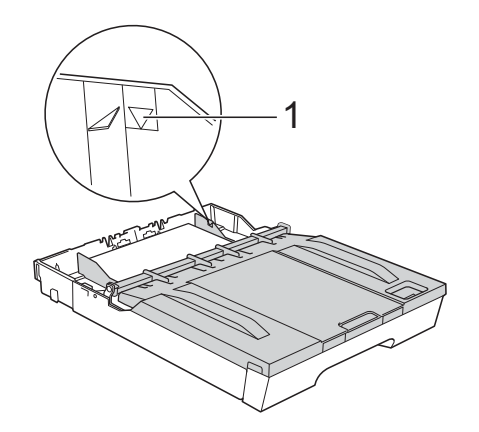

Empurre lentamente a bandeja de papel completamente para dentro do aparelho.

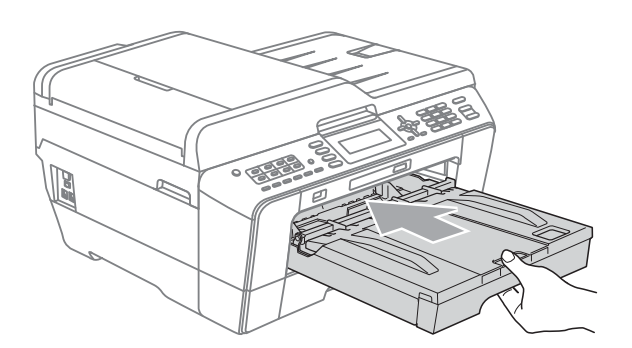

## **A** AVISO

NÃO empurre a Bandeja 1 para dentro do aparelho com muita rapidez. Isso pode ferir sua mão, prensando-a entre a Bandeja 1 e a Bandeja 2. Empurre a Bandeja 1 lentamente.

**9** Enquanto coloca a bandeia de papel no lugar, puxe o suporte de papel (1) até ouvir um clique e estenda a aba de suporte de papel (2).

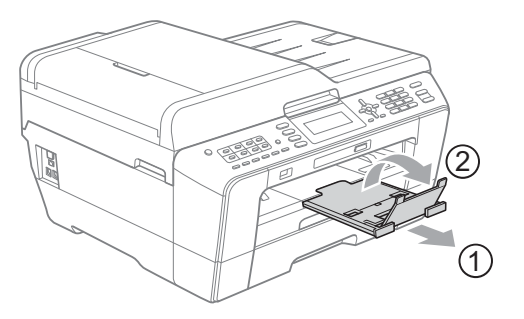

## **Observação**

Antes de reduzir a Bandeja 1, tire o papel de dentro dela. Em seguida, reduza a bandeja pressionando o botão de liberação da guia universal (1). Ajuste a guia de comprimento de papel (2) para o tamanho do papel que você usará. Em seguida, coloque o papel na bandeja.

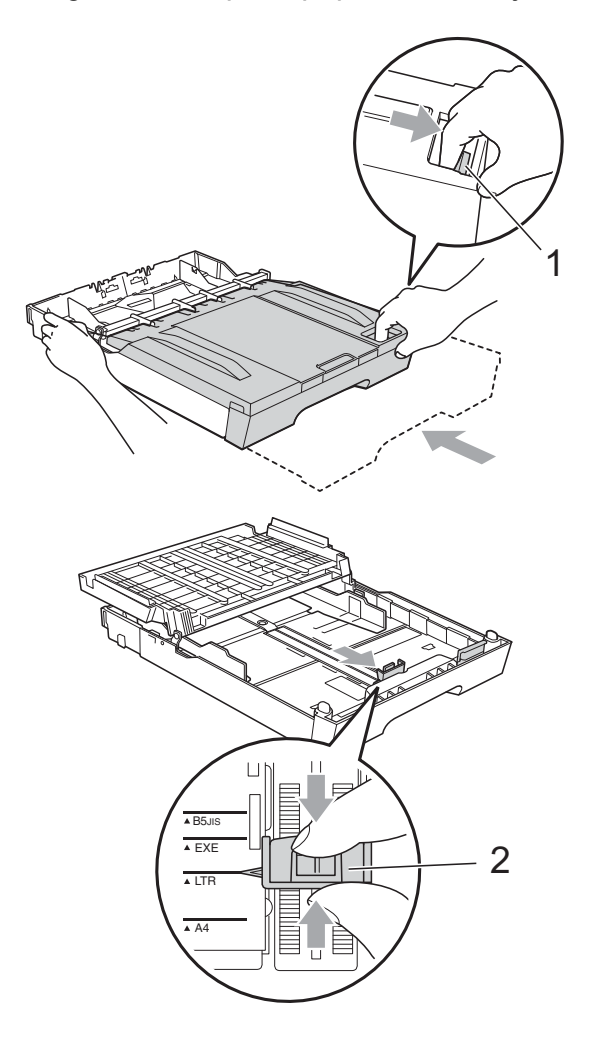

## <span id="page-23-1"></span><span id="page-23-0"></span>**Colocação de papel na bandeja de papel 2 (somente MFC-J6710DW) <sup>2</sup>**

## **Observação**

- Você pode usar apenas papel de tamanho comum, como Ledger, Carta, Ofício, Executivo, A3 ou A4, na Bandeja 2.
- Ao utilizar o recurso de impressão sem margem o papel deve ser alimentado a partir da Bandeja 1.

Puxe a bandeja de papel completamente para fora do aparelho.

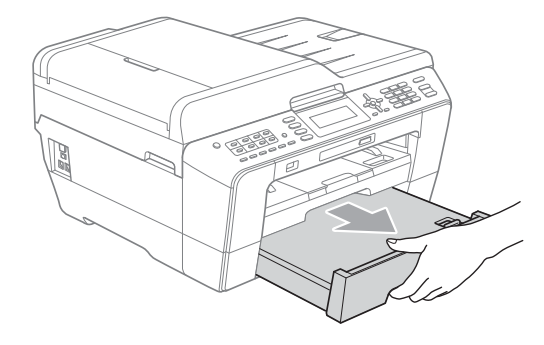

## **Observação**

- Se você estiver usando o tamanho de papel Ledger, Ofício ou A3, pressione o botão de liberação da guia universal (1), enquanto desliza para fora a parte dianteira da bandeja de papel até ouvir um clique.
- Você pode verificar se o comprimento da bandeja está ajustado adequadamente abrindo a tampa da bandeja de papel.

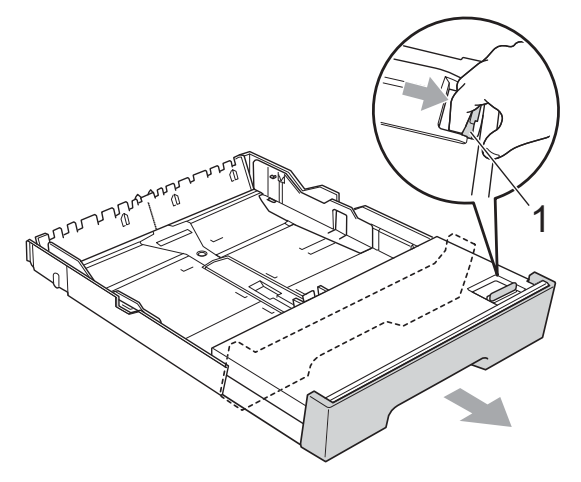

**2** Abra a tampa da bandeja de papel (1).

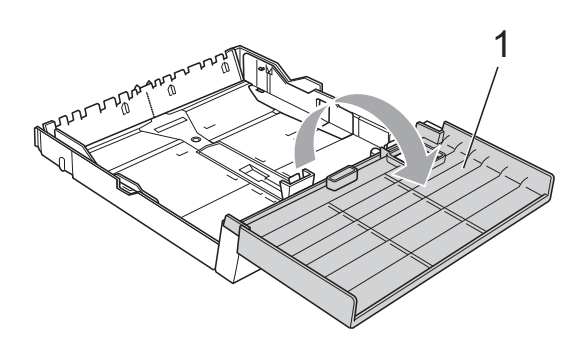

**3** Usando as duas mãos, pressione suavemente e deslize a guia de comprimento de papel (1) e depois as guias laterais de papel (2) para ajustá-las ao tamanho do papel. Verifique se as marcas triangulares (3) na guia de comprimento de papel (1) e nas guias laterais de papel (2) estão alinhadas com as marcas do tamanho do papel que você está usando.

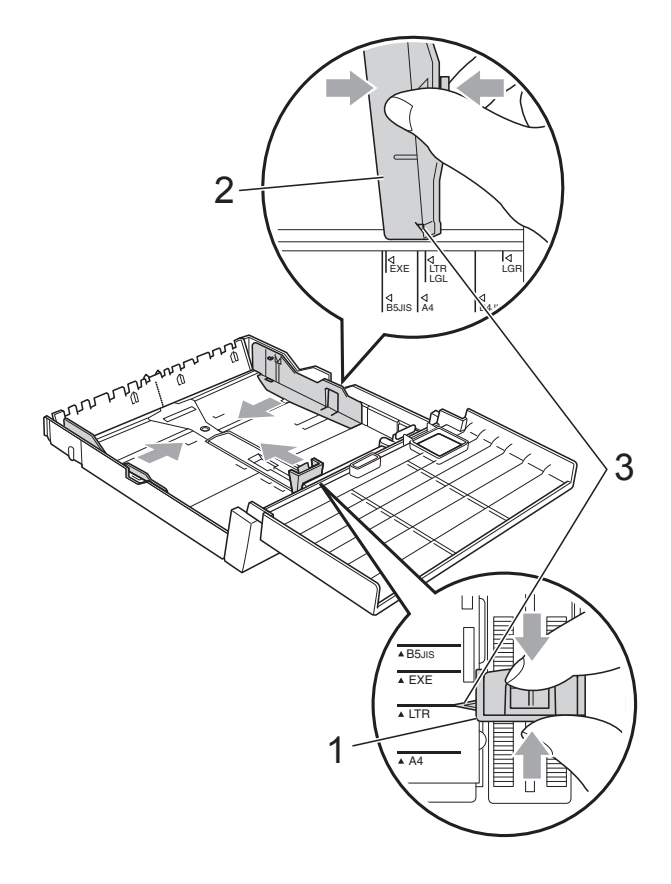

 $\overline{4}$  Ventile bem a pilha de papel para evitar obstruções e alimentação incorreta.

## **Observação**

Sempre verifique se o papel não está enrolado.

5 Suavemente, coloque o papel na bandeja de papel introduzindo primeiro a margem superior e com o lado de impressão voltado para baixo. Verifique se o papel está plano na bandeja e abaixo da marca de quantidade máxima de papel (1). A sobrecarga na bandeja de papel pode causar obstruções de papel.

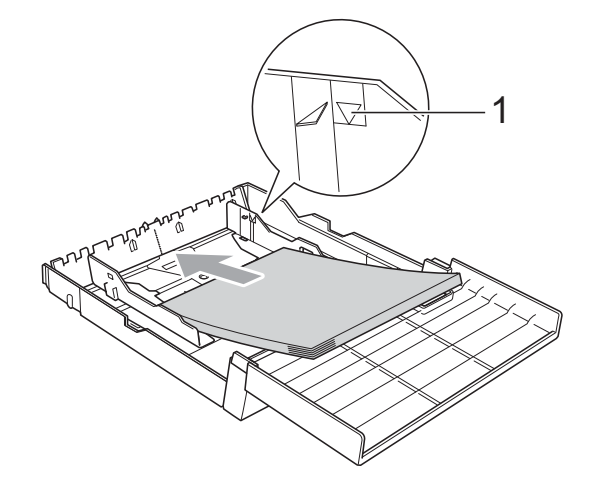

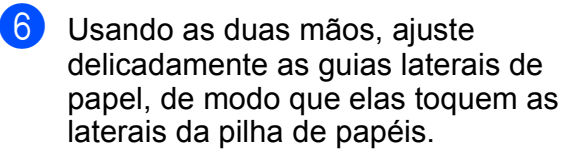

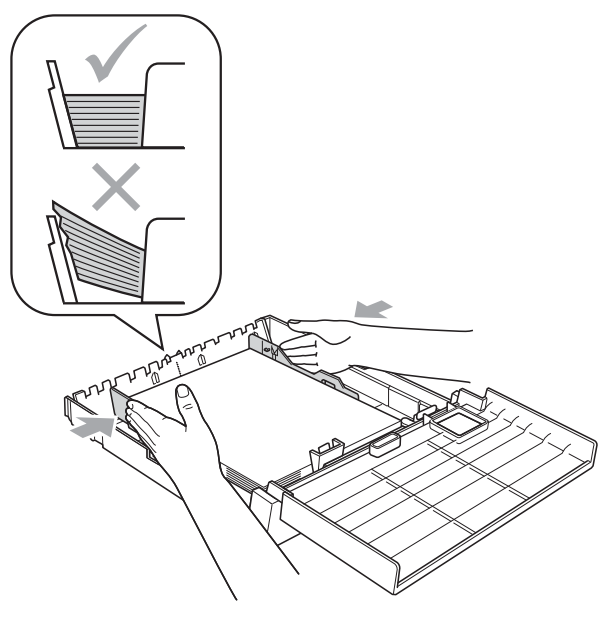

## **Observação**

Tenha cuidado para não empurrar o papel muito para dentro; isso pode levantar a parte de trás da bandeja e causar problemas de alimentação.

Feche a tampa da bandeja de papel.

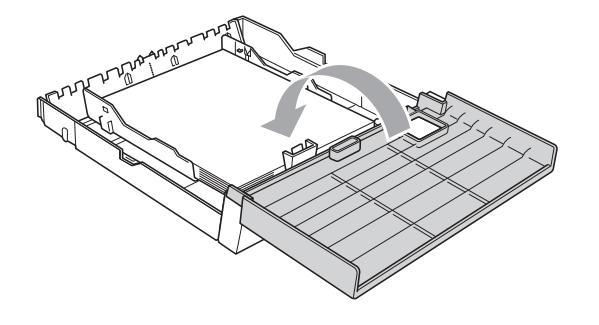

**8** *Empurre* lentamente a bandeja de papel de volta para dentro do aparelho.

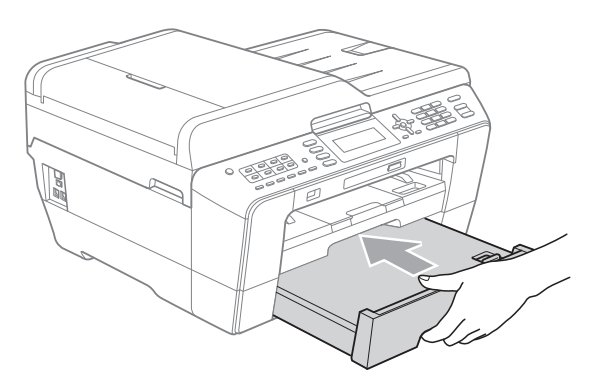

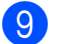

Execute uma das alternativas:

■ Se estiver usando o tamanho de papel Ledger, Ofício ou A3, vá para o passo  $\mathbf{\Phi}$ .

## **Observação**

Ao usar papel de tamanho grande na Bandeja 2, talvez seja preciso estender a Bandeja 1 para fora sobre a Bandeja 2 para evitar que as páginas impressas caiam fora da bandeja de saída.

■ Se estiver usando o tamanho de papel Carta, Executivo ou A4, vá para o passo **®**.

<span id="page-25-0"></span>10 Puxe a bandeja 1 para fora do aparelho. Pressione o botão de liberação da guia universal (1) enquanto desliza para fora a parte dianteira da bandeja de papel.

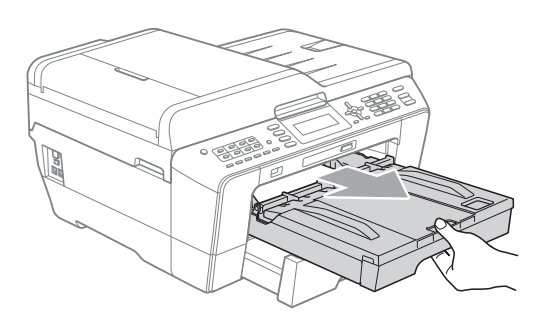

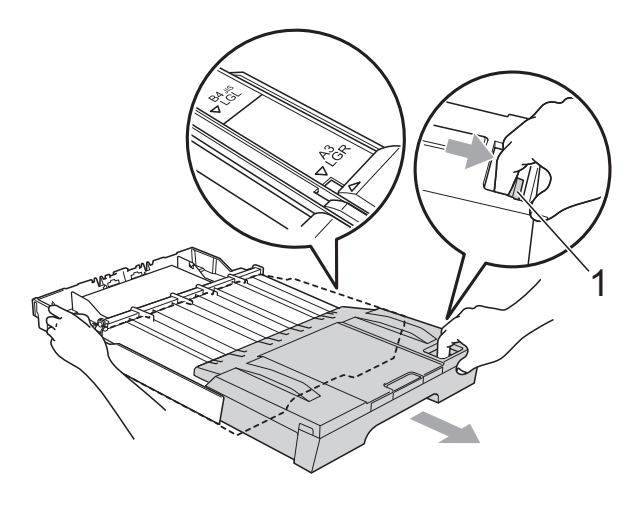

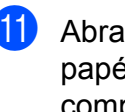

**k D** Abra a tampa da bandeja de saída de papéis e ajuste a guia de comprimento (1) de acordo com o tamanho do papel.

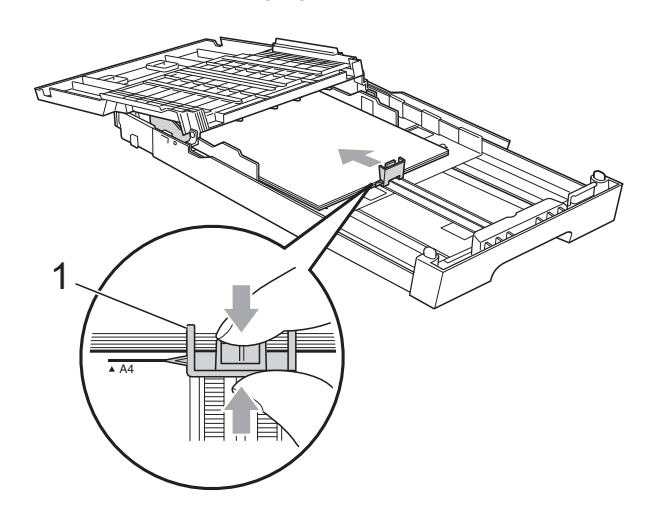

12 Feche a tampa da bandeja de saída de papéis e empurre *lentamente* a bandeja para dentro do aparelho.

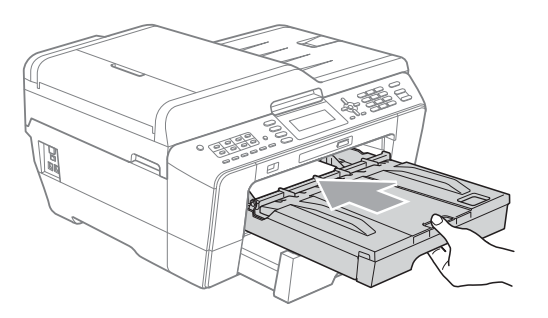

<span id="page-26-0"></span>**13** Puxe o suporte de papel (1) até ouvir um clique e estenda a aba de suporte de papel (2).

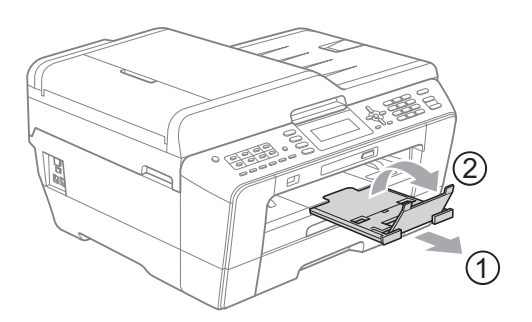

## **Observação**

Se não for mais usar o tamanho de papel Ledger, Ofício ou A3 e desejar usar um tamanho menor, tire o papel da bandeja. Em seguida, reduza a bandeja pressionando o botão de liberação da guia universal (1). Ajuste a guia de comprimento de papel (2) para o tamanho do papel que você usará. Em seguida, coloque o papel menor na bandeja.

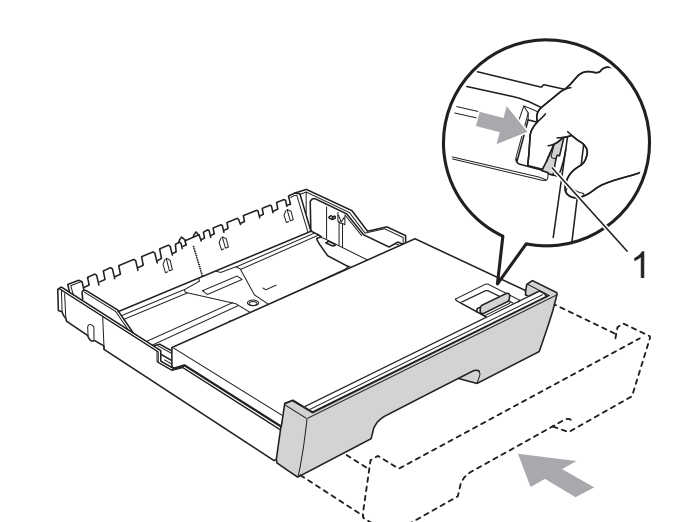

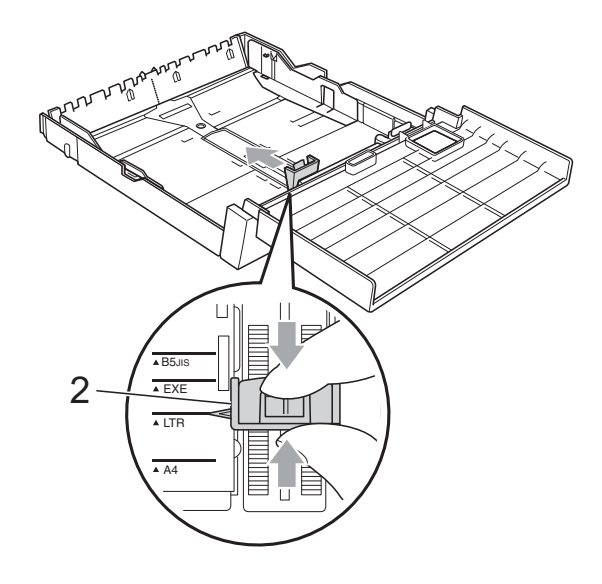

## <span id="page-27-0"></span>**Colocação de papel pela abertura de inserção manual <sup>2</sup>**

Por essa entrada, você pode inserir individualmente mídias de impressão especiais. Use a abertura de inserção manual para imprimir ou copiar em envelopes, etiquetas ou papel mais grosso.

## **Observação**

- O aparelho ativa automaticamente o modo de inserção manual quando você coloca papel na abertura de inserção manual.
- Ao utilizar o recurso de impressão sem margem o papel deve ser alimentado a partir da Bandeja 1.
- a Abra a tampa da abertura de inserção manual.

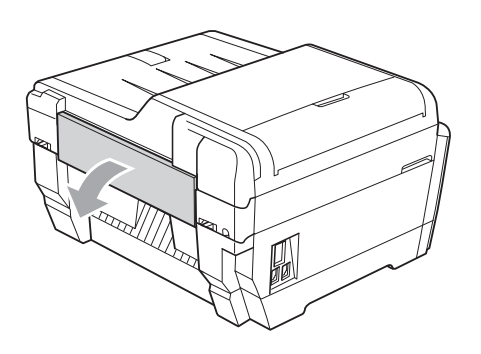

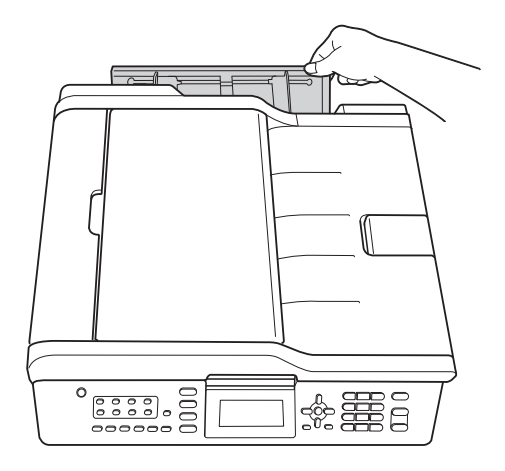

Deslize as quias de papel da abertura de inserção manual para ajustá-las à largura do papel que você irá usar.

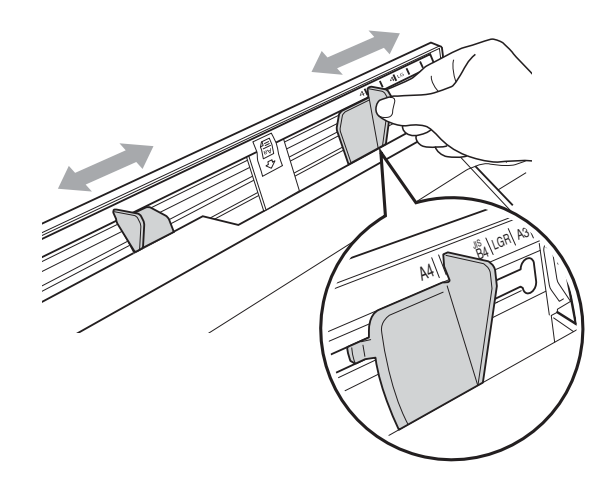

c Coloque *apenas* uma folha de papel na abertura de inserção manual com o lado a ser impresso *voltado para cima*.

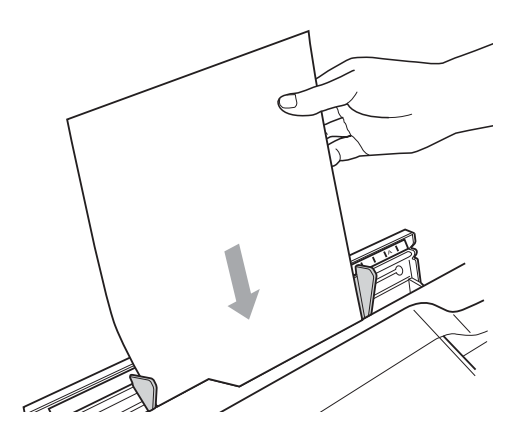

## **IMPORTANTE**

- NÃO coloque mais de uma folha de papel por vez na abertura de inserção manual. Isso pode causar obstrução de papel. Aguarde até que o display LCD mostre Coloq papel Abert Alim Man e press Iniciar antes de colocar a próxima folha de papel na abertura de inserção manual.
- NÃO coloque papel na abertura de inserção manual quando estiver imprimindo usando a Bandeja 1 ou Bandeja 2. Isso pode causar obstrução de papel.

Usando as duas mãos, ajuste delicadamente as guias de papel da abertura de inserção manual para que se ajustem ao tamanho do papel.

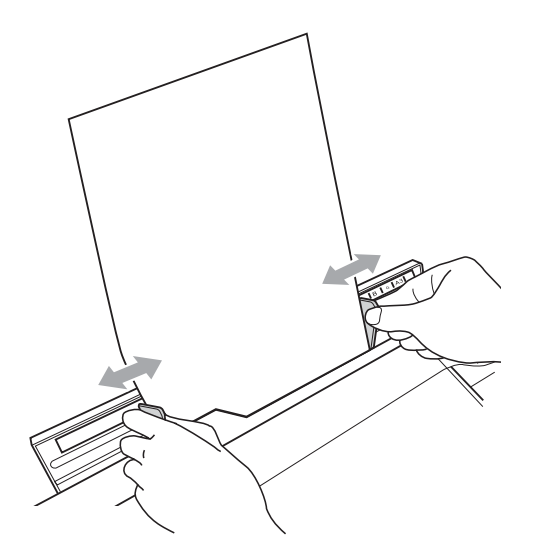

### **Observação**

- NÃO pressione demais as guias contra o papel. Isso pode enrugar o papel.
- Coloque o papel no centro da abertura de inserção manual entre as guias de papel. Se o papel não estiver centralizado, tire-o e coloque-o novamente na posição central.
- **5** Usando ambas as mãos, coloque uma folha de papel na abertura de inserção manual até que a extremidade frontal encoste no rolete de alimentação de papel e o aparelho emita um bipe. Solte o papel quando sentir que o aparelho inseriu o papel em uma curta distância. O display LCD apresentará Abert. de Alim. Manual pronta.

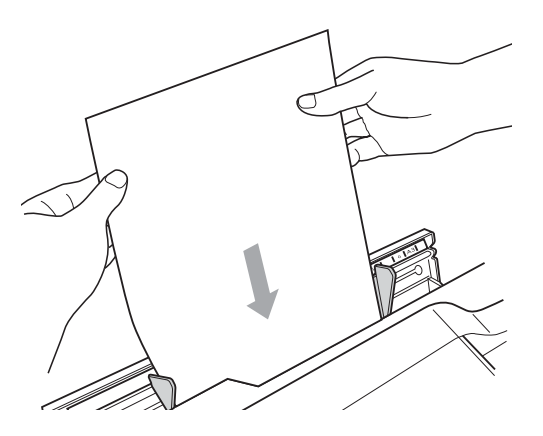

## **Observação**

Ao colocar um envelope, ou uma folha de papel espessa, empurre-o na abertura de inserção manual até sentir que o aparelho prendeu o envelope.

6 Se os dados não couberem em uma página, o display LCD solicitará que você insira outra página. Coloque outra folha de papel na abertura de inserção manual e pressione **Iniciar (Preto)** ou **Iniciar (Colorido)**.

## **Observação**

- Feche a abertura de inserção manual apenas quando tiver certeza de que a impressão terminou.
- O aparelho sempre imprimirá usando a abertura de inserção manual quando o papel for colocado nela.
- O papel que for inserido na abertura de inserção manual enquanto uma página de teste, um fax ou um relatório estiver sendo impresso, será ejetado.
- Durante o processo de limpeza do aparelho, o papel colocado na abertura de inserção manual será ejetado. Aguarde até que o aparelho termine a limpeza e coloque o papel novamente na abertura de inserção manual.

## <span id="page-29-0"></span>**Colocação de envelopes e cartões postais <sup>2</sup>**

#### **Sobre envelopes <sup>2</sup>**

- Use envelopes com peso entre 80 e 95  $q/m^2$ .
- Para alguns envelopes, é preciso definir as configurações de margem no aplicativo. Lembre-se de fazer um teste de impressão antes de imprimir muitos envelopes.

## **IMPORTANTE**

NÃO use nenhum dos tipos de envelope a seguir, pois eles podem causar problemas de alimentação de papel:

- aqueles que são muito largos
- com aberturas
- timbrados (que tenham superfície em relevo)
- com presilhas ou grampos
- que já venham impressos na parte interna

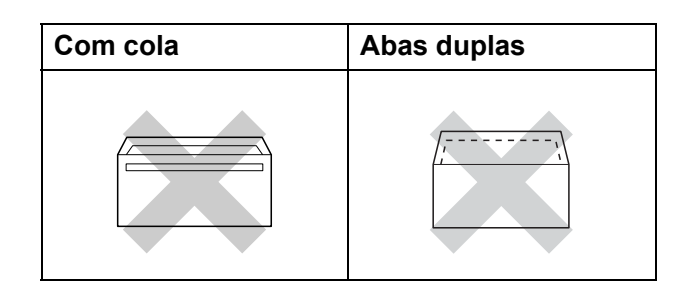

Ocasionalmente, você poderá ter problemas na alimentação do papel devido à espessura, ao tamanho ou ao formato da aba dos envelopes que está utilizando.

### **Colocação de envelopes e cartões postais <sup>2</sup>**

**1** Antes de colocar os envelopes ou cartões postais, pressione seus cantos e laterais para que fiquem o mais plano possível.

#### **IMPORTANTE** 0

Se os envelopes ou cartões postais forem de "alimentação dupla", coloque um envelope ou cartão postal por vez na bandeja de papel.

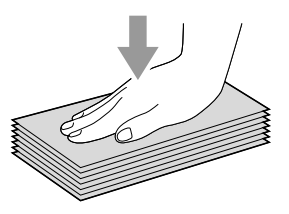

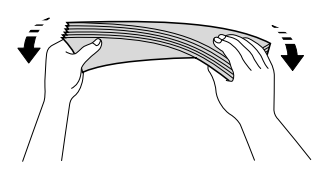

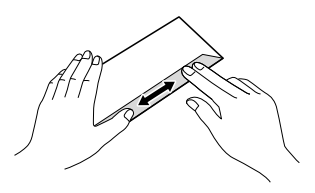

2 Coloque os envelopes ou cartões postais na bandeja de papel com o lado do endereço para baixo e a borda mais curta primeiro, conforme mostrado na ilustração. Usando as duas mãos, pressione suavemente e deslize a guia de comprimento (1) e as guias laterais de papel (2) para ajustá-las ao tamanho dos envelopes e cartões postais.

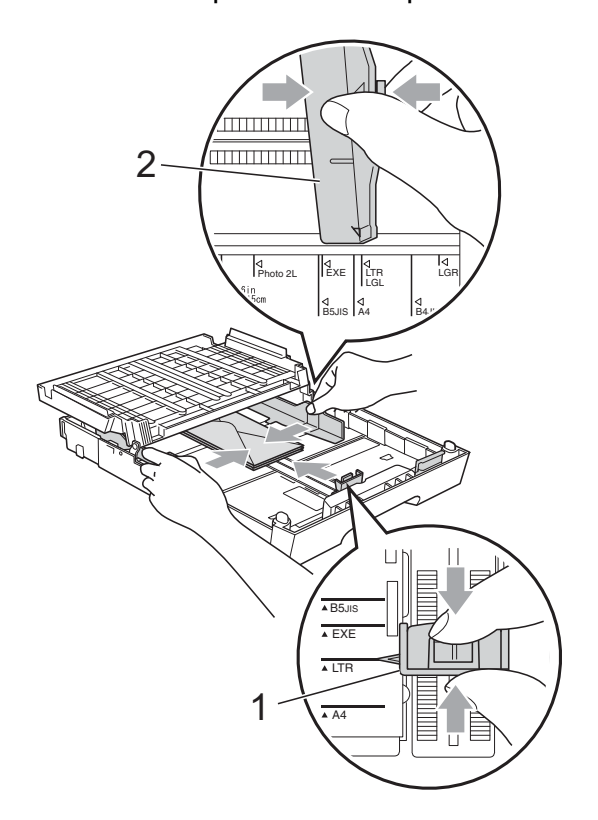

#### **Se tiver problemas ao imprimir em envelopes, tente uma destas sugestões: <sup>2</sup>**

- $\blacksquare$  Abra a aba do envelope.
	- Certifique-se de que a aba aberta esteja na margem posterior do envelope durante a impressão.

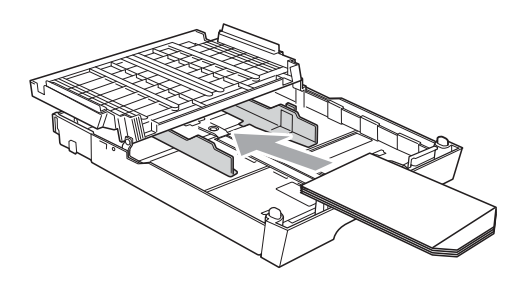

**3** Ajuste o tamanho e a margem no aplicativo.

## <span id="page-31-0"></span>**Área imprimível <sup>2</sup>**

A área imprimível depende das configurações no aplicativo que você esteja usando. As figuras abaixo mostram as áreas não imprimíveis em folhas soltas e em envelopes. O aparelho poderá imprimir nas áreas sombreadas da folha solta somente quando o recurso de impressão Sem

margens estiver disponível e ativado. (Consulte *Impressão* para Windows® ou *Imprimindo e Enviando Fax* para Macintosh no *Manual do Usuário de Software*).

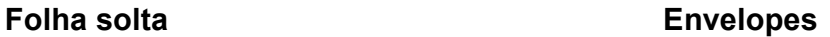

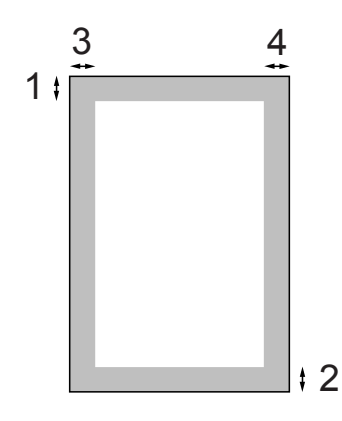

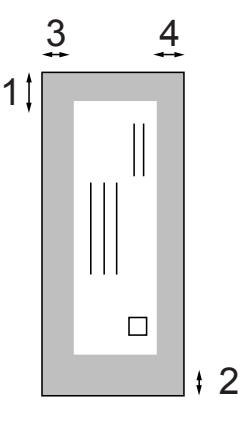

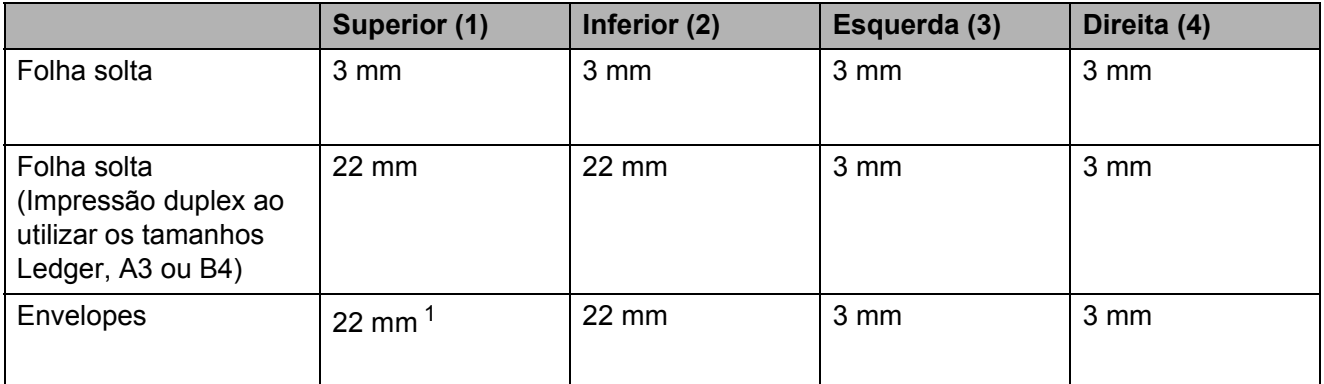

<span id="page-31-1"></span><sup>1</sup> A margem superior dos envelopes Y4 é 12 mm.

## **Observação**

- O recurso Sem margens não está disponível para envelopes e impressão duplex.
- Ao utilizar o recurso de impressão sem margem o papel deve ser alimentado a partir da Bandeja 1.

## <span id="page-32-0"></span>**Configurações do papel <sup>2</sup>**

## <span id="page-32-1"></span>**Tamanho e tipo de papel (MFC-J6510DW) <sup>2</sup>**

### <span id="page-32-2"></span>**Tipo de Papel <sup>2</sup>**

Para obter a melhor qualidade de impressão, defina o aparelho para o tipo de papel que você esteja usando.

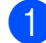

#### a Pressione **Config. Papel**.

**b** Pressione **▲** ou ▼ para selecionar Tipo de Papel.

- **3** Pressione ◀ ou ▶ para selecionar Papel Normal, Papel JatoTinta, Brother BP71, Brother BP61, Outro Glossy ou Transparência. Pressione **OK**.
- 4 Pressione **A** ou ▼ para selecionar Completo. Pressione **OK**.

### **Observação**

O aparelho ejeta o papel com a superfície impressa voltada para cima na bandeja de papel na parte frontal do aparelho. Ao usar transparências ou papel couché, remova uma folha por vez para evitar manchas ou obstruções de papel.

### **Tamanho do Papel <sup>2</sup>**

Você pode usar oito tamanhos de papel para cópias: Carta, Ofício, Ledger, A4, A5, A3, Executivo e 10  $\times$  15 cm e cinco tamanhos para imprimir faxes: Ledger, Carta, Ofício, A3 ou A4. Quando você altera o tamanho do papel que coloca no aparelho, também precisa alterar a configuração do tamanho do papel, de modo que o aparelho possa ajustar um fax recebido na página.

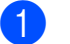

a Pressione **Config. Papel**.

- 
- **Pressione ▲ ou ▼ para selecionar** Tam. de Papel.
- **3** Pressione ◀ ou ▶ para selecionar A4, A5, A3, Executive, 10x15cm, Letter, Legal ou Ledger. Pressione **OK**.
- 4 Pressione **A** ou **▼** para selecionar Completo. Pressione **OK**.

## <span id="page-33-2"></span><span id="page-33-0"></span>**Tamanho e tipo de papel (MFC-J6710DW) <sup>2</sup>**

Para obter a melhor qualidade de impressão, defina o aparelho para o tipo de papel que você esteja usando.

Você pode usar oito tamanhos de papel para imprimir cópias: Carta, Ofício, Ledger, A4, A5, A3, Executivo e 10  $\times$  15 cm e cinco tamanhos para imprimir faxes: Ledger, Carta, Ofício, A3 ou A4. Quando você coloca um tamanho diferente de papel no aparelho, também precisa alterar a configuração do tamanho do papel, de modo que o aparelho possa ajustar um fax recebido na página.

**1** Pressione **Config. Bandeja.** 

**Pressione ▲ ou ▼ para selecionar** Bandeja#1 ou Bandeja#2. Pressione **OK**.

 $\blacktriangleright$  Execute uma das alternativas:

Se você selecionou Bandeja#1, pressione **a** ou **b** para selecionar Tipo de Papel e pressione **d** ou **c** para selecionar Papel Normal, Papel JatoTinta, Brother BP71, Brother BP61, Outro Glossy ou Transparência. Pressione **OK**.

Pressione **a** ou **b** para selecionar Tam. de Papel e pressione **d** ou **c** para selecionar A4, A5, A3, Executive, 10x15cm, Letter, Legal ou Ledger. Pressione **OK**.

 $\blacksquare$  Se você selecionou Bandeja#2, pressione **a** ou **b** para selecionar Tam. de Papel e pressione **d** ou **c** para selecionar A4, A3, Executive, Letter, Legal ou Ledger. Pressione **OK**.

Pressione **A** ou **v** para selecionar Completo. Pressione **OK**.

Pressione **A** ou ▼ para selecionar Completo. Pressione **OK**.

#### U **Observação**

- Você pode usar papel comum e os tamanhos de papel Ledger, Letter, Legal, Executive, A3 ou A4 apenas na Bandeja#2.
- O aparelho ejeta o papel com a superfície impressa voltada para cima na bandeja de papel na parte frontal do aparelho. Ao usar transparências ou papel couché, remova uma folha por vez para evitar manchas ou obstruções de papel.

## <span id="page-33-1"></span>**Utilização da bandeja no modo Copiar (somente MFC-J6710DW) <sup>2</sup>**

Você pode alterar a bandeja padrão que o aparelho usará para cópias.

A Seleção Auto. permitirá que seu aparelho utilize papel tanto da Bandeja 1 quanto da Bandeja 2, usando as configurações de tipo e tamanho de papel do menu da tecla **COPIAR**.

Para alterar a configuração padrão, siga as instruções abaixo:

- a Pressione **Config. Bandeja**.
- Pressione **▲** ou **v** para selecionar Uso Band:Cópia.
- **3** Pressione ◀ ou ▶ para selecionar Bandeja#1, Bandeja#2 ou Seleção Auto. Pressione **OK**.
- Pressione **A** ou ▼ para selecionar Completo. Pressione **OK**.

### **Observação**

Você pode alterar o tamanho do papel e a seleção de bandeja temporariamente para a próxima cópia. (Consulte *[Tamanho](#page-63-2)  do Papel* [na página 54](#page-63-2) e *[Seleção de](#page-64-0)  [Bandeja \(somente MFC-J6710DW\)](#page-64-0)* [na página 55\)](#page-64-0).

## <span id="page-34-0"></span>**Utilização da bandeja no modo Fax (somente MFC-J6710DW) <sup>2</sup>**

Você pode alterar a bandeja padrão que o aparelho usará para imprimir faxes recebidos.

A Seleção Auto. permitirá que o aparelho utilize papel da Bandeja 1 primeiro ou da Bandeia 2 se:

- A Bandeja 2 for definida para um tamanho de papel diferente que seja mais adequado para os faxes recebidos.
- Ambas as bandejas estiverem usando o mesmo tamanho de papel e a Bandeja 1 não estiver definida para usar papel comum.
- 

#### **Pressione Config. Bandeja.**

- Pressione **A** ou ▼ para selecionar Uso Band:Fax.
- **Pressione 4 ou**  $\triangleright$  **para selecionar** Bandeja#1, Bandeja#2 ou Seleção Auto. Pressione **OK**.
- 4 **Pressione A** ou ▼ para selecionar Completo. Pressione **OK**.

## <span id="page-34-1"></span>**Modo Alimentação de Papel Protegida para Papel de Fibra Curta de tamanho A3**

Se suas páginas impressas apresentarem problemas de manchas quando for utilizado o papel A3, talvez você esteja utilizando papel de fibra curta. Selecione

A3 - Fibra curta e a defina como Liq para evitar esse problema.

- a Pressione **Menu**.
- Pressione **▲** ou **V** para selecionar Config. Geral. Pressione **OK**.
- **6** Pressione **A** ou **▼** para selecionar A3 - Fibra curta.
- **Pressione 4 ou**  $\triangleright$  **para selecionar Lig.** Pressione **OK**.

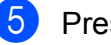

## e Pressione **Parar/Sair**.

#### **Observação**

- Se não tiver certeza sobre o tipo de papel que você está usando, verifique a embalagem ou consulte o fabricante do papel para obter as especificações.
- A impressão é mais lenta quando se usa a configuração A3 - Fibra curta.

## <span id="page-35-0"></span>**Papel e outras mídias de impressão aceitáveis <sup>2</sup>**

A qualidade de impressão pode ser afetada pelo tipo de papel que você usa no aparelho.

Para obter a melhor qualidade de impressão com as configurações selecionadas, sempre defina o Tipo de Papel para que ele corresponda ao tipo de papel colocado.

Você pode usar papel comum, papel para jato de tinta (revestido), papel couché, transparências e envelopes.

É recomendável testar vários tipos de papel antes de comprar grandes quantidades.

Para obter os melhores resultados, use o papel Brother.

- Quando você imprimir em papel para jato de tinta (revestido), transparências e papel couché, lembre-se de selecionar a mídia de impressão adequada na guia "**Básica**" do driver da impressora ou na configuração do Tipo de Papel do menu do aparelho. (Consulte *[Tipo de Papel](#page-32-2)* [na página 23\)](#page-32-2).
- Ao imprimir no papel Fotografia da Brother, coloque uma folha extra do mesmo papel fotográfico na bandeja de papel. Uma folha extra foi incluída na embalagem do papel para essa finalidade.
- Ao usar transparências ou papel fotográfico, remova uma folha por vez para evitar manchas ou obstruções de papel.
- Evite tocar na superfície impressa do papel imediatamente após a impressão; a superfície pode não estar completamente seca, podendo sujar seus dedos.

## <span id="page-35-1"></span>**Manuseando e usando mídia de impressão <sup>2</sup>**

- Guarde o papel na embalagem original e mantenha-a fechada. Mantenha o papel na horizontal e longe de umidade, luz do sol direta e calor.
- Evite tocar no lado brilhante (revestido) do papel fotográfico. Coloque o papel fotográfico com o lado brilhante voltado para baixo.
- Evite tocar em qualquer lado das transparências, pois elas absorvem água e umidade facilmente, e isso pode diminuir a qualidade da saída de impressão. As transparências desenvolvidas para impressoras/copiadoras laser podem manchar seu próximo documento. Use apenas transparências recomendadas para impressão a jato de tinta.

## **IMPORTANTE**

NÃO use os seguintes tipos de papel:

• Rasgados, ondulados, amassados ou de formato irregular.

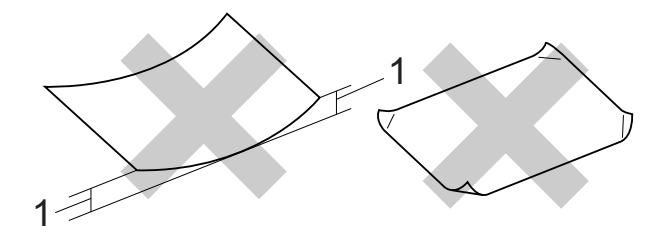

- **1 Ondulação de 2 mm ou mais pode causar obstruções de papel.**
- Extremamente brilhantes ou texturizados.
- Que não podem ser organizados uniformemente quando empilhados.
- Feitos de fibra curta.
### **Etiquetas <sup>2</sup>**

As etiquetas devem ser organizadas de forma a cobrir totalmente o comprimento e a largura da folha de papel. A utilização de etiquetas com espaçamento entre elas poderá descolá-las e causar problemas sérios de obstrução de papel ou de impressão.

### **Tipos de etiquetas a evitar <sup>2</sup>**

Não use etiquetas danificadas, onduladas, enrugadas ou com formato irregular.

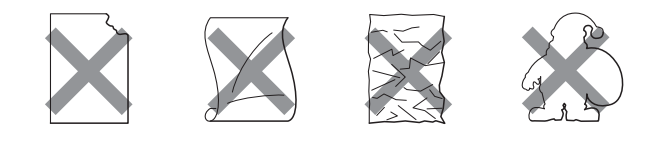

# **IMPORTANTE**

- Evite colocar etiquetas com a folha base exposta, pois isso danificará seu aparelho.
- NÃO reutilize nem insira etiquetas que foram usadas anteriormente nem folhas com etiquetas faltando.

#### **Capacidade de papel da tampa da bandeja de saída de papéis <sup>2</sup>**

Até 50 folhas de papel Carta, Ofício ou A4 80 g/m<sup>2</sup>.

As transparências e papéis fotográficos devem ser retirados da tampa da bandeja de saída de papéis individualmente, a fim de evitar manchas.

# **Selecionando a mídia de impressão certa <sup>2</sup>**

### **Tipo e tamanho de papel para cada operação <sup>2</sup>**

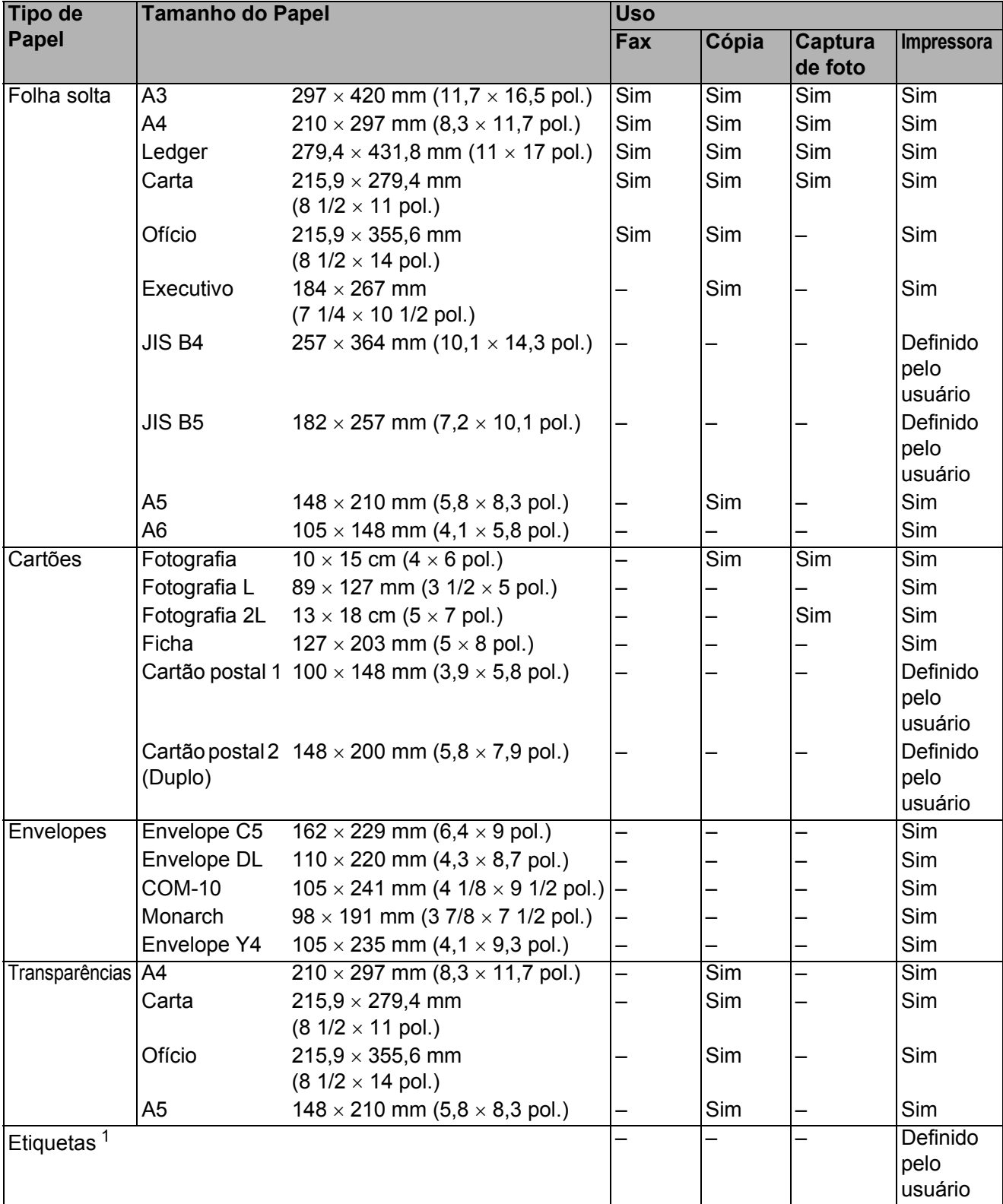

<span id="page-37-0"></span><sup>1</sup> Somente Abertura de Inserção Manual

Colocação de papel

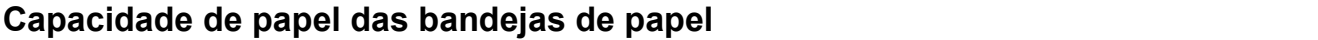

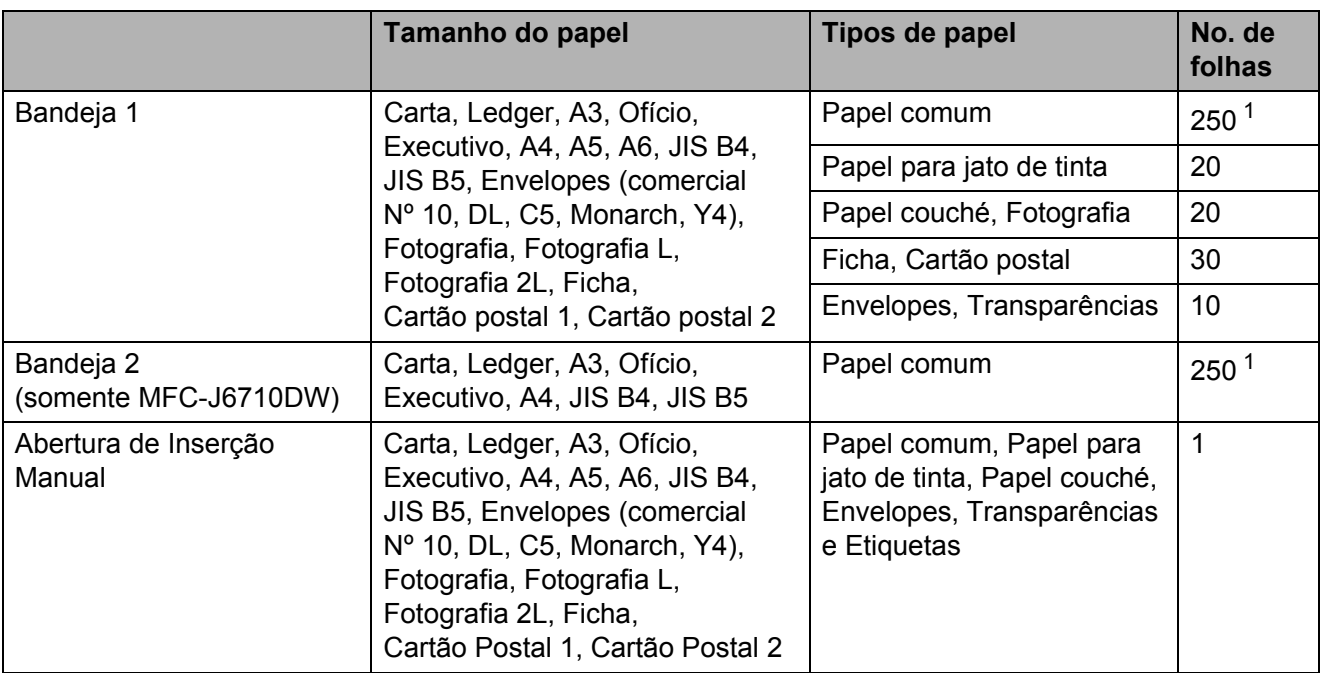

<span id="page-38-0"></span>1 Até 250 folhas de papel comum de 80 g/m<sup>2</sup>.

### **Peso e espessura do papel <sup>2</sup>**

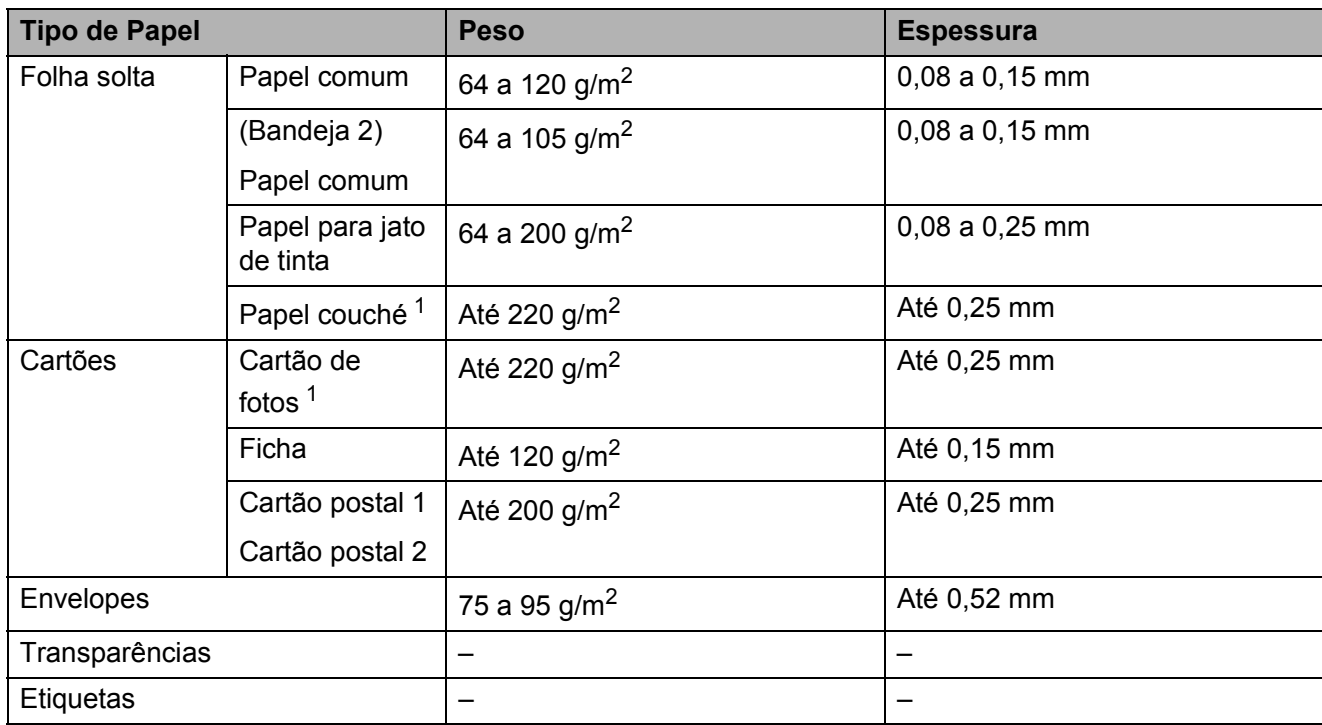

<span id="page-38-1"></span><sup>1</sup> O papel BP71 (260 g/m<sup>2</sup>) foi desenvolvido especialmente para aparelhos jato de tinta da Brother.

**2**

**3**

# **Colocando documentos <sup>3</sup>**

# **Como colocar documentos <sup>3</sup>**

Você pode enviar um fax, fazer cópias e escanear usando o Alimentador (alimentador automático de documentos) e o vidro do scanner.

# <span id="page-39-0"></span>**Usando o alimentador <sup>3</sup>**

O alimentador aceita até 35 páginas e insere cada página individualmente. Use papel padrão de 80 g/m<sup>2</sup> e sempre ventile as páginas antes de colocá-las no alimentador.

### **Tamanhos do documento permitidos <sup>3</sup>**

Papel recomendado: A4 de 80 g/m<sup>2</sup>

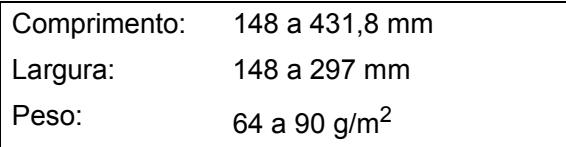

### **Como colocar documentos <sup>3</sup>**

# **IMPORTANTE**

- NÃO puxe o documento enquanto ele estiver sendo inserido.
- NÃO utilize papel ondulado, enrugado, dobrado, rasgado, grampeado, com clipes, cola ou fita.
- NÃO utilize cartolinas, jornais ou tecidos.

Certifique-se de que os documentos com tinta ou fluidos de correção estejam completamente secos.

a Estenda o Suporte de Documento do Alimentador (1) e a Aba de Suporte da Saída de Documentos do Alimentador (2).

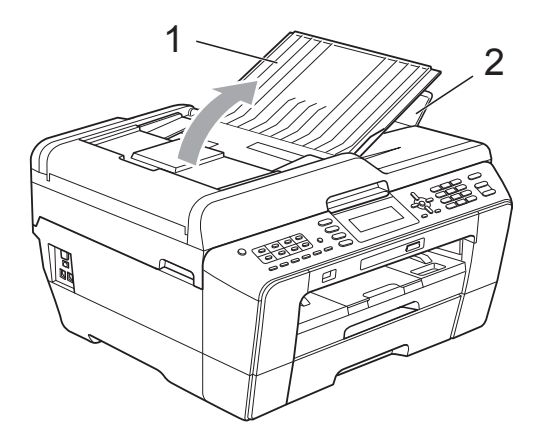

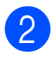

Ventile bem as páginas.

Ajuste as guias de papel (1) para se encaixarem à largura do documento.

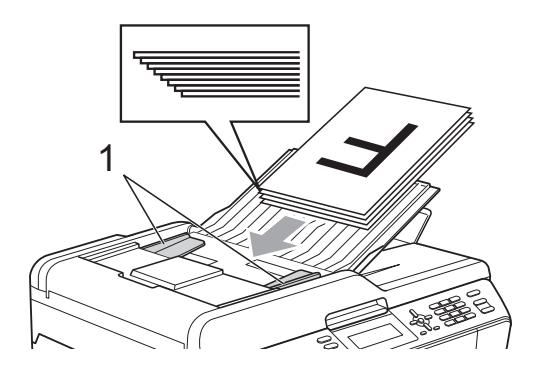

4. Introduza o documento no alimentador **pela margem superior com a face voltada para cima** até que o display LCD mostre ADF Pronto e você o sentir tocar nos rolos do alimentador do papel.

# **IMPORTANTE**

NÃO coloque documentos grossos no vidro do scanner. Isso poderá fazer com que os papéis fiquem presos no alimentador.

# <span id="page-40-0"></span>**Usando o vidro do scanner <sup>3</sup>**

Você pode usar o vidro do scanner para enviar por fax, copiar ou escanear uma a uma as páginas de um livro ou as páginas soltas.

### **Tamanhos do documento permitidos <sup>3</sup>**

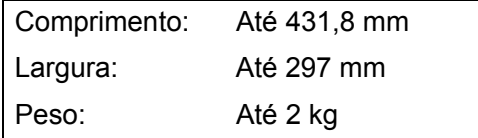

### **Como colocar documentos <sup>3</sup>**

### **Observação**

Para usar o vidro do scanner, o alimentador deverá estar vazio.

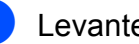

- Levante a tampa dos documentos.
- 2 Usando as guias para o documento à esquerda e na parte superior, coloque o documento com a **face voltada para baixo** no canto superior esquerdo do vidro do scanner.

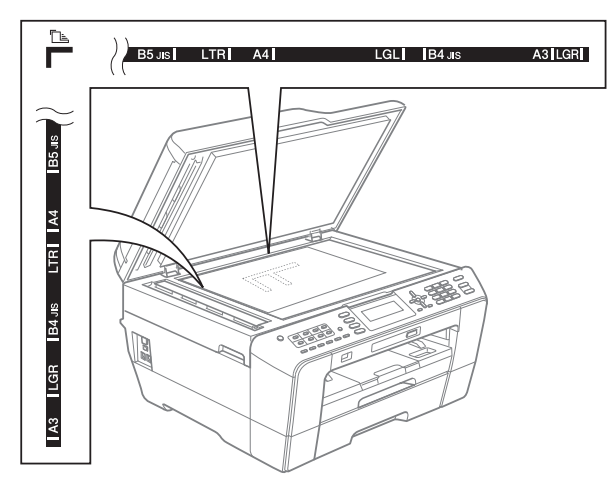

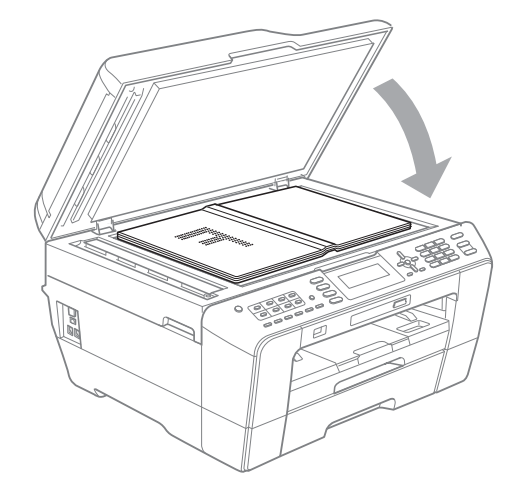

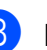

**3** Feche a tampa dos documentos.

#### $\mathbf \Omega$ **IMPORTANTE**

Se você estiver escaneando um livro ou um documento volumoso, NÃO feche a tampa violentamente nem a pressione.

Capítulo 3

# **Área de escaneamento <sup>3</sup>**

A área de escaneamento depende das configurações no aplicativo que você está usando. A figura a seguir mostra áreas que não podem ser escaneadas.

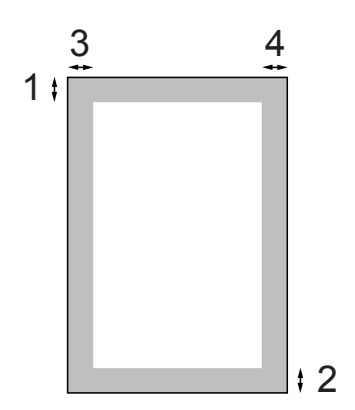

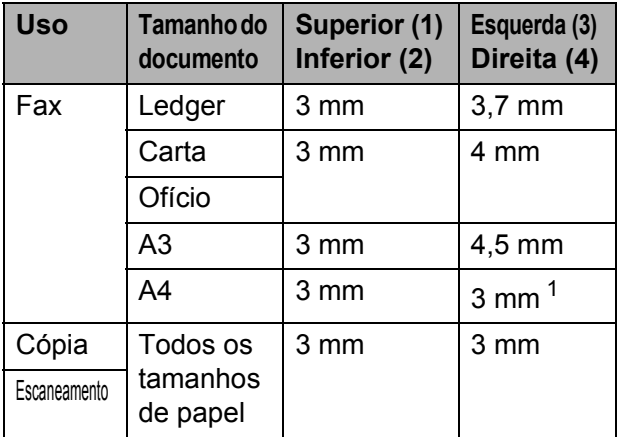

<span id="page-41-0"></span><sup>1</sup> A área que não pode ser escaneada é de 1 mm quando você usa o alimentador.

**4**

# **Enviando um fax**

# **Como enviar um fax**

Os passos a seguir mostram como enviar um fax.

**Quando o aparelho estiver inativo, a** hora aparecerá no display LCD. Quando desejar enviar um fax ou alterar as configurações de envio e recebimento de fax, pressione a tecla

> (**FAX**) para iluminá-la em azul. 品

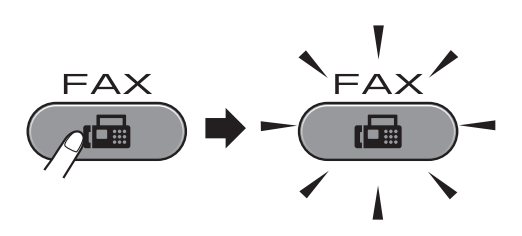

O display LCD mostrará:

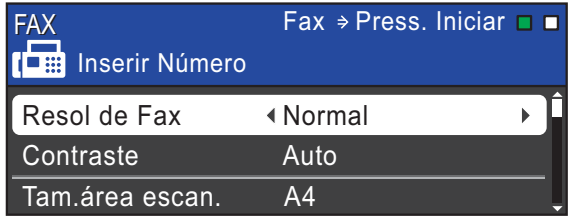

- Siga um destes procedimentos para colocar seu documento:
	- Coloque o documento *virado para cima* no alimentador. (Consulte *[Usando o alimentador](#page-39-0)* [na página 30](#page-39-0)).
	- Coloque seu documento *voltado para baixo* no vidro do scanner. (Consulte *[Usando o vidro do scanner](#page-40-0)* [na página 31](#page-40-0)).

# **Observação**

- Para enviar faxes coloridos com várias páginas, use o alimentador.
- Se você enviar um fax em preto e branco usando o alimentador quando a memória estiver cheia, ele será enviado em tempo real.
- É possível usar o vidro do scanner para enviar por fax páginas individuais de um livro. O documento pode ter o tamanho de papel Ledger ou A3.
- Uma vez que só é possível escanear uma página por vez, é mais fácil usar o alimentador se você estiver enviando um documento de várias páginas.

**3** Você pode alterar as seguintes configurações de envio de fax. Pressione **FAX** e **A** ou ▼ para percorrer as configurações de fax. Quando a configuração desejada estiver em destaque, pressione ◀ ou ▶ para selecionar sua opção e pressione **OK**.

(Manual Básico do Usuário)

Para obter detalhes sobre como alterar as configurações de envio de fax, consulte da [página de 35](#page-44-0) a [36.](#page-45-0)

- Tamanho do escaneamento no vidro
- Transmissão de fax colorido
- Visualizar fax enviados
- Relatório de Verificação de Transmissão (Configuração)

(Manual Avançado do Usuário)

Para obter informações sobre operações e configurações avançadas de envio de fax, consulte o capítulo 3 *Enviando um fax* no *Manual Avançado do Usuário*:

- Contraste
- Resolução de Fax
- Definir Novos Padrões
- Redefinir para as Configurações de Fábrica
- Enviar por Fax no Fim da Chamada
- Envio de Mala Direta
- Tempo Real TX
- Modo Internacional
- Fax Programado
- Lote TX
- Cancelando Trabalhos em Espera
- Transmissão por Polling
- 4 Informe o número do fax.

**Usando o teclado numérico**

**Usando o Catálogo Telefônico**

Lista telef.

**Usando o histórico de chamadas**

Numeros discados

# **Observação**

Você pode visualizar uma mensagem de fax antes de enviá-la, definindo V. Prévia Fax como ATIV. (Consulte *[Como visualizar um fax a ser enviado](#page-44-1)* [na página 35\)](#page-44-1).

e Pressione **Iniciar (Preto)** ou **Iniciar (Colorido)**.

#### **Enviando um fax do alimentador**

O aparelho inicia o escaneamento do documento.

#### **Enviando um fax do vidro do scanner**

Quando você pressionar **Iniciar (Preto)**, o aparelho iniciará o escaneamento da primeira página.

Execute uma das alternativas:

• Para enviar uma única página, pressione **2** para selecionar Não(Envie) (ou pressione **Iniciar (Preto)** novamente).

O aparelho inicia o envio do documento.

- Para enviar mais de uma página, pressione **1** para escolher Sim e colocar a próxima página no vidro do scanner. Pressione **OK**. O aparelho inicia o escaneamento da página. (Repita esse passo para cada página adicional).
- Se você pressionar **Iniciar (Colorido)**, o aparelho começará o envio do documento.

### **Parar o envio de fax**

Para interromper o envio de fax, pressione **Parar/Sair**.

# <span id="page-44-0"></span>**Configurando o tamanho do vidro do scanner para envio por fax <sup>4</sup>**

Quando os documentos tiverem o tamanho Carta, você precisará definir o Tamanho do Escaneamento para Carta. Caso contrário, a parte inferior dos faxes será perdida.

- a Pressione (**FAX**).
- **Pressione ▲ ou ▼ para selecionar** Tam.área escan.
- **Pressione 4 ou > para selecionar A4,** A3, Letter, Legal ou Ledger. Pressione **OK**.

### **Observação**

- Você pode salvar a configuração que usa com mais frequência definindo-a como padrão. (Consulte *Definindo suas alterações como o novo padrão* no *capítulo 3* do *Manual Avançado do Usuário*).
- Essa configuração estará disponível somente para envio de documentos pelo vidro do scanner.

# **Transmissão de fax colorido <sup>4</sup>**

Seu aparelho pode enviar um fax colorido para aparelhos que aceitam esse recurso.

Os faxes coloridos não podem ser armazenados na memória do aparelho. Quando você envia um fax colorido, o aparelho o envia em tempo real (mesmo que Tx imediata esteja definida como Desl).

### **Cancelando um fax em andamento <sup>4</sup>**

Se desejar cancelar um fax enquanto o aparelho estiver escaneando, discando ou enviando, pressione **Parar/Sair**.

### <span id="page-44-1"></span>**Como visualizar um fax a ser enviado <sup>4</sup>**

Você pode visualizar uma mensagem de fax antes de enviá-la. É preciso definir a Transmissão em Tempo Real e RX por Polling como Desat para poder usar esse recurso.

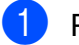

a Pressione (**FAX**).

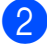

Coloque o documento.

c Insira o número de fax usando o teclado numérico, a Discagem de Um Toque ou a Discagem Abreviada.

**4** Pressione **Visualizar Fax.** O aparelho começa a escanear o documento e o fax a ser enviado aparece no display LCD. Quando o fax for aberto, as teclas do painel de controle executarão as operações mostradas abaixo.

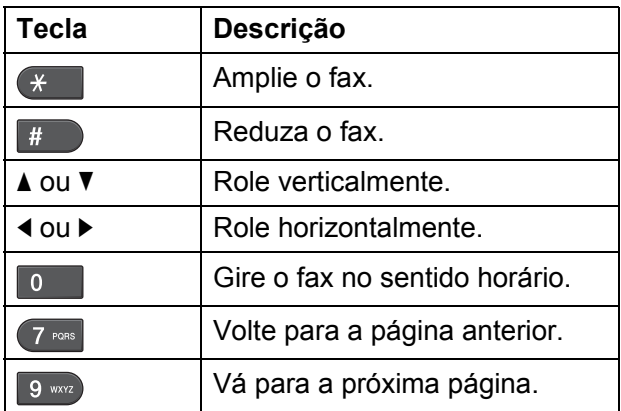

# **Observação**

Se você visualizar um fax colorido antes de enviá-lo, ele só poderá ser enviado em preto e branco. Para enviar um fax colorido, não pressione a tecla **Visualizar Fax**.

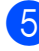

**<u>5</u>** Pressione **Iniciar (Preto)**.

### **Observação**

A mensagem de fax na memória será enviada e apagada quando você pressionar **Iniciar (Preto)**.

# **Relatório de Verificação de Transmissão <sup>4</sup>**

Você poderá usar o Relatório de Verificação de Transmissão como comprovante do envio de seu fax. Esse relatório lista o nome do remetente ou o número de fax, a hora e a data da transmissão, a duração da transmissão, o número de páginas enviadas e se a transmissão foi bem-sucedida ou não.

Há várias configurações disponíveis para o Relatório de Verificação de Transmissão:

- **Lig**: imprime um relatório após cada fax enviado.
- **Lig+Img:** imprime um relatório após cada fax enviado. Uma parte da primeira página do fax aparece no relatório.
- **Desl:** imprime um relatório quando seu fax falha devido a um erro de transmissão. O relatório também será impresso se o aparelho receptor modificar o tamanho do documento enviado por fax ou se você enviar um fax colorido que o aparelho receptor imprime em preto e branco. Desl é a configuração padrão.
- Des1+Img: imprime um relatório quando seu fax falha devido a um erro de transmissão. O relatório também será impresso se seu fax for bem-sucedido, mas o aparelho receptor modificar o tamanho do documento enviado por fax, ou se você enviar um fax colorido que o aparelho receptor imprime em preto e branco.

Uma parte da primeira página do fax aparece no relatório.

- **Desl.2:** imprime um relatório *somente* quando seu fax falha devido a um erro de transmissão.
- **Desl.2+Img:** imprime um relatório *somente* quando seu fax falha devido a um erro de transmissão. Uma parte da primeira página do fax aparece no relatório.

a Pressione **Menu**.

**Pressione A ou V para selecionar Fax.** Pressione **OK**.

- **3** Pressione **A** ou ▼ para selecionar Conf.Relatório. Pressione **OK**.
- 4 Pressione **A** ou ▼ para selecionar Relatório XMIT.
- **Pressione ◀ ou ▶ para selecionar Lig,** Lig+Img, Desl, Desl+Img, Desl.2 ou Desl.2+Img. Pressione **OK**.

<span id="page-45-0"></span>**6** Pressione **Parar/Sair**.

### **Observação**

- Se você escolher Lig+Img, Desl+Img ou Desl.2+Img, a imagem só será exibida no Relatório de Verificação de Transmissão se Transmissão em Tempo Real for configurada como Desligado. (Consulte *Transmissão em tempo real* no *capítulo 3* do *Manual Avançado do Usuário*).
- Se a sua transmissão for bem-sucedida, "OK" será exibido ao lado de "RESULT." no Relatório de Verificação de Transmissão. Se a transmissão não for bem-sucedida, "MÁ" será exibido ao lado de "RESULT.".

**5**

**Recebendo um fax** 

# **Modos de Recepção <sup>5</sup>**

Você deve selecionar um modo de recepção de acordo com os dispositivos externos e serviços telefônicos que possui na sua linha.

# <span id="page-46-0"></span>**Selecionar o Modo de Recepção <sup>5</sup>**

Por padrão, seu aparelho receberá automaticamente qualquer fax recebido. O diagrama abaixo ajudará você a selecionar o modo correto.

Para obter informações mais detalhadas sobre os modos de recepção, consulte *[Utilizando os](#page-47-0)  [Modos de Recepção](#page-47-0)* na página 38.

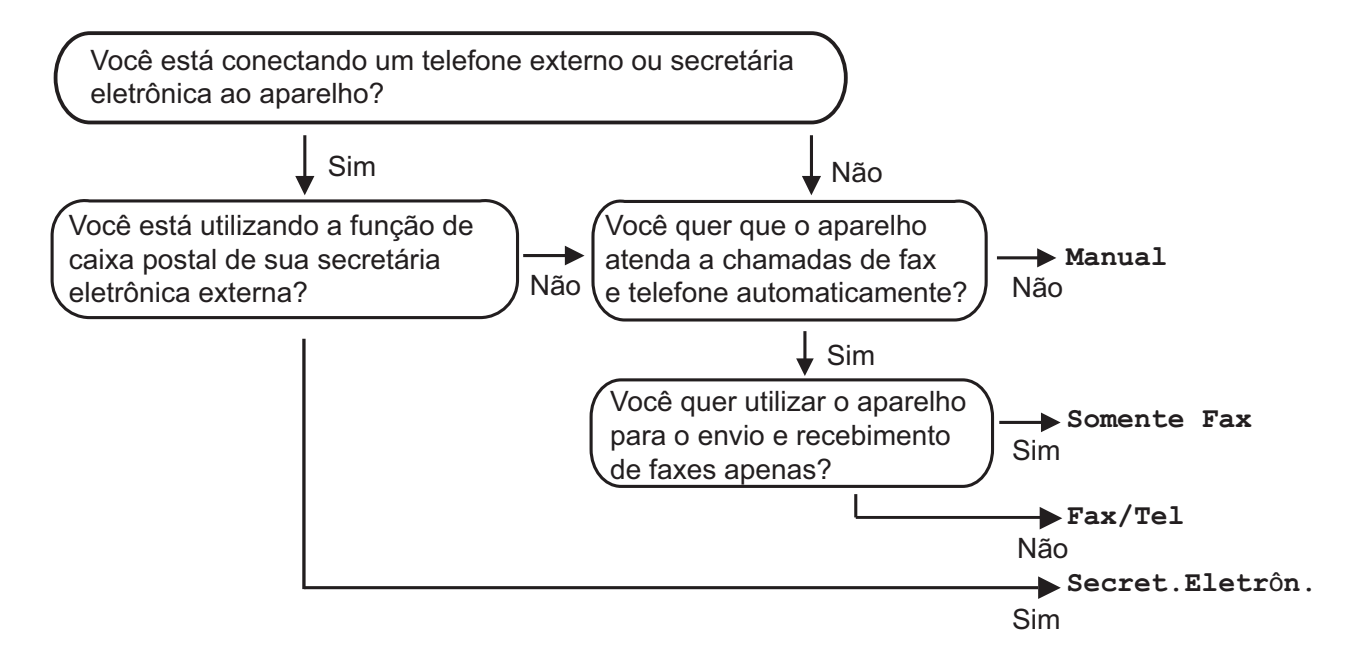

#### **Para definir o modo de recepção, siga as instruções abaixo:**

- a Pressione **Menu**.
- b Pressione **<sup>a</sup>** ou **<sup>b</sup>** para selecionar Conf.inicial. Pressione **OK**.
- **Pressione A ou V para selecionar** Modo recepção.
	- **D Pressione ◀ ou ▶ para selecionar** Somente Fax, Fax/Tel, Secret.Eletrôn. ou Manual. Pressione **OK**.

#### **(5)** Pressione **Parar/Sair**.

O display LCD mostrará o modo de recepção atual.

# <span id="page-47-0"></span>**Utilizando os Modos de Recepção <sup>5</sup>**

Alguns modos de recepção atendem automaticamente (Somente Fax e Fax/Tel). Pode ser que você queira alterar o retardo da campainha antes de utilizar esses modos. (Consulte *[Retardo da](#page-48-0)  Campainha* [na página 39\)](#page-48-0).

# **Somente Fax <sup>5</sup>**

O modo Somente Fax responderá automaticamente a cada chamada como uma chamada de fax.

# **Fax/Tel <sup>5</sup>**

O modo Fax/Tel ajuda você a gerenciar automaticamente as chamadas recebidas, reconhecendo se são chamadas de fax ou voz e tratando-as de uma destas maneiras:

- Os faxes serão automaticamente recebidos.
- As chamadas de voz farão o aparelho emitir o toque F/T, avisando-o para atender a linha. O toque F/T é um toque duplo rápido emitido pelo seu aparelho.

(Consulte também *[Tempo do toque F/T](#page-48-1)  [\(somente modo Fax/Tel\)](#page-48-1)* na página 39 e *[Retardo da Campainha](#page-48-0)* na página 39).

# **Manual <sup>5</sup>**

O modo Manual desativa todas as funções de atendimento automático.

Para receber um fax no modo Manual, tire do gancho o fone do telefone externo ou pressione **Gancho**. Ao ouvir tons de fax (bipes curtos repetitivos), pressione **Iniciar (Preto)** ou **Iniciar (Colorido)** e selecione Recepção. Você também poderá utilizar a função Recepção Fácil para receber faxes tirando do gancho um fone que esteja na mesma linha do aparelho.

(Consulte também *[Recepção Fácil](#page-49-0)* [na página 40](#page-49-0)).

# **Secretária eletrônica externa <sup>5</sup>**

O modo Secretária Eletrônica Externa permite que um dispositivo de atendimento externo gerencie as chamadas recebidas. As chamadas recebidas serão tratadas de uma destas maneiras:

- Os faxes serão automaticamente recebidos.
- As pessoas que estiverem fazendo uma chamada de voz podem gravar uma mensagem na secretária eletrônica externa.

(Para obter mais informações, consulte *[Conectando uma secretária eletrônica](#page-52-0)  externa* [na página 43](#page-52-0)).

# **Configurações do Modo de Recepção <sup>5</sup>**

# <span id="page-48-0"></span>**Retardo da Campainha <sup>5</sup>**

O Retardo da Campainha define o número de vezes que o aparelho toca antes de responder no modo Somente Fax ou Fax/Tel. Se você possuir telefones externos ou extensões na mesma linha do aparelho, mantenha a configuração Retardo da Campainha em 4 toques.

(Consulte *[Usando telefones externos e de](#page-55-0)  extensão* [na página 46](#page-55-0) e *[Recepção Fácil](#page-49-0)* [na página 40\)](#page-49-0).

- a Pressione **Menu**.
- **Pressione A ou**  $\blacktriangledown$  **para selecionar Fax.** Pressione **OK**.
- **Pressione ▲ ou ▼ para selecionar** Conf.recepção. Pressione **OK**.
- 4 Pressione **A** ou **▼** para selecionar Número toques.
- **b** Pressione ◀ ou ▶ para selecionar quantas vezes a linha tocará antes que o aparelho responda. Pressione **OK**. Se você selecionar 0, a linha não tocará.
	- **Pressione Parar/Sair.**

## <span id="page-48-2"></span><span id="page-48-1"></span>**Tempo do toque F/T (somente modo Fax/Tel) <sup>5</sup>**

Quando alguém ligar para o seu aparelho, você e o seu interlocutor ouvirão o toque normal do telefone. O número de toques é definido pela configuração Retardo da Campainha.

Se a chamada for um fax, o aparelho irá recebê-la; no entanto, se for uma chamada de voz, o aparelho emitirá o Toque F/T (toque duplo rápido) pelo tempo que estiver configurado. Se você ouvir um Toque F/T, significa que há uma chamada de voz na linha.

Como o Toque F/T é emitido pelo aparelho, os telefones externos e de extensão *não* tocarão; mesmo assim, você poderá atender à chamada em qualquer telefone. (Para obter mais informações, consulte *[Utilizando](#page-56-0)  [códigos remotos](#page-56-0)* na página 47).

#### a Pressione **Menu**.

- **Pressione ▲ ou ▼ para selecionar Fax.** Pressione **OK**.
- **3** Pressione **▲** ou ▼ para selecionar Conf.recepção. Pressione **OK**.
- Pressione **▲** ou ▼ para selecionar Temp.toq.f/t.
- Pressione ◀ ou ▶ para selecionar por quanto tempo o aparelho tocará indicando que você tem uma chamada de voz (20, 30, 40 ou 70 segundos). Pressione **OK**.
- **6** Pressione **Parar/Sair**.

### **Observação**

Mesmo que a pessoa que está ligando desligue o telefone durante o toque duplo rápido, o aparelho continuará tocando pelo tempo configurado.

# <span id="page-49-1"></span><span id="page-49-0"></span>**Recepção Fácil <sup>5</sup>**

#### **Se Recepção Fácil estiver Lig: <sup>5</sup>**

O aparelho poderá receber um fax automaticamente, mesmo que você atenda a chamada. Quando você ver Recebendo no display LCD ou ouvir um clique na linha telefônica através do fone que está usando, apenas recoloque o fone no gancho. Seu aparelho fará o restante.

### **Se Recepção Fácil estiver Desl: <sup>5</sup>**

Se você estiver no aparelho e atendeu uma chamada primeiro tirando do gancho o fone externo, pressione **Iniciar (Preto)** ou **Iniciar (Colorido)** e, em seguida, pressione **2** para receber.

Se você tiver atendido em um telefone de extensão, pressione **l 5 1**. (Consulte *[Usando](#page-55-0)  [telefones externos e de extensão](#page-55-0)* [na página 46](#page-55-0)).

### **Observação**

- Se esta função estiver definida como Lig, mas seu aparelho não conectar uma chamada de fax quando você tirar do gancho o fone do telefone externo ou de extensão, pressione o código de recepção de fax **l 5 1**.
- Se você enviar faxes de um computador na mesma linha telefônica e o aparelho os interceptar, defina Recepção Fácil como Desl.
- **1** Pressione **Menu**.
- **Pressione A ou**  $\blacktriangledown$  **para selecionar Fax.** Pressione **OK**.
- **Pressione ▲ ou ▼ para selecionar** Conf.recepção. Pressione **OK**.
- 4 Pressione **A** ou ▼ para selecionar Recep. Fácil.
- **b** Pressione **4 ou D** para selecionar Lig (ou Desl). Pressione **OK**.

# **Visualização de Fax (somente Preto e Branco**)

## **Como visualizar um fax recebido <sup>5</sup>**

Você pode visualizar faxes recebidos no display LCD pressionando a tecla **Visualizar Fax**. Quando o aparelho estiver no modo Pronto, uma mensagem instantânea aparecerá no display LCD para alertar sobre novos faxes.

### **Configurando a Visualização de Fax <sup>5</sup>**

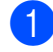

#### a Pressione **Visualizar Fax**.

Pressione 1 para selecionar Sim. O display LCD solicita novamente que você confirme, pois os faxes serão visualizados em vez de impressos automaticamente. Pressione 1 para selecionar OK.

### **Observação**

- Quando a Visualização de Fax está ativada, uma cópia de segurança dos faxes recebidos não é impressa para operações de Transferência de Fax e Recebimento de PC Fax, mesmo que você tenha definido Impressão de segurança como Ativada.
- A Visualização de Fax não estará disponível quando Transferência de Fax estiver ativada.

**Pressione Parar/Sair.** 

### **Utilizando a Visualização de Fax <sup>5</sup>**

Ao receber um fax, você verá uma mensagem pop-up no display LCD. (Por exemplo:  $\text{Fax novo(s)}: 02)$ 

### **1** Pressione **Visualizar Fax**.

Você poderá ver a lista de novos faxes.

### **Observação**

- Se você receber um fax contendo vários tamanhos de papel (por exemplo, A4 e A3), o aparelho poderá criar e armazenar um arquivo para cada tamanho de papel. O display LCD pode mostrar que mais de um trabalho de fax foi recebido.
- Também é possível ver sua lista de faxes antigos, pressionando \*. Pressione **#** para voltar a sua lista de novos faxes.
- **2** Pressione **▲** ou ▼ para selecionar o fax que deseja ver. Pressione **OK**.

### **Observação**

- Se o fax for grande, talvez haja um atraso para que ele seja exibido no display LCD.
- O display LCD mostrará o número da página atual e o total de páginas da mensagem de fax. Quando sua mensagem de fax tiver mais de 99 páginas, o número total de páginas será mostrado como "*xx*"

### **63** Pressione **Parar/Sair**.

Quando um fax for aberto, as teclas do painel de controle executarão as operações mostradas abaixo.

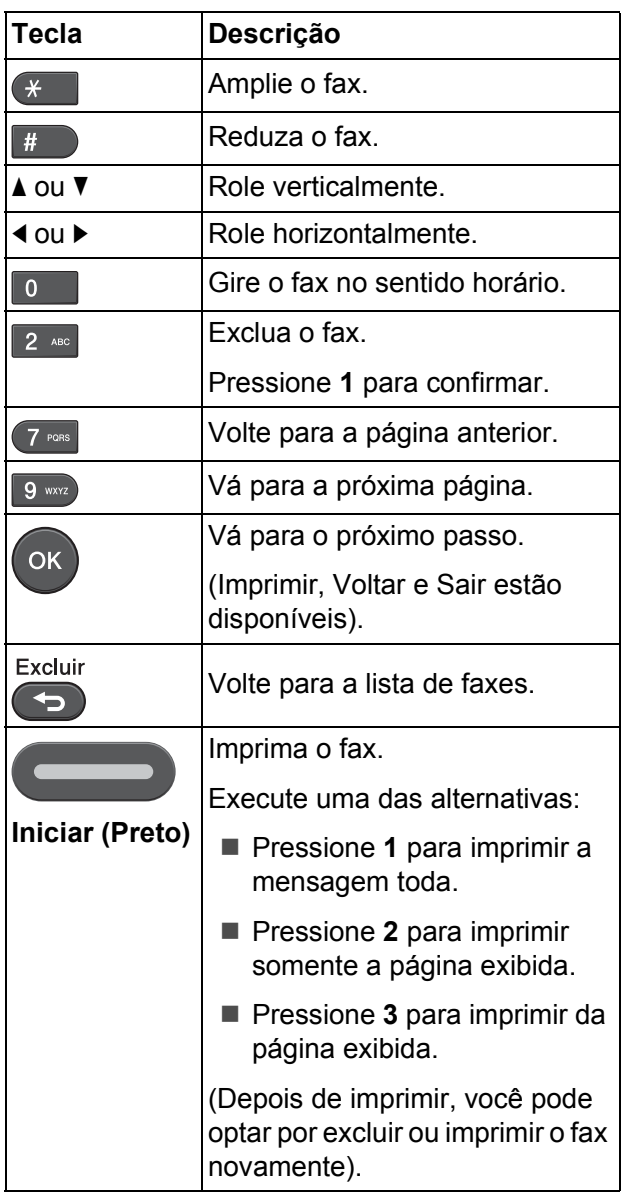

### **Como excluir todos os faxes da lista <sup>5</sup>**

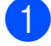

### **1** Pressione Visualizar Fax.

- **2** Pressione **▲** ou ▼ para selecionar Apague tudo. Pressione **OK**. Pressione **1** para confirmar.
- **3** Pressione **Parar/Sair**.

### **Como imprimir todos os faxes da lista5**

- 
- **1** Pressione Visualizar Fax.
- **2** Pressione **▲** ou ▼ para selecionar Imprima tudo. Pressione **OK**.
- **3** Pressione **Parar/Sair.**

# **6**

# **Serviços telefônicos e dispositivos externos <sup>6</sup>**

# **Serviços telefônicos <sup>6</sup>**

# **Caixa Postal <sup>6</sup>**

Se você tiver uma Caixa Postal na mesma linha telefônica do seu aparelho Brother, a Caixa Postal e o aparelho Brother entrarão em conflito ao receber chamadas.

Por exemplo, se a sua Caixa Postal estiver configurada para atender após 4 toques e o aparelho Brother estiver configurado para atender após 2 toques, o aparelho Brother atenderá primeiro. Isso impedirá que sejam deixadas mensagens na sua Caixa Postal.

Da mesma forma, se o seu aparelho Brother estiver configurado para atender após 4 toques e a sua Caixa Postal estiver configurada para atender após 2 toques, sua Caixa Postal atenderá primeiro. Isso impedirá que seu aparelho Brother receba um fax, pois a Caixa Postal não poderá transferir o fax recebido de volta para o aparelho Brother.

Para evitar conflitos entre o aparelho Brother e o seu serviço de Caixa Postal, execute um dos seguintes procedimentos:

Configure o Modo de Recepção do aparelho Brother como "Manual". O Modo Manual requer que você atenda todas as chamadas recebidas para poder receber um fax. Se a chamada recebida for uma chamada telefônica, complete a chamada como faria normalmente. Se você ouvir tons de envio de fax, deverá transferir a chamada para o aparelho Brother. (Consulte *[Usando](#page-55-1)  [telefones externos e de extensão](#page-55-1)* [na página 46\)](#page-55-1). Chamadas de fax e de voz não atendidas irão para a sua Caixa Postal. (Para configurar o aparelho no Modo **Manual**, consulte *[Selecionar o Modo de](#page-46-0)  Recepção* [na página 37](#page-46-0)).

# <span id="page-52-0"></span>**Conectando uma secretária eletrônica externa <sup>6</sup>**

Talvez você opte por conectar uma secretária eletrônica externa. No entanto, quando você tem uma secretária eletrônica **externa** na mesma linha telefônica do aparelho, a secretária atende a todas as chamadas e o aparelho "ouve" os tons de chamada de fax (CNG). Se eles forem ouvidos, o aparelho captura a chamada e recebe o fax. Se o aparelho não ouvir os tons CNG, a secretária eletrônica reproduzirá sua mensagem de saída para que a pessoa que está ligando possa deixar uma mensagem de voz.

A secretária eletrônica deve responder dentro de quatro toques (a configuração recomendada é de dois toques). O aparelho não poderá ouvir tons CNG até que a secretária tenha atendido a chamada, e com quatro toques há apenas de oito a dez segundos de tons CNG restantes para o fax iniciar o protocolo de comunicação. Siga atenciosamente as instruções a seguir neste manual para gravar sua mensagem de saída. Não é recomendável usar a função de chamada econômica na sua secretária eletrônica externa se ela ultrapassar os cinco toques.

### **Observação**

Se você não receber todos os seus faxes, reduza a configuração Retardo da Campainha na secretária eletrônica externa.

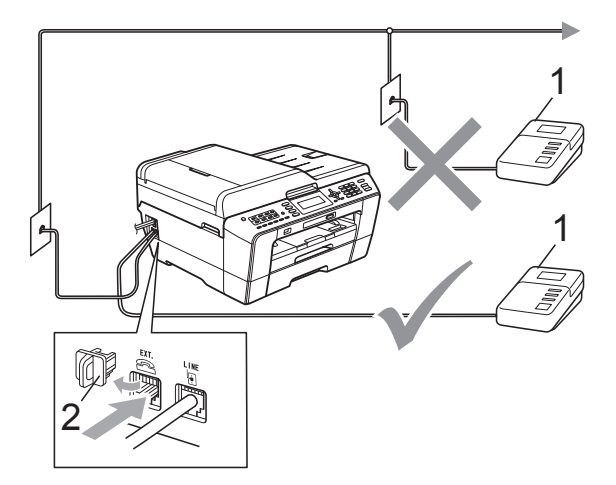

**1 Secretária eletrônica**

#### **2 Tampa protetora**

Quando a secretária eletrônica atende uma chamada, o display LCD mostra Telefone.

### **IMPORTANTE**

NÃO conecte uma secretária eletrônica a outro ponto da mesma linha telefônica.

### **Conexões <sup>6</sup>**

A secretária eletrônica externa deve ser conectada ao conector EXT. Seu aparelho não funcionará corretamente se você conectar a secretária eletrônica a uma tomada de parede.

- Conecte o cabo de linha telefônica da tomada da parede ao conector denominado LINE.
- Remova a tampa protetora (1) do conector EXT. e conecte o cabo de linha telefônica da secretária eletrônica externa ao conector EXT. (Certifique-se de que esse cabo esteja conectado à secretária eletrônica na tomada da linha telefônica da secretária eletrônica, e não ao conector do fone).

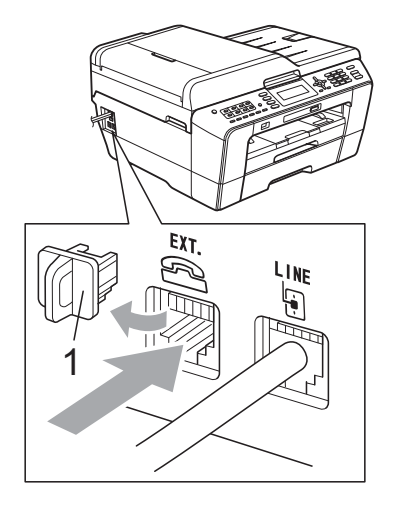

- **3** Configure sua secretária eletrônica externa para quatro toques ou menos. (A configuração Retardo da Campainha do aparelho não se aplica).
- Grave a mensagem de saída em sua secretária eletrônica externa.
- **5** Configure a secretária eletrônica para atender chamadas.
- 6 Configure o Modo de Recepção como Secret.Eletrôn. (Consulte *[Selecionar o Modo de Recepção](#page-46-0)* [na página 37\)](#page-46-0).

### **Gravando uma mensagem de saída em uma secretária eletrônica externa <sup>6</sup>**

O tempo é importante na gravação dessa mensagem. A mensagem configura os modos de tratamento da recepção de fax manual e automático.

- a Grave 5 segundos de silêncio no início de sua mensagem. (Isso permite que seu aparelho tenha tempo para ouvir os tons CNG de fax das transmissões automáticas antes que eles parem).
- 2 Limite a duração de sua mensagem a 20 segundos.
- **6** Termine sua mensagem de 20 segundos informando o Código de Recepção de Fax para as pessoas que queiram enviar faxes manualmente. Por exemplo: "Após o bipe, deixe uma mensagem ou envie um fax pressionando **l 5 1** e **Iniciar**."

### **Observação**

Recomendamos começar sua mensagem com um silêncio inicial de 5 segundos, pois o aparelho não detecta tons de fax sobrepostos à voz em alto volume ou ressonante. Você pode tentar omitir essa pausa, mas se seu aparelho tiver problemas no recebimento, será preciso regravar a mensagem de saída para incluí-la.

# **Conexões múltiplas (PBX) <sup>6</sup>**

Sugerimos que você peça à empresa que instalou seu PBX para conectar seu aparelho. Se você tiver um sistema de várias linhas, sugerimos que você peça ao instalador para conectar a unidade à última linha do sistema. Isso evita que o aparelho seja ativado toda vez que o sistema receber chamadas telefônicas. Se todas as chamadas recebidas forem atendidas por uma telefonista, é recomendável configurar o Modo de Recepção como Manual.

Não podemos garantir que seu aparelho funcionará adequadamente sob todas as circunstâncias quando conectado a um PBX. Todas as dificuldades com envio ou recebimento de faxes devem ser informadas primeiro à empresa que controla seu PBX.

# **Telefones externos e de extensão <sup>6</sup>**

### **Conectando um telefone externo ou de extensão <sup>6</sup>**

Você poderá conectar um telefone separado ao aparelho, conforme ilustrado no diagrama abaixo.

Conecte o cabo de linha telefônica ao conector denominado EXT.

Antes de conectar o telefone externo, remova a tampa protetora (3) do conector EXT. do aparelho.

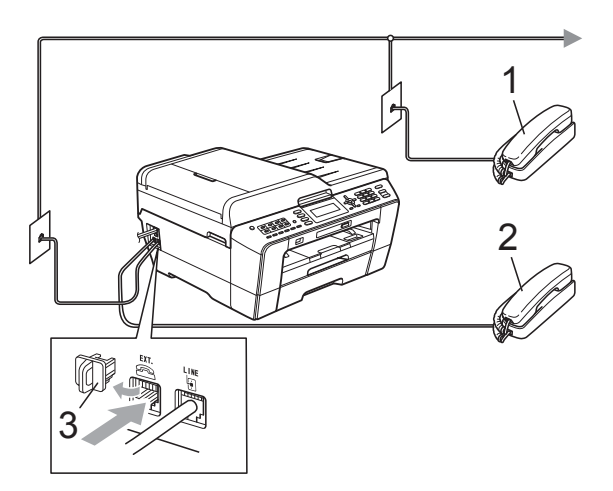

- **1 Telefone de extensão**
- **2 Telefone externo**
- **3 Tampa protetora**

Quando você estiver usando um telefone na mesma linha telefônica, o display LCD mostrará Telefone.

# <span id="page-55-1"></span><span id="page-55-0"></span>**Usando telefones externos e de extensão <sup>6</sup>**

#### **Usando telefones de extensão**

Ao atender uma chamada de fax em um telefone de extensão, pressione o Código de Recepção de Fax **l 5 1** para que seu aparelho receba o fax.

Se o aparelho receber uma chamada de voz e o toque duplo soar para você assumir a chamada, você poderá atendê-la em um telefone de extensão pressionando o Código de Atendimento Telefônico **#51**. (Consulte *[Tempo do toque F/T \(somente modo Fax/Tel\)](#page-48-2)* [na página 39\)](#page-48-2).

#### **Usando um telefone externo (conectado ao conector EXT. do aparelho)**

Se você atender uma chamada de fax em um telefone externo conectado ao conector EXT. do aparelho, poderá fazer o aparelho receber o fax pressionando **Iniciar (Preto)** e selecionando Recepção.

Também é possível usar o Código de Recepção de Fax **l 5 1**.

Se o aparelho receber uma chamada de voz e o toque duplo soar para você assumir a chamada, você poderá atendê-la no telefone externo pressionando **Gancho**.

### **Se você atender uma chamada e não houver ninguém na linha: <sup>6</sup>**

Parta do princípio de que está recebendo um fax manual.

Pressione **l 5 1** e aguarde o ruído ou até que o display LCD mostre Recebendo e desligue o fone.

# **Observação**

Você também pode usar o recurso Recepção Fácil para fazer seu aparelho atender a chamada automaticamente. (Consulte *[Recepção Fácil](#page-49-1)* na página 40).

# **Utilizando um telefone externo sem fio que não seja da Brother <sup>6</sup>**

Se o seu telefone sem fio (que não seja da Brother) estiver conectado ao conector EXT. do aparelho e você frequentemente levar o telefone sem fio para outros locais, será mais fácil atender as chamadas durante o Retardo da Campainha.

Se você deixar o aparelho atender primeiro, será preciso pressionar **Gancho** no aparelho para transferir a chamada para o telefone sem fio.

# <span id="page-56-0"></span>**Utilizando códigos remotos <sup>6</sup>**

### **Código de Recepção de Fax <sup>6</sup>**

Se você atender uma chamada de fax de um telefone de extensão, é possível que seu aparelho a receba discando o Código de Recepção de Fax **l 5 1**. Aguarde os tons de fax e coloque o fone de volta no gancho. (Consulte *[Recepção Fácil](#page-49-1)* na página 40).

Se você atender uma chamada de fax em um telefone externo conectado ao conector EXT. do aparelho, poderá fazer o aparelho receber o fax pressionando **Iniciar (Preto)** e selecionando Recepção.

### **Código de Atendimento Telefônico <sup>6</sup>**

Se você receber uma chamada de voz e o aparelho estiver no modo F/T, ele começará a emitir o toque F/T (duplo) após o retardo de campainha inicial. Ao atender a chamada em uma extensão, você poderá desativar o toque F/T pressionando **#51** (não se esqueça de pressionar essas teclas *entre* os toques).

Se o aparelho atender uma chamada de voz e emitir o toque duplo para que você a atenda, será possível atendê-la no telefone externo conectado ao conector EXT. do aparelho, pressionando **Gancho**.

#### **Alterando os códigos remotos <sup>6</sup>**

O Código de Recepção de Fax predefinido é **l 5 1**. O Código de Atendimento Telefônico predefinido é **#51**. Se desejar, você poderá substituí-los por seus próprios códigos.

- a Pressione **Menu**.
- **Pressione A ou**  $\blacktriangledown$  **para selecionar Fax.** Pressione **OK**.
- **3** Pressione **▲** ou ▼ para selecionar Conf.recepção. Pressione **OK**.
- 4 **Pressione A** ou ▼ para selecionar Cód remoto.
- **5** Pressione **4 ou > para selecionar** Lig (ou Desl). Pressione **OK**.
- 6 Informe o novo Código de Recepção de Fax. Pressione **OK**.
- Pressione **▲** ou ▼ para selecionar Cód.atend.: e informe o novo Código de Atendimento Telefônico. Pressione **OK**.

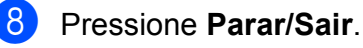

### **Observação**

- Se você estiver sempre desconectado ao acessar sua secretária eletrônica externa remotamente, tente alterar o Código de Recepção de Fax e o Código de Atendimento Telefônico para outro código de três dígitos (como **###** e **999**).
- Os Códigos Remotos talvez não funcionem com alguns sistemas de telefone.

**6**

# **Discando e armazenando números <sup>7</sup>**

# **Como discar <sup>7</sup>**

**7**

# **Discagem manual <sup>7</sup>**

Pressione todos os dígitos do número de telefone ou fax.

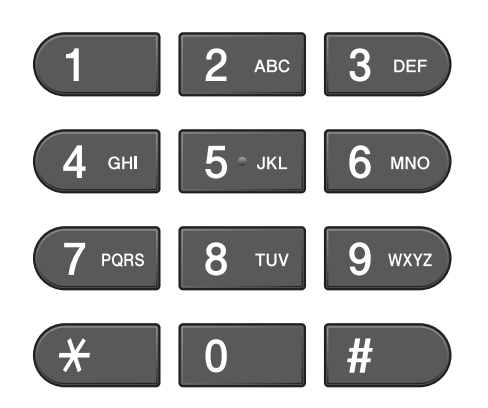

# **Discagem de Um Toque <sup>7</sup>**

Seu aparelho possui oito teclas para Discagem de Um Toque nas quais você pode armazenar 16 números de fax ou telefone para discagem automática.

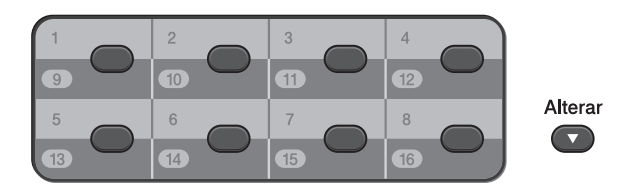

Pressione a tecla da Discagem de Um Toque que armazena o número que você deseja chamar. (Consulte *[Armazenando números](#page-59-0)  [de Discagem de Um Toque](#page-59-0)* na página 50). Para acessar os números 9 a 16, mantenha pressionada a tecla **Alterar** quando pressionar a tecla de Discagem de Um Toque.

# **Discagem Abreviada <sup>7</sup>**

**1** Pressione  $\mathbb{I}$  (Lista telef.).

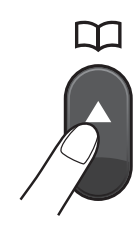

Ou pressione (**FAX**) e **a** ou **b** para selecionar Lista telef. e pressione **OK**.

- Pressione **▲** ou ▼ para selecionar Procurar. Pressione **OK**.
- Execute uma das alternativas:
	- Pressione **A** ou **V** para selecionar Ordem alfabética ou Ordem numérica. Pressione **OK**.

Pressione **▲** ou ▼ para selecionar o número que deseja discar. Pressione **OK**.

■ Informe o número de dois dígitos da Discagem Abreviada usando o teclado numérico. (Consulte *[Armazenando números de](#page-60-0)  [Discagem Abreviada](#page-60-0)* na página 51).

### **Observação**

O display LCD mostrará Não registrado quando você inserir um número de Discagem Abreviada que não tenha sido armazenado neste local.

Discando e armazenando números

# **Pesquisa <sup>7</sup>**

Você pode pesquisar nomes que tiver armazenado nas memórias de Discagem de Um Toque e de Discagem Abreviada.

Pressione <sup>[1]</sup> (Lista telef.).

Ou pressione (**FAX**) e **a** ou **b** para selecionar Lista telef. e pressione **OK**.

**Pressione A ou ▼ para selecionar** Procurar. Pressione **OK**.

<span id="page-58-0"></span>

**3** Pressione **▲** ou ▼ para selecionar Ordem alfabética ou Ordem numérica. Pressione **OK**.

### **Observação**

- Pressione  $*$  para ampliar o tamanho da fonte do display LCD.
- Pressione **#** para reduzir o tamanho da fonte do display LCD.
- 4 Se você escolheu Ordem alfabética no passo  $\odot$ , use o te[c](#page-58-0)lado numérico para inserir a primeira letra do nome e pressione **a** ou **b** para selecionar o nome e o número para o qual deseja ligar.

Pressione **OK**.

# **Rediscagem de Fax <sup>7</sup>**

Se estiver enviando um fax manualmente e a linha estiver ocupada, pressione **Redisc./Pausa** e, em seguida, **Iniciar (Preto)** ou **Iniciar (Colorido)** para tentar novamente. Se desejar fazer uma segunda chamada para um número para o qual discou recentemente, pressione **Redisc./Pausa** e selecione um dos últimos 30 números na Lista de Chamadas Realizadas.

**Redisc./Pausa** só funcionará se você tiver discado pelo painel de controle. *Se você estiver enviando um fax automaticamente* e a linha estiver ocupada, o aparelho rediscará automaticamente uma vez após cinco minutos.

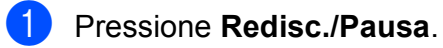

- Pressione **A** ou ▼ para selecionar o número que deseja rediscar. Pressione **OK**.
- **3** Pressione **▲** ou ▼ para selecionar Envie um fax. Pressione **OK**.

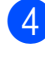

Pressione **Iniciar (Preto)** ou **Iniciar (Colorido)**.

### **Observação**

Na Transmissão em Tempo Real, o recurso de rediscagem automática não funciona quando se utiliza o vidro do scanner.

# **Armazenando números <sup>7</sup>**

Você pode configurar seu aparelho para fazer os seguintes tipos de discagem fácil: Discagem de Um Toque,

Discagem Abreviada e Grupos para envio de faxes de mala direta. Quando você disca um número de Discagem Rápida, o display LCD mostra o número.

### **Observação**

Se faltar energia elétrica, os números de Discagem Rápida que estão na memória não serão perdidos.

# **Armazenando uma pausa <sup>7</sup>**

Pressione **Redisc./Pausa** para colocar uma pausa de 3,5 segundos entre os números. Se estiver fazendo ligações internacionais, pressione **Redisc./Pausa** quantas vezes forem necessárias para aumentar o tempo da pausa.

# <span id="page-59-0"></span>**Armazenando números de Discagem de Um Toque <sup>7</sup>**

Seu aparelho possui oito teclas para Discagem de Um Toque nas quais você pode armazenar 16 números de fax ou telefone para discagem automática. Para acessar os números 9 a 16, mantenha pressionada a tecla **Alterar** quando pressionar a tecla de Discagem de Um Toque.

**1** Execute uma das alternativas:

**Pressione a tecla de Discagem de** Um Toque na qual deseja armazenar o número.

Pressione **1** para selecionar Sim.

■ Pressione a tecla <sup>LLI</sup> (Lista telef.) e selecione Conf. 1 toque para armazenar números.

Pressione **OK**. Em seguida, pressione **a** ou **b** para selecionar o número de Discagem de Um Toque onde deseja armazenar o número. Pressione **OK**.

Execute uma das alternativas:

Informe o nome (até 16 caracteres) usando o teclado numérico.

Pressione **OK**.

 (Para obter ajuda com a inserção de letras,consulte *[Inserindo texto](#page-139-0)* [na página 130\)](#page-139-0).

- Para armazenar o número sem um nome, pressione **OK**.
- Digite o número de telefone ou de fax (até 20 dígitos). Pressione **OK**.

### **Observação**

*Se você baixou o Fax via Internet:*

Se desejar armazenar um endereço de e-mail para usar com o servidor Fax via Internet ou escanear para servidor de e-mail, pressione **a** para selecionar Tipo marcação e pressione **d** ou **c** para alterar a opção para Endereço E-mail. Pressione **b** para selecionar Fax/Tel/Corr, insira o endereço de e-mail e pressione **OK**. (Consulte *Inserindo texto* [na página 130\)](#page-139-0).

Pressione **A** ou ▼ para selecionar Completo. Pressione **OK**.

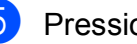

e Pressione **Parar/Sair**.

# <span id="page-60-0"></span>**Armazenando números de Discagem Abreviada <sup>7</sup>**

Nomes e números podem ser armazenados em locais de Discagem Abreviada de dois dígitos. Você pode armazenar até 100 números de Discagem Abreviada diferentes. Ao discar, você precisa apenas pressionar algumas teclas (por exemplo:

(**Lista telef.**), Procurar, **OK**, o número de dois dígitos e **Iniciar (Preto)** ou **Iniciar (Colorido)**).

- **Pressione**  ${}^{\frown}$  (**Lista telef.**).
	- **Pressione ▲ ou ▼ para selecionar** Conf. Disc.Ráp. Pressione **OK**.
- <span id="page-60-1"></span>**3** Pressione **A** ou ▼ para selecionar a posição de memória da Discagem Abreviada de dois dígitos onde deseja armazenar o número. Pressione **OK**.
- $\overline{4}$  Execute uma das alternativas:
	- Informe o nome (até 16 caracteres) usando o teclado numérico.

Pressione **OK**.

 (Para obter ajuda com a inserção de letras, consulte *[Inserindo texto](#page-139-0)* [na página 130\)](#page-139-0).

- Para armazenar o número sem um nome, pressione **OK**.
- Digite o número de telefone ou de fax (até 20 dígitos). Pressione **OK**.
- **6** Execute uma das alternativas:
	- Digite o segundo número de telefone ou de fax (até 20 dígitos).

Pressione **OK**.

- Se não desejar armazenar um segundo número, pressione **OK**.
- Pressione **A** ou ▼ para selecionar Completo. Pressione **OK**.
- Execute uma das alternativas:
	- Para armazenar outro número de Discagem Abreviada, vá para o  $passo$   $\odot$ .
	- Se tiver terminado de armazenar números, pressione **Parar/Sair**.

### **Alterando nomes e números de Discagem de Um Toque e Discagem Abreviada <sup>7</sup>**

Você pode alterar ou excluir um nome ou número de Discagem de Um Toque ou Discagem Abreviada que já foi armazenado.

- 
- Pressione  $\Box$  (**Lista telef.**).
	- Pressione **▲** ou **v** para selecionar Conf. 1 toque ou Conf. Disc.Ráp. Pressione **OK**.
- **3** Pressione **A** ou ▼ para selecionar a posição de memória da Discagem de Um Toque ou Discagem Abreviada de dois dígitos que deseja alterar. Pressione **OK**.

Execute uma das alternativas:

- Pressione **A** ou **V** para selecionar Alterar. Pressione **OK**.
- Pressione **A** ou **V** para selecionar Apagar. Pressione **OK**. Pressione **1** para confirmar. Vá para o passo  $\mathbf{\Theta}$  $\mathbf{\Theta}$  $\mathbf{\Theta}$ .

**Observação**

*Como alterar o nome ou o número armazenado:*

Se desejar alterar um caractere, pressione **d** ou **c** para posicionar o cursor abaixo do caractere que deseja alterar e pressione **Excluir**. Insira novamente o caractere.

**6** Se desejar alterar o nome, pressione **a** ou **b** para selecionar Nome, pressione  $\blacktriangleright$  e informe o novo nome usando o teclado numérico (até 16 caracteres). Pressione **OK**. (Consulte *[Inserindo texto](#page-139-0)* [na página 130](#page-139-0)).

6 Se desejar alterar um número de Fax/Tel, siga uma destas alternativas:

- Se desejar alterar o primeiro número de Fax/Tel, pressione **a** ou **b** para selecionar Fax/Tel: (Discagem de Um Toque) ou Fax/Tel1: (Discagem Abreviada), pressione **c** e informe o novo número de fax ou telefone usando o teclado numérico (até 20 dígitos). Pressione **OK**.
- Se desejar alterar o segundo número de Fax/Tel, pressione **a** ou **b** para selecionar Fax/Tel2: (Discagem Abreviada), pressione ▶ e informe o novo número de fax ou telefone usando o teclado numérico (até 20 dígitos). Pressione **OK**.
- Se desejar alterar ambos os números nesta posição de memória da Discagem Abreviada, repita esse passo e selecione o outro número.
- Pressione **▲** ou ▼ para selecionar Completo. Pressione **OK**.
- <span id="page-61-0"></span>**Pressione Parar/Sair.**

**8**

# **Fazendo cópias <sup>8</sup>**

# **Como copiar <sup>8</sup>**

Os passos a seguir mostram a operação básica de cópia. Para obter detalhes sobre cada opção, consulte o *Manual Avançado do Usuário*.

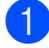

**1** Quando desejar fazer uma cópia,

pressione (**COPIAR**) para iluminá-la em azul.

■ Certifique-se de estar no modo Copiar.

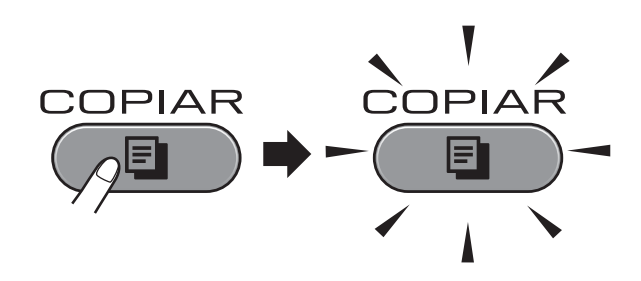

O display LCD mostrará:

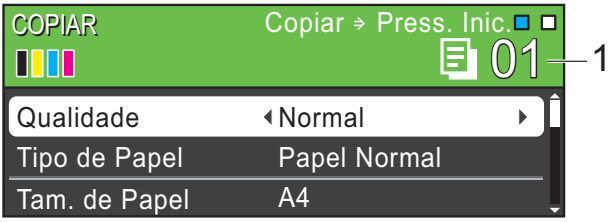

#### **1 Nº de cópias**

Você pode informar o número de cópias que deseja usando o teclado numérico.

**Observação**

A configuração padrão é modo Fax. Você pode alterar o tempo que a máquina permanece no modo Copiar depois da última operação de cópia. (Consulte *Timer do Modo* no *capítulo 1* do *Manual Avançado do Usuário*).

- Siga um destes procedimentos para colocar seu documento:
	- Coloque o documento *virado para cima* no alimentador.

(Consulte *[Usando o alimentador](#page-39-0)* [na página 30](#page-39-0)).

■ Coloque o documento *virado para baixo* no vidro do scanner.

(Consulte *[Usando o vidro do scanner](#page-40-0)* [na página 31](#page-40-0)).

- Se desejar mais de uma cópia, informe o número (até 99).
- Pressione **Iniciar (Preto)** ou **Iniciar (Colorido)**.

# **Interrompendo a cópia <sup>8</sup>**

Para interromper a cópia, pressione **Parar/Sair**.

# **Configurações de cópia <sup>8</sup>**

Você pode alterar as seguintes configurações de cópia. Pressione **COPIAR** e **a** ou **b** para percorrer pelas configurações de cópia. Quando a configuração desejada estiver em destaque, pressione < ou  $\blacktriangleright$  para selecionar sua opção e pressione **OK**.

#### (Manual Básico do Usuário)

Para obter detalhes sobre como alterar as configurações de cópia a seguir, consulte [página 54](#page-63-0).

- Tipo de Papel
- Tam. de Papel
- Selec. bandeja (MFC-J6710DW)

#### (Manual Avançado do Usuário)

Para obter detalhes sobre como alterar as configurações de cópia a seguir, consulte o capítulo 7:

- Oualidade
- Ampliar/reduzir
- **Formato Pág.**
- $\blacksquare$  2 em 1 (ID)
- EmPilhar/ord.
- Densidade
- Modo eco tinta
- Cópia papel fino
- Ajuste Inclin.
- Copiar Livro
- Copiar Marca
- Cópia Dúplex
- Config Predefin.
- Config. Fábrica

### **Observação**

Se desejar classificar as cópias, use o alimentador.

# <span id="page-63-0"></span>**Opções de Papel <sup>8</sup>**

#### **Tipo de Papel <sup>8</sup>**

Se estiver copiando em papel especial, defina o aparelho para o tipo de papel que você está usando para obter a melhor qualidade de impressão.

- **1** Pressione **(E)** (COPIAR).
- **2** Coloque seu documento no aparelho.
- c Informe o número de cópias desejado.
- Pressione **▲** ou ▼ para selecionar Tipo de Papel.
- **b** Pressione **4** ou **c** para selecionar Papel Normal, Papel JatoTinta, Brother BP71, Brother BP61, Outro Glossy ou Transparência. Pressione **OK**.
- 6 Se não desejar alterar as configurações adicionais, pressione **Iniciar (Preto)** ou **Iniciar (Colorido)**.

### **Tamanho do Papel <sup>8</sup>**

Se estiver copiando em papel que não seja de tamanho A4, você precisará alterar a configuração do tamanho do papel. É possível copiar somente no papel Carta, Ofício, Ledger, A4, A5, A3, Executivo ou Fotografia  $10 \times 15$  cm.

- **Pressione** (**COPIAR**).
- Coloque seu documento no aparelho.
- c Informe o número de cópias desejado.
	- Pressione **▲** ou ▼ para selecionar Tam. de Papel.
- **b** Pressione **4** ou **b** para selecionar A4, A5, A3, Executive, 10x15cm, Letter, Legal ou Ledger. Pressione **OK**.
- Se não desejar alterar as configurações adicionais, pressione **Iniciar (Preto)** ou **Iniciar (Colorido)**.

Fazendo cópias

### **Seleção de Bandeja (somente MFC-J6710DW) <sup>8</sup>**

Você pode alterar a bandeja temporariamente para a próxima cópia. Para alterar a configuração da bandeja padrão, consulte *[Utilização da bandeja no modo](#page-33-0)  [Copiar \(somente MFC-J6710DW\)](#page-33-0)* [na página 24.](#page-33-0)

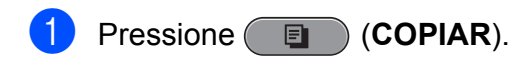

- 2 Coloque seu documento no aparelho.
- **3** Informe o número de cópias desejado.
- **4** Pressione **▲** ou ▼ para selecionar Selec. bandeja.
- **6** Pressione ◀ ou ▶ para selecionar Bandeja#1, Bandeja#2 ou Seleção Auto. Pressione **OK**.
- 6 Se não desejar alterar as configurações adicionais, pressione **Iniciar (Preto)** ou **Iniciar (Colorido)**.

#### **Observação**

A cópia cartaz não está disponível ao utilizar a Bandeja 2.

**8**

# **9**

**PhotoCapture Center™: imprimindo fotos de um cartão de memória ou de uma memória Flash USB <sup>9</sup>**

# **Operações do PhotoCapture Center™ <sup>9</sup>**

Mesmo que seu aparelho *não* esteja conectado ao computador, você poderá imprimir fotos diretamente da mídia de câmera digital ou de uma memória Flash USB. (Consulte *[Imprimir Imagens](#page-68-0)* [na página 59](#page-68-0)).

É possível escanear documentos e salvá-los diretamente em um cartão de memória ou em uma memória Flash USB. (Consulte *[Como](#page-69-0)  [escanear para um cartão de memória ou uma](#page-69-0)  unidade de memória Flash USB* [na página 60](#page-69-0)).

Se seu aparelho estiver conectado a um computador, você poderá acessar um cartão de memória ou uma memória Flash USB inserida na frente do aparelho a partir do seu computador.

(Consulte *PhotoCapture Center™* para Windows® ou *Configuração Remota e PhotoCapture Center™* para Macintosh no *Manual do Usuário de Software*).

### **Usando um cartão de memória ou uma memória Flash USB <sup>9</sup>**

Seu aparelho Brother possui unidades de mídia (aberturas) para uso com as seguintes mídias populares de câmera digital: Memory Stick™, Memory Stick PRO™, Memory Stick Duo™, Memory Stick PRO Duo™, SD, SDHC, MultiMedia Card, MultiMedia Card plus e memórias Flash USB.

O recurso PhotoCapture Center™ permite que você imprima fotos digitais da sua câmera digital em alta resolução para obter uma impressão de qualidade fotográfica.

PhotoCapture Center™: imprimindo fotos de um cartão de memória ou de uma memória Flash USB

# **Introdução <sup>9</sup>**

Coloque firmemente um cartão de memória ou uma unidade de memória Flash USB na abertura adequada.

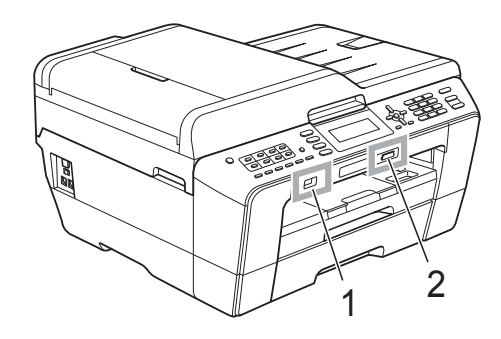

**1 Unidade de memória Flash USB**

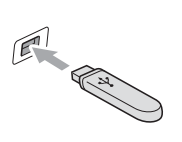

#### **IMPORTANTE**  $\bullet$

A interface direta USB aceita apenas uma unidade de memória Flash USB, uma câmera compatível com PictBridge ou uma câmera digital que usa o padrão de armazenamento em massa USB. Qualquer outro dispositivo USB não é aceito.

**2 Abertura de cartão de memória**

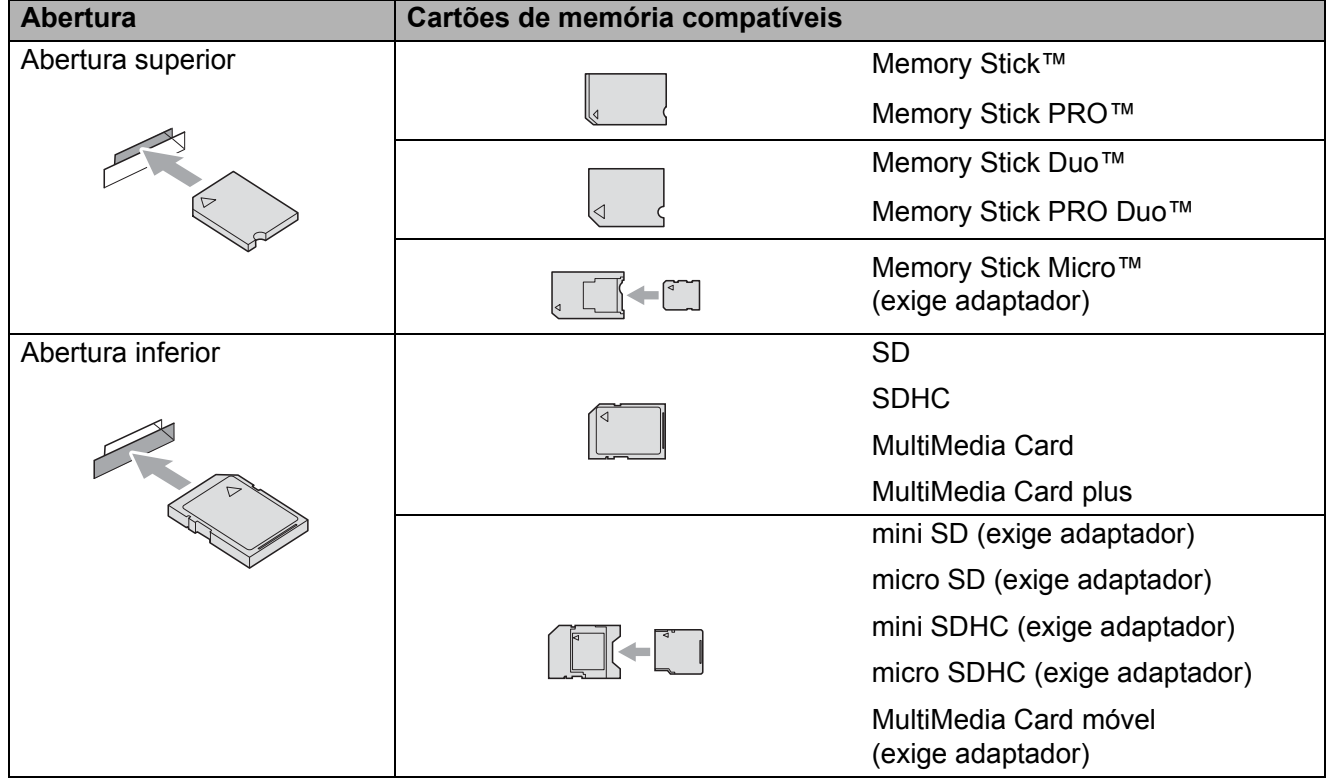

# **IMPORTANTE**

NÃO insira um Memory Stick Duo™ na abertura SD inferior. Isso pode causar danos ao aparelho.

Luzes da tecla **PHOTO CAPTURE**:

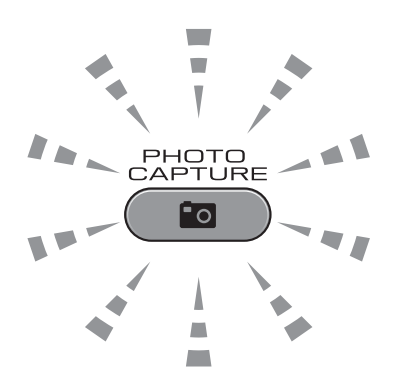

- A luz de **PHOTO CAPTURE** está acesa: o cartão de memória ou a unidade de memória Flash USB foi corretamente inserido.
- A luz de **PHOTO CAPTURE** está apagada: o cartão de memória ou a unidade de memória Flash USB não foi corretamente inserido.
- A luz de **PHOTO CAPTURE** está piscando: o cartão de memória ou a unidade de memória Flash USB está sendo lido ou está sendo usado para gravação.

# **IMPORTANTE**

NÃO desconecte o cabo de alimentação nem remova o cartão de memória ou a unidade de memória Flash USB da unidade de mídia (abertura) ou da interface direta USB enquanto o aparelho estiver lendo ou gravando no dispositivo (a tecla **PHOTO CAPTURE** ficará piscando). **Você perderá os dados ou danificará o cartão.**

O aparelho pode ler apenas um cartão de memória ou uma unidade de memória Flash USB por vez.

PhotoCapture Center™: imprimindo fotos de um cartão de memória ou de uma memória Flash USB

# <span id="page-68-0"></span>**Imprimir Imagens <sup>9</sup>**

# **Visualizar Fotos <sup>9</sup>**

Você pode visualizar suas fotos no display LCD antes de imprimi-las. Se suas fotos forem arquivos grandes, talvez haja um atraso na exibição de cada foto no display LCD.

**de** Verifique se colocou o cartão de memória ou a unidade de memória Flash USB na abertura correta. Pressione

**<b>REF** (**PHOTO CAPTURE**).

- **2** Pressione **A** ou ▼ para selecionar Veja a foto(s). Pressione **OK**.
- <span id="page-68-1"></span>**6** Pressione ◀ ou ▶ para selecionar sua foto.
- <span id="page-68-2"></span>4 Informe o número de cópias que deseja usando o teclado numérico.
- **b** Repita o passo **@** e o passo **@** até que você tenha selecionado todas as fotos.

### **Observação**

Pressione **Excluir** para voltar ao nível anterior.

- 6 Depois de ter selecionado todas as fotos, siga uma destas alternativas:
	- **Pressione OK** e altere as configurações de impressão. (Consulte *[Configurações de](#page-68-3)  [impressão do PhotoCapture](#page-68-3)  Center™* [na página 59\)](#page-68-3).
	- Se não desejar alterar nenhuma configuração, pressione **Iniciar (Colorido)** para imprimir.

# <span id="page-68-3"></span>**Configurações de impressão do PhotoCapture Center™ <sup>9</sup>**

Você pode alterar as configurações de impressão temporariamente para a próxima impressão.

Essas configurações são temporárias e o aparelho retornará para suas configurações padrão 3 minutos após a impressão, a menos que você tenha configurado o Timer do Modo para 2 minutos ou menos. (Consulte *Timer do Modo* no *capítulo 1* do *Manual Avançado do Usuário*).

# **Observação**

É possível salvar as configurações de impressão que você usa com mais frequência configurando-as como padrão. (Consulte *Definindo suas alterações como o novo padrão* no *capítulo 8* do *Manual Avançado do Usuário*).

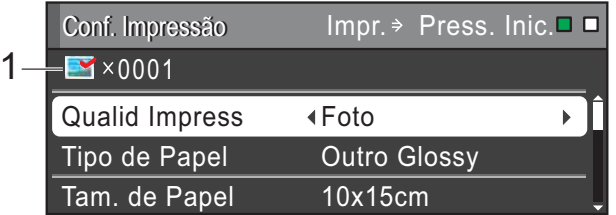

#### **1 Nº de impressões**

(Para Visualizar Foto(s), Pesquisar por Data, Apresentação de Slides)

Você pode ver o número total de fotos que serão impressas.

(Para Imprimir Todas as Fotos, Imprimir Fotos, Aprimorar Fotos, Recorte)

Você pode ver o número de cópias de cada foto que serão impressas.

(Para impressão DPOF) Isso não aparece.

# <span id="page-69-0"></span>**Como escanear para um cartão de memória ou uma unidade de memória Flash USB <sup>9</sup>**

Você pode escanear documentos em preto e branco e coloridos em um cartão de memória ou uma unidade de memória Flash USB. Os documentos em preto e branco serão armazenados nos formatos de arquivo PDF (\*.PDF) ou TIFF (\*.TIF). Os documentos coloridos podem ser armazenados nos formatos de arquivo PDF (\*.PDF) ou JPEG (\*.JPG). A configuração de fábrica é Cor 200 e o formato de arquivo padrão é PDF. O aparelho cria automaticamente os nomes de arquivo com base na data atual. (Para obter detalhes, consulte o *Guia de Configuração Rápida*). Por exemplo, a quinta imagem escaneada em 1º de julho de 2011 receberia o nome 07011105.PDF. É possível alterar a cor e a qualidade.

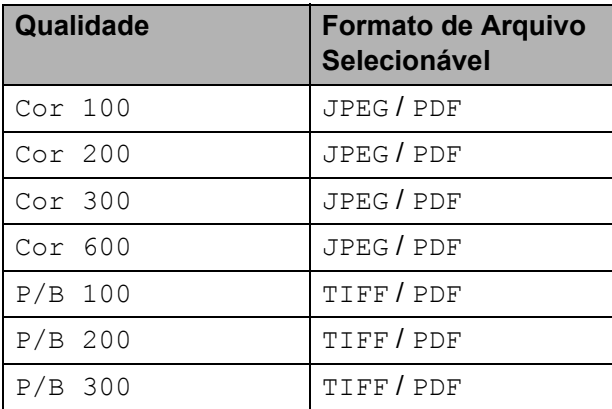

**1** Verifique se colocou o cartão de memória ou a unidade de memória Flash USB na abertura correta.

# **IMPORTANTE**

NÃO remova o cartão de memória nem a unidade de memória Flash USB enquanto **PHOTO CAPTURE** estiver piscando, a fim de evitar danos ao cartão, à unidade de memória Flash USB ou aos dados armazenados neles.

- Coloque seu documento no aparelho.
- c Quando desejar escanear em um cartão de memória ou em uma unidade de memória Flash USB, pressione (**ESCANEAR**).
- **4** Pressione **▲** ou ▼ para selecionar Escan.p/C.M.Md.

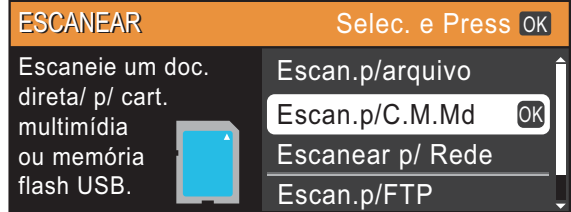

Pressione **OK**.

- **5** Execute uma das alternativas:
	- Para alterar a qualidade, pressione **A** ou  $\bar{V}$  para selecionar Qualidade.

Vá para o passo **@**.

- Pressione **Iniciar (Preto)** ou **Iniciar (Colorido)** para começar a escanear sem alterar configurações adicionais.
- <span id="page-69-1"></span>**6** Pressione ◀ ou ▶ para selecionar Cor 100, Cor 200, Cor 300, Cor 600, P/B 100, P/B 200 ou P/B 300. Pressione **OK**.
- Execute uma das alternativas:
	- Para alterar o tipo de arquivo, vá para o passo  $\mathbf{\odot}$  $\mathbf{\odot}$  $\mathbf{\odot}$ .
	- **Pressione Iniciar (Preto)** ou **Iniciar (Colorido)** para começar a escanear sem alterar configurações adicionais.
- <span id="page-69-2"></span>Pressione **A** ou ▼ para selecionar Tipo arquivo. **Pressione 4 ou**  $\triangleright$  **para selecionar** JPEG, PDF ou TIFF. Pressione **OK**.

PhotoCapture Center™: imprimindo fotos de um cartão de memória ou de uma memória Flash USB

# **Observação**

- Se você selecionou a resolução Cor no passo  $\odot$ , não será possível selecionar TIFF.
- $\cdot$  Se você selecionou a resolução  $P/B$  no passo  $\odot$ , não será possível selecionar JPEG.

#### **9** Execute uma das alternativas:

- Para alterar o nome do arquivo, vá para o passo  $\mathbf{0}$ .
- Pressione **Iniciar (Preto)** ou **Iniciar (Colorido)** para começar a escanear sem alterar configurações adicionais.

### **Observação**

Se estiver usando o vidro do scanner do aparelho, você poderá alterar o tamanho do escaneamento no vidro.

Pressione **A** ou ▼ para selecionar Tam.área escan. e **d** ou **c** para selecionar A4, A3, Letter, Legal ou Ledger.

<span id="page-70-0"></span>10 O nome do arquivo é atribuído automaticamente; no entanto, você pode inserir um nome de sua preferência usando o teclado numérico. Pressione **a** ou **b** para selecionar Nome arquivo. Informe o novo nome. (Consulte *Inserindo texto* [na página 130\)](#page-139-0). É possível alterar apenas os 6 primeiros

caracteres. Pressione **OK**.

### **Observação**

Pressione **Excluir** para excluir o nome atual.

### k Pressione **Iniciar (Preto)** ou **Iniciar (Colorido)**.

### **Observação**

Você pode colocar vários documentos no vidro do scanner e escaneá-los como arquivos separados. (Consulte *Corte automático* no *capítulo 8* do *Manual Avançado do Usuário*).

# **10 Como imprimir de um computador <sup>10</sup>**

# **Imprimindo um documento <sup>10</sup>**

O aparelho pode receber dados do seu computador e imprimi-los. Para imprimir de um computador, instale o driver da impressora.

(Consulte *Impressão* para Windows® ou *Imprimindo e Enviando Fax* para Macintosh no *Manual do Usuário de Software* para obter detalhes sobre as configurações de impressão).

- **1** Instale o driver da impressora Brother no CD-ROM de Instalação. (Consulte o *Guia de Configuração Rápida*).
- **2** No seu aplicativo, selecione o comando Imprimir.
- **3** Selecione o nome de seu aparelho na caixa de diálogo **Imprimir** e clique em **Propriedades**.
- 4 Selecione as configurações que deseja na caixa de diálogo Propriedades.
	- Tipo de Mídia
	- **Qualidade de Impressão**
	- Tamanho do papel
	- **Orientação**
	- **Colorida/Escala de Cinzas**
	- **Modo de Economia de Tinta**
	- **Colocar em escala**
- **6** Clique em OK.
- **6** Clique em OK para iniciar a impressão.
# **11 Como escanear em um computador <sup>11</sup>**

# **Escaneando um documento <sup>11</sup>**

Há várias maneiras de escanear documentos. Você pode usar a tecla **ESCANEAR** no aparelho ou os drivers do scanner do computador.

- **C** Para usar o aparelho como um scanner, instale um driver de scanner. Se o aparelho estiver em uma Rede, configure-o com um endereço TCP/IP.
	- Instale os drivers de scanner do CD-ROM de Instalação. (Consulte o *Guia de Configuração Rápida* e *Escaneamento* no *Manual do Usuário de Software*).
	- Configure o aparelho com um endereço TCP/IP se o escaneamento em rede não funcionar. (Consulte *Configurando o Escaneamento em Rede* no *Manual do Usuário de Software*).
- 2 Coloque seu documento no aparelho. (Consulte *[Como colocar documentos](#page-39-0)* [na página 30\)](#page-39-0).
	- Use o alimentador para escanear várias páginas de documentos. Ele insere cada folha automaticamente.
	- Use o vidro do scanner para escanear uma página de um livro ou uma folha por vez.
- Execute uma das alternativas:
	- Para escanear usando a tecla **ESCANEAR**, vá para *[Escaneando](#page-72-0)  [usando a tecla de escaneamento](#page-72-0)*.
	- Para escanear usando um driver de scanner no seu computador, vá para *[Escaneando usando um driver de](#page-73-0)  [scanner](#page-73-0)*.

# <span id="page-72-0"></span>**Escaneando usando a**  tecla de escaneamento

Para obter mais informações, consulte *Usando a tecla Escanear* no *Manual do Usuário de Software*.

a Pressione (**ESCANEAR**).

Selecione o modo de escaneamento desejado.

- Escan.p/arquivo
- Escan.p/C.M.Md
- Escanear p/ Rede
- Escan.p/FTP
- Escan.p/e-mail
- $\blacksquare$  Escan.p/ocr  $^1$  $^1$
- Escan.p/imagem
- <span id="page-72-1"></span>(Usuários do Macintosh) Essa função estará disponível depois que você baixar e instalar o Presto! PageManager do [http://nj.newsoft.com.tw/download/brother/](http://nj.newsoft.com.tw/download/brother/PM9SEInstaller_BR_multilang.dmg) [PM9SEInstaller\\_BR\\_multilang.dmg](http://nj.newsoft.com.tw/download/brother/PM9SEInstaller_BR_multilang.dmg)
- c (Para usuários de rede) Selecione o computador para o qual deseja enviar os dados.
- d Pressione **Iniciar** para iniciar o escaneamento.

**11**

# <span id="page-73-0"></span>**Escaneando usando um driver de scanner <sup>11</sup>**

Para obter mais informações, consulte *Escaneando um documento utilizando o controlador (driver) TWAIN* ou *Escaneando um documento utilizando o controlador (driver) WIA* no *Manual do Usuário de Software*.

- 1 Inicie um aplicativo de escaneamento e clique no botão **Escanear**.
- 2 Ajuste as configurações, como **Resolução**, **Brilho** e **Tipo de Escaneamento** na caixa de diálogo **Configuração do scanner**.
- **3** Clique em Iniciar ou Escanear para iniciar o escaneamento.

**A**

# **Manutenção de rotina**

# <span id="page-74-0"></span>**Substituindo os cartuchos de tinta**

Seu aparelho está equipado com um contador de pontos de tinta. O contador de pontos de tinta monitora automaticamente o nível de tinta em cada um dos quatro cartuchos. Quando o aparelho detectar que um cartucho está ficando sem tinta, ele informará exibindo uma mensagem no display LCD.

O display LCD informará qual cartucho de tinta está baixo ou precisa ser substituído. Siga os avisos no LCD para substituir os cartuchos de tinta na ordem correta.

Embora o aparelho solicite que você substitua um cartucho de tinta, haverá uma pequena quantidade de tinta restante no cartucho. É necessário manter um pouco de tinta no cartucho para impedir que o ar o seque totalmente e danifique o conjunto da cabeça de impressão.

# **IMPORTANTE**

A Brother recomenda enfaticamente que você não recarregue os cartuchos de tinta fornecidos com seu aparelho. Também recomendamos enfaticamente que você continue usando somente cartuchos de tinta de reposição originais da marca Brother. A utilização ou tentativa de utilização de tinta e/ou cartuchos incompatíveis no aparelho Brother pode causar danos no aparelho e/ou pode resultar em uma qualidade de impressão insatisfatória. Nossa garantia não se aplica a nenhum problema causado pela utilização de tinta e/ou cartuchos não autorizados de outras marcas. Para proteger o seu investimento e obter um ótimo desempenho do aparelho Brother, recomendamos enfaticamente o uso de Suprimentos Genuínos Brother.

- a Abra a tampa do cartucho de tinta. Se um ou mais cartuchos de tinta chegarem ao fim da vida útil, o display LCD mostrará Só impressão P&B ou Impossível impr.
- 2 Pressione a alavanca de liberação da trava, conforme mostrado, para liberar o cartucho da cor indicada no display LCD. Remova o cartucho do aparelho.

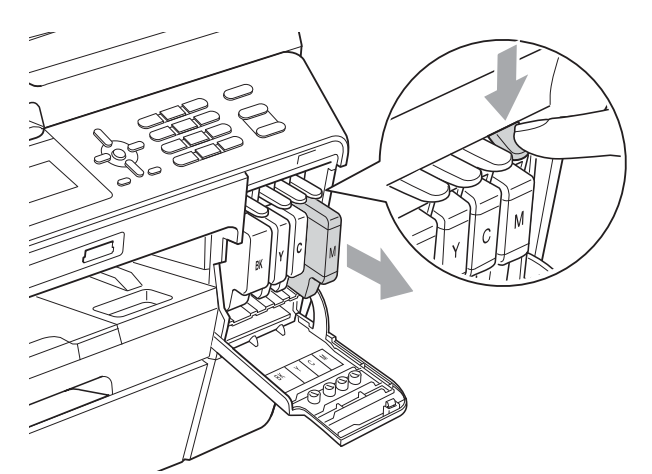

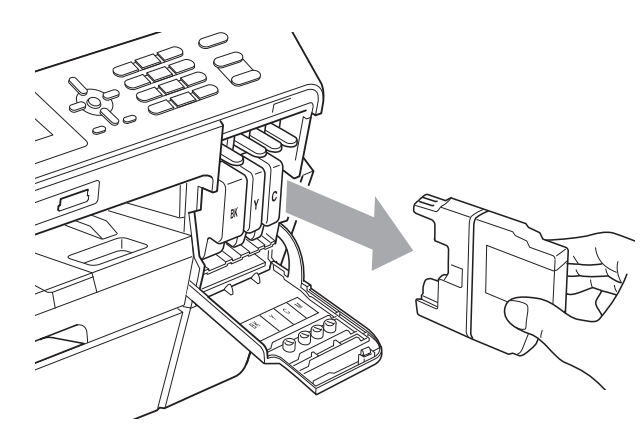

c Abra a embalagem do novo cartucho de tinta para a cor mostrada no display LCD e retire o cartucho de tinta.

**A**

Gire a alavanca de liberação verde no protetor laranja (1) no sentido horário até ouvir um clique para liberar a vedação a vácuo. Em seguida, remova o protetor laranja, conforme mostrado.

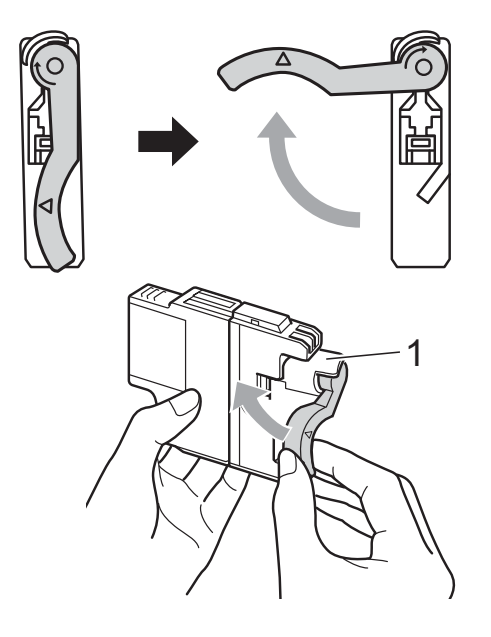

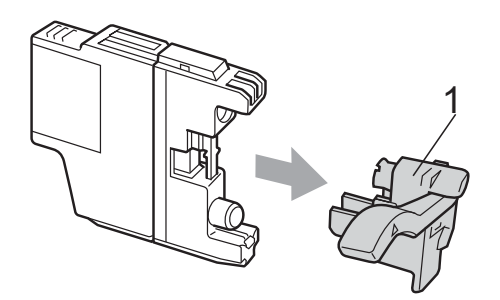

**6** Cada cor tem sua própria posição correta. Insira o cartucho de tinta na direção da seta na etiqueta.

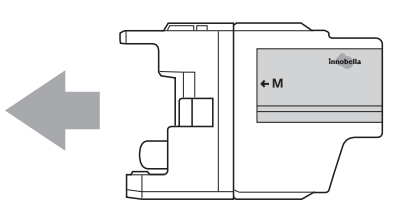

**6** Empurre delicadamente a parte de trás do cartucho de tinta marcado com "PUSH" (EMPURRAR) e feche a tampa do cartucho de tinta.

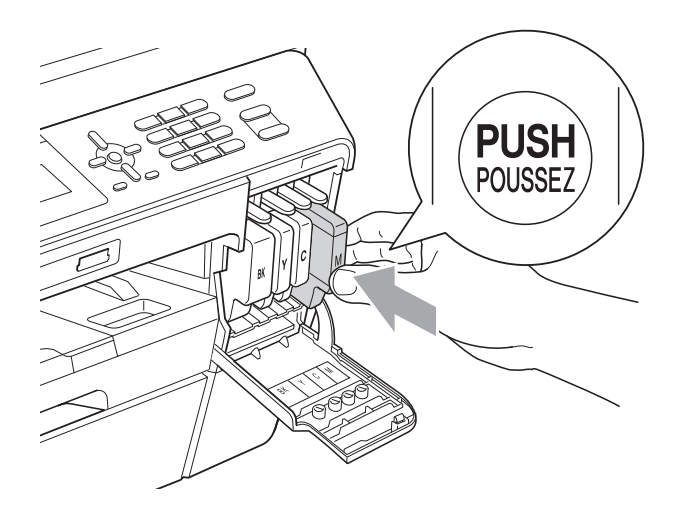

g O aparelho redefinirá automaticamente o contador de pontos de tinta.

## **Observação**

Se você substituiu um cartucho de tinta, por exemplo, Preto, o display LCD poderá solicitar que você verifique se é um cartucho novo (por exemplo,

Mudou Cartucho BK Preto). Para cada novo cartucho instalado, pressione **1** (Sim) para redefinir automaticamente o contador de pontos de tinta dessa cor. Se o cartucho de tinta instalado não for novo, pressione **2** (Não).

• Se o display LCD mostrar Sem Cartucho ou Não detectado depois que você instalar os cartuchos de tinta, verifique se eles foram instalados corretamente.

## **A CUIDADO**

Se a tinta espirrar em seus olhos, lave-os com água imediatamente e consulte um médico se achar que é grave.

# **IMPORTANTE**

- NÃO remova os cartuchos de tinta se não precisar substituí-los. Caso contrário, isso pode diminuir a quantidade de tinta e o aparelho não saberá a quantidade de tinta que resta no cartucho.
- NÃO toque nas aberturas de inserção do cartucho. Se você fizer isso, a tinta poderá manchar sua pele.
- Se a tinta manchar sua pele ou roupa, lave-as imediatamente com sabão ou detergente.
- Se você misturar as cores instalando um cartucho de tinta na posição errada, limpe a cabeça de impressão várias vezes depois de corrigir a instalação do cartucho.
- Depois de abrir um cartucho de tinta, instale-o no aparelho e use-o em até seis meses a contar da instalação. Use cartuchos de tinta não violados e até a data de expiração gravada na embalagem do cartucho.
- NÃO desmonte nem altere o cartucho de tinta; isso pode causar vazamento de tinta.

# **Limpando e verificando o aparelho <sup>A</sup>**

# <span id="page-76-0"></span>**Limpando o scanner**

- Desconecte o aparelho da tomada elétrica CA.
- Levante a tampa dos documentos (1). Limpe o vidro do scanner (2) e o plástico branco (3) com um pano macio, que não solte fiapos, umedecido com um limpador de vidro não inflamável.

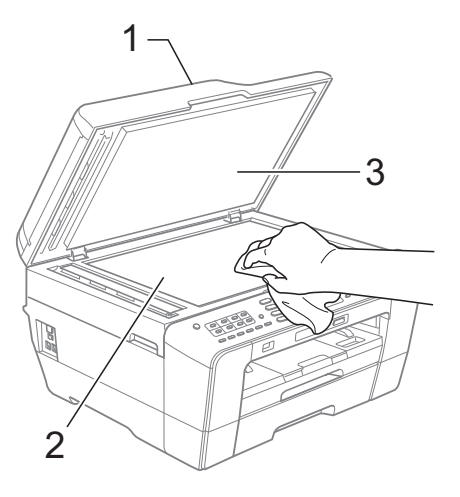

Na unidade do alimentador, limpe a barra branca (1) e a faixa de vidro (2) com um pano macio, que não solte fiapos, umedecido com um limpador de vidro não inflamável.

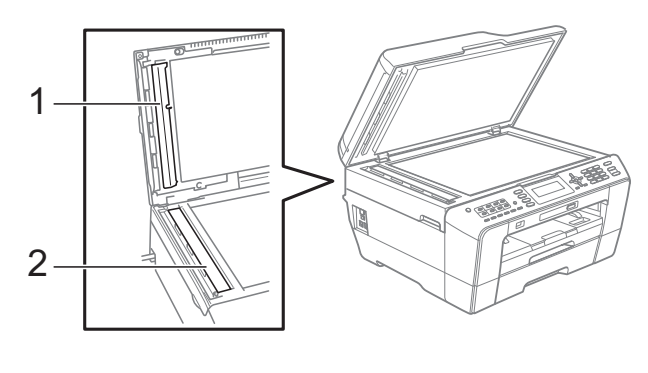

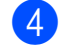

Reconecte o cabo de alimentação.

### **Observação**

Além de limpar o vidro do scanner e a faixa de vidro com um limpador de vidro não inflamável, passe as pontas dos dedos sobre o vidro para verificar se não há nenhum resíduo nele. Se sentir alguma sujeira ou resíduo, limpe o vidro novamente, concentrando-se nessa parte. Talvez você precise repetir o processo de limpeza três ou quatro vezes. Para testar, faça uma cópia depois de cada tentativa de limpeza.

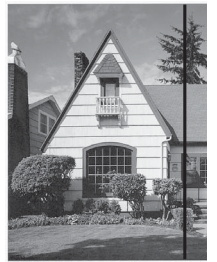

Se houver

ou fluido de

de vidro, a amostra impressa mostrará uma linha vertical.

alguma sujeira correção na faixa

 $\rightarrow$ 

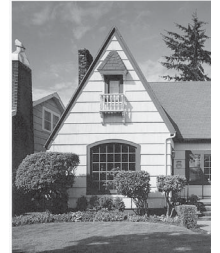

Depois que a faixa de vidro estiver limpa, a linha vertical desaparecerá.

### <span id="page-77-0"></span>**Limpando a cabeça de impressão**

Para manter uma boa qualidade de impressão, o aparelho limpará automaticamente a cabeça de impressão quando necessário. Você poderá iniciar o processo de limpeza manualmente se houver um problema com a qualidade de impressão.

Limpe a cabeça de impressão e os cartuchos de tinta se a linha horizontal aparecer no texto ou nos gráficos, ou o texto ficar em branco nas páginas impressas. É possível limpar somente o cartucho Preto, as três cores de uma vez (amarelo/ciano/magenta) ou as quatro cores de uma vez.

A limpeza da cabeça de impressão consome tinta. A limpeza com muita frequência usa tinta desnecessariamente.

## **IMPORTANTE**

NÃO toque na cabeça de impressão. Tocar na cabeça de impressão pode causar danos permanentes e pode invalidar a garantia da cabeça de impressão.

#### a Pressione **Menu**.

- Pressione **A** ou ▼ para selecionar Gest. de Tinta. Pressione **OK**.
- **8** Pressione **A** ou ▼ para selecionar Limpando. Pressione **OK**.

4 Pressione **A** ou **▼** para selecionar Preto, Cor ou Todas. Pressione **OK**. O aparelho limpa a cabeça de impressão. Quando a limpeza estiver concluída, o aparelho voltará para a tela Pronto automaticamente.

### **Observação**

Se você limpar a cabeça de impressão pelo menos cinco vezes e a impressão não tiver melhorado, tente instalar um novo cartucho de tinta original da marca Brother para cada cor com problema. Tente limpar a cabeça de impressão novamente mais cinco vezes. Se a impressão não tiver melhorado, chame seu representante da Brother. (Consulte *[Números da Brother](#page-2-0)* na página i).

### <span id="page-78-2"></span>**Verificando a qualidade de impressão**

Se as cores e o texto saírem desbotados ou riscados na página impressa talvez alguns bocais estejam entupidos. Verifique isso imprimindo a Folha de Verificação de Qualidade de Impressão e observando o padrão de verificação do bocal.

a Pressione **Menu**.

- Pressione **A** ou ▼ para selecionar Gest. de Tinta. Pressione **OK**.
- **Pressione A ou ▼ para selecionar** Imprimir teste. Pressione **OK**.
- 4 Pressione **A** ou **▼** para selecionar Qualid Impress. Pressione **OK**.
- **Example 2 Pressione Iniciar (Colorido)**. O aparelho inicia a impressão da Folha de Verificação de Qualidade de Impressão.
- <span id="page-78-1"></span>**6** Verifique a qualidade dos quatro blocos de cor na folha.
- O display LCD solicita uma ação se a qualidade de impressão estiver OK. Execute uma das alternativas:
- Se todas as linhas estiverem limpas e visíveis, pressione **1** (Sim) para finalizar a verificação da Qualidade de Impressão e vá para o passo  $\mathbf{\oplus}$ .
- Se você puder verificar a ausência de linhas, conforme mostrado abaixo, pressione **2** para selecionar Não.

OK Baixa qualidade

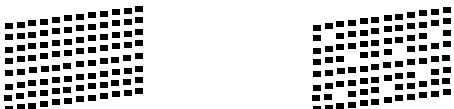

- 8 O display LCD solicita uma ação se a qualidade de impressão estiver OK para a tinta preta e as três coloridas. Pressione **1** (Sim) ou **2** (Não).
- **9** O display LCD solicita uma ação se você desejar iniciar a limpeza. Pressione **1** (Sim). O aparelho inicia a limpeza da cabeça de impressão.
- **10** Depois que a limpeza tiver acabado, pressione **Iniciar (Colorido)**. O aparelho inicia a impressão da Folha de Verificação de Qualidade de Impressão novamente. Retorne para o  $passo$   $\odot$ .

#### <span id="page-78-0"></span>**kib** Pressione **Parar/Sair**.

Se você repetir esse procedimento pelo menos cinco vezes e a qualidade de impressão continuar baixa, substitua o cartucho de tinta da cor que está com problema.

Depois de substituir o cartucho de tinta, verifique a qualidade de impressão. Se o problema persistir, repita os procedimentos de limpeza e teste de Impressão pelo menos cinco vezes para o novo cartucho de tinta. Se a tinta ainda estiver falhando, chame seu representante da Brother. (Consulte *[Números da Brother](#page-2-0)* na página i).

**A**

# **IMPORTANTE**

NÃO toque na cabeça de impressão. Tocar na cabeça de impressão pode causar danos permanentes e pode invalidar a garantia da cabeça de impressão.

 $\rightarrow$ 

# **Observação**

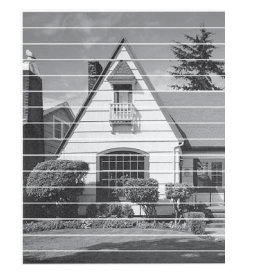

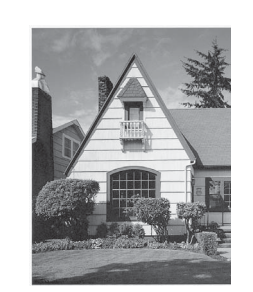

Quando um bocal da cabeça de impressão entope, a amostra impressa fica com essa aparência.

Depois da limpeza do bocal da cabeça de impressão, as linhas horizontais desaparecem.

## <span id="page-79-0"></span>**Verificando o alinhamento de**   $impresão$

Se o texto impresso aparecer borrado ou as imagens ficarem desbotadas, talvez seja preciso ajustar o alinhamento de impressão após transportar o aparelho.

- **Pressione Menu.**
- 
- Pressione **▲** ou ▼ para selecionar Gest. de Tinta. Pressione **OK**.
- Pressione **▲** ou ▼ para selecionar Imprimir teste. Pressione **OK**.
- 4 Pressione **A** ou ▼ para selecionar Alinhamento. Pressione **OK**.
- **5** Pressione **Iniciar (Preto)** ou **Iniciar (Colorido)**. O aparelho inicia a impressão da Folha de Verificação do Alinhamento.
- 6 Para o padrão "A", pressione o número do teste de impressão que tenha menos faixas verticais visíveis (1-9).
- 7 Para o padrão "B", pressione o número do teste de impressão que tenha menos faixas verticais visíveis (1-9).
- 8 Para o padrão "C", pressione o número do teste de impressão que tenha menos faixas verticais visíveis (1-9).
- **9** Para o padrão "D", pressione o número do teste de impressão que tenha menos faixas verticais visíveis (1-9).

**10** Pressione **Parar/Sair**.

**B**

# **Resolução de problemas <sup>B</sup>**

# <span id="page-80-0"></span>**Mensagens de erro e manutenção <sup>B</sup>**

Como ocorre com qualquer equipamento sofisticado de escritório, podem ocorrer erros e talvez os itens consumíveis precisem ser substituídos. Se isso acontecer, seu aparelho identificará o problema e mostrará uma mensagem. As mensagens de erro e de manutenção mais comuns são descritas abaixo.

Você mesmo pode corrigir a maioria dos erros e limpar as mensagens de manutenção de rotina. Se precisar de ajuda adicional, o Brother Solutions Center disponibiliza as últimas FAQs e dicas para a resolução de problemas.

Visite-nos em<http://solutions.brother.com/>.

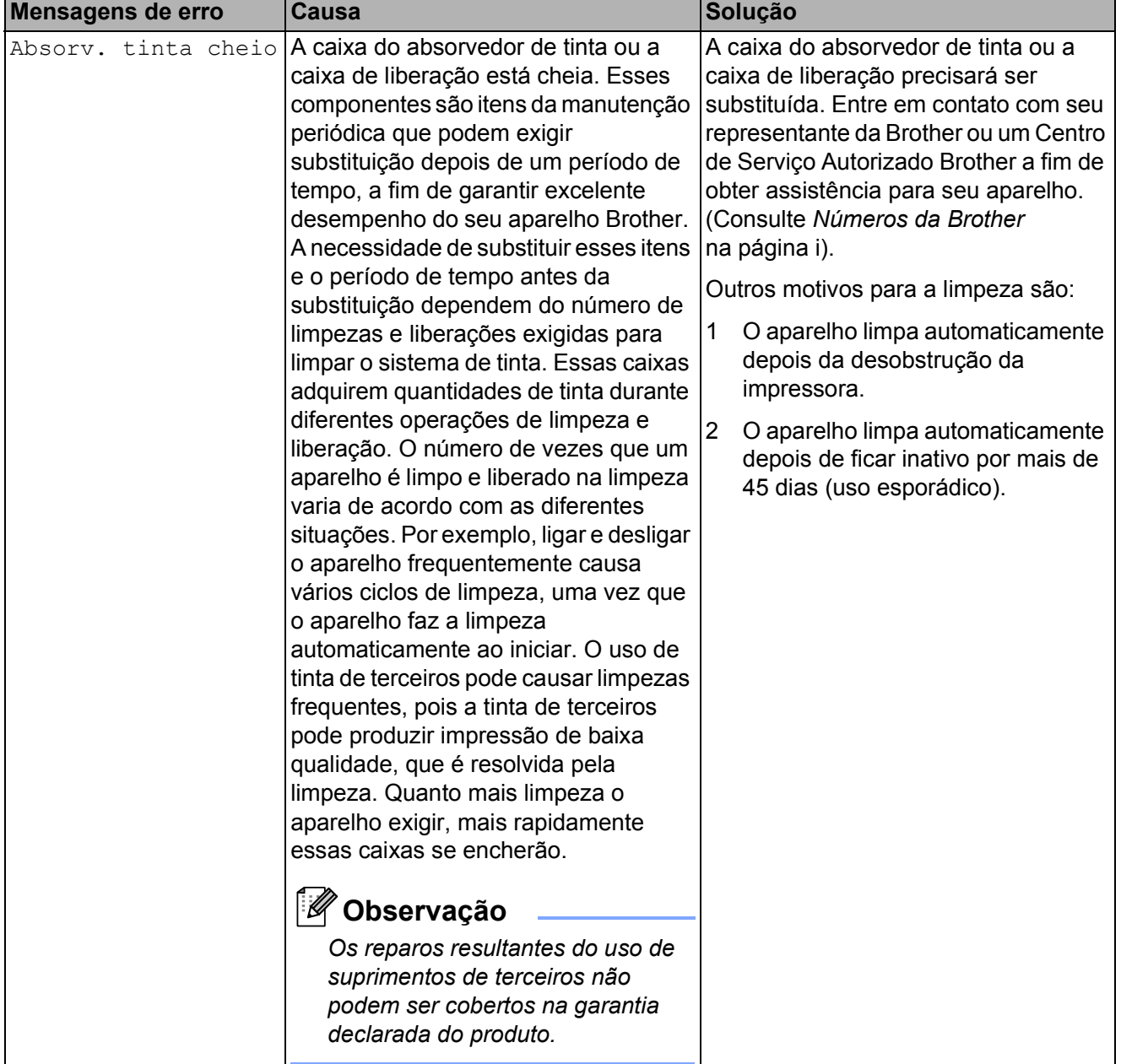

**B**

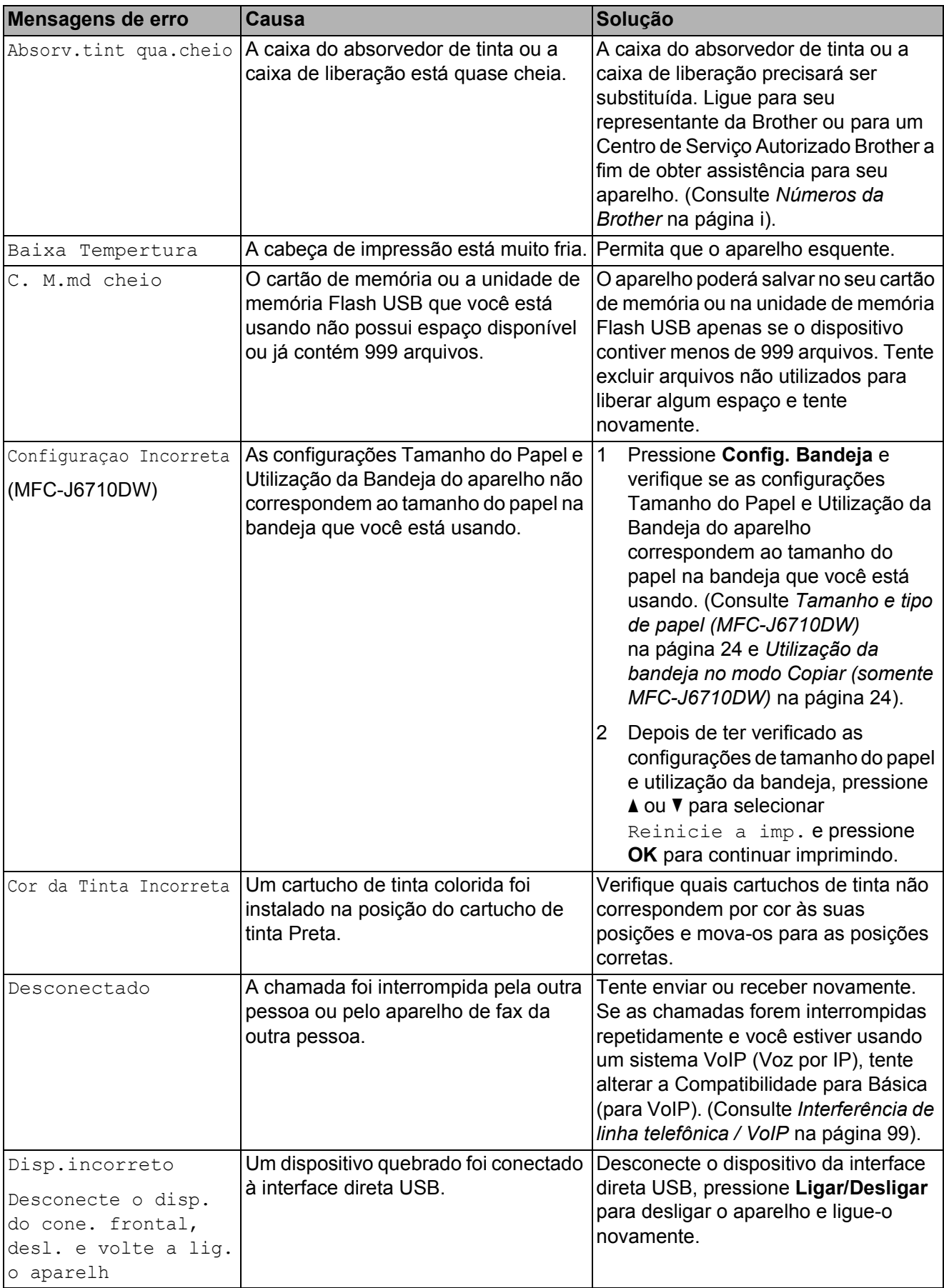

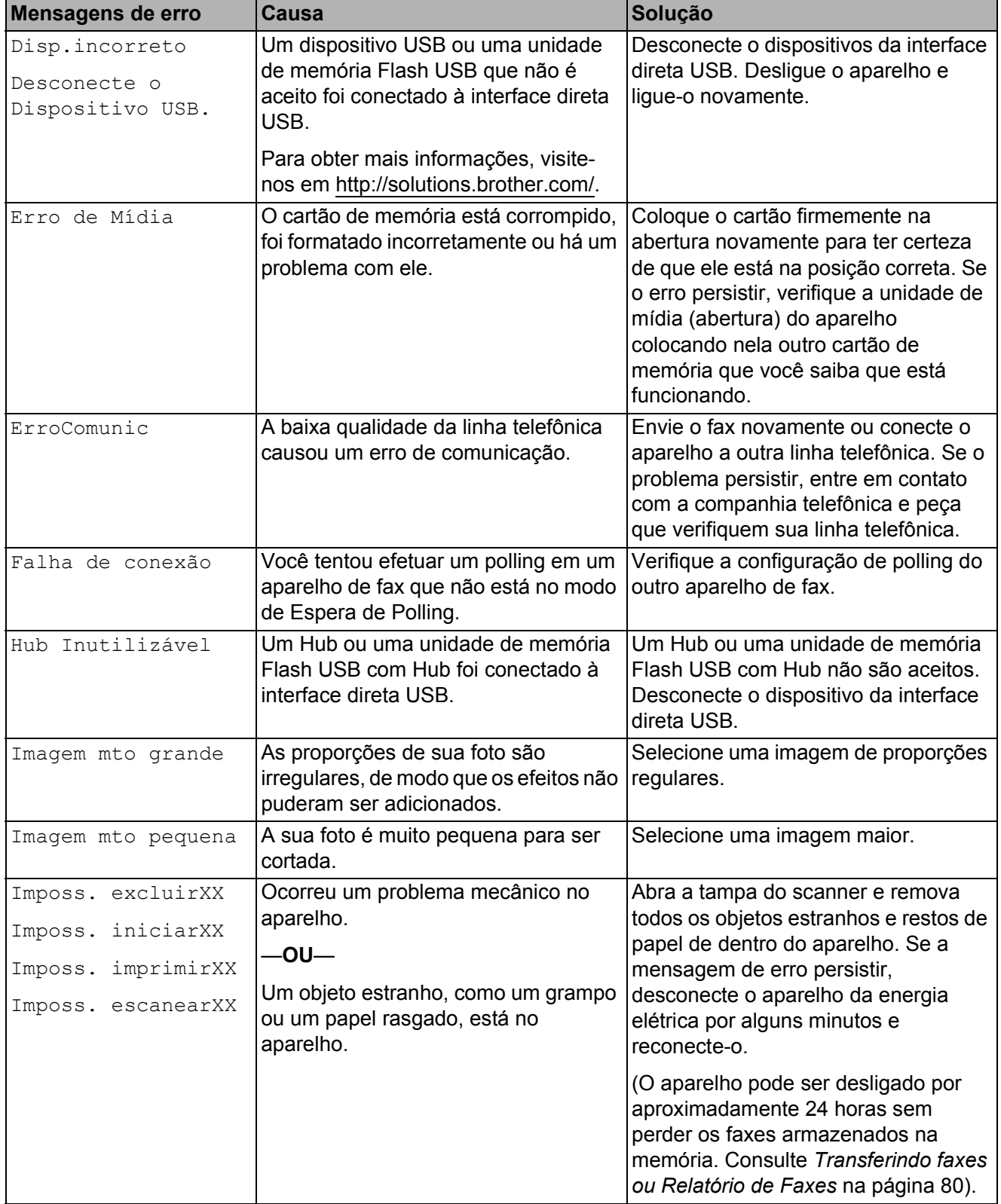

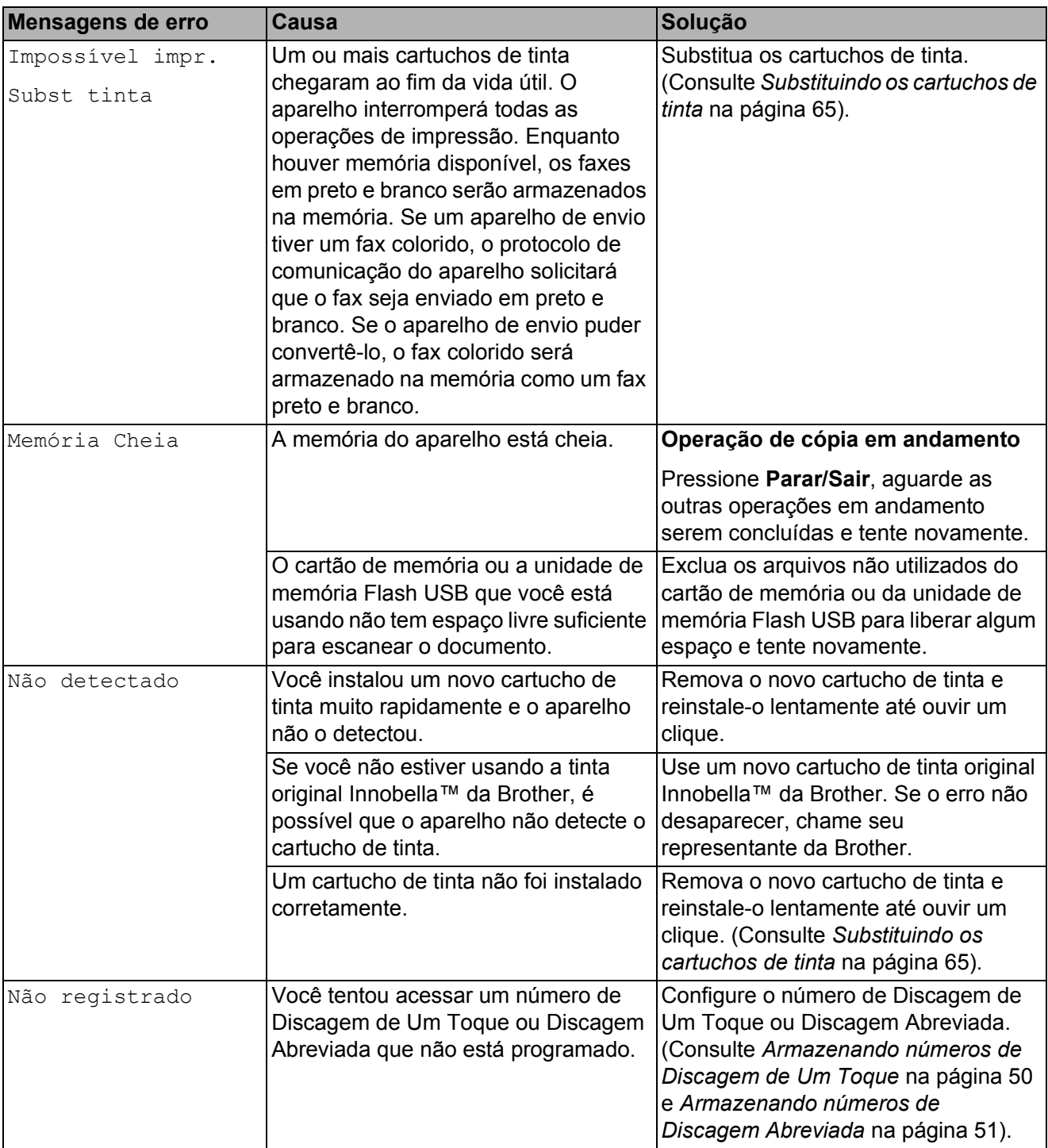

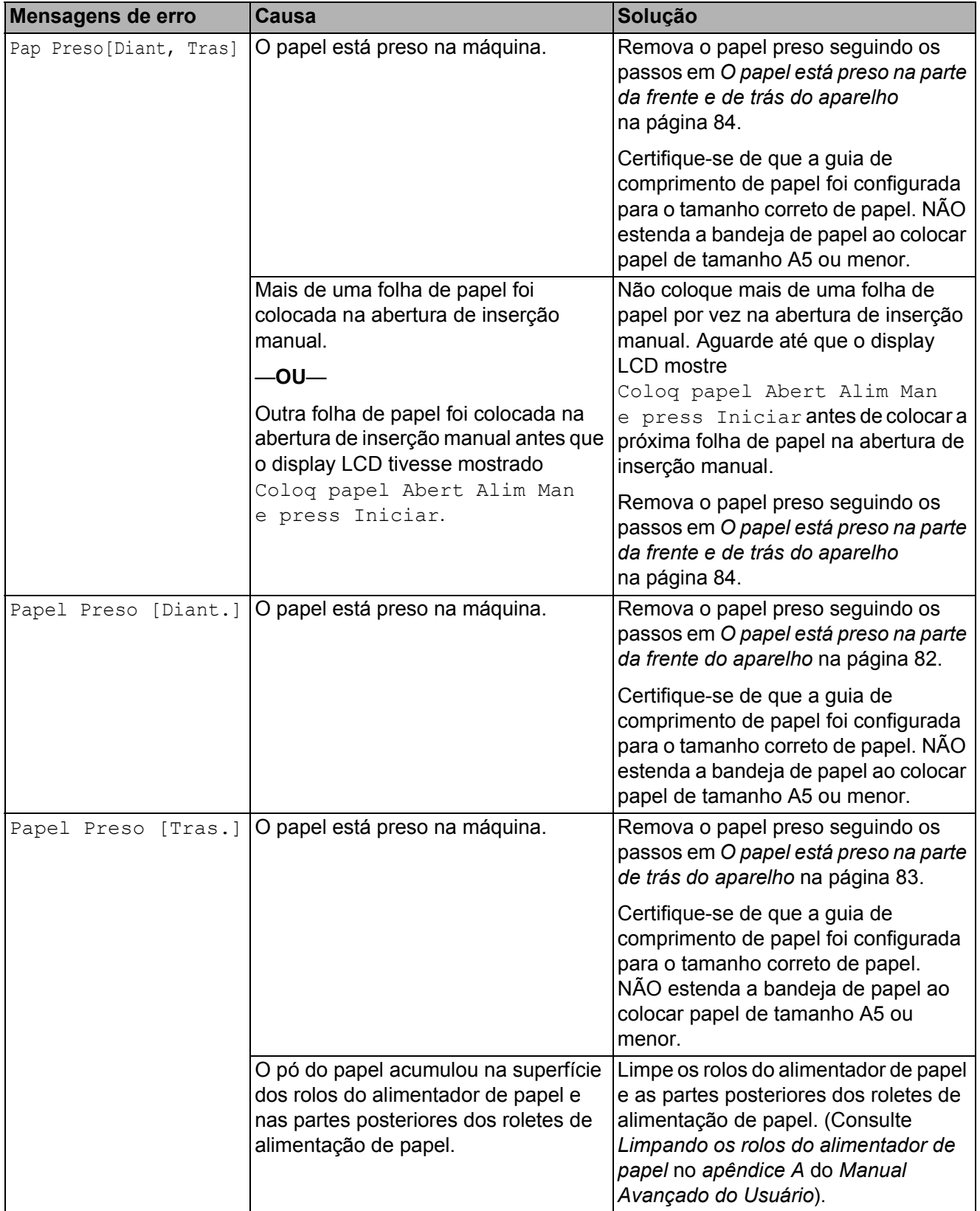

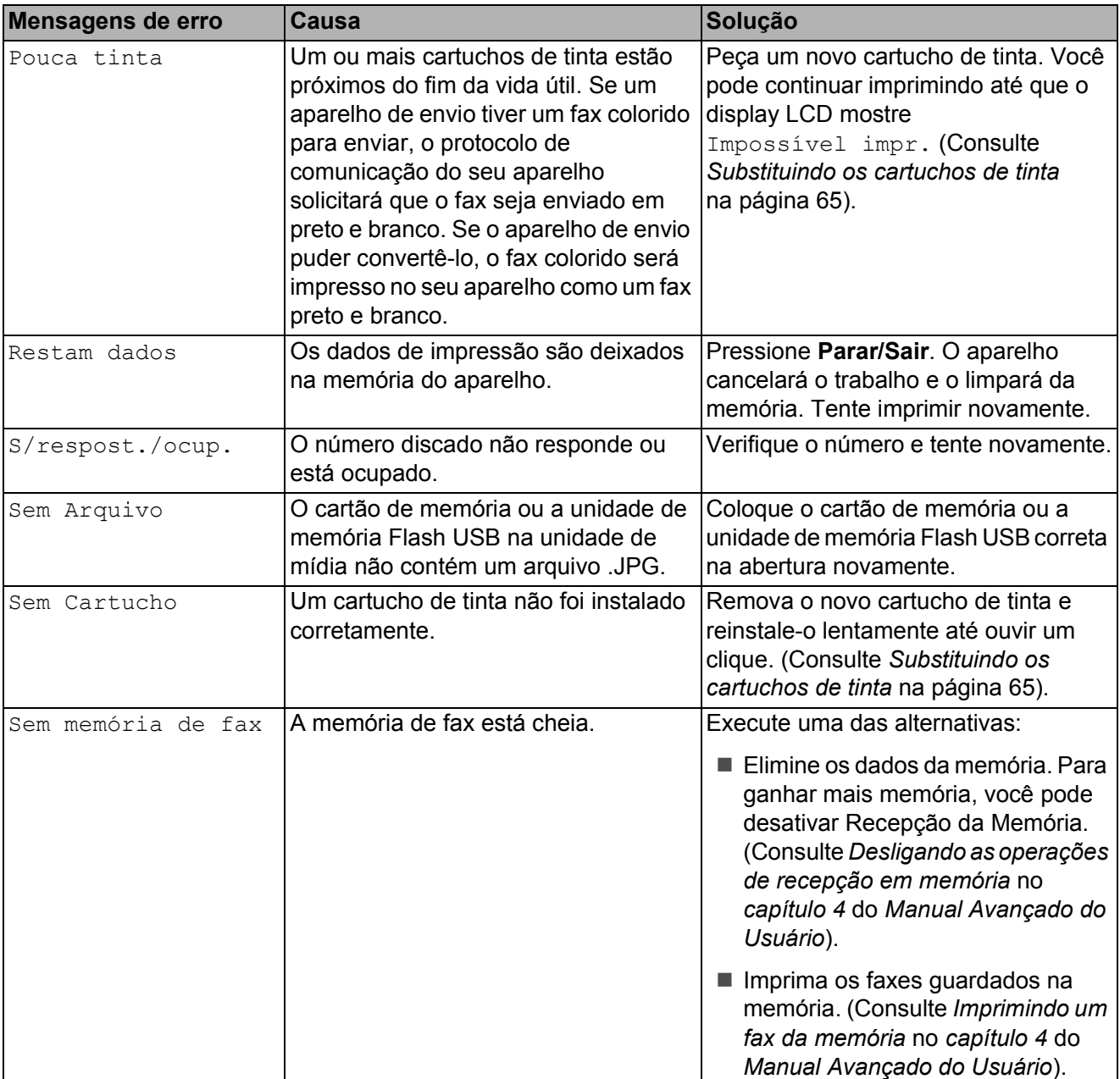

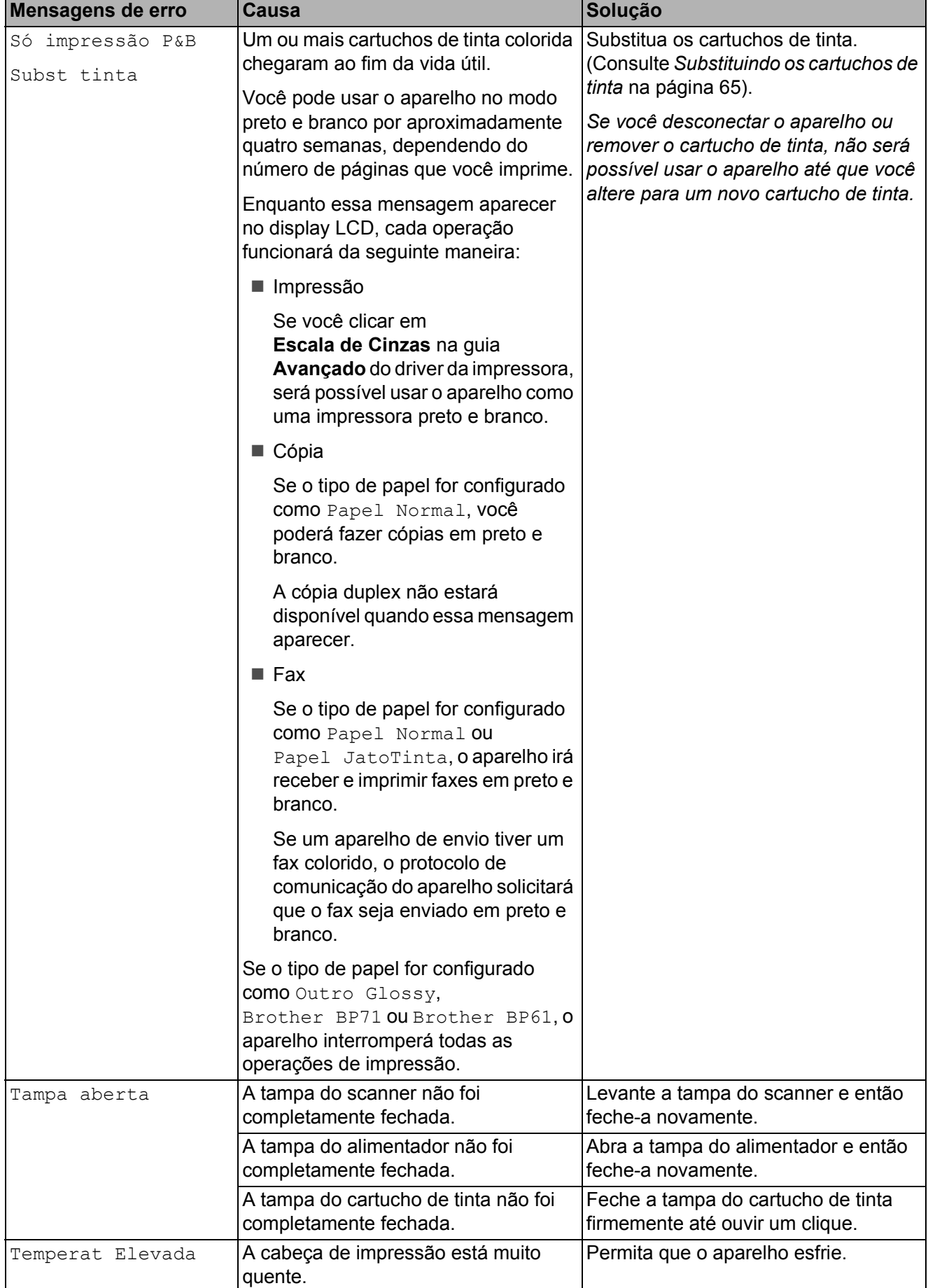

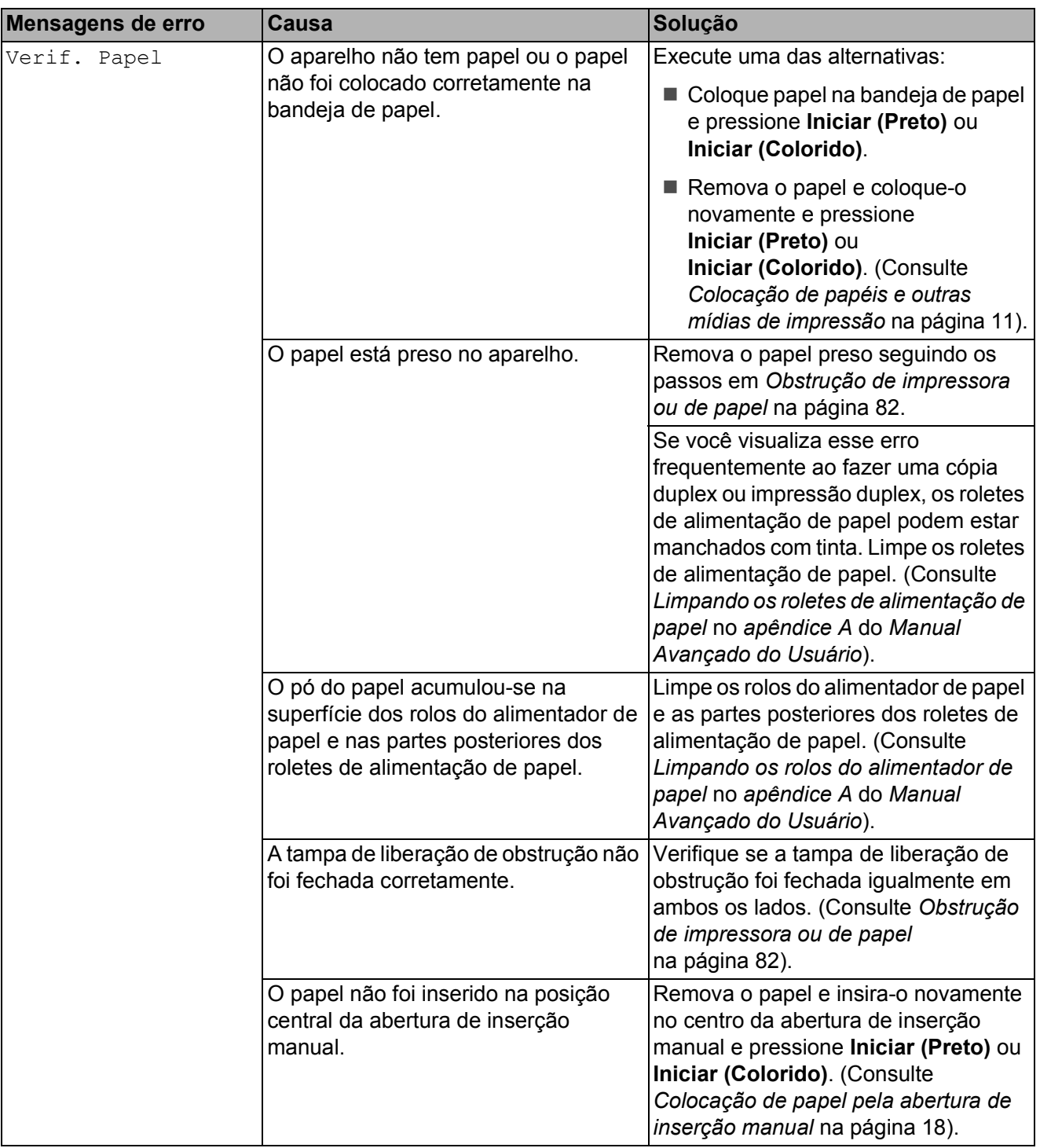

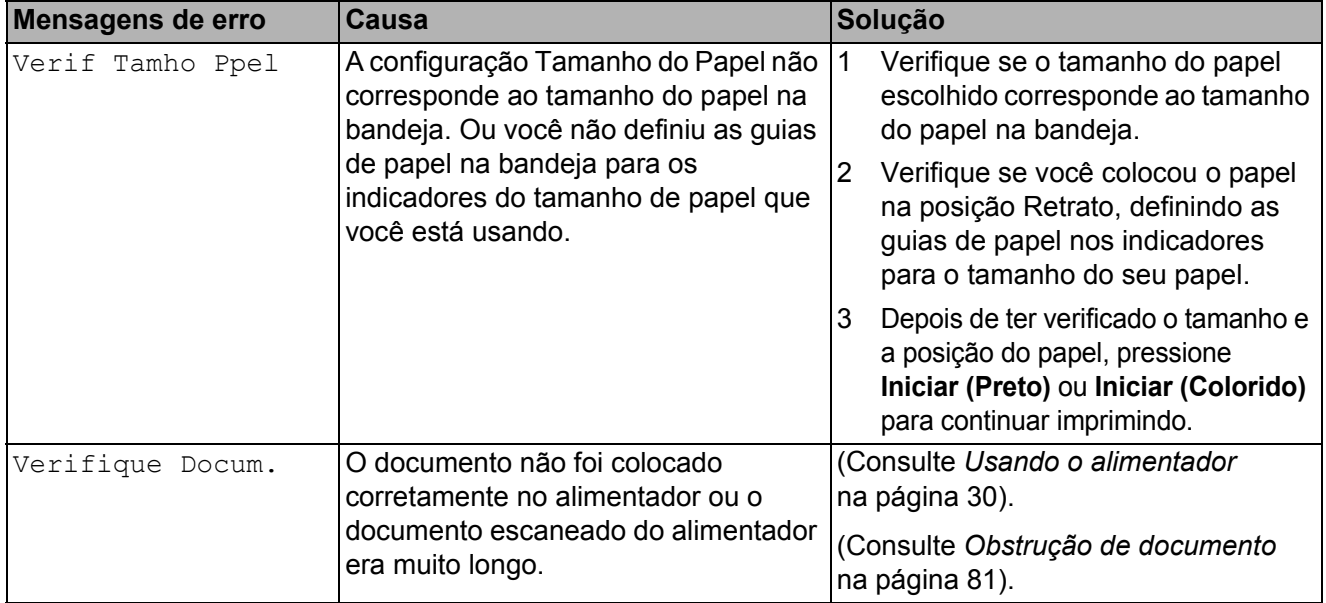

## **Animação do erro <sup>B</sup>**

As animações de erro exibem instruções passo a passo quando o papel fica preso. Você pode ler os passos no seu próprio ritmo pressionando **c** para ver o próximo passo e **d** para retroceder.

### <span id="page-89-0"></span>**Transferindo faxes ou Relatório de Faxes**

Se o display LCD exibir:

- Imposs. excluirXX
- Imposs. iniciarXX
- Imposs. imprimirXX
- Imposs. escanearXX

Recomendamos que você transfira seus faxes para outro aparelho de fax ou para o seu PC. (Consulte *[Transferindo faxes para](#page-89-1)  [outro aparelho de fax](#page-89-1)* na página 80 ou *[Transferindo faxes para o seu PC](#page-89-2)* [na página 80](#page-89-2)).

Também é possível transferir o Relatório de Faxes para ver se há faxes que precisam ser transferidos. (Consulte *[Transferindo o](#page-90-1)  [Relatório de Faxes para outro aparelho de](#page-90-1)  fax* [na página 81](#page-90-1)).

#### <span id="page-89-1"></span>**Transferindo faxes para outro aparelho de fax <sup>B</sup>**

Se você não tiver configurado o ID do Aparelho, não poderá entrar no modo de transferência de fax. (Consulte *Ajuste o ID do Aparelho* no *Guia de Configuração Rápida*).

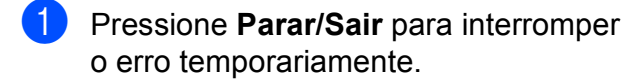

- b Pressione **Menu**.
- Pressione **▲** ou **▼** para selecionar Serviço. Pressione **OK**.
- 4 **Pressione A** ou ▼ para selecionar Transf. Dados. Pressione **OK**.
- Pressione **▲** ou ▼ para selecionar Transf. Fax. Pressione **OK**.
- $\delta$  Execute uma das alternativas:
	- Se o display LCD mostrar Nenhum dado, não há faxes na memória do aparelho.

#### Pressione **Parar/Sair**.

- Digite o número de fax para o qual os faxes serão transferidos.
- g Pressione **Iniciar (Preto)**.

#### <span id="page-89-2"></span>**Transferindo faxes para o seu PC B**

Você pode transferir os faxes da memória de seu aparelho para o seu PC.

- **1** Pressione **Parar/Sair** para interromper o erro temporariamente.
- b Verifique se você tem o **MFL-Pro Suite** instalado em seu PC e ative a **Recepção de PC-FAX** no PC. (Para obter detalhes, consulte *Recepção de PC-FAX* no *Manual do Usuário de Software*).
- **3** Verifique se você configurou a Recepção PC-Fax no aparelho. (Consulte *Recepção de PC-Fax (somente Windows®)* no *capítulo 4* do *Manual Avançado do Usuário*). Se houver faxes na memória do aparelho quando você configurar a Recepção de PC-Fax, o display LCD perguntará se você deseja transferir os faxes para o PC.
- Execute uma das alternativas:
	- Para transferir todos os faxes para o seu PC, pressione **1**. Será perguntado se você também deseja ativar a impressão de segurança.
	- Para sair e deixar os faxes guardados na memória, pressione **2**.
- e Pressione **Parar/Sair**.

#### <span id="page-90-1"></span>**Transferindo o Relatório de Faxes para outro aparelho de fax <sup>B</sup>**

Se você não tiver configurado o ID do Aparelho, não poderá entrar no modo de transferência de fax. (Consulte *Ajuste o ID do Aparelho* no *Guia de Configuração Rápida*).

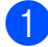

a Pressione **Parar/Sair** para interromper o erro temporariamente.

- b Pressione **Menu**.
- **3** Pressione **A** ou **▼** para selecionar Serviço. Pressione **OK**.
- **4** Pressione **A** ou ▼ para selecionar Transf. Dados. Pressione **OK**.
- **b** Pressione **A** ou ▼ para selecionar Transf. Relat. Pressione **OK**.
- 6 Digite o número de fax para o qual o Relatório de Faxes será encaminhado.
	- **Pressione Iniciar (Preto).**

## <span id="page-90-0"></span>**Obstrução de documento**

Os documentos podem ficar presos no alimentador se não forem inseridos corretamente ou se forem muito grandes. Sigas os passos abaixo para desobstruir um documento.

#### **O documento está preso na parte de cima do alimentador <sup>B</sup>**

- Retire do alimentador qualquer papel que não esteja preso.
- 2 Abra a tampa do alimentador.
	- Puxe o documento preso para fora e para a direita.

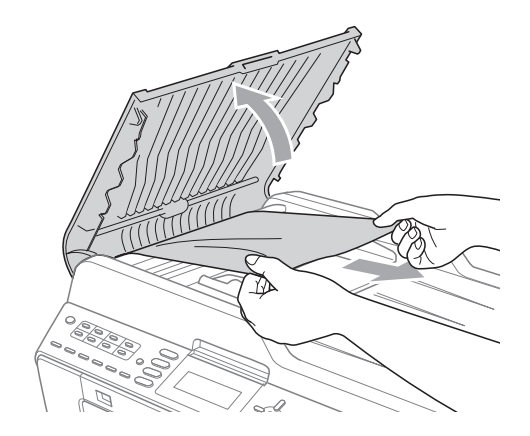

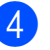

 $\mathbf \Omega$ 

 $\overline{4}$  Feche a tampa do alimentador.

e Pressione **Parar/Sair**.

## **IMPORTANTE**

Para evitar futuras obstruções de documentos, feche a tampa do alimentador corretamente pressionando-a para baixo pela parte central.

#### **O documento está preso dentro do alimentador <sup>B</sup>**

- **a** Retire do alimentador qualquer papel que não esteja preso.
- 2 Levante a tampa dos documentos.
- **3** Puxe o documento preso para fora e para a direita.

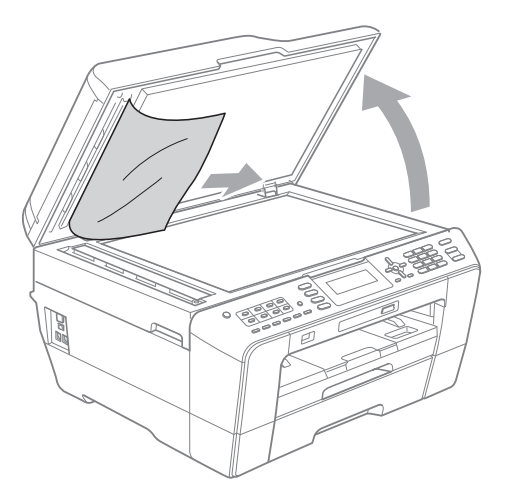

- $\overline{4}$  Feche a tampa dos documentos.
- e Pressione **Parar/Sair**.

#### **Removendo pequenos documentos presos no alimentador <sup>B</sup>**

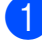

**1** Levante a tampa dos documentos.

2 Insira um pedaço de papel duro, como um papel cartão, no alimentador para empurrar todos os resíduos de papel.

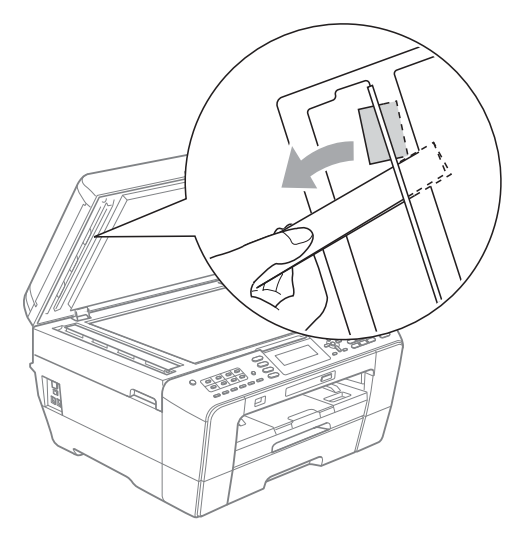

 $\left(3\right)$  Feche a tampa dos documentos.

Pressione **Parar/Sair.** 

## <span id="page-91-1"></span>**Obstrução de impressora ou de papel <sup>B</sup>**

Siga as instruções para remover o papel preso de acordo com a parte em que ele ficou preso no aparelho.

#### <span id="page-91-0"></span>**O papel está preso na parte da frente do aparelho <sup>B</sup>**

Se o display LCD mostrar Papel Preso [Diant.], siga estes passos:

- **1** Desconecte o aparelho da tomada elétrica CA.
	-

Puxe a bandeia de papel  $(1)$ completamente para fora do aparelho.

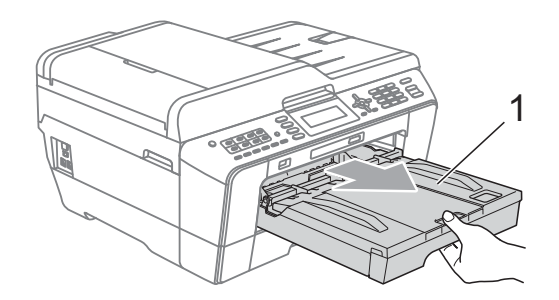

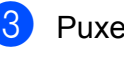

Puxe o papel preso (1).

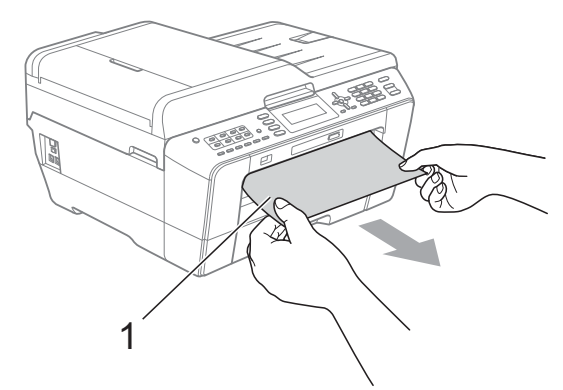

4 Levante a aba de liberação de obstrução e remova o papel preso.

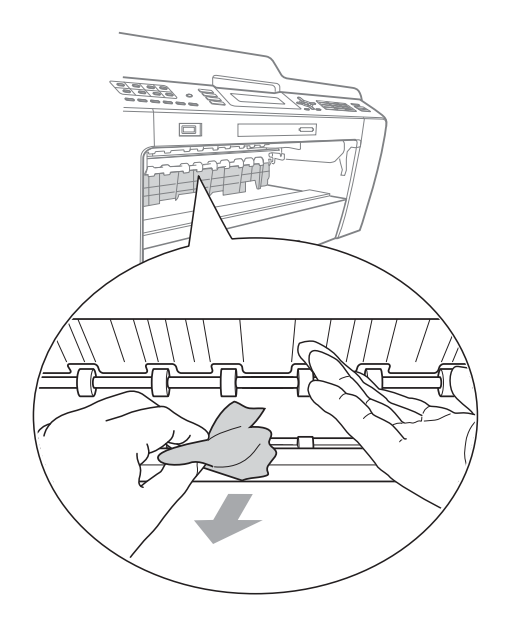

**6** Coloque a bandeja de papel firmemente de volta no aparelho.

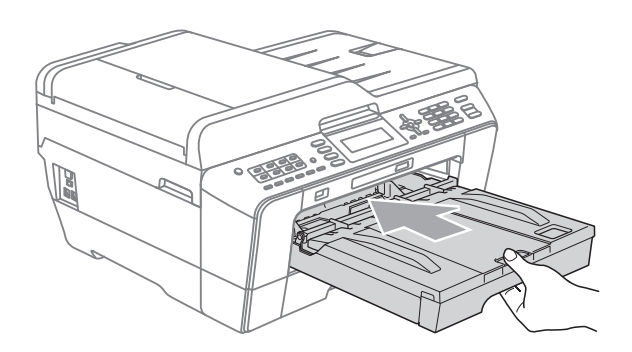

### **Observação**

Certifique-se de puxar o suporte de papel até ouvir um clique.

6 Reconecte o cabo de alimentação.

#### **Observação**

Se a obstrução de papel se repetir, pode ser que algum pedaço de papel tenha ficado preso no aparelho. (Consulte *[Operações adicionais de desobstrução de](#page-96-0)  papel* [na página 87\)](#page-96-0).

#### <span id="page-92-0"></span>**O papel está preso na parte de trás do aparelho <sup>B</sup>**

Se o display LCD mostrar Papel Preso [Tras.], siga estes passos:

Desconecte o aparelho da tomada elétrica CA.

### **Observação**

Remova o papel da abertura de inserção manual e feche-a.

Abra a tampa de liberação de obstrução (1) na parte de trás do aparelho.

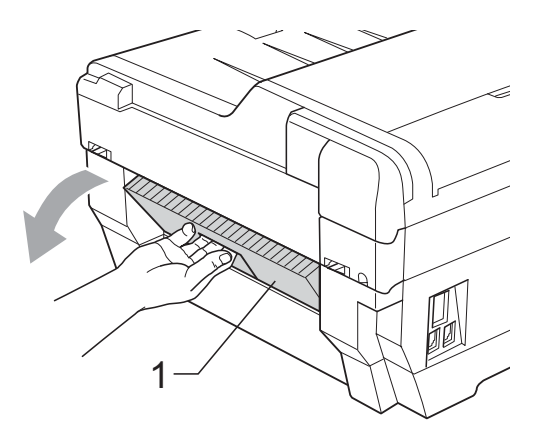

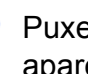

Puxe o papel preso para fora do aparelho.

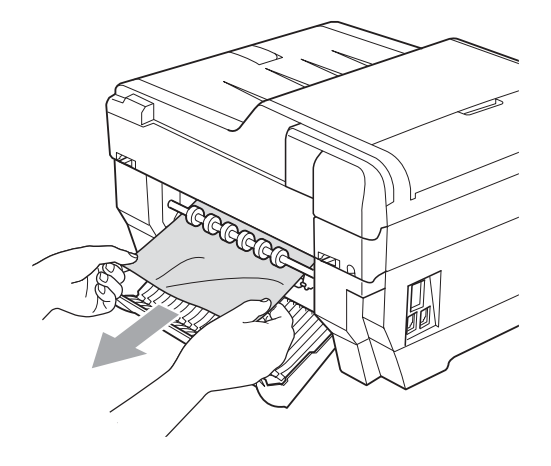

4 Feche a tampa de liberação de obstrução. Feche a tampa corretamente.

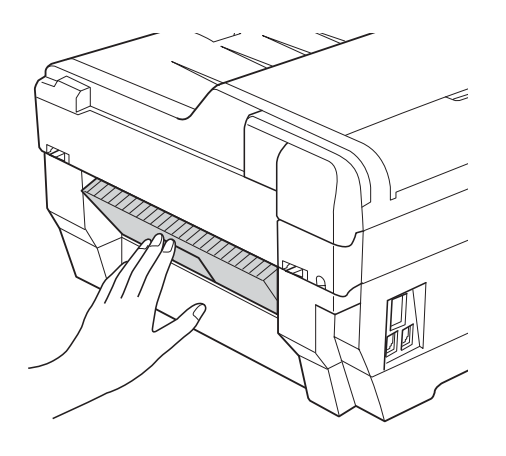

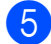

**5** Reconecte o cabo de alimentação.

#### <span id="page-93-0"></span>**O papel está preso na parte da frente e de trás do aparelho <sup>B</sup>**

Se o display LCD mostrar

Pap Preso[Diant, Tras], siga estes passos:

**1** Desconecte o aparelho da tomada elétrica CA.

**Observação**

Remova o papel da abertura de inserção manual e feche-a.

Puxa a bandeja de papel 1 $(1)$  e, em seguida, a bandeja 2 (2) (MFC-J6710DW) completamente para fora do aparelho.

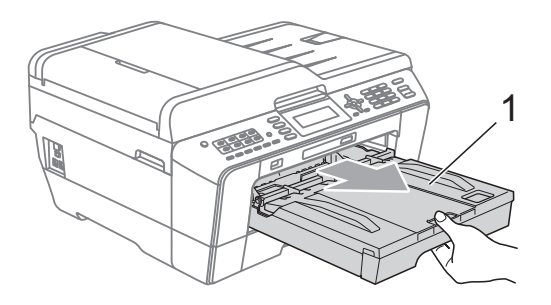

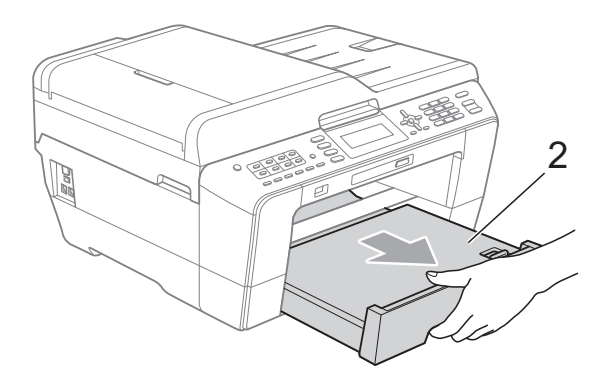

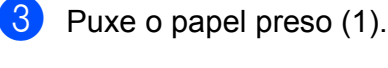

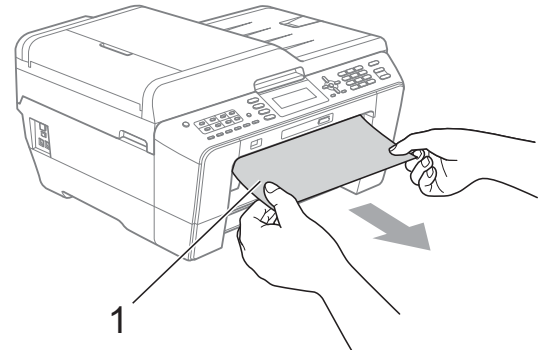

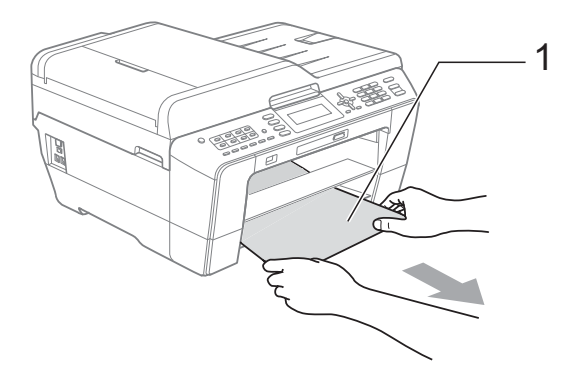

4. Levante a aba e remova o papel preso. (Com as bandejas removidas, vá para o  $passo$   $\odot$ ).

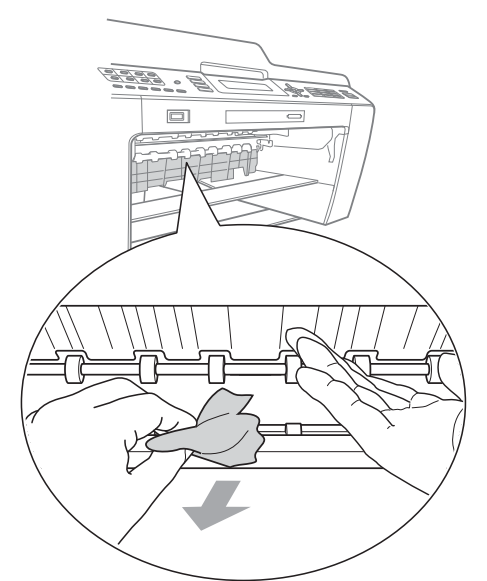

<span id="page-94-0"></span>6 Abra a tampa de liberação de obstrução (1) na parte de trás do aparelho.

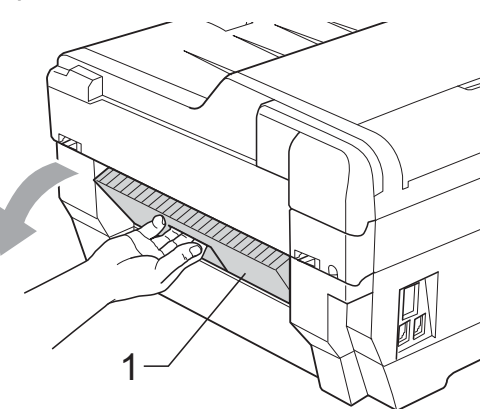

6 Puxe o papel preso para fora do aparelho.

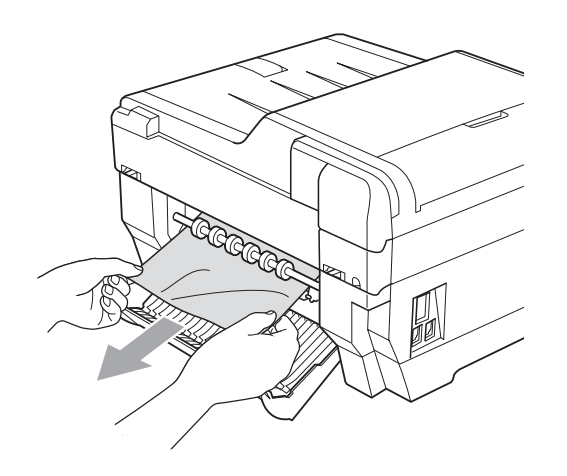

**7** Feche a tampa de liberação de obstrução. Feche a tampa corretamente.

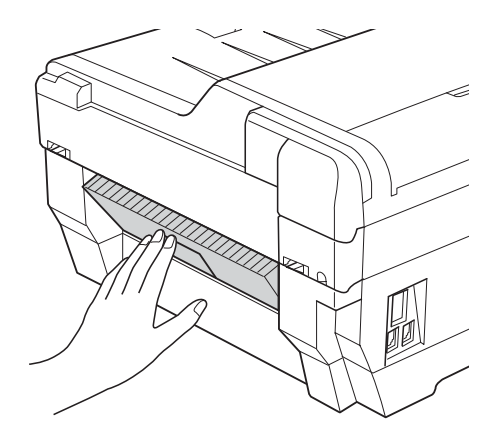

 $\begin{pmatrix} 8 \end{pmatrix}$  Coloque a bandeja de papel 1 (1) e, em seguida, a bandeja 2 (2) firmemente de volta no aparelho.

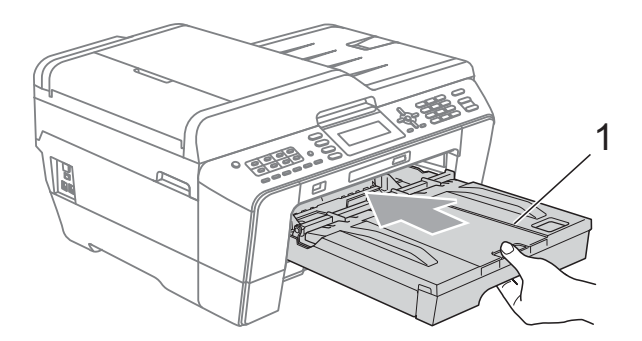

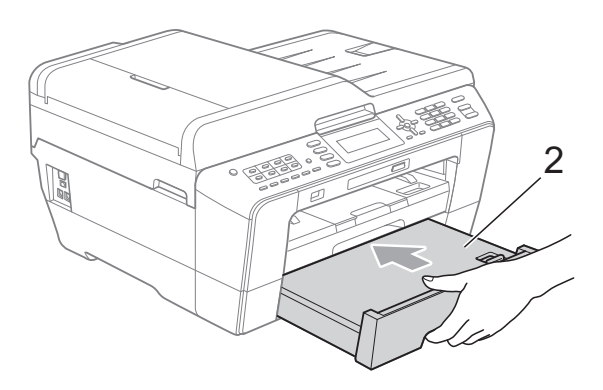

**B**

**9** Usando as duas mãos, segure os encaixes para os dedos em cada lado do aparelho para levantar a tampa do scanner (1) para a posição aberta. Certifique-se de que não haja papel preso nos cantos do aparelho.

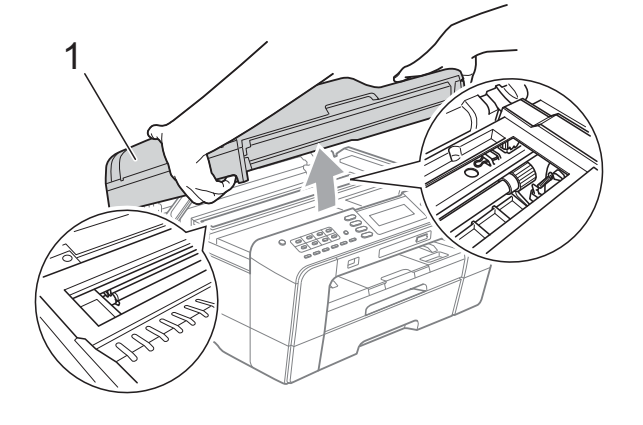

# **IMPORTANTE**

- Se o papel estiver preso debaixo da cabeça de impressão, desconecte o aparelho da rede de energia elétrica e mova a cabeça de impressão para retirar o papel.
- Se a cabeça de impressão estiver no canto direito, conforme mostrado na ilustração, você não poderá movê-la. Reconecte o cabo de alimentação. Mantenha pressionada a tecla **Parar/Sair** até que a cabeça de impressão seja movida para o meio. Em seguida, desconecte o aparelho da rede elétrica e retire o papel.

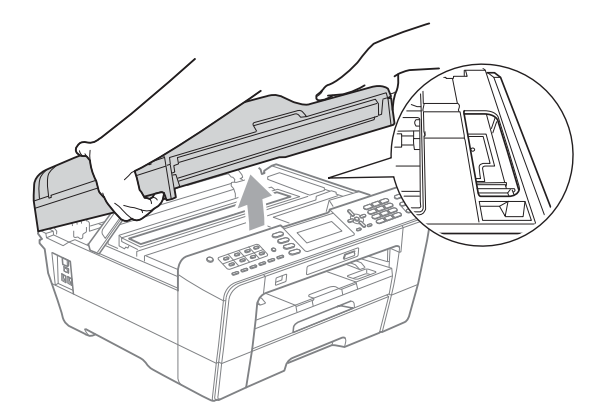

• Se a tinta manchar sua pele ou roupa, lave-as imediatamente com sabão ou detergente.

**10** Feche gentilmente a tampa do scanner usando os encaixes para os dedos em cada lado do aparelho.

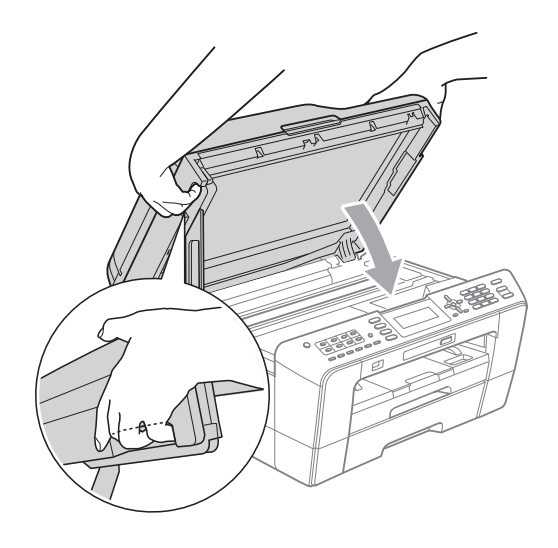

# **A CUIDADO**

Tenha cuidado para não prender os dedos debaixo da tampa do scanner. Sempre use os encaixes para os dedos que estão em cada lado da tampa do scanner para abri-la e fechá-la.

### **Observação**

Certifique-se de puxar o suporte de papel até ouvir um clique.

**k** Reconecte o cabo de alimentação.

### **Observação**

Se a obstrução de papel se repetir, pode ser que algum pedaço de papel tenha ficado preso no aparelho. (Consulte *[Operações adicionais de desobstrução de](#page-96-0)  papel* [na página 87\)](#page-96-0).

#### <span id="page-96-0"></span>**Operações adicionais de desobstrução de papel <sup>B</sup>**

Usando as duas mãos, segure os encaixes para os dedos em cada lado do aparelho para levantar a tampa do scanner para a posição aberta.

#### **Observação**

Se a cabeça de impressão estiver no canto direito, conforme mostrado na ilustração, mantenha pressionada a tecla **Parar/Sair** até que a cabeça de impressão seja movida para o meio.

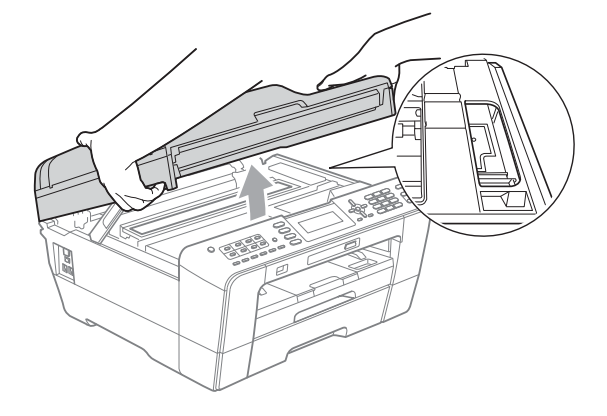

- 2 Desconecte o aparelho da tomada elétrica CA.
- $\overline{3}$  Feche gentilmente a tampa do scanner usando os encaixes para os dedos em cada lado do aparelho.

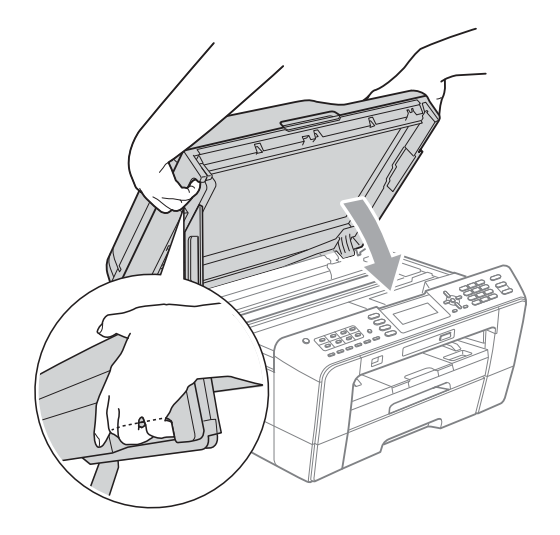

# **A CUIDADO**

Tenha cuidado para não prender os dedos debaixo da tampa do scanner. Sempre use os encaixes para os dedos que estão em cada lado da tampa do scanner para abri-la e fechá-la.

Abra a tampa da abertura de inserção manual.

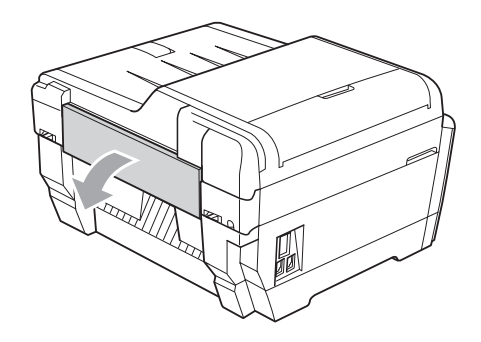

**5** Coloque apenas uma folha de papel espesso de tamanho carta ou A4, como papel couché, na posição Paisagem na abertura de inserção manual. Empurre-a para dentro da abertura de inserção manual.

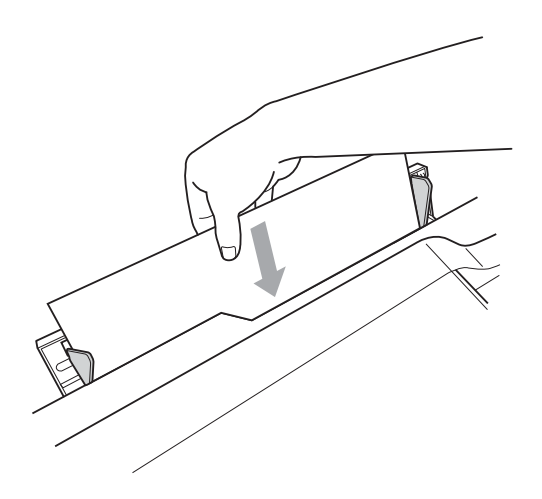

## **Observação**

- É recomendável usar papel couché.
- Se você não empurrar o papel para dentro da abertura de inserção manual profundamente, o aparelho não o puxará quando você reconectar o cabo de alimentação.

**6** Reconecte o cabo de alimentação. O papel que você colocou na abertura de inserção manual passará pelo aparelho e será ejetado.

**7** Usando as duas mãos, segure os encaixes para os dedos em cada lado do aparelho para levantar a tampa do scanner para a posição aberta. Verifique se não há mais nenhum pedaço de papel preso dentro do aparelho.

Feche gentilmente a tampa do scanner usando os encaixes para os dedos em cada lado do aparelho.

# **Resolução de problemas**

## **IMPORTANTE**

Para obter assistência técnica, você deverá entrar em contato com o país em que adquiriu o aparelho. As chamadas telefônicas deverão ser feitas *de dentro* desse país.

Se você acha que há um problema com o aparelho, consulte a tabela abaixo e siga as dicas para resolução de problemas.

Você mesmo pode resolver facilmente a maioria dos problemas. Se precisar de ajuda adicional, o Brother Solutions Center oferece as mais recentes FAQs e dicas para resolução de problemas. Visite-nos em<http://solutions.brother.com/>.

A utilização de suprimentos de terceiros pode afetar a qualidade de impressão, o desempenho do hardware e a confiabilidade do aparelho.

## **Se você estiver tendo dificuldades com seu aparelho <sup>B</sup>**

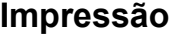

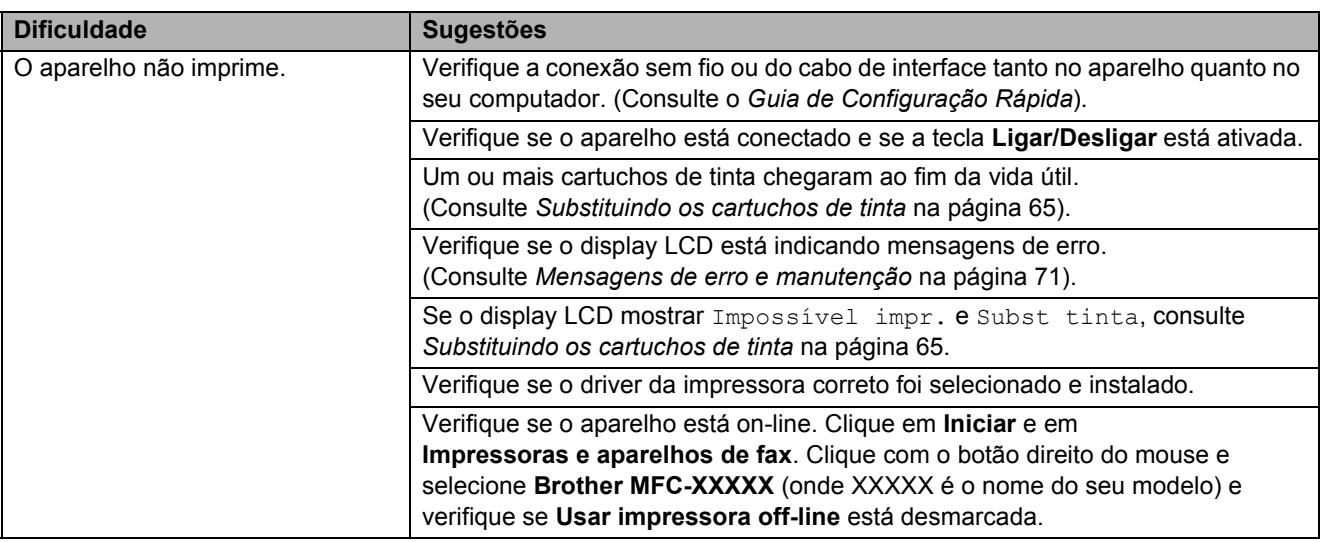

## **Impressão (Continuação)**

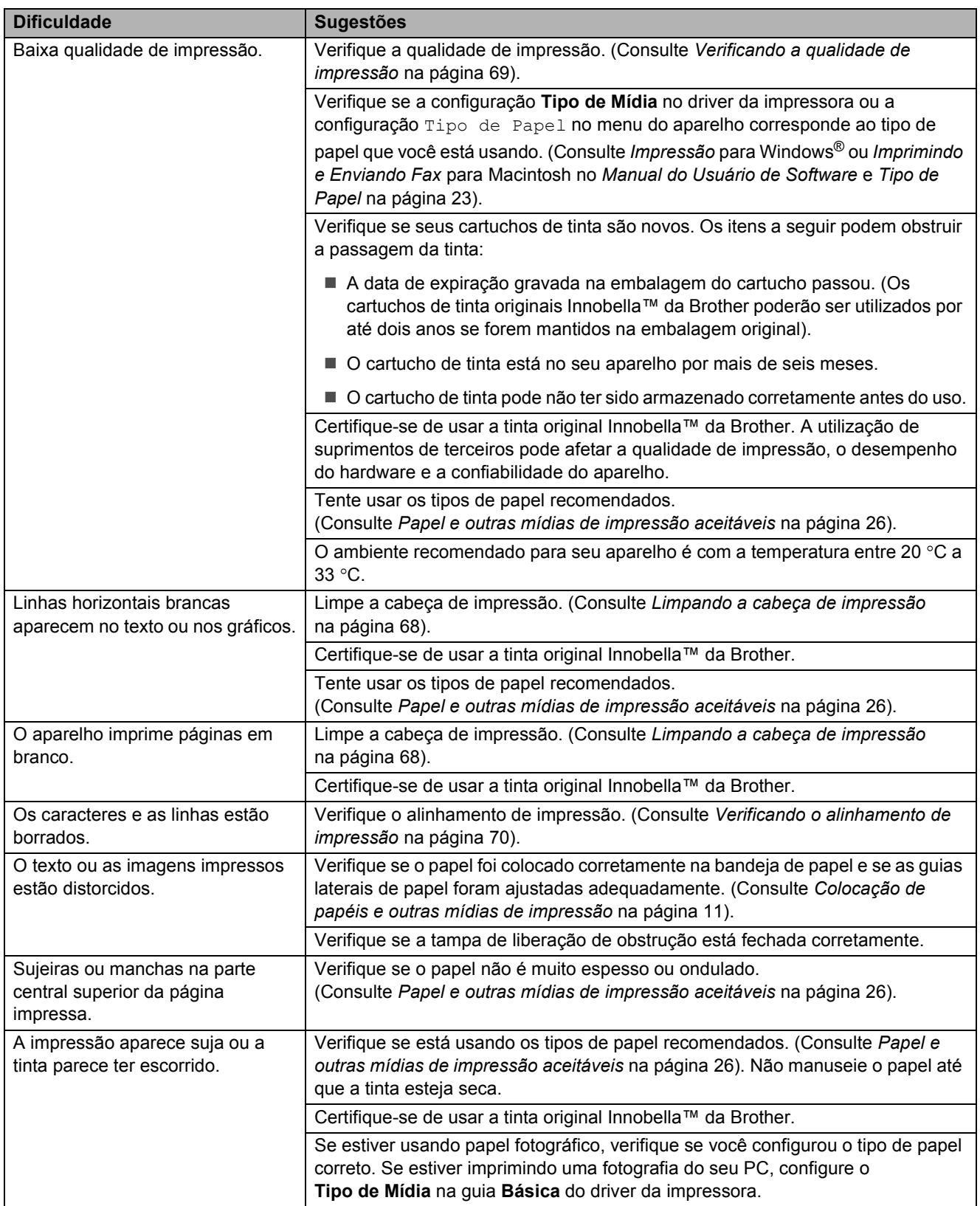

## **Impressão (Continuação)**

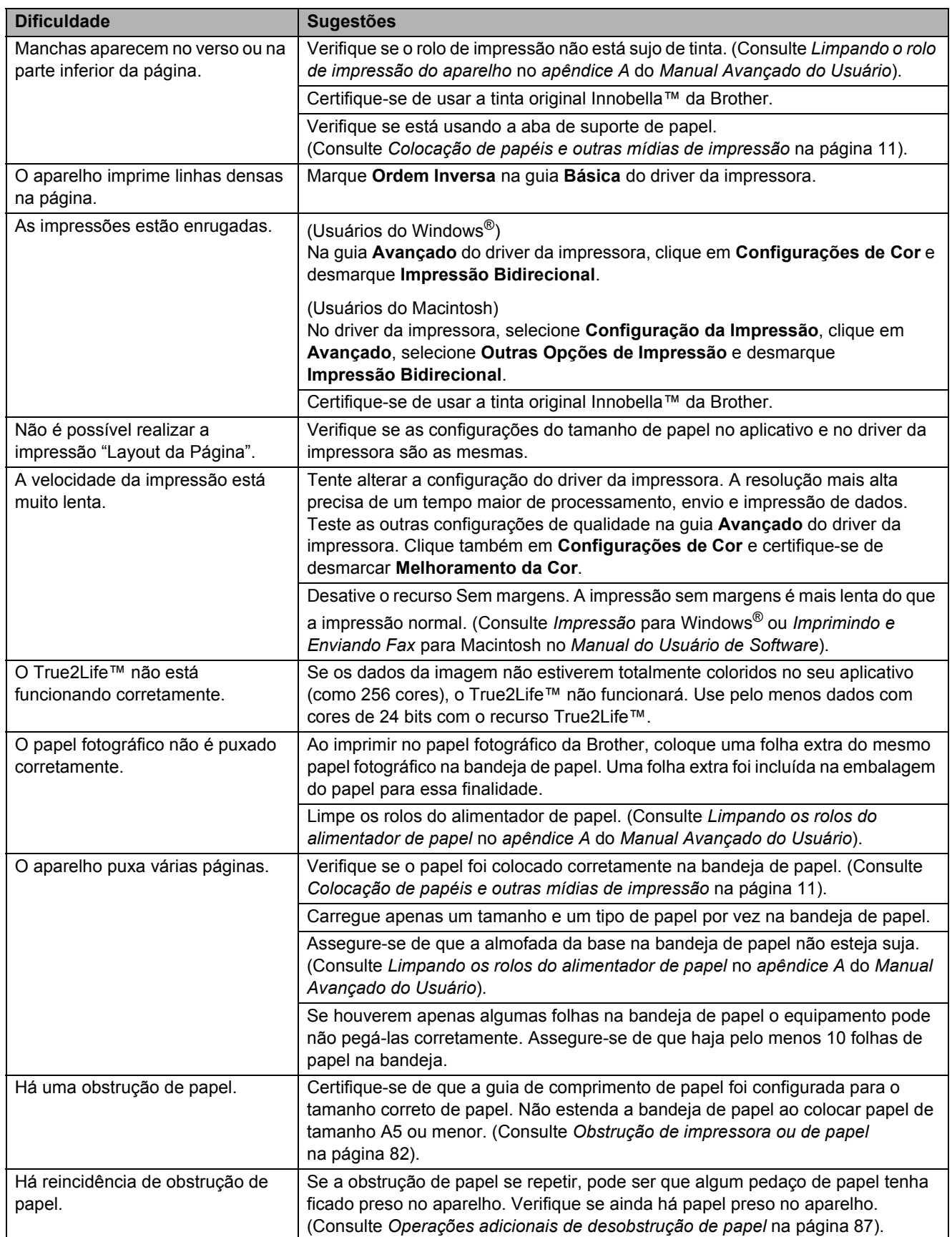

## **Impressão (Continuação)**

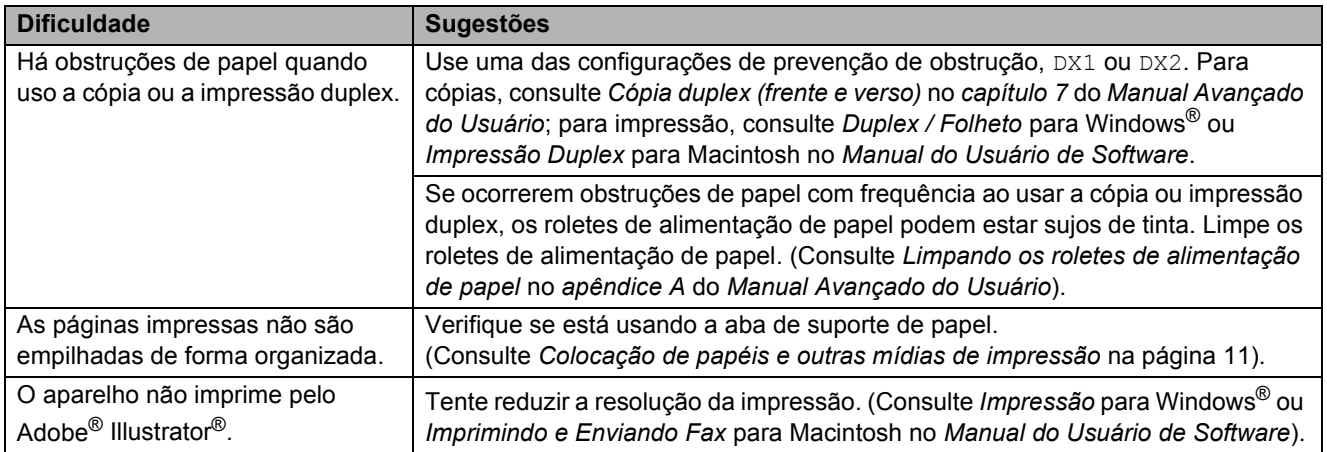

## **Impressão dos faxes recebidos**

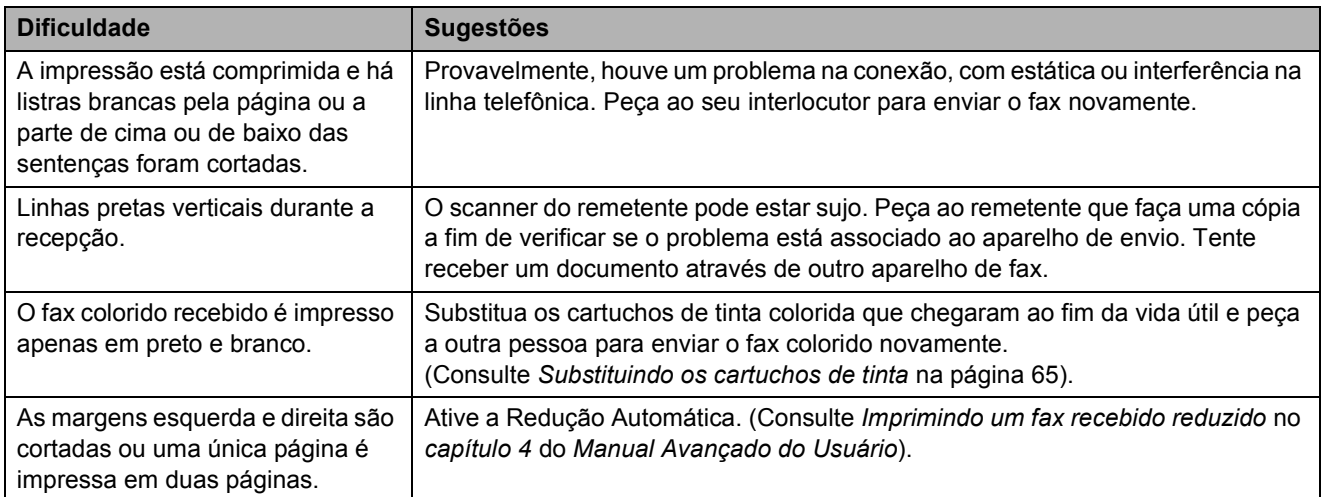

#### **Conexões ou linha telefônica**

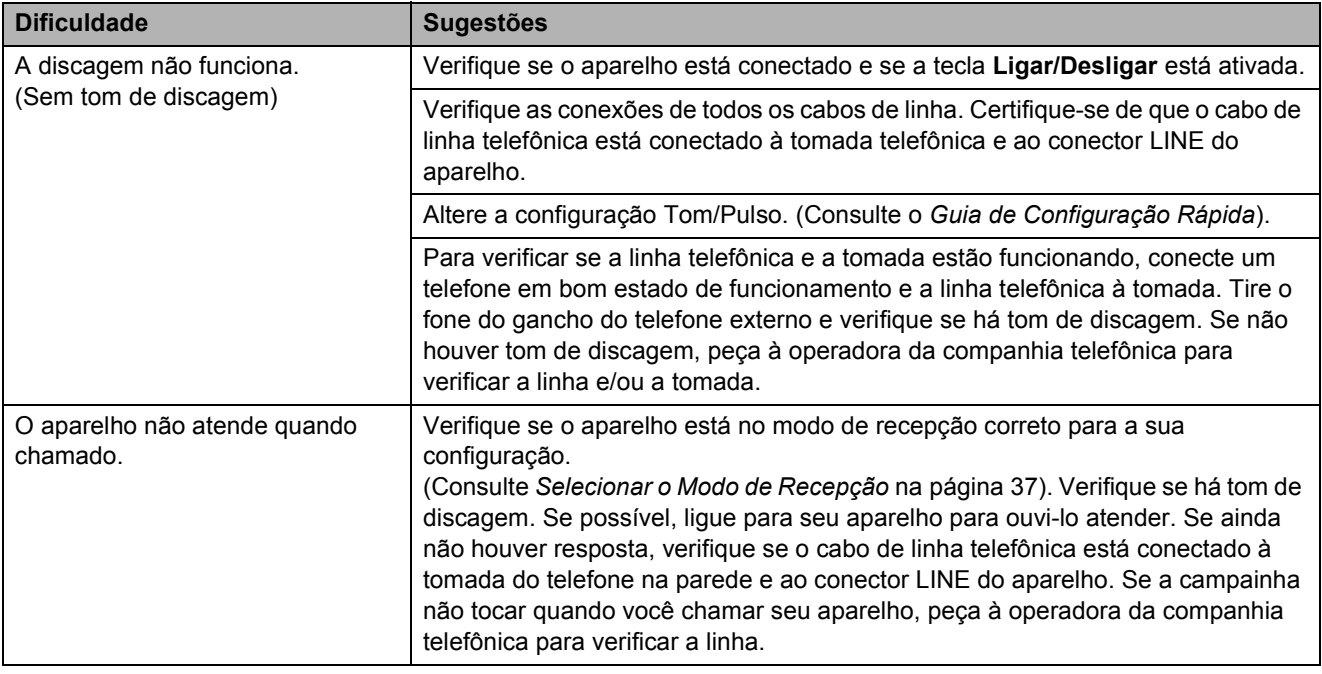

#### **Recebendo faxes**

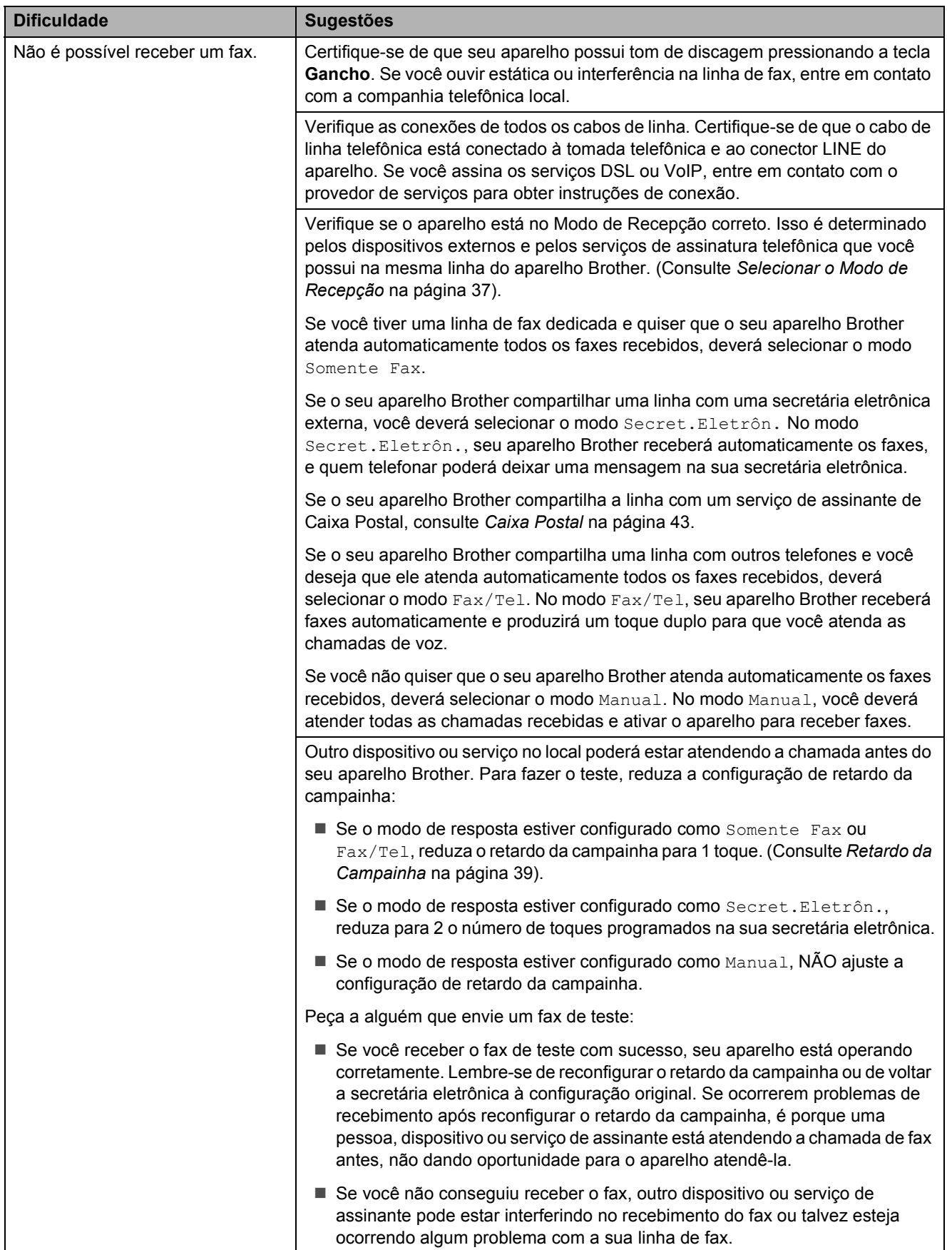

**B**

## **Recebendo faxes (Continuação)**

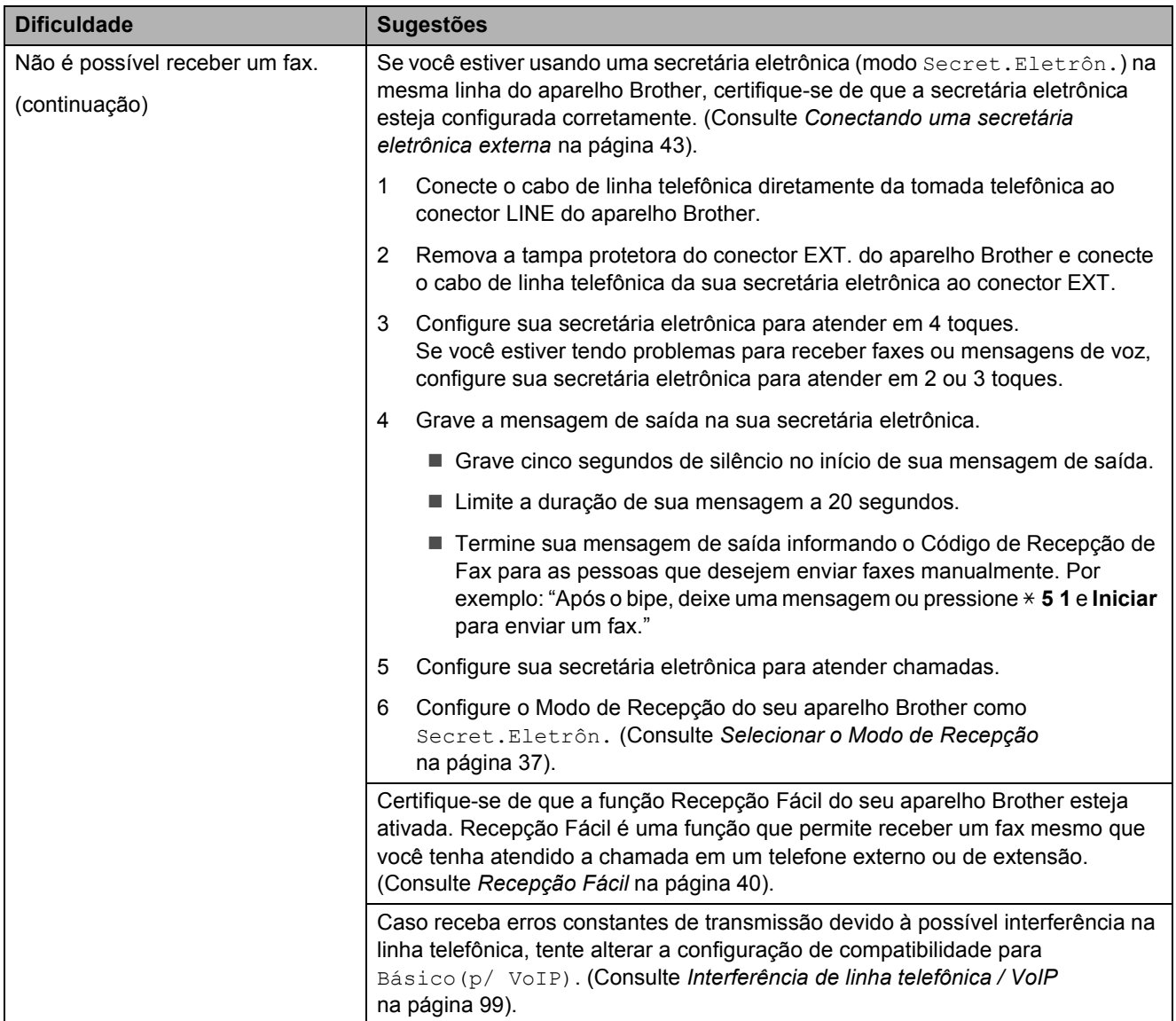

#### **Enviando faxes**

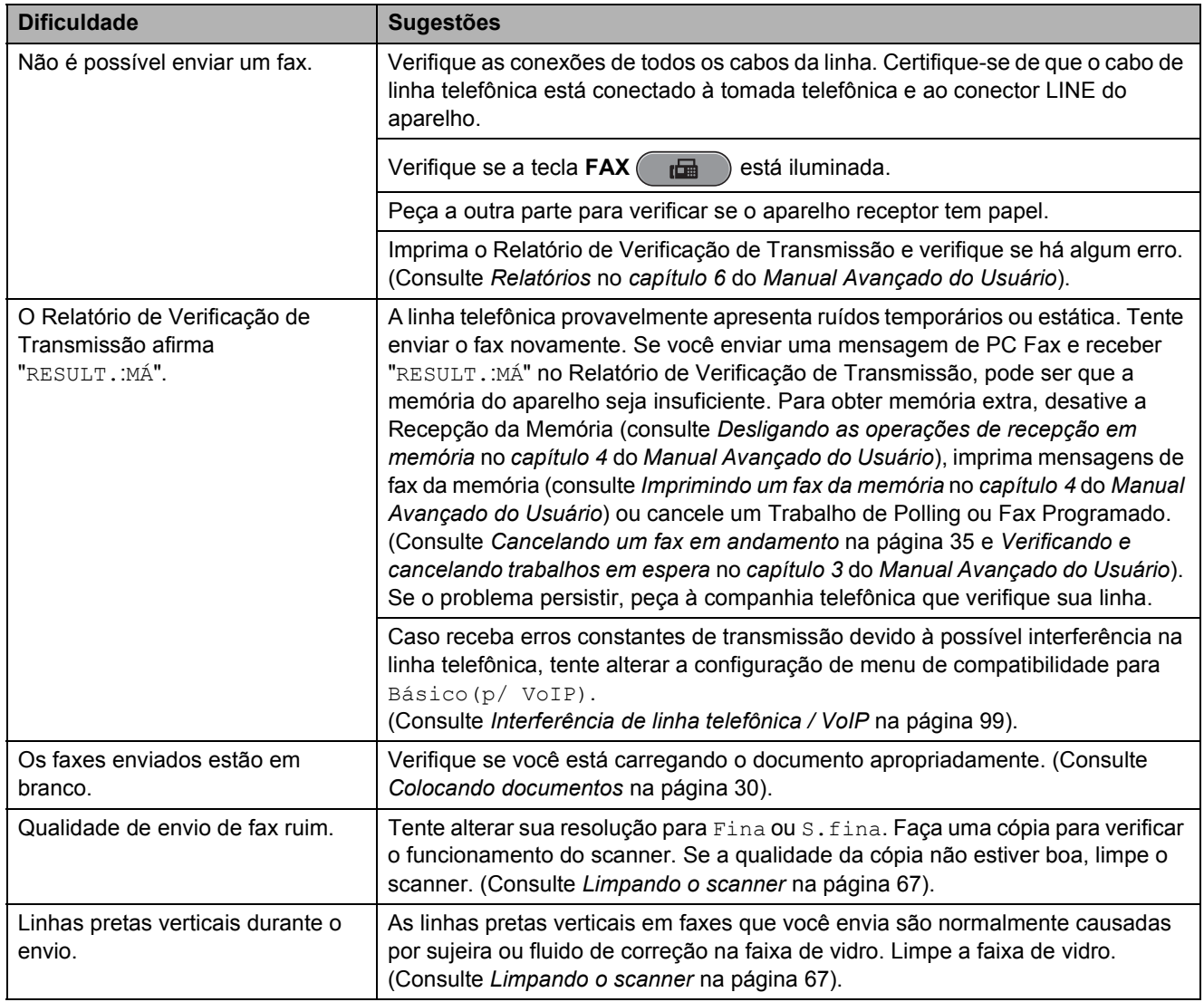

### **Gerenciando chamadas recebidas**

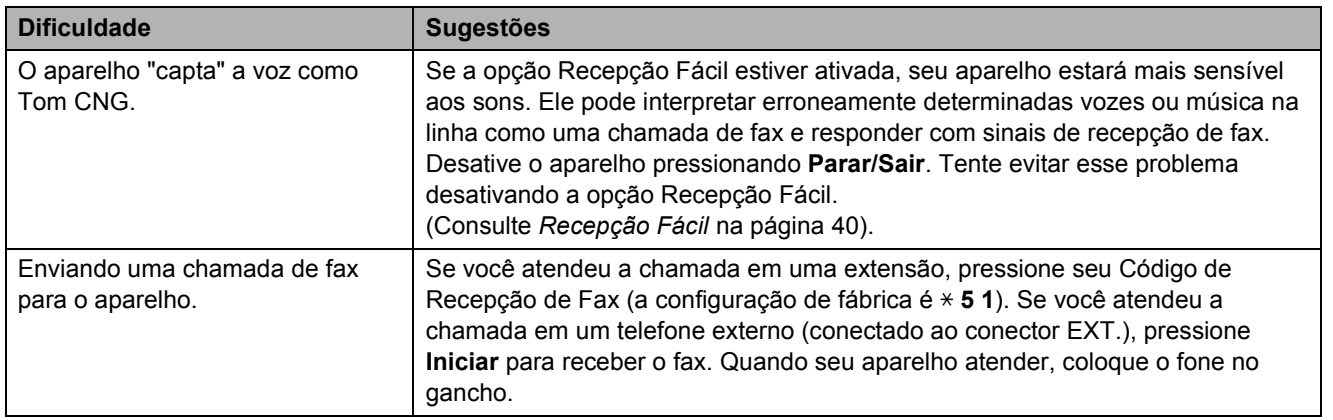

## **Gerenciando chamadas recebidas (Continuação)**

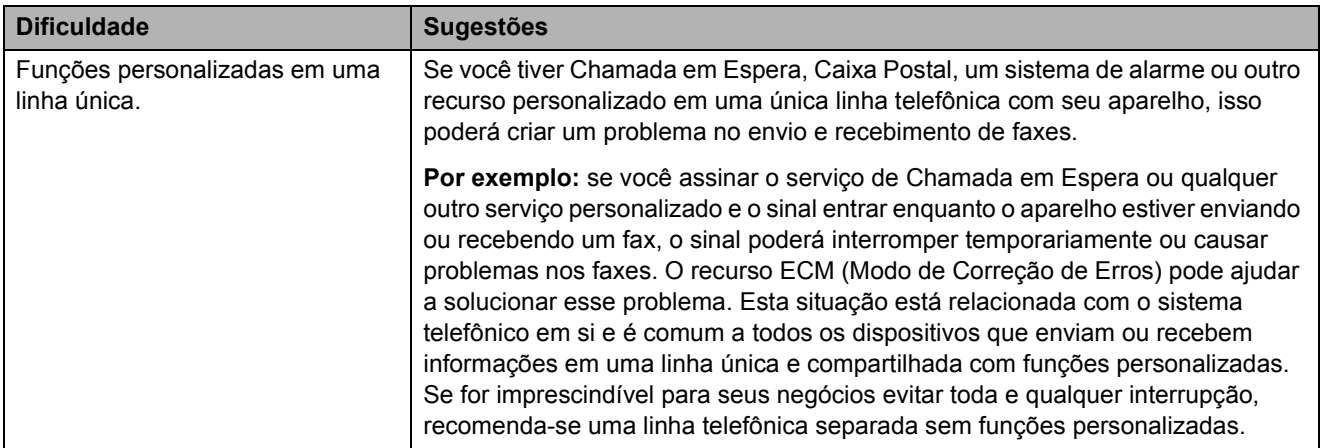

## **Dificuldades de cópia**

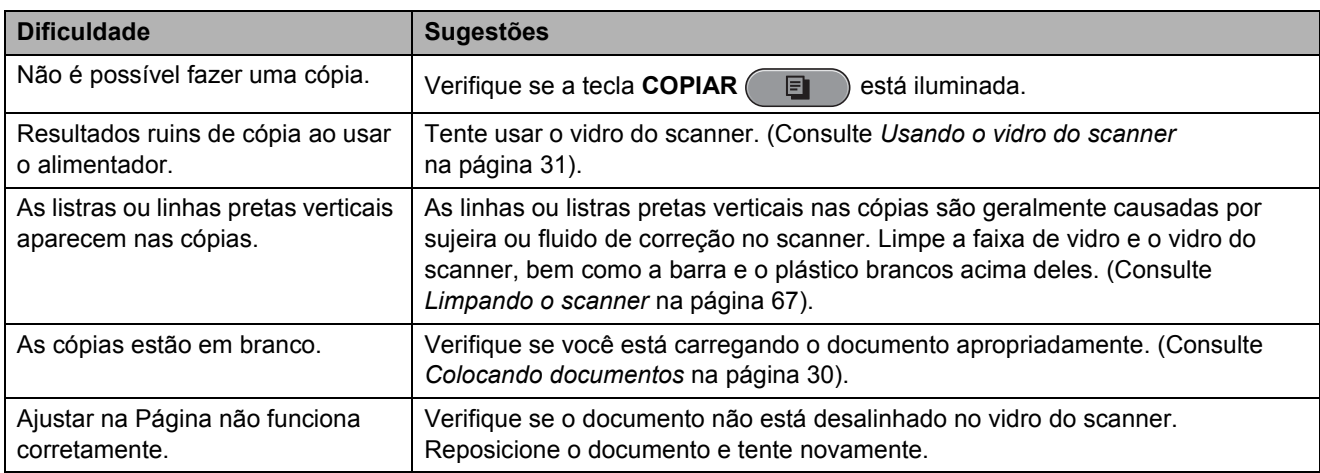

### **Dificuldades com o escaneamento**

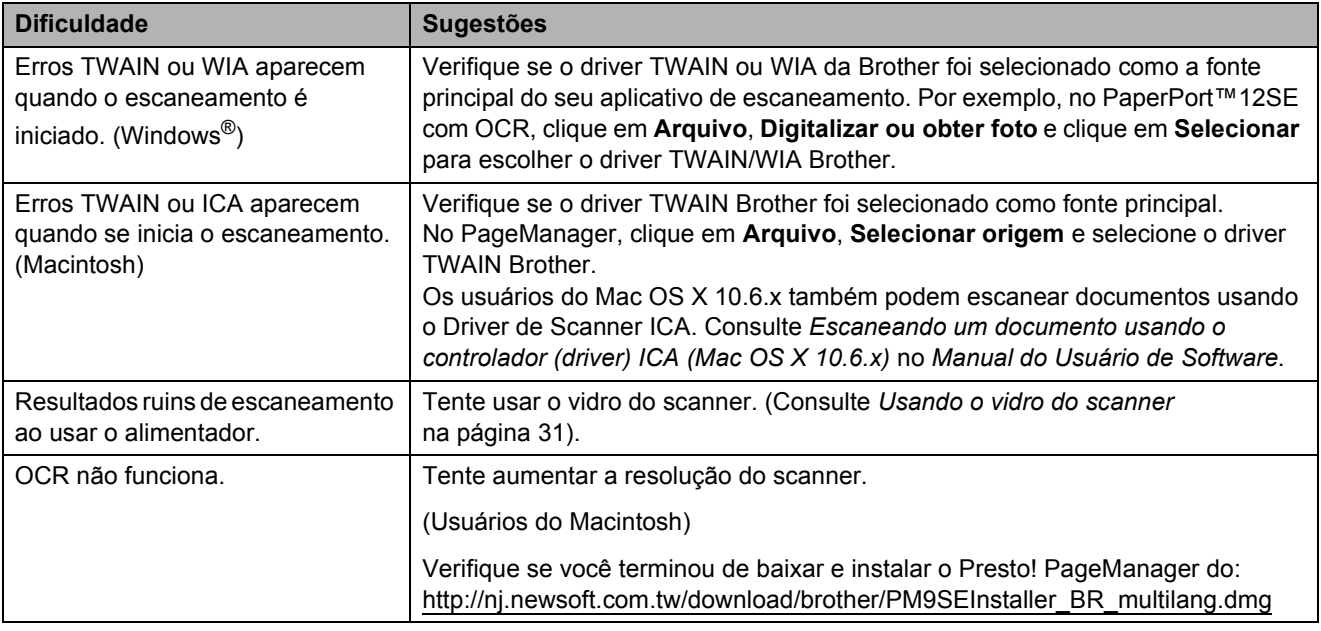

#### **Dificuldades com o software**

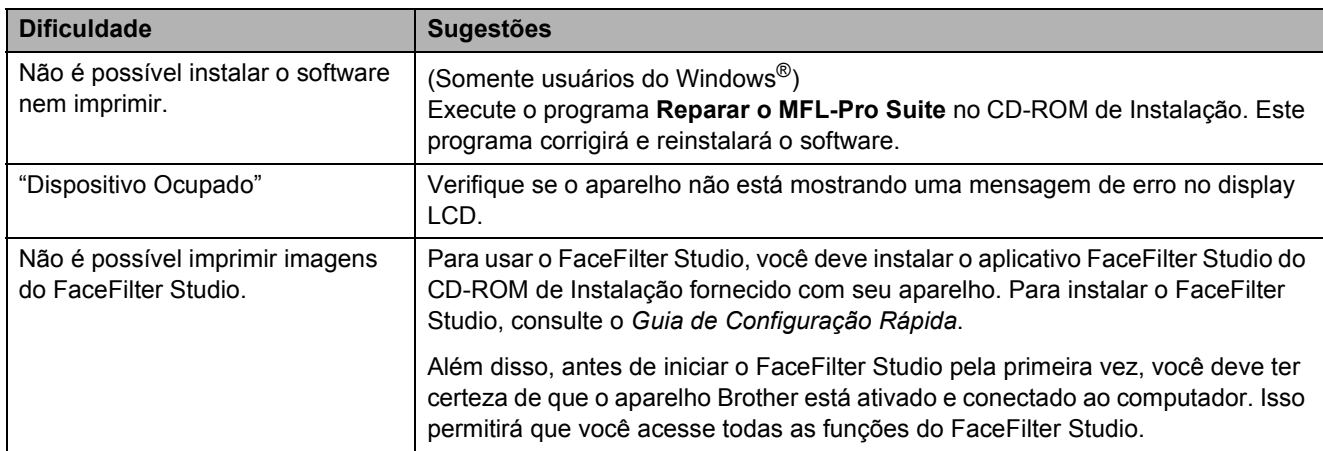

## **Dificuldades com o PhotoCapture Center™**

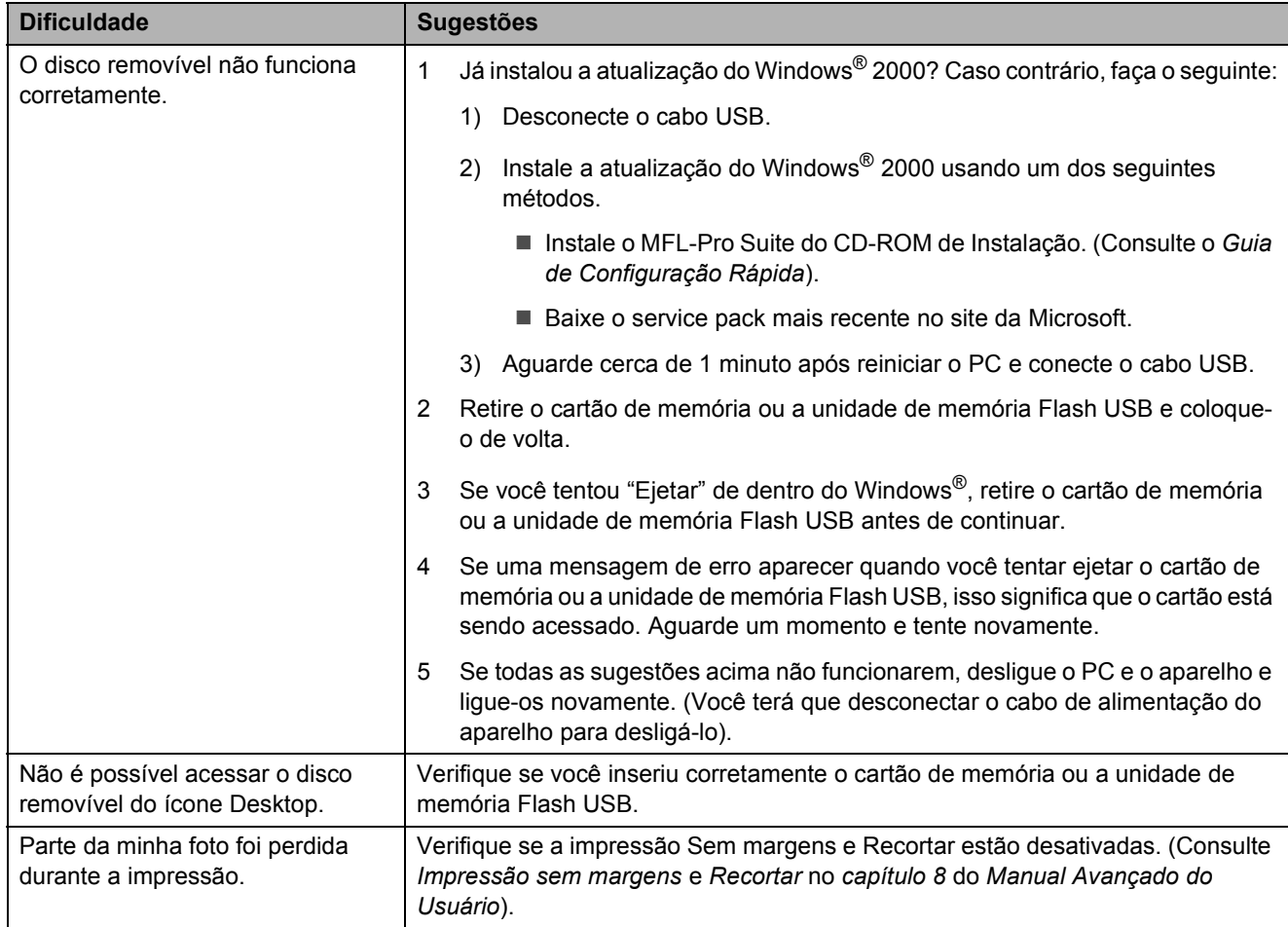

#### **Dificuldades com a rede**

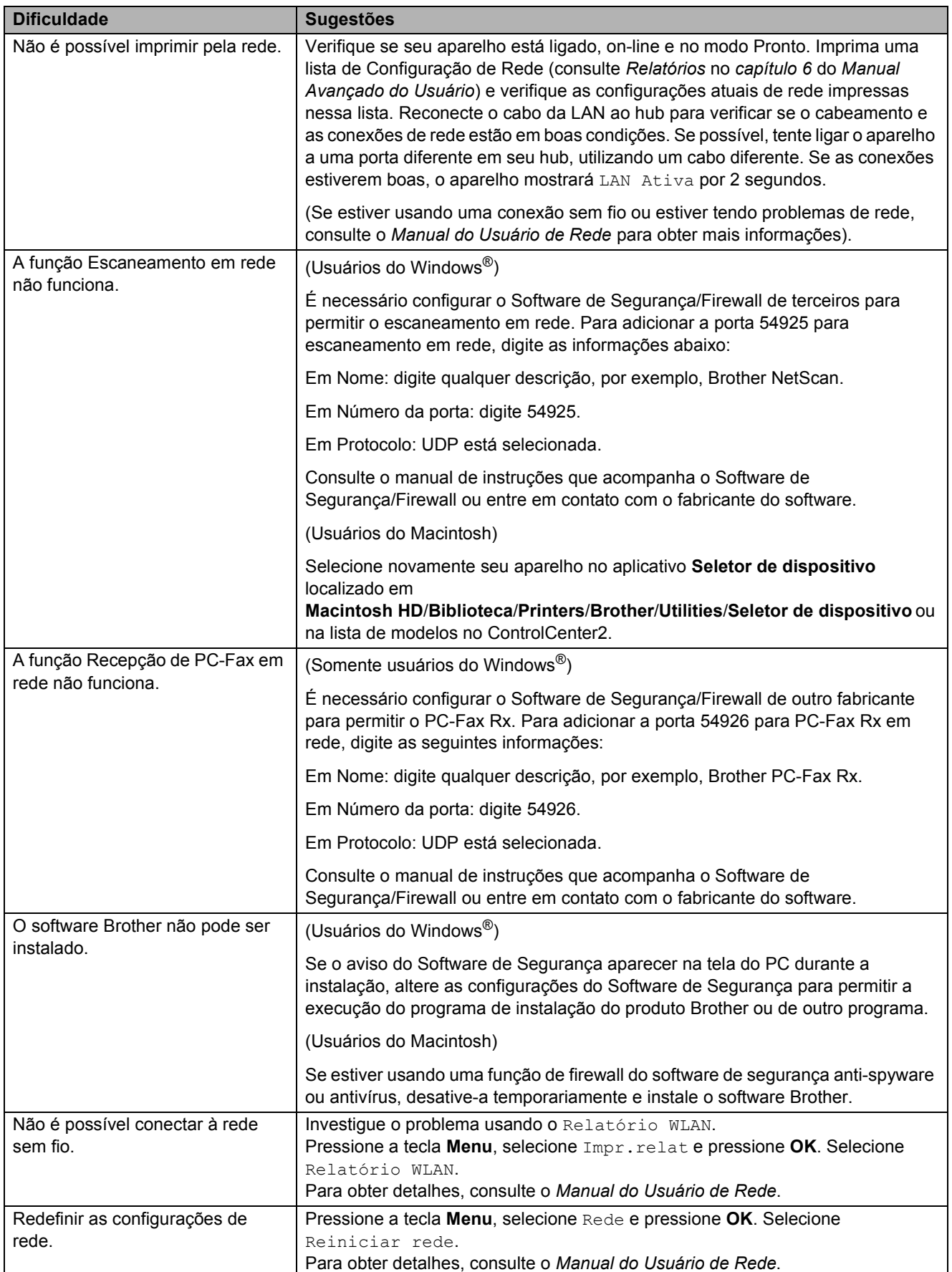
#### <span id="page-108-0"></span>**Tom de discagem**

A configuração do tom de discagem como Detecção encurtará a pausa de detecção de discagem.

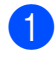

a Pressione **Menu**.

- Pressione **▲** ou **▼** para selecionar Conf.inicial. Pressione **OK**.
- **Pressione A ou ▼ para selecionar** Sin. Discagem.
- **4** Pressione ◀ ou ▶ para selecionar Detecção ou Não detectado. Pressione **OK**.
- **Pressione Parar/Sair.**

#### <span id="page-108-1"></span>**Interferência de linha telefônica / VoIP <sup>B</sup>**

Se estiver tendo problemas ao enviar ou receber um fax devido a possível interferência na linha telefônica, é recomendável que você altere a velocidade do modem para minimizar os erros nas operações do fax.

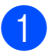

a Pressione **Menu**.

b Pressione **<sup>a</sup>** ou **<sup>b</sup>** para selecionar Conf.inicial. Pressione **OK**.

- **3** Pressione **A** ou ▼ para selecionar Compatível.
- **Pressione ◀ ou ▶ para selecionar Alta,** Normal ou Básico(p/ VoIP).
	- A opção Básico(p/ VoIP) reduz a velocidade do modem para 9.600 bps e desativa a recepção de fax colorido e o ECM, exceto para envio de fax colorido. A menos que a interferência seja um problema recorrente na linha telefônica, talvez você prefira usá-la somente quando necessário.

Para melhorar a compatibilidade com a maioria dos serviços VoIP, a Brother recomenda alterar a configuração de compatibilidade para Básico(p/ VoIP).

- Normal ajusta a velocidade do modem para 14.400 bps.
- Alta aumenta a velocidade do modem para 33.600 bps. (configuração de fábrica)

Pressione **OK**.

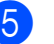

## e Pressione **Parar/Sair**.

**Observação**

O VoIP (Voz por IP) é um tipo de sistema de telefone que usa uma conexão de Internet, e não uma linha telefônica tradicional.

### **Informações do Aparelho <sup>B</sup>**

### <span id="page-109-0"></span>**Verificando o número de série**

Você pode visualizar o número de série do aparelho no display LCD.

#### a Pressione **Menu**.

- Pressione  $\blacktriangle$  ou  $\nabla$  para selecionar Info. aparelho. Pressione **OK**.
- **3** Pressione  $\triangle$  ou  $\nabla$  para selecionar Nº de Série. Pressione **OK**.
- **Pressione Parar/Sair.**

#### <span id="page-109-1"></span>**Funções de redefinição <sup>B</sup>**

As seguintes funções de redefinição encontram-se disponíveis:

1 Rede

Você pode restaurar as configurações padrão de fábrica do servidor de impressora, como informações de senha e endereço IP.

2 Disc Ráp.&Fax

Discagem Abreviada e Fax redefinem as seguintes configurações:

Discagem Abreviada

(Grupos de Configuração e Discagem Abreviada)

■ Trabalhos de fax programados na memória

(Transmissão por Polling, Fax Programado e Transmissão de Lote Programado)

ID do Aparelho

(Nome e Número)

Opções de Fax Remoto

(Transferência de Fax e Aviso no Pager)

■ Configurações de relatório

(Relatório de Verificação de Transmissão, Lista de Discagem Rápida e Relatório de Faxes)

 $\blacksquare$  Histórico

(Chamada Realizada)

- Faxes na memória
- 3 Todas config.

Você pode restaurar todas as configurações para os padrões de fábrica.

A Brother recomenda enfaticamente que você use essa operação quando for se desfazer do aparelho.

#### **Observação**

Desconecte o cabo de interface antes de selecionar Rede ou Todas config.

#### **Como reiniciar o aparelho <sup>B</sup>**

a Pressione **Menu**.

- Pressione **▲** ou ▼ para selecionar Conf.inicial. Pressione **OK**.
- Pressione **▲** ou ▼ para selecionar Reiniciar. Pressione **OK**.
- **4** Pressione **▲** ou ▼ para selecionar o tipo de redefinição que deseja usar. Pressione **OK**. Pressione **1** para confirmar.
- **6** Pressione **1** para reinicializar o aparelho.

**C**

# **Menu e funções**

## **Programação na tela**

Seu aparelho foi desenvolvido para ser fácil de usar com a programação na tela LCD que usa teclas de menu. A programação intuitiva ajuda você a aproveitar totalmente todas as seleções de menu que seu aparelho tem para oferecer.

Uma vez que a programação é feita no display LCD, criamos instruções na tela passo a passo para ajudar na programação do seu aparelho. Tudo que você precisa fazer é seguir as instruções, pois elas o guiarão pelas seleções de menu e opções de programação.

## **Tabela de Menus**

A tabela de menus ajudará você a entender as seleções e opções de menu que são encontradas nos programas do aparelho. As configurações de fábrica são apresentadas em negrito com um asterisco.

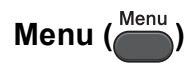

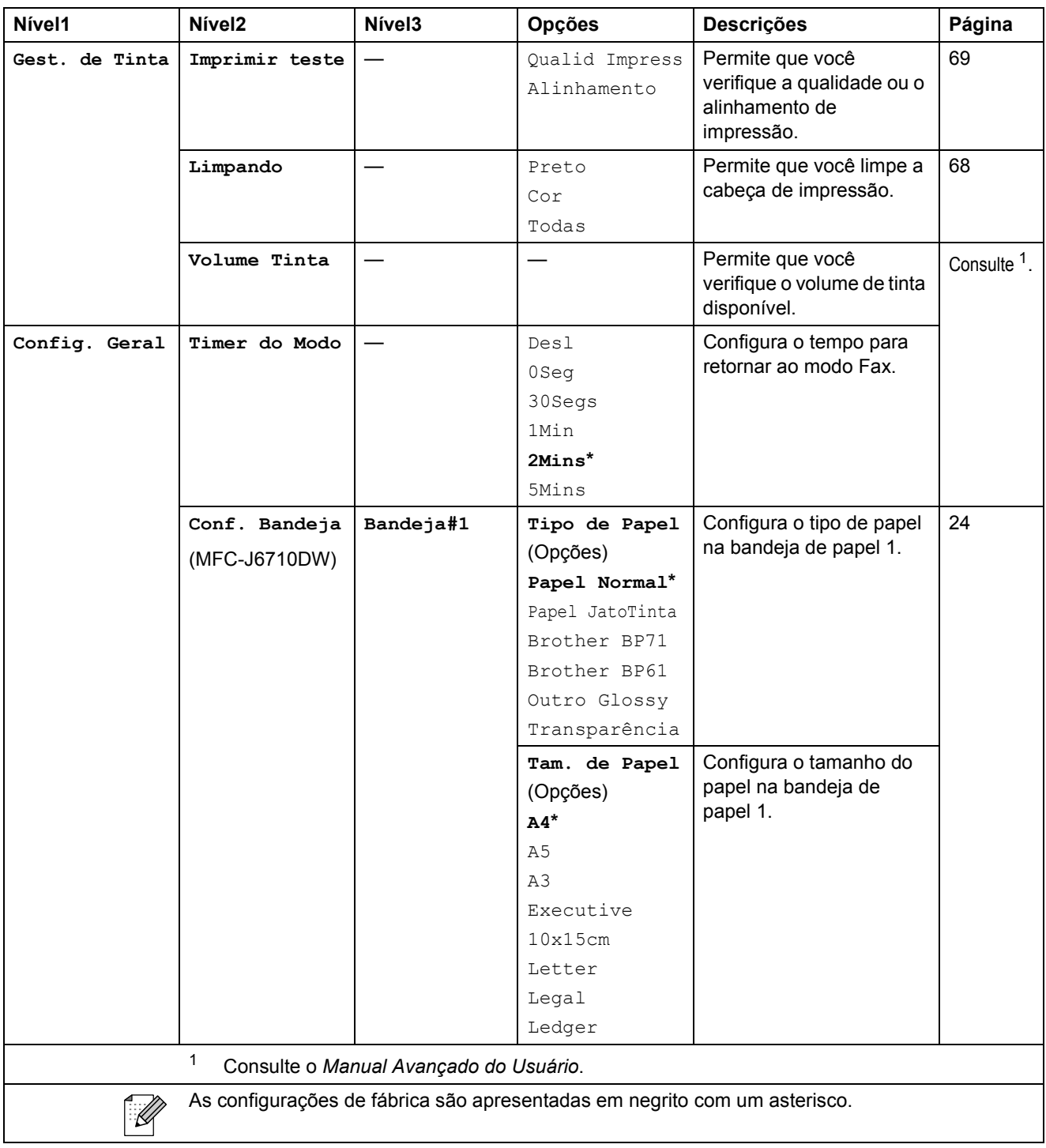

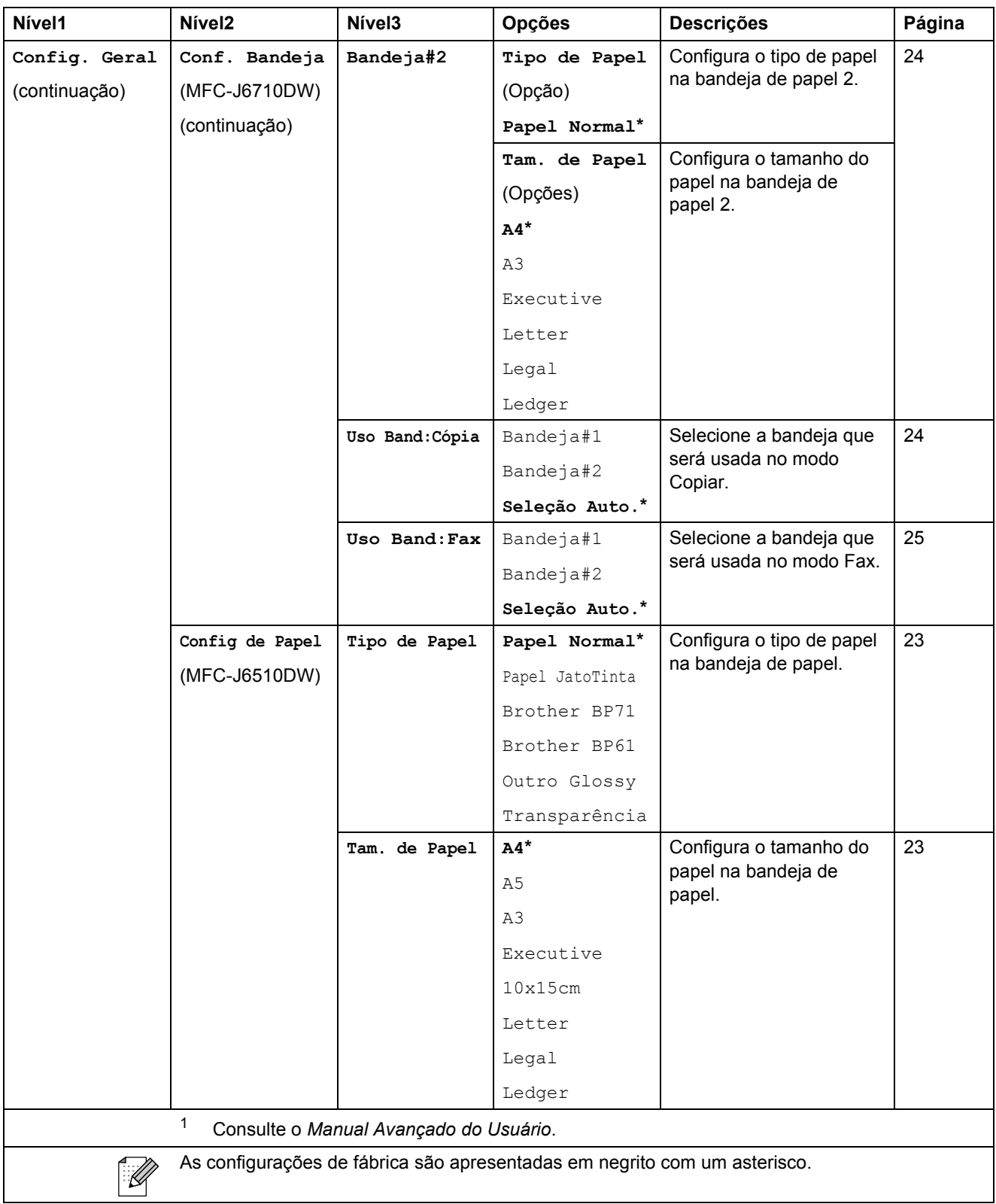

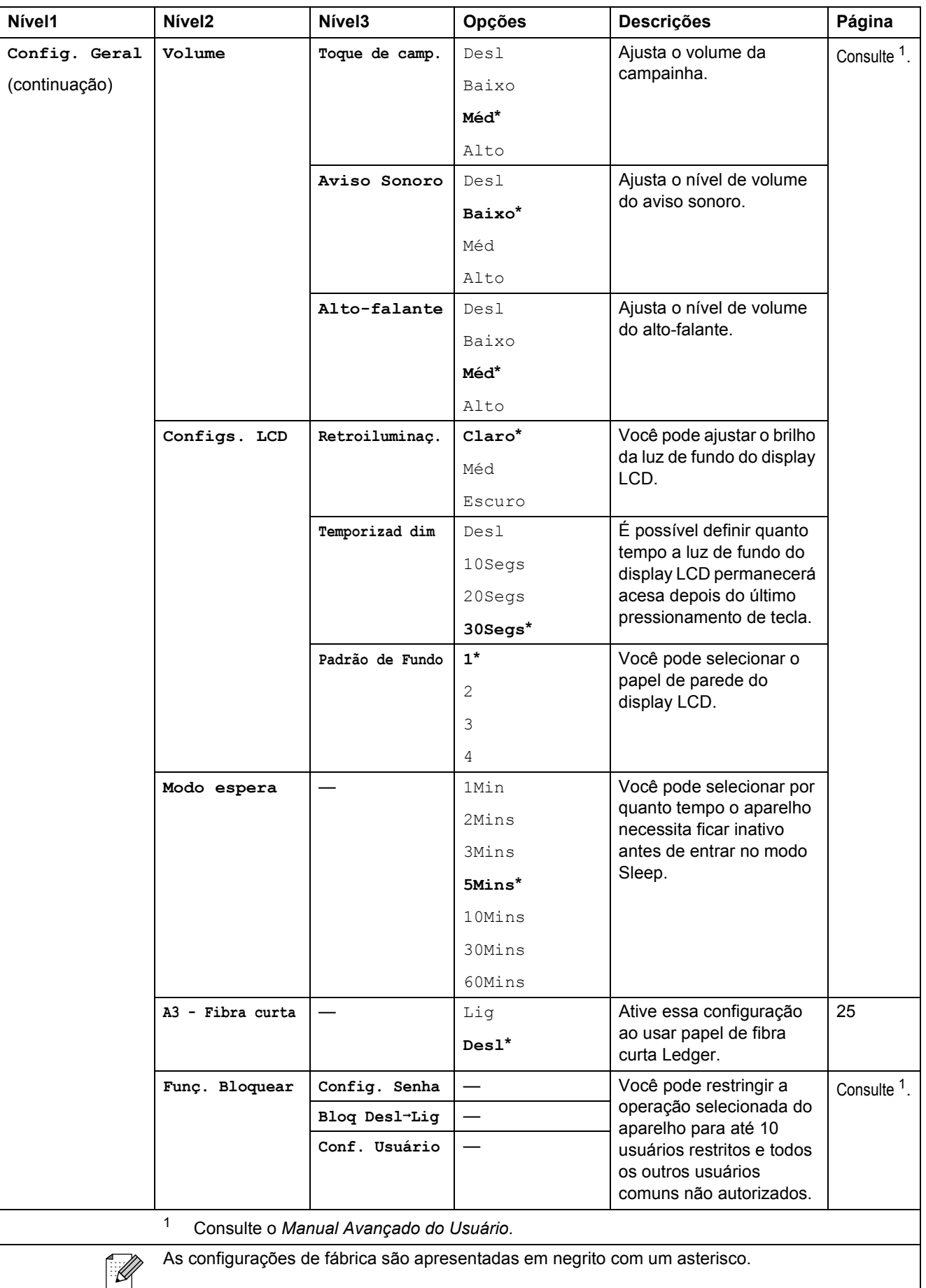

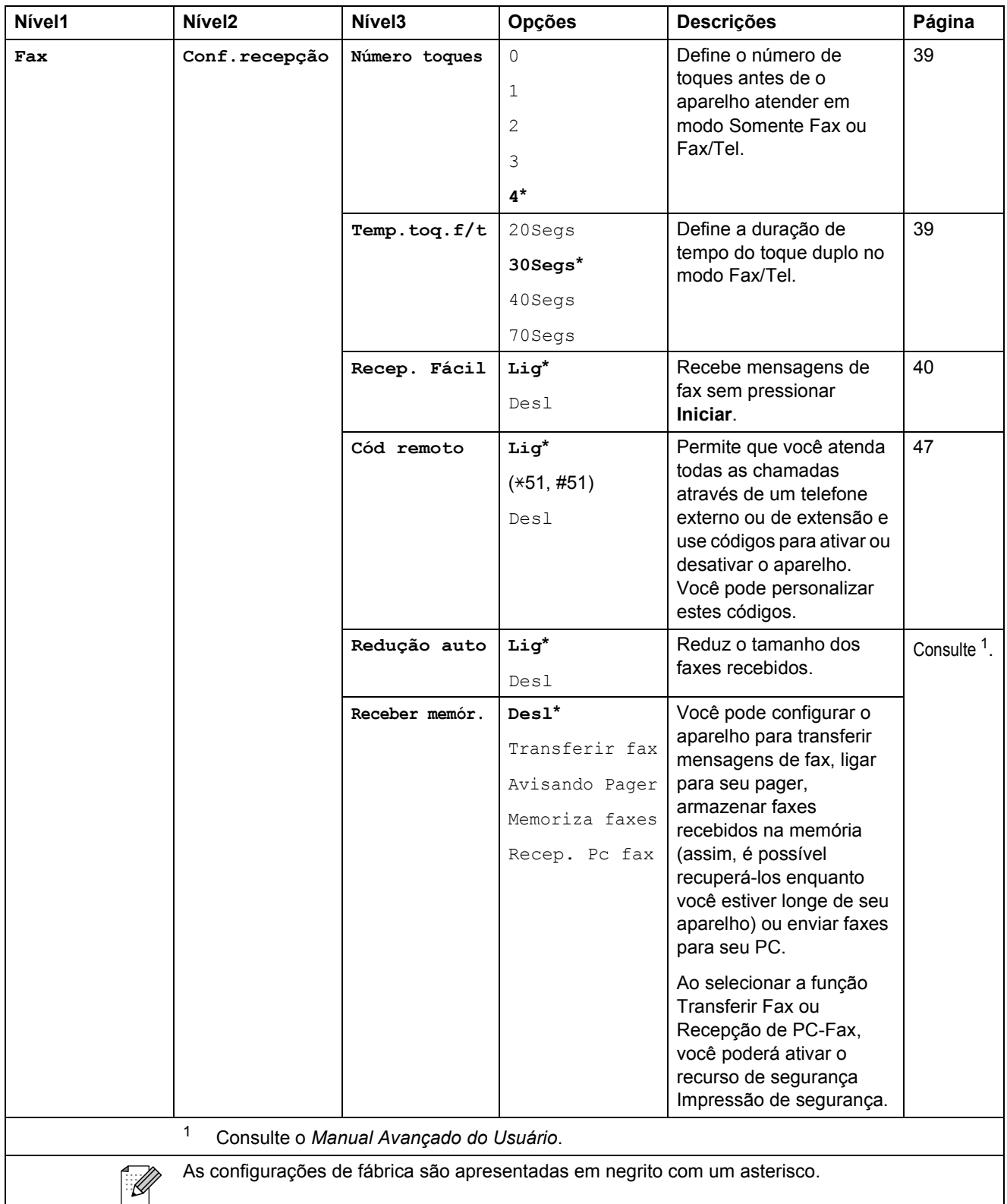

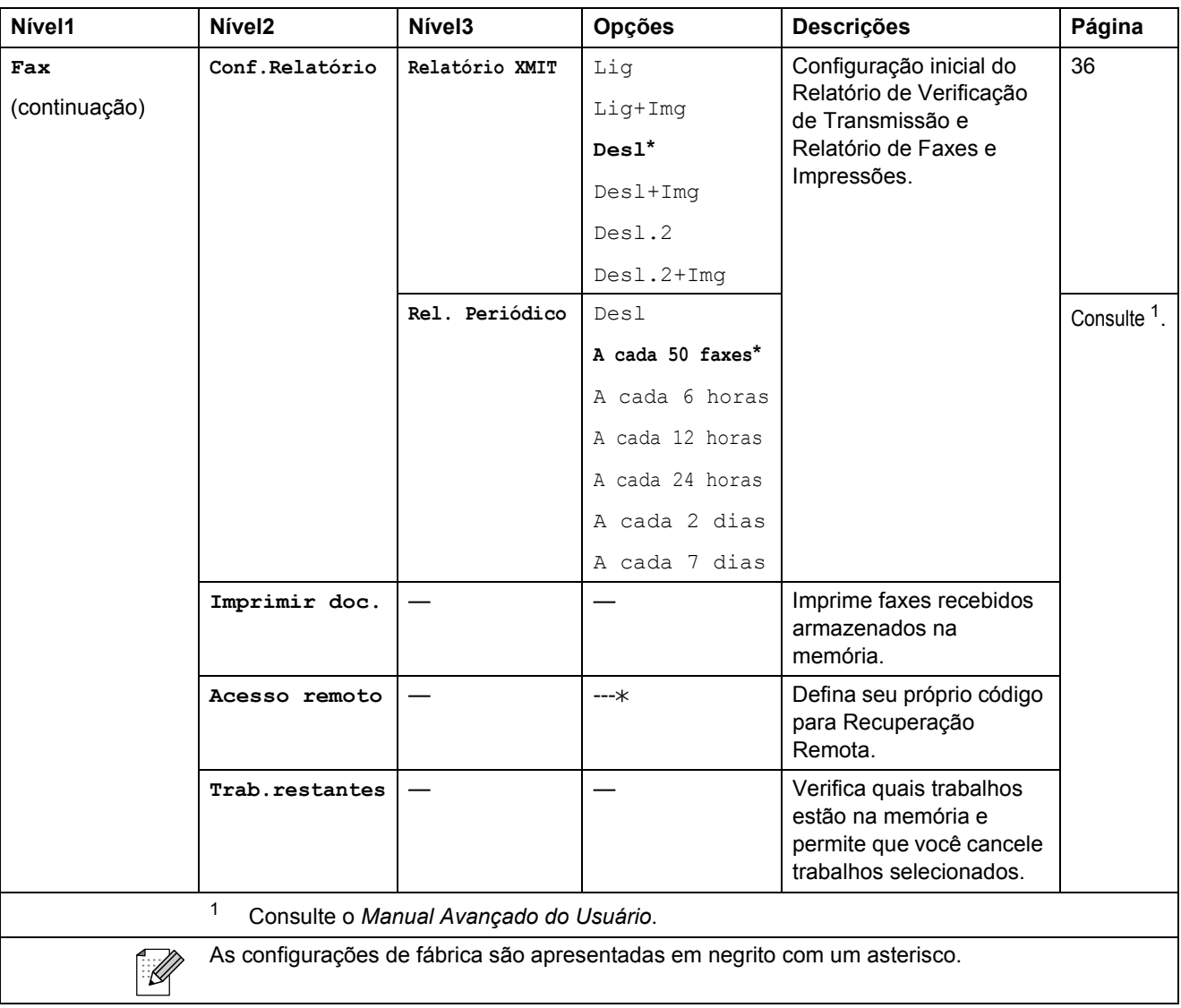

#### **Menu Rede**

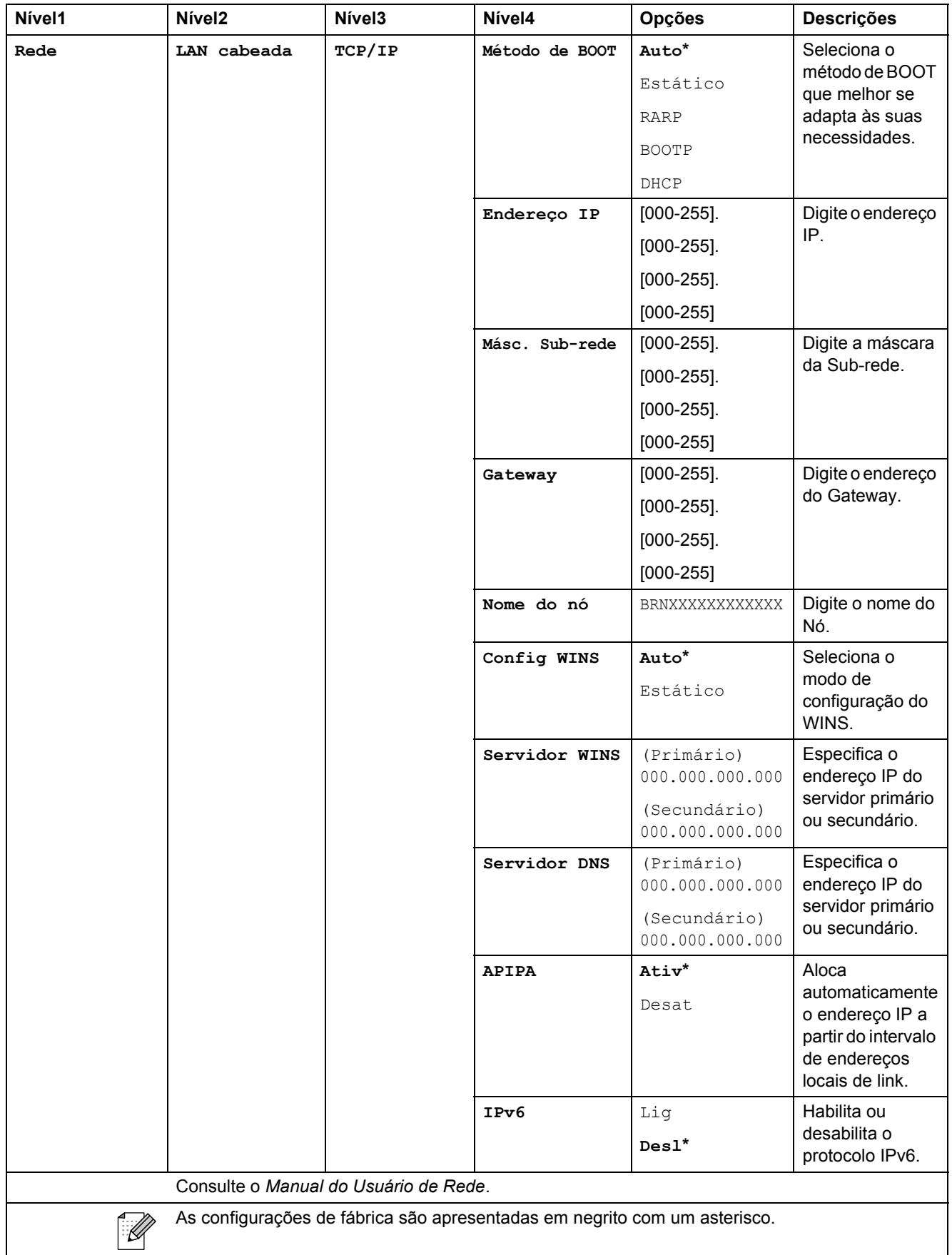

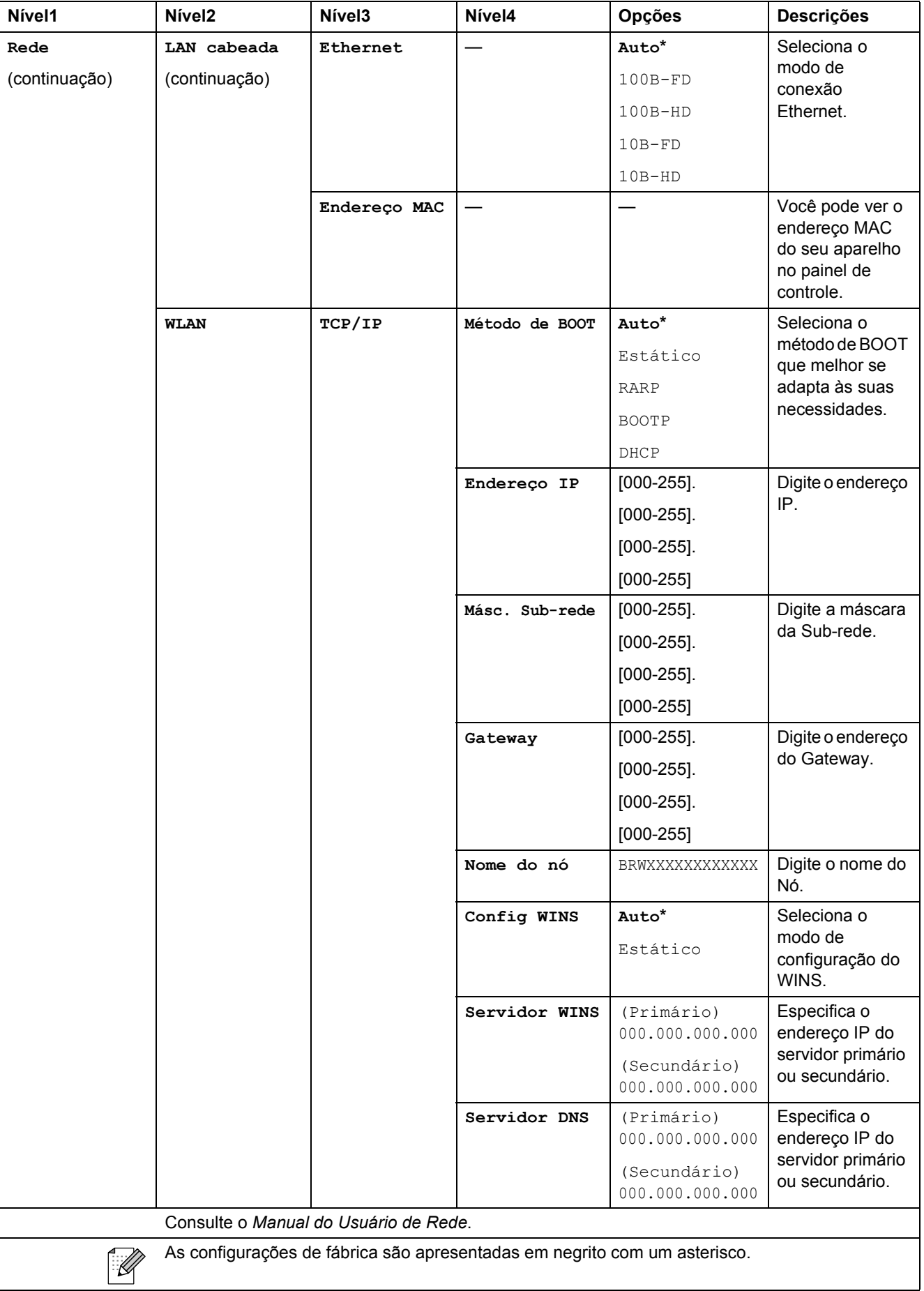

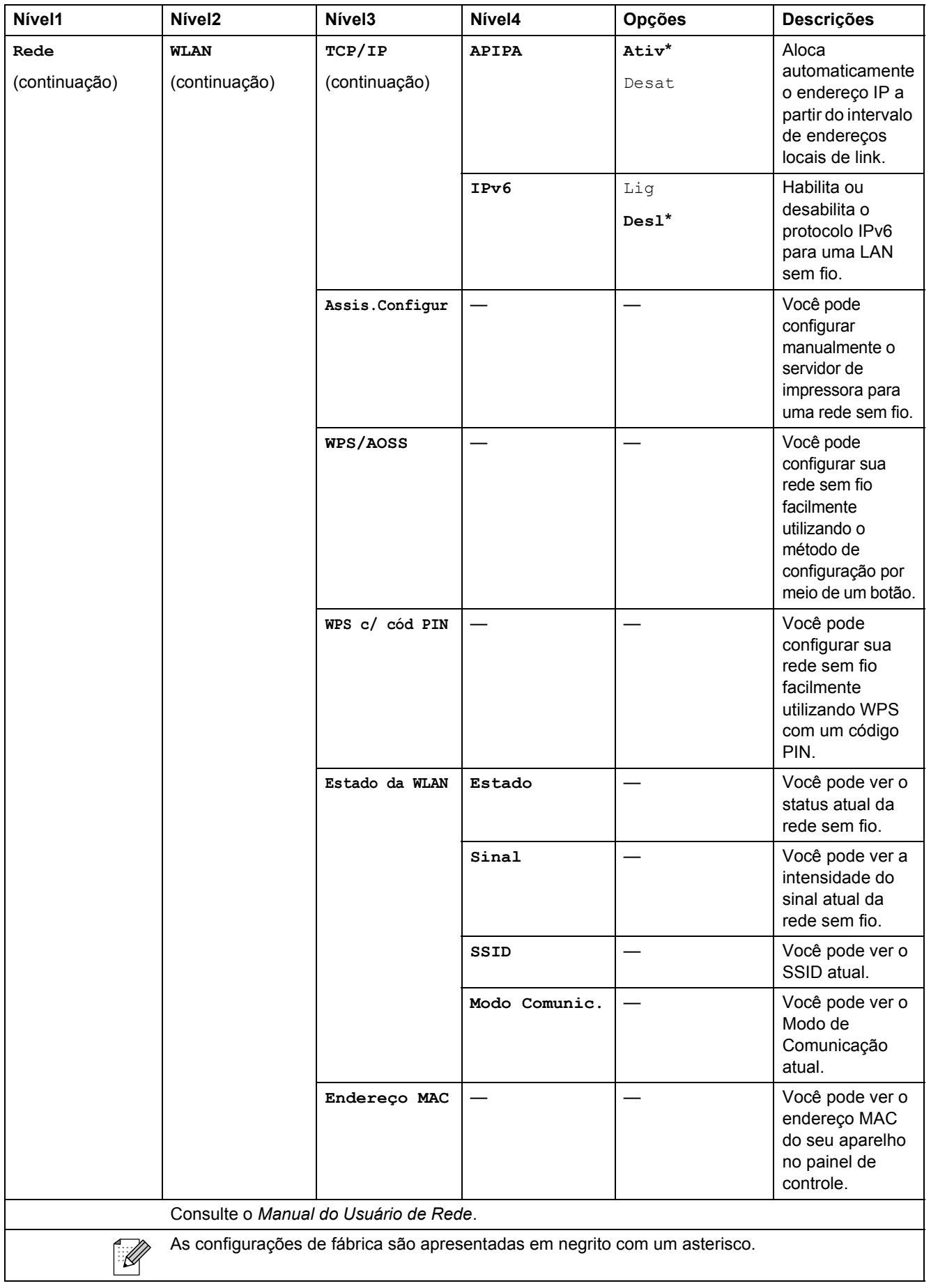

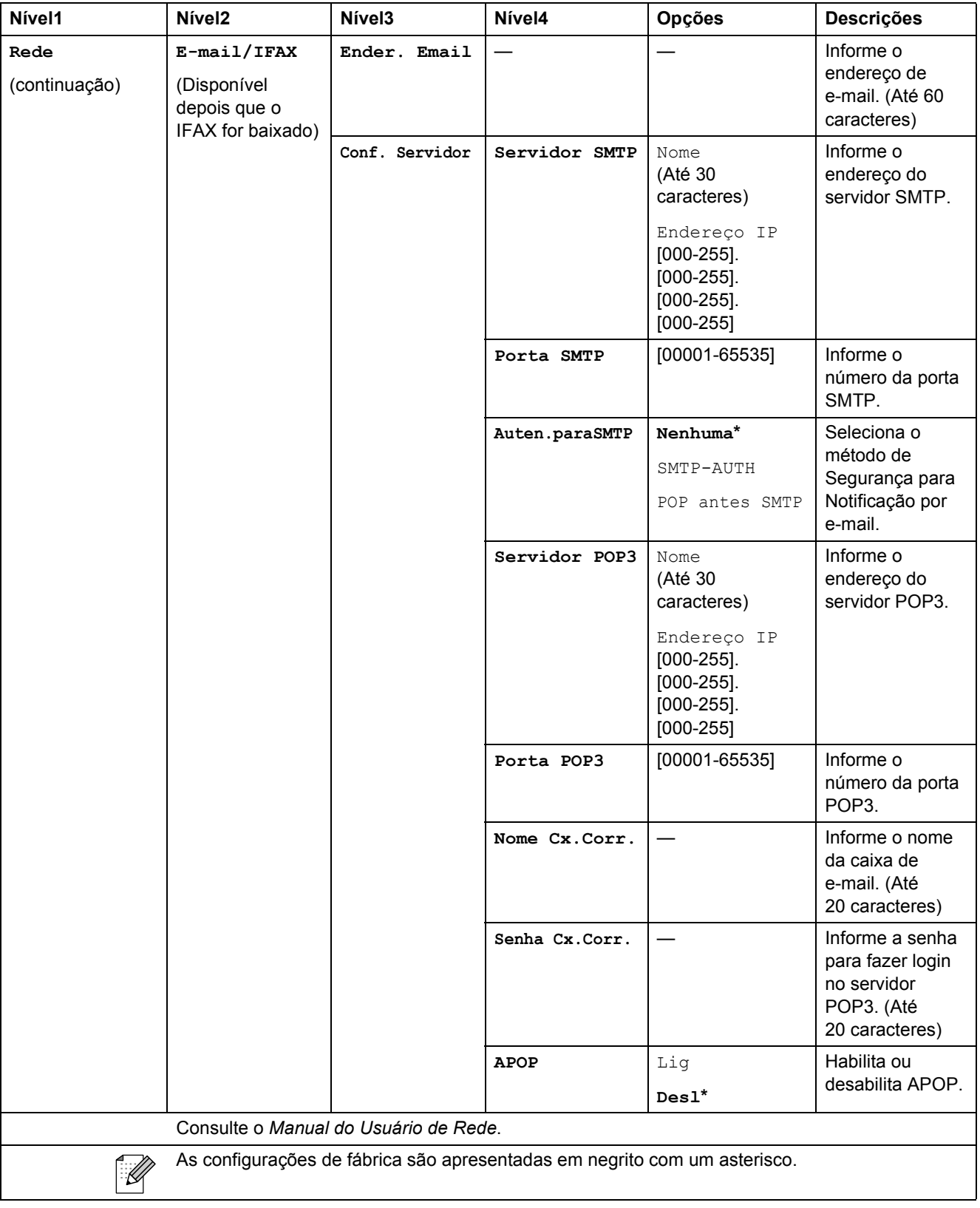

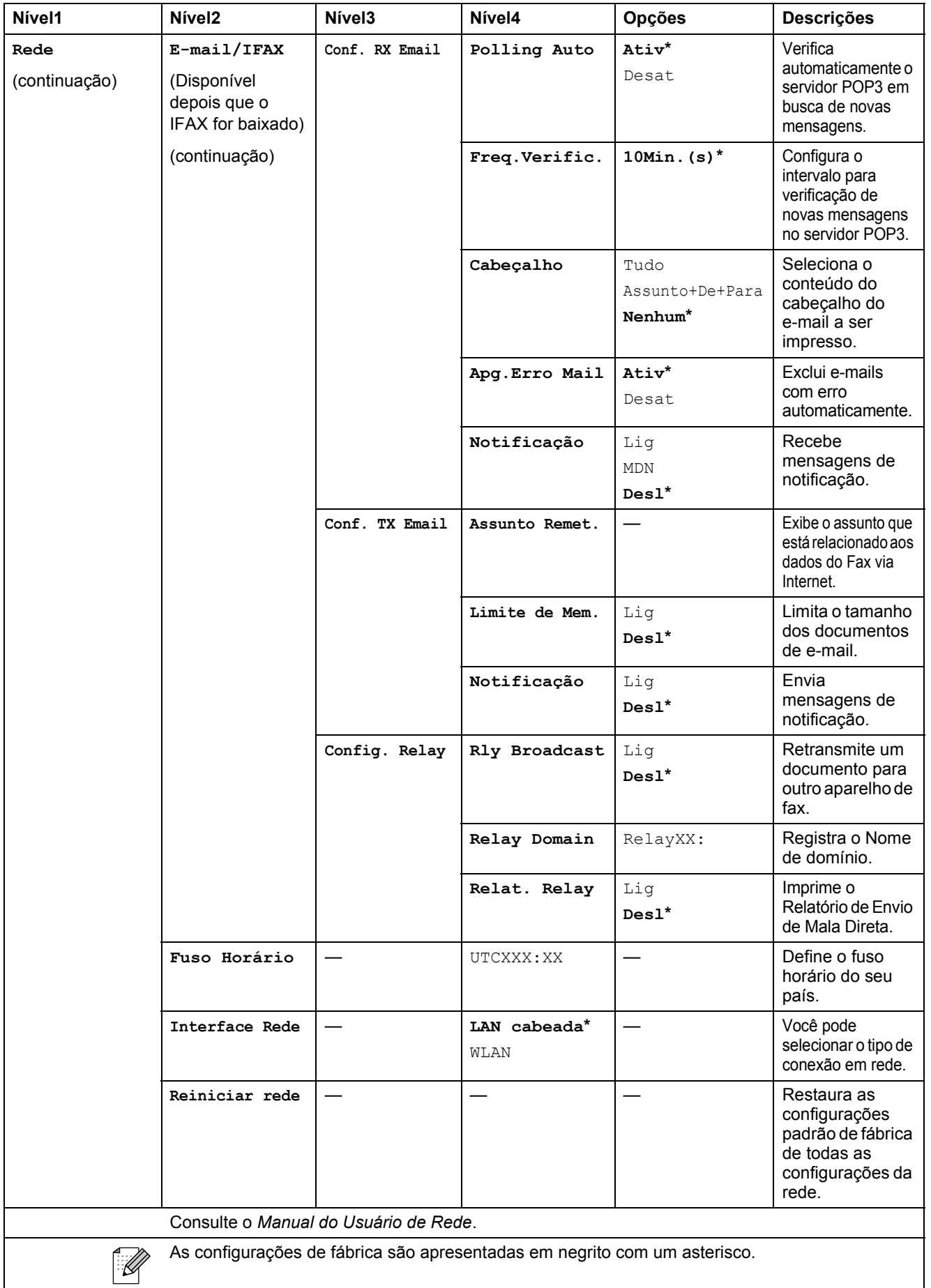

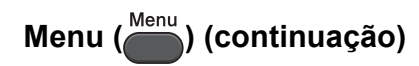

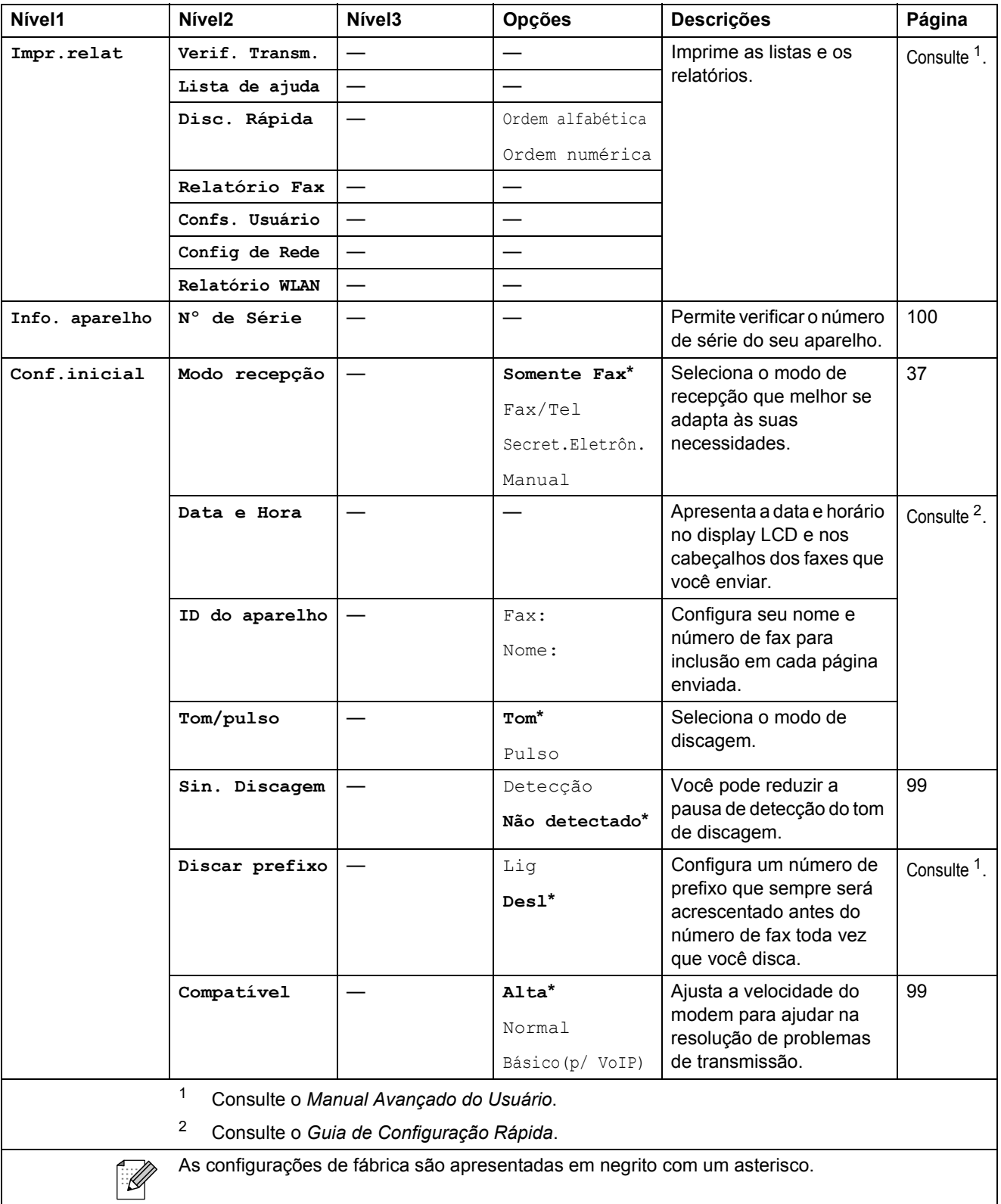

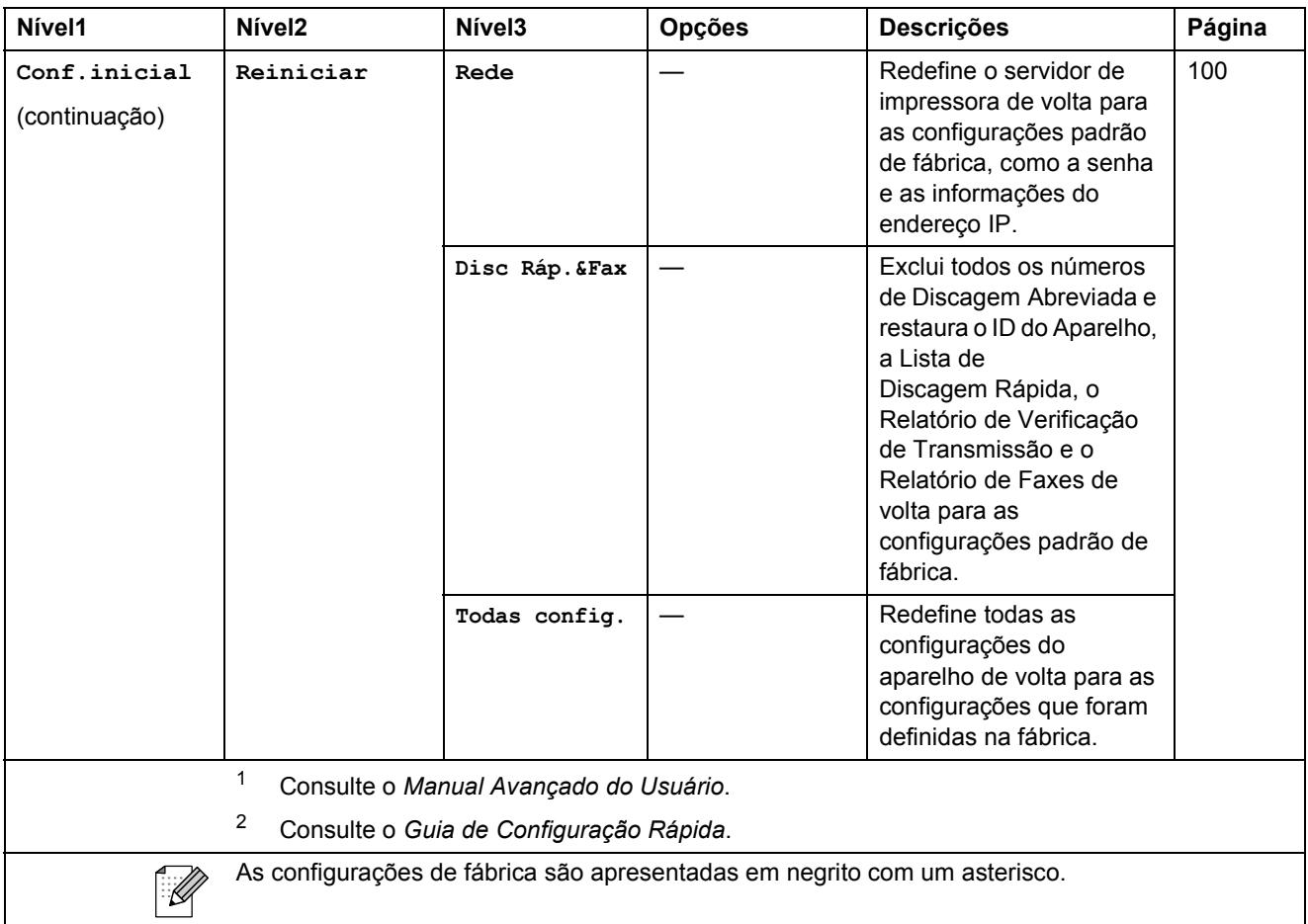

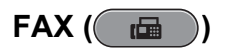

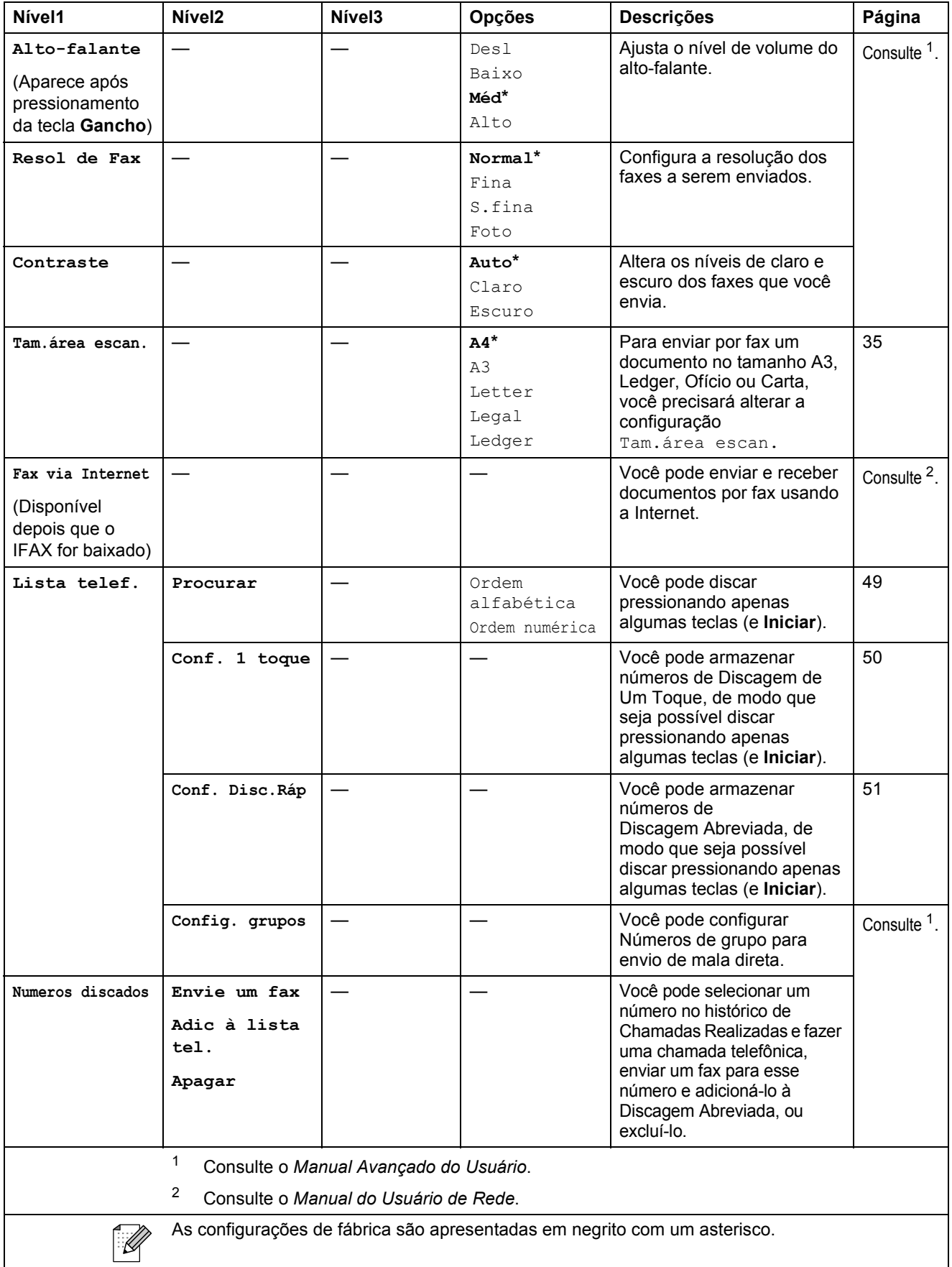

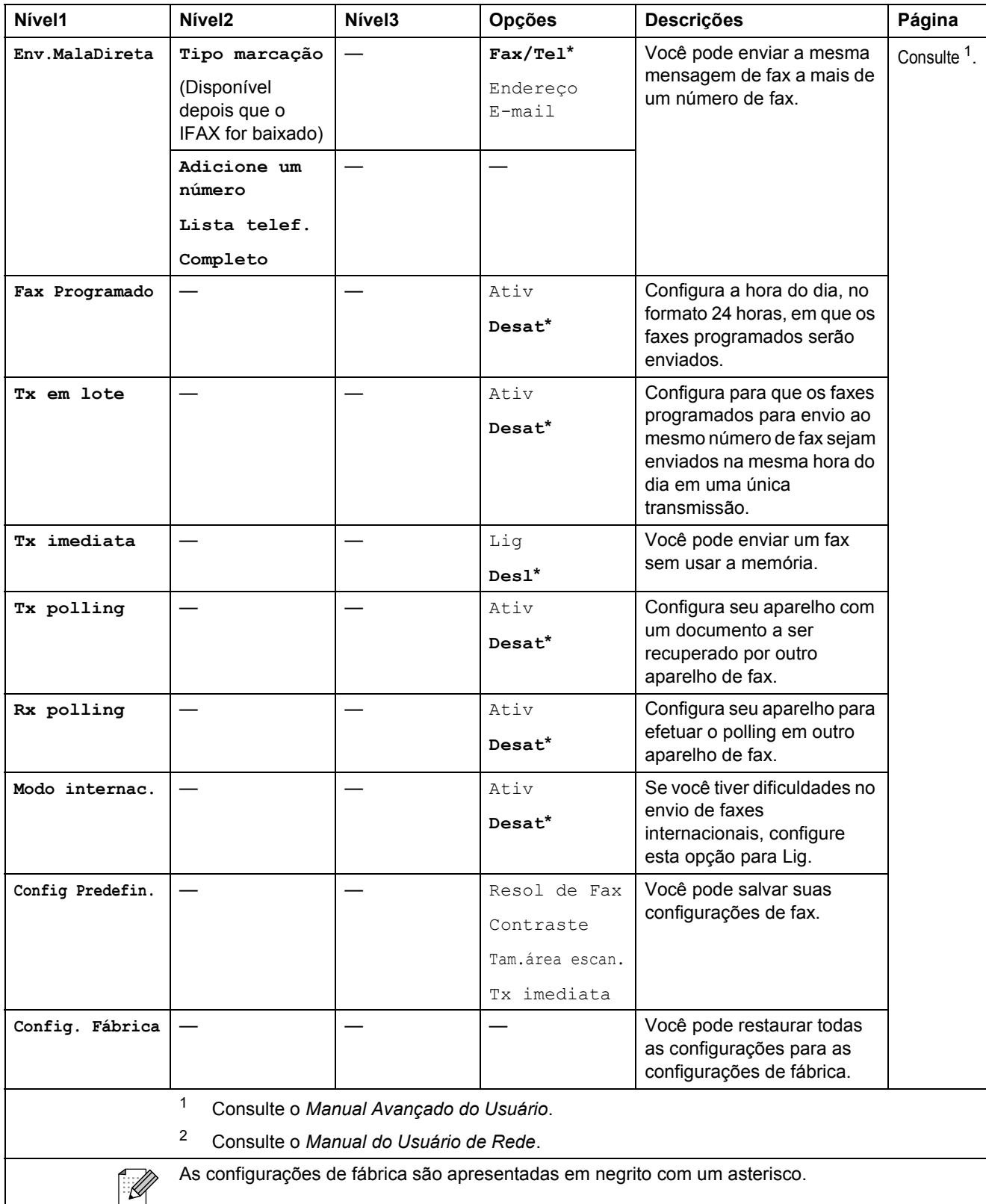

#### **ESCANEAR (** $\Rightarrow$ **)**

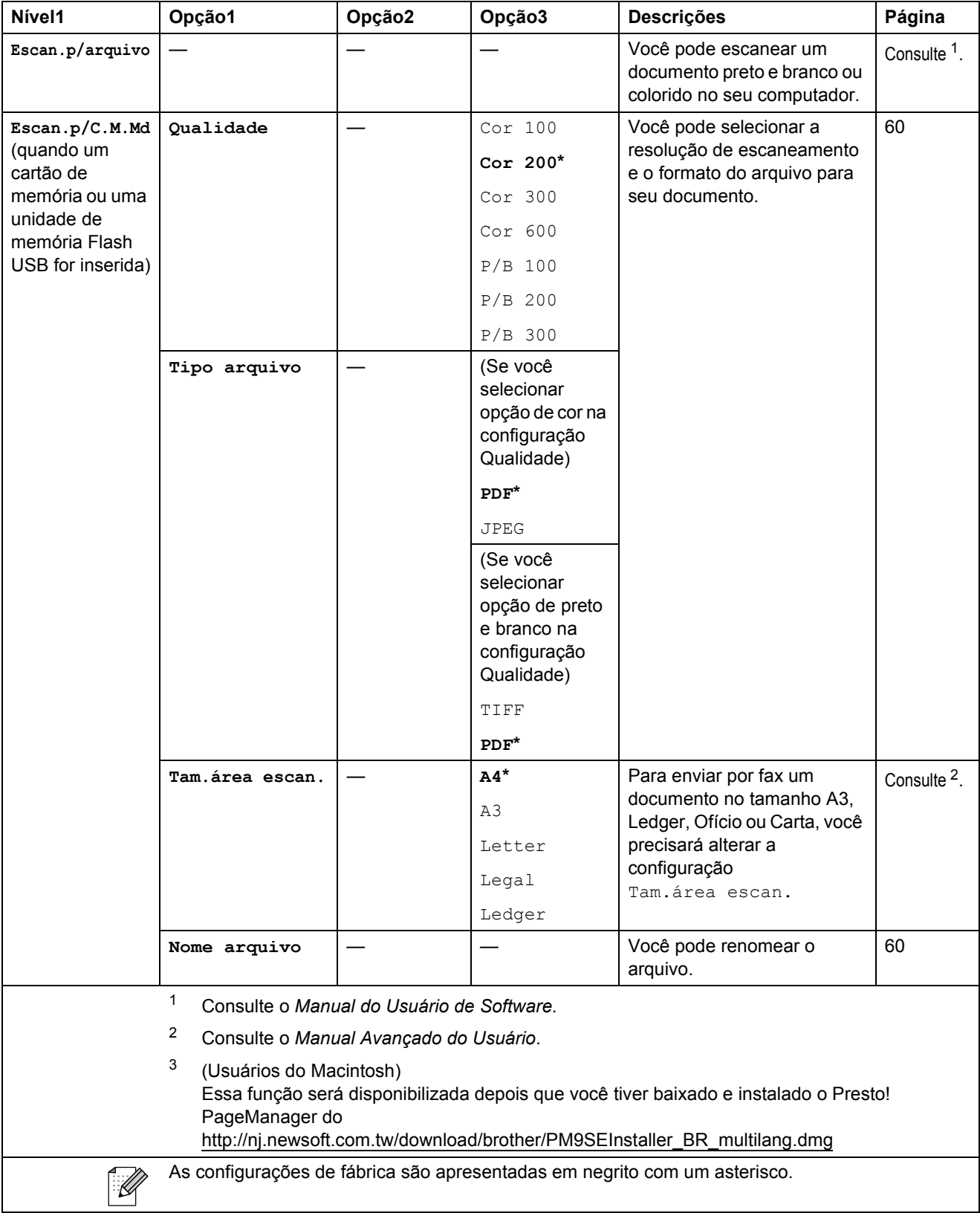

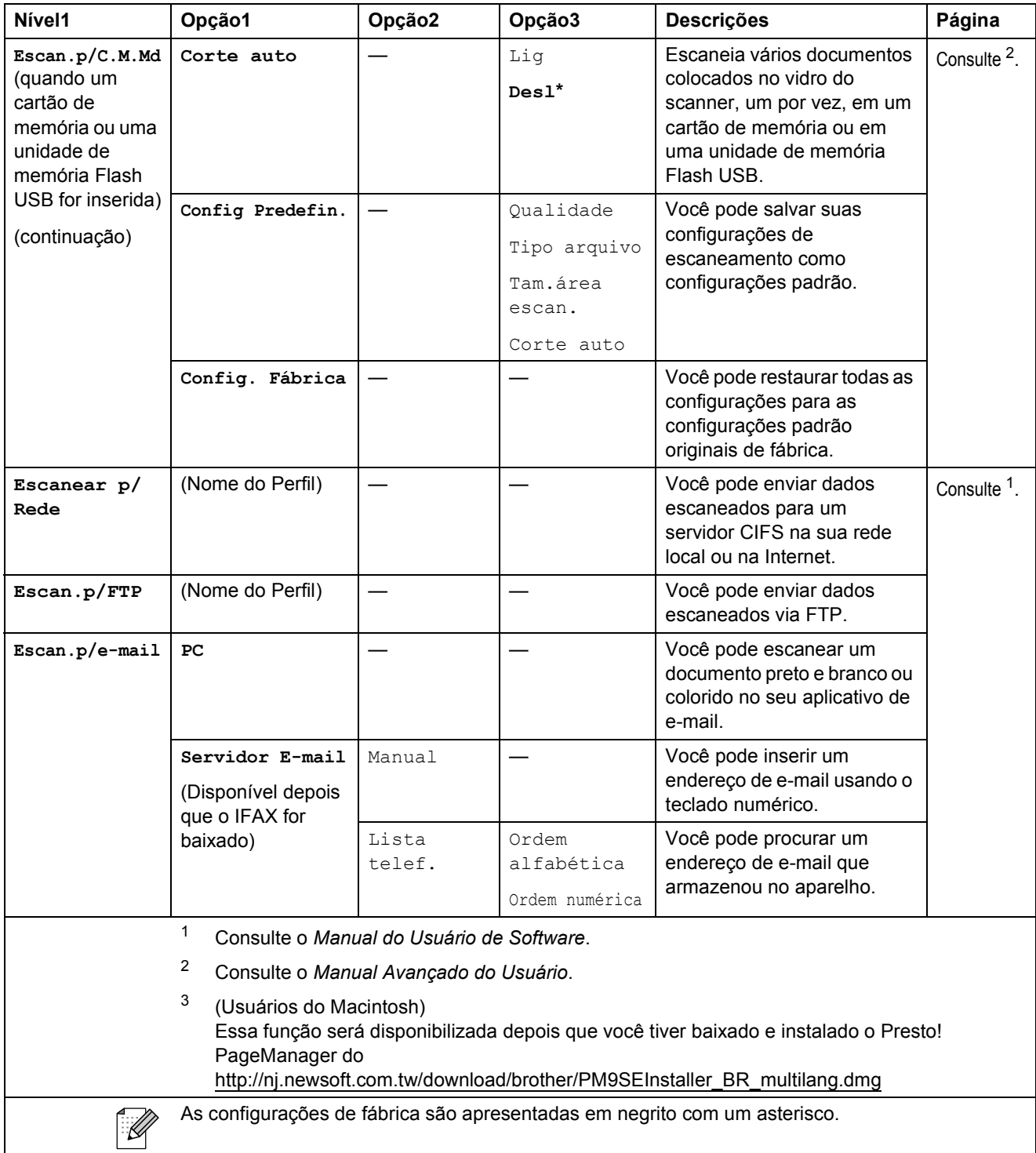

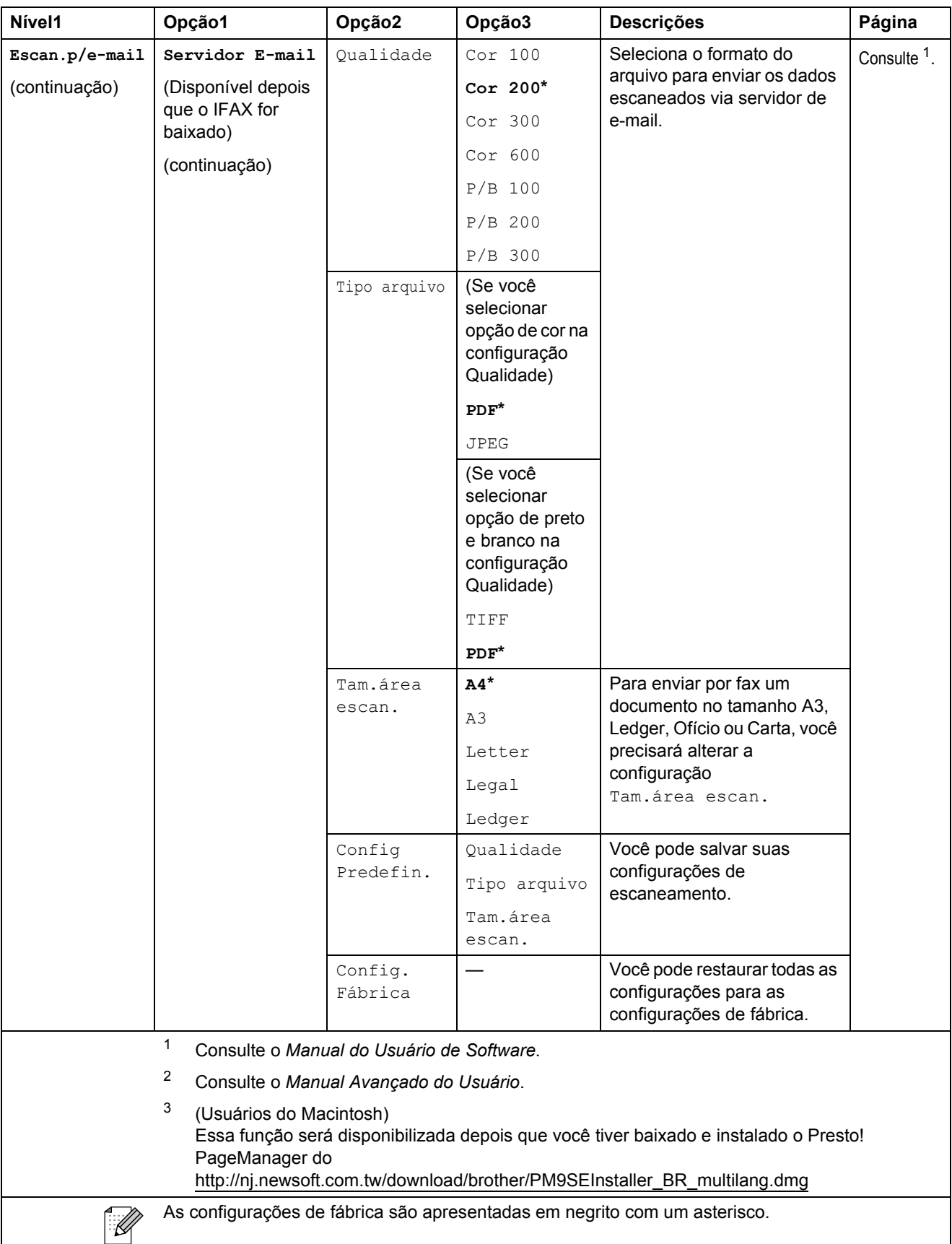

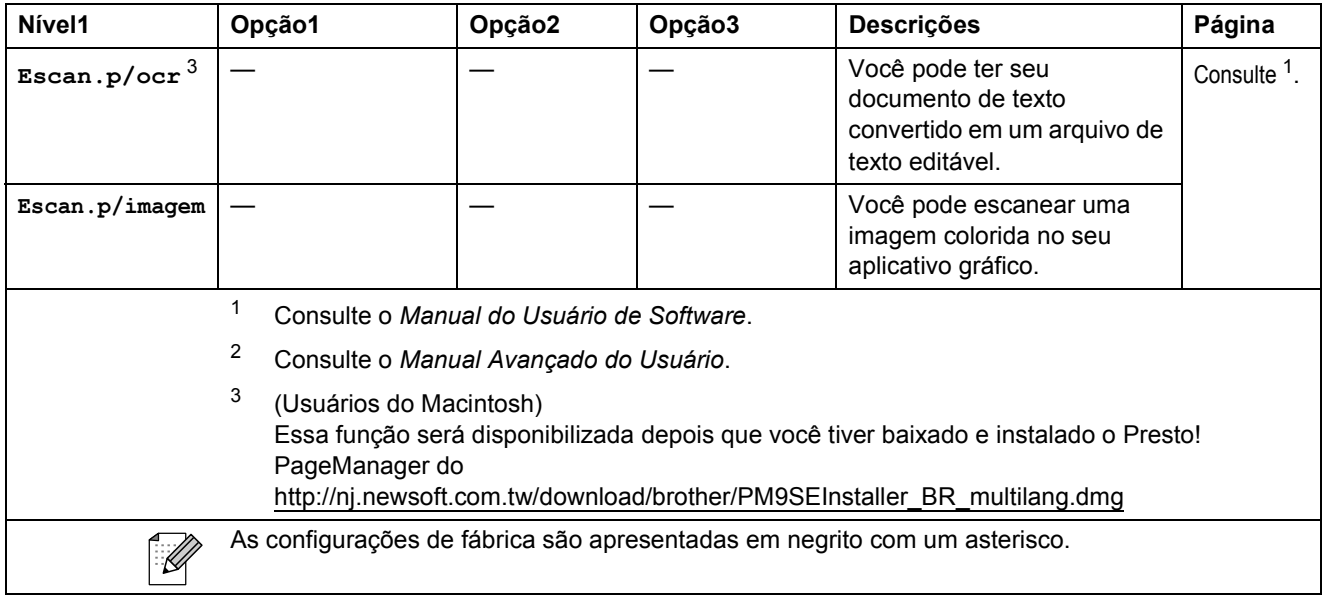

### **COPIAR ( 1** )

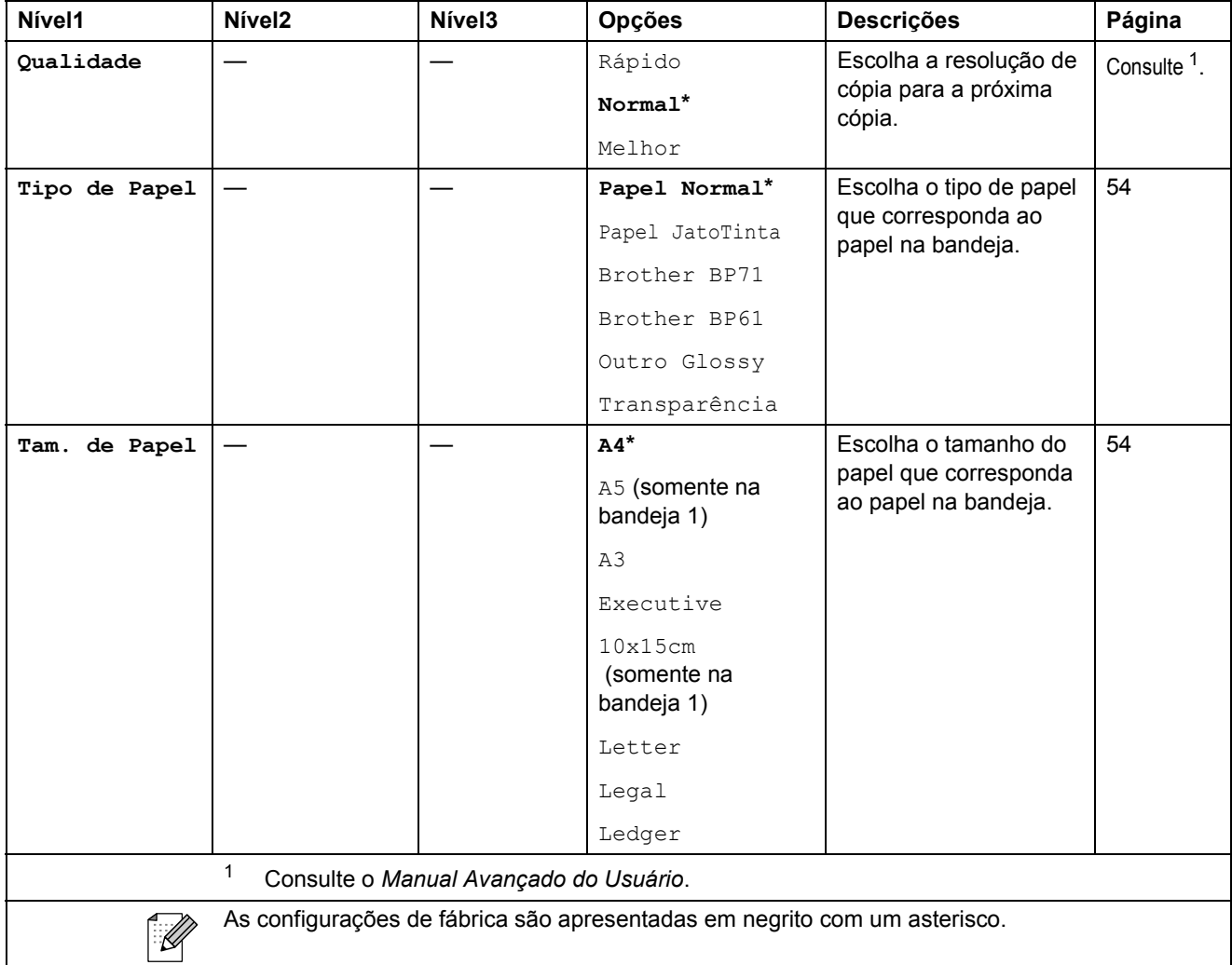

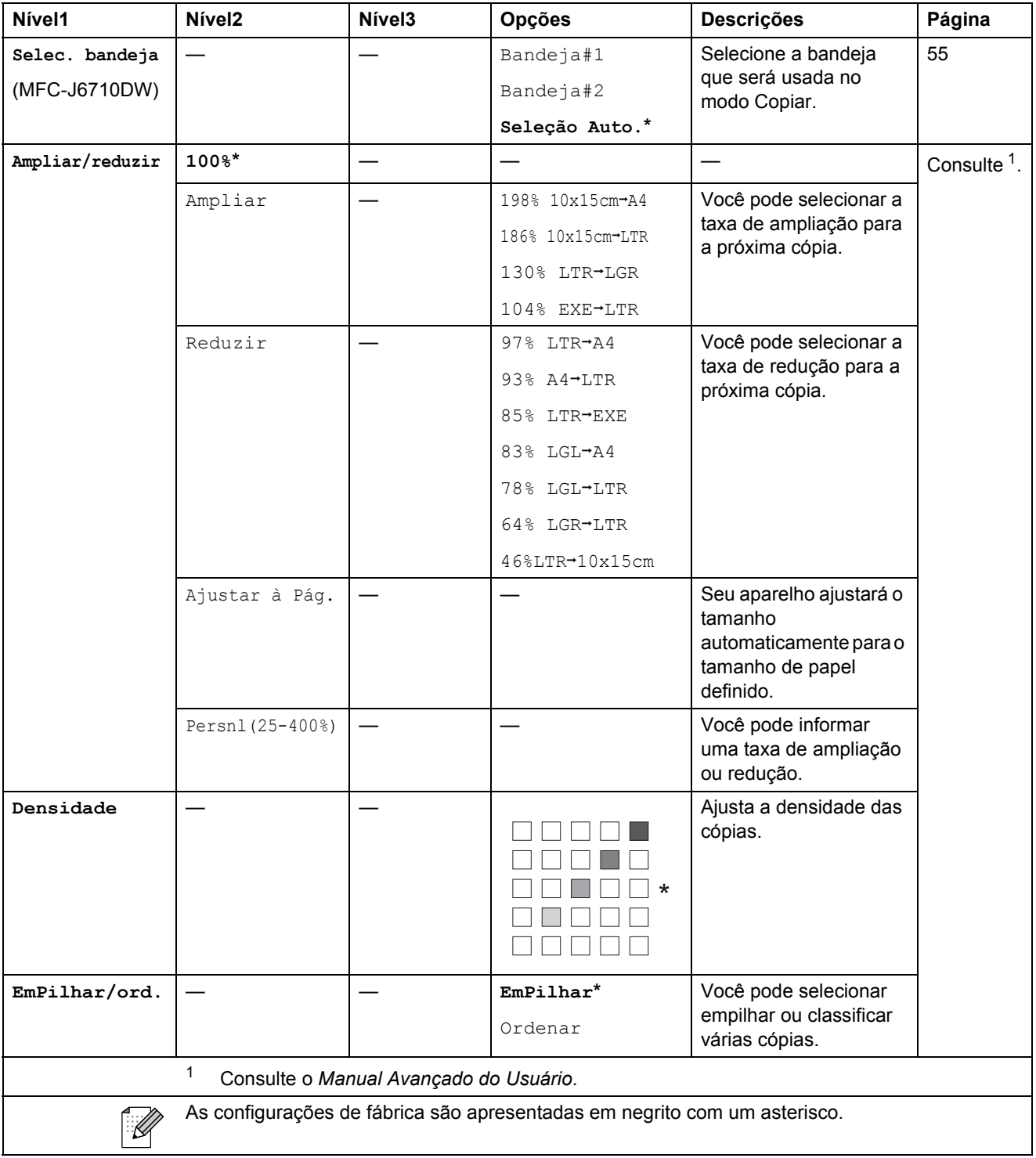

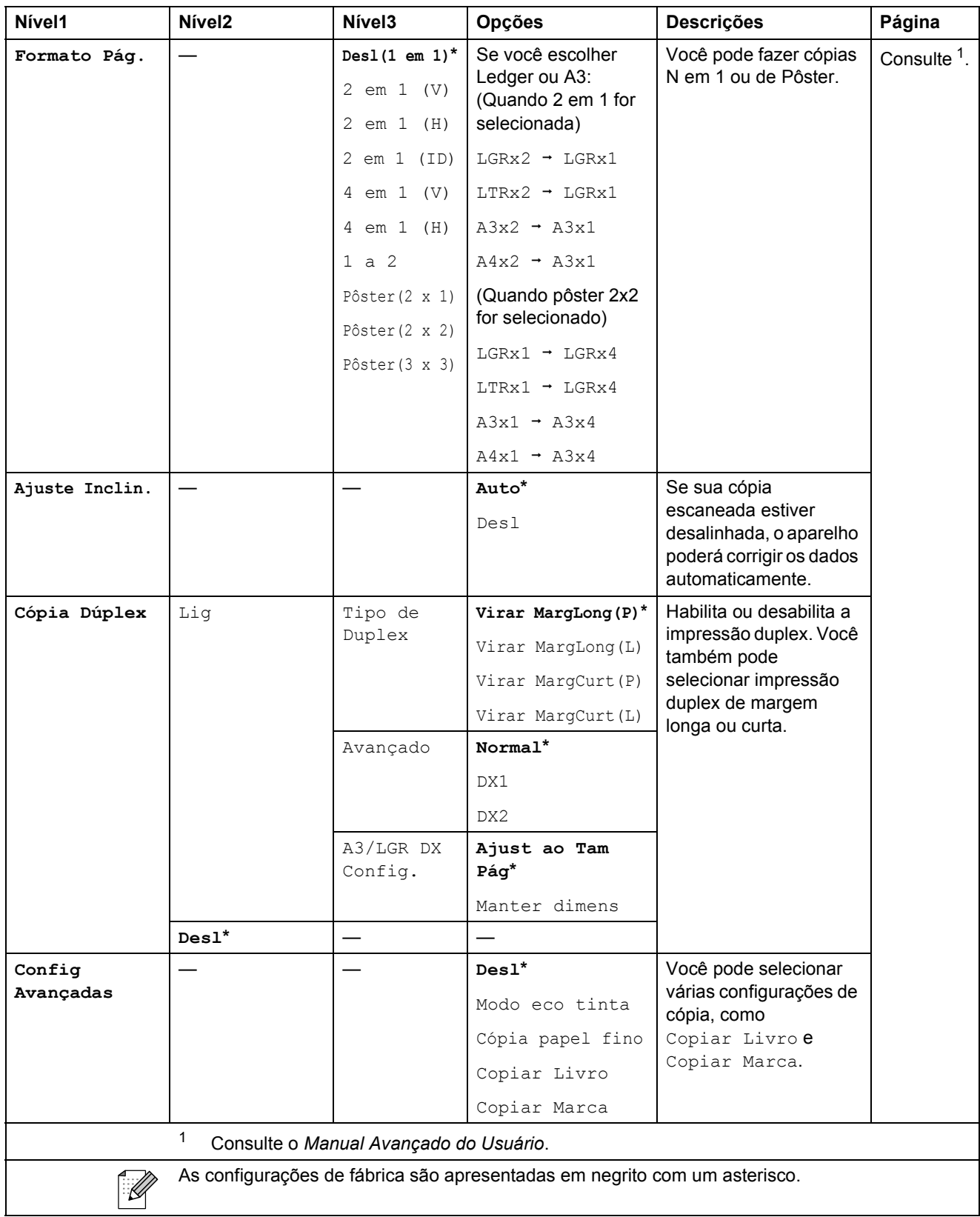

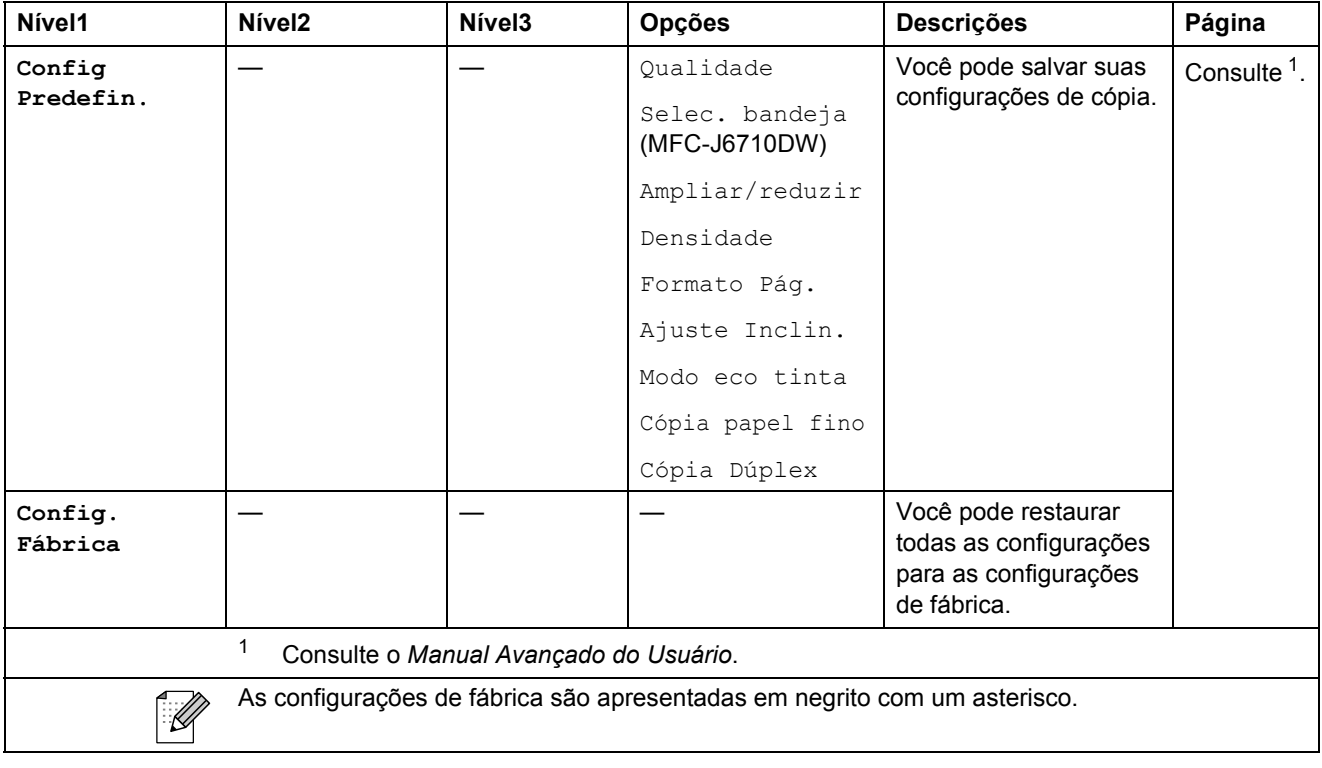

#### **Configurações de Cópia de Marca d'Água**

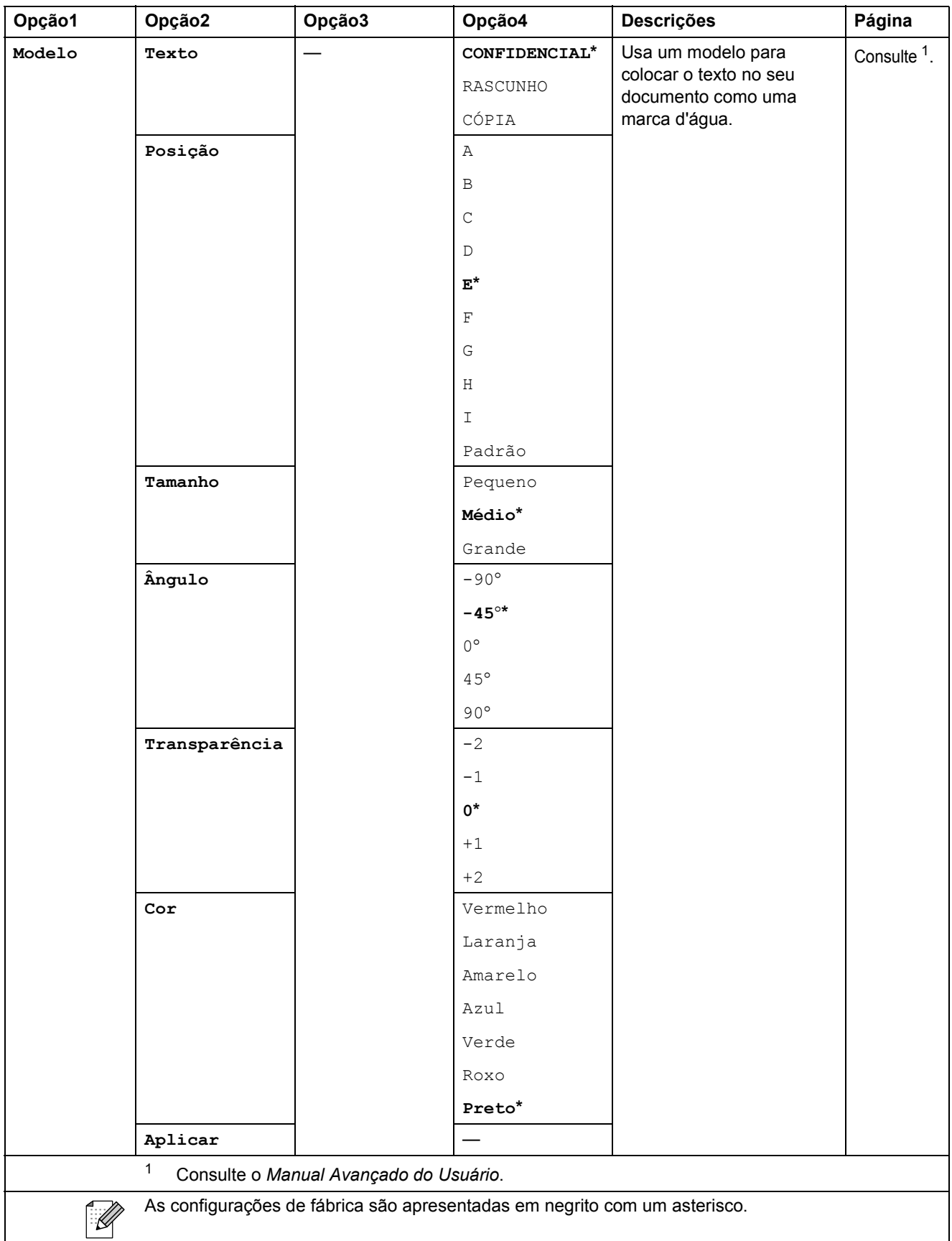

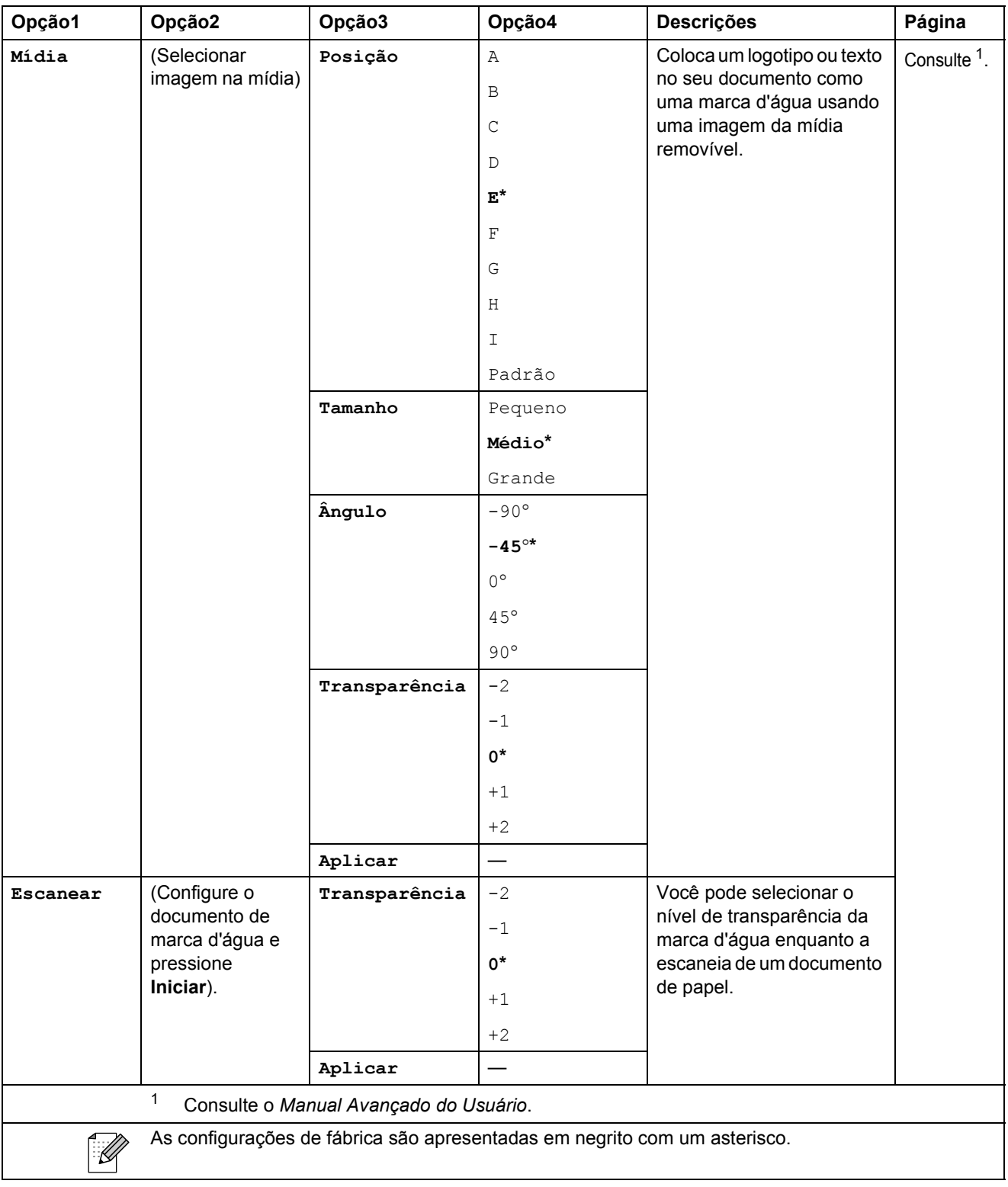

Menu e funções

#### **PHOTO CAPTURE (a)**

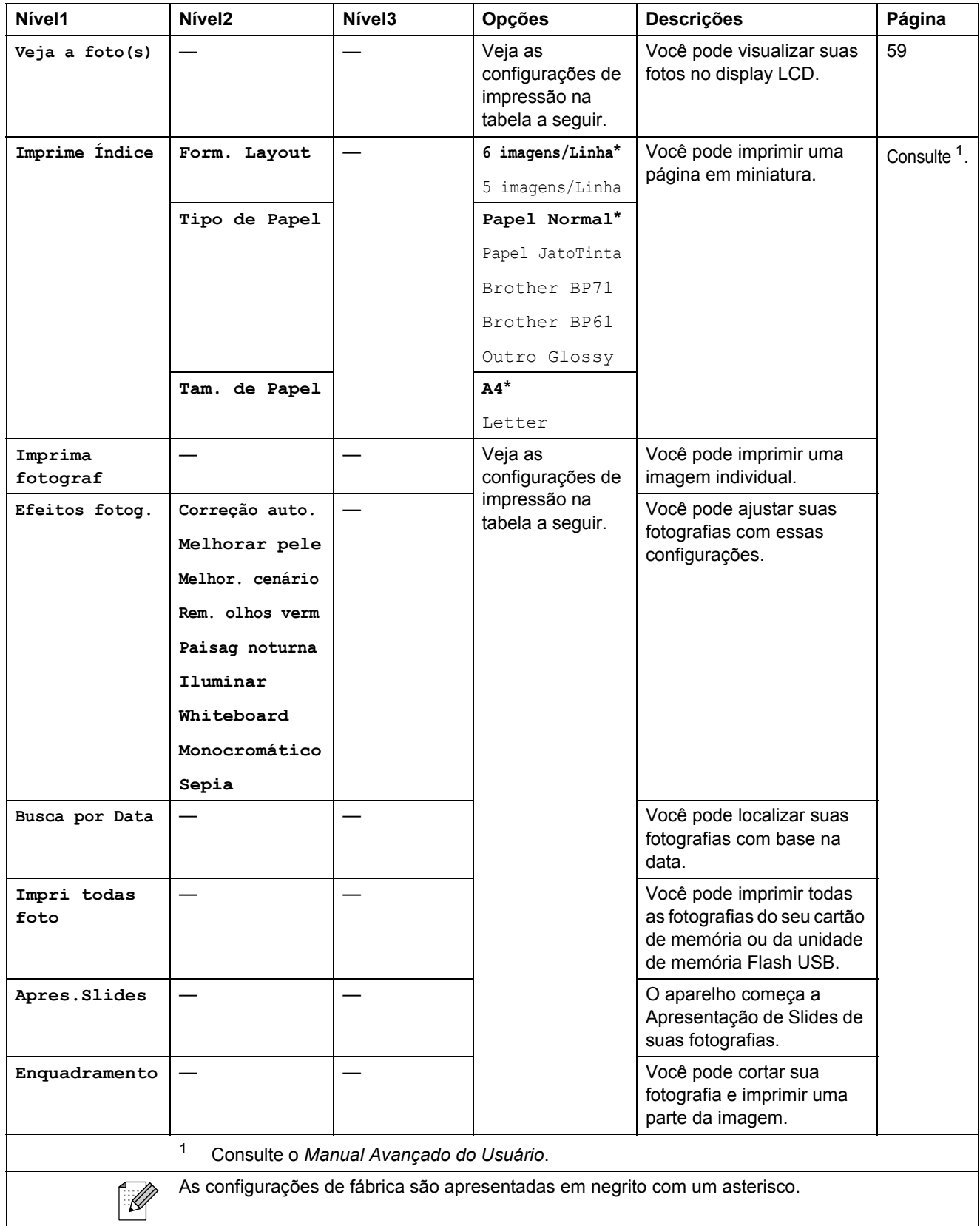

#### **Configurações de Impressão**

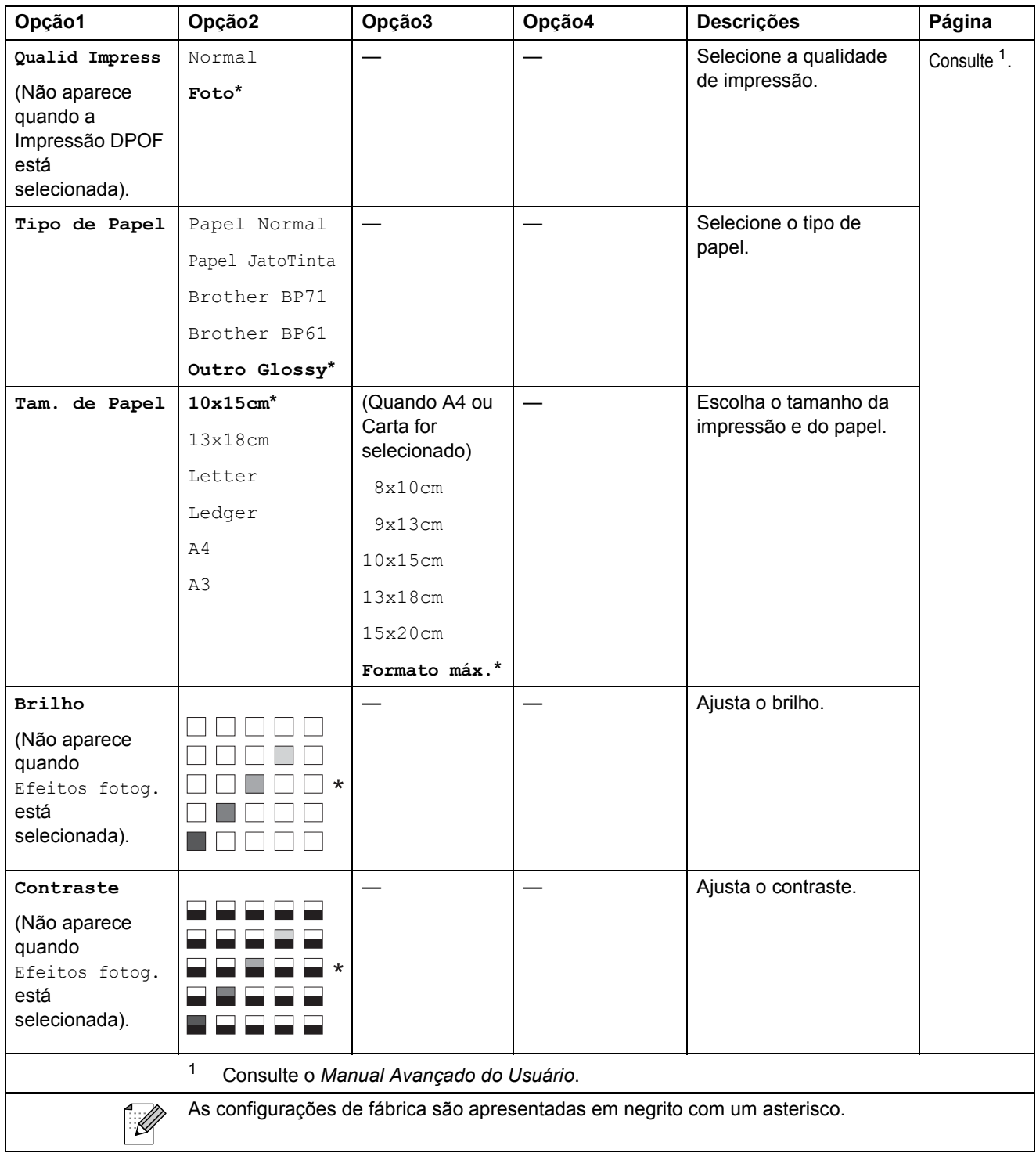

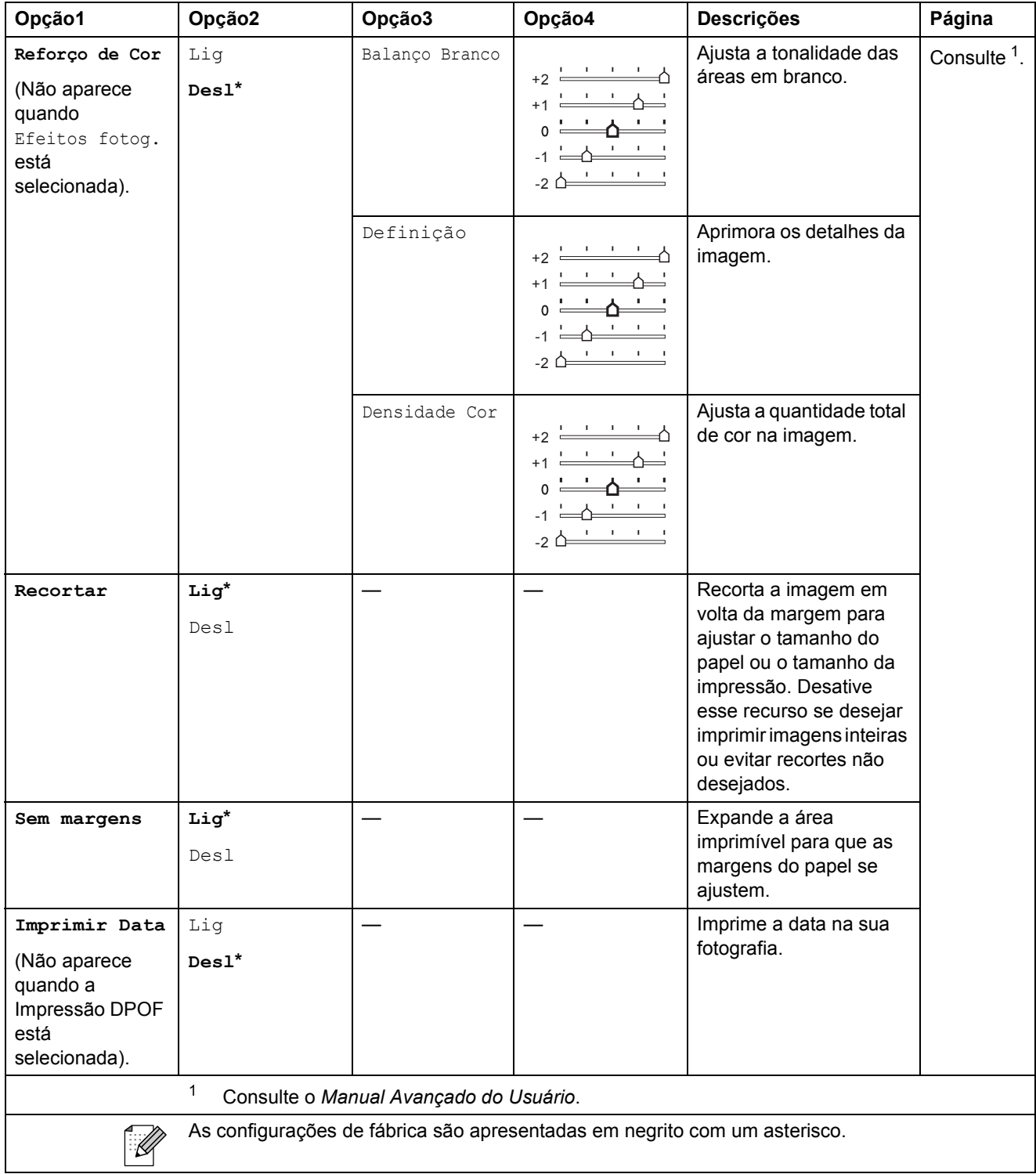

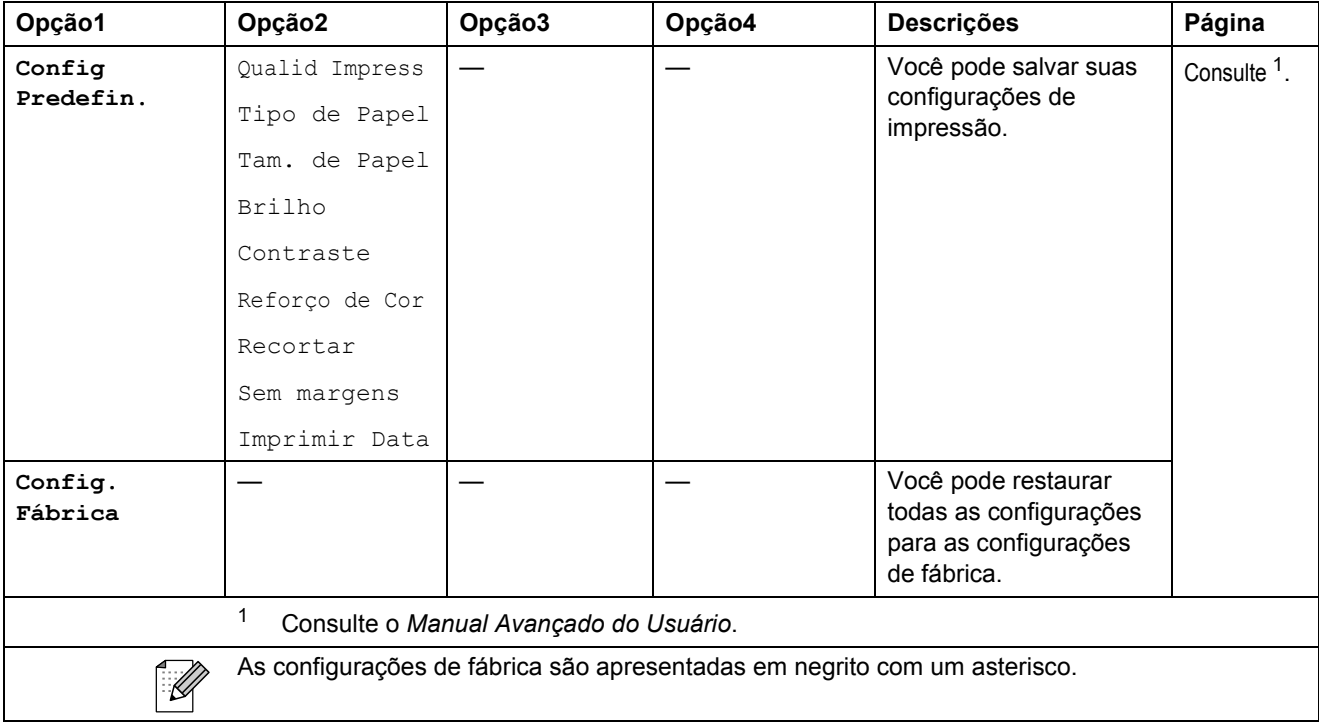

Menu e funções

### Lista telef.  $\binom{[1]}{4}$

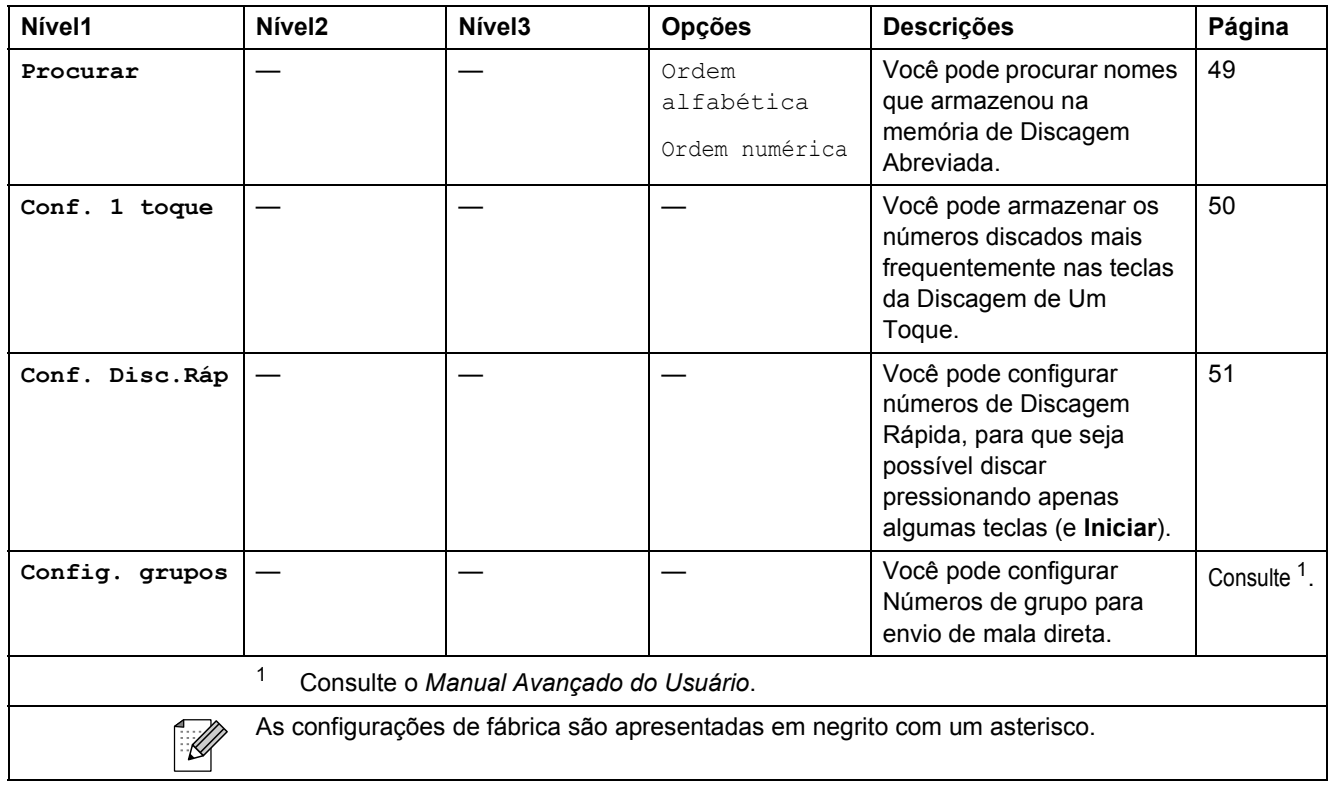

Redisc./<br>**Redisc./Pausa** ( <sup>Pausa</sup> )

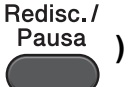

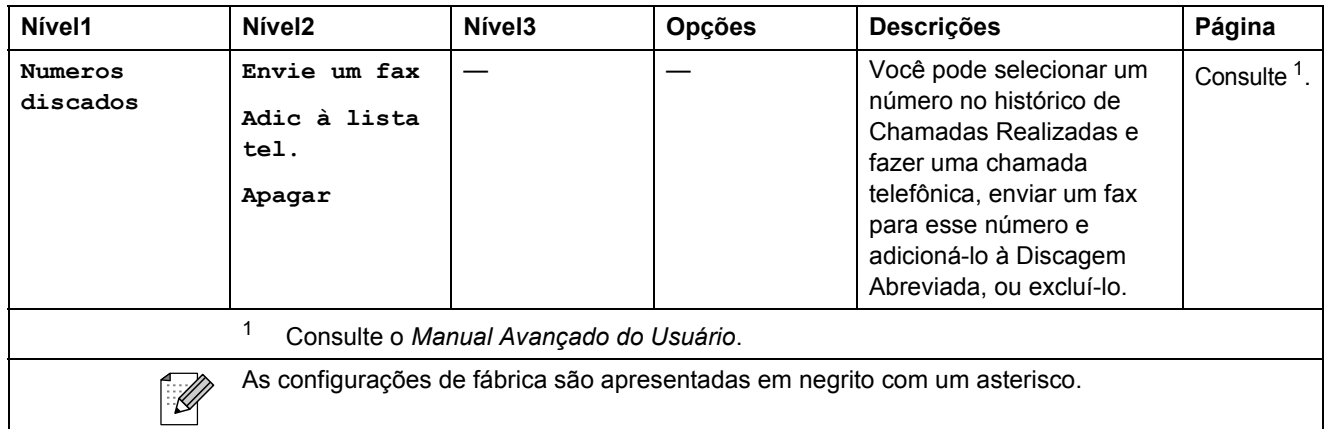

Visualizar **Visualizar Fax** (Fax )

Nível1 **Nível2** Nível3 **Opções** Descrições Página  $V$ isualizar Fax  $\begin{vmatrix} - & & \ & \end{vmatrix}$   $\begin{vmatrix} - & & \ & \ & \end{vmatrix}$  ATIV Você pode visualizar faxes que envia e recebe na tela **DESAT\*** do display LCD. As configurações de fábrica são apresentadas em negrito com um asterisco. $\mathbb{Z}$ 

**C**

[40](#page-49-1)

## **Inserindo texto**

Quando você estiver configurando determinadas seleções de menu, como o ID do Aparelho, talvez seja preciso inserir texto no aparelho. A maioria das teclas do teclado numérico possui três ou quatro letras impressas. As teclas **0**, **#** e **l** não possuem letras impressas porque são utilizadas para caracteres especiais.

Para acessar o caractere desejado, pressione a tecla apropriada do teclado numérico de acordo com o número de vezes mostrado na tabela de referência.

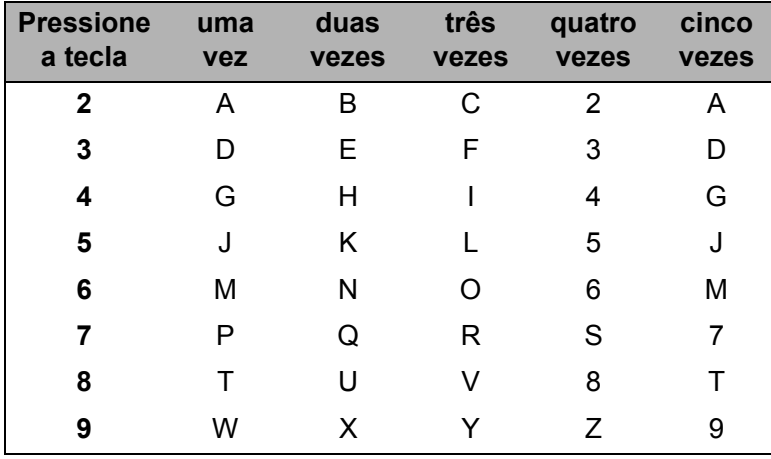

#### **Inserindo espaços**

Para inserir um espaço em um número de fax, pressione  $\blacktriangleright$  uma vez entre os números. Para inserir um espaço em um nome, pressione  $\blacktriangleright$  duas vezes entre os caracteres.

#### **Fazendo correções**

Se você inseriu um caractere incorreto e deseja alterá-lo, pressione ◀ ou ▶ para mover o cursor para debaixo do caractere incorreto. Em seguida, pressione **Excluir**. Insira o caractere correto. Você também pode retroceder e inserir caracteres.

#### **Repetindo letras**

Se precisar inserir uma letra que esteja na mesma tecla da letra anterior, pressione **>** para mover o cursor para a direita antes de pressionar a tecla novamente.

#### **Caracteres especiais e símbolos <sup>C</sup>**

Pressione  $*$ , **#** ou **0**, repetidamente até que você veja o caractere ou símbolo especial.

Pressione \* para (espaço) ! " # \$ % & ' ( ) \* + , -. / € Pressione # para :  $;$  < = > ? @ [] ^ Pressione **0** para Á À Ã Ç É È Ê Í Ì Ó Ò Õ Ú Ù 0

Especificações

## **Geral D***D*

**D**

### **Observação**

Este capítulo fornece um resumo das especificações do aparelho. Para obter especificações adicionais, visite <http://www.brother.com/> para ver os detalhes.

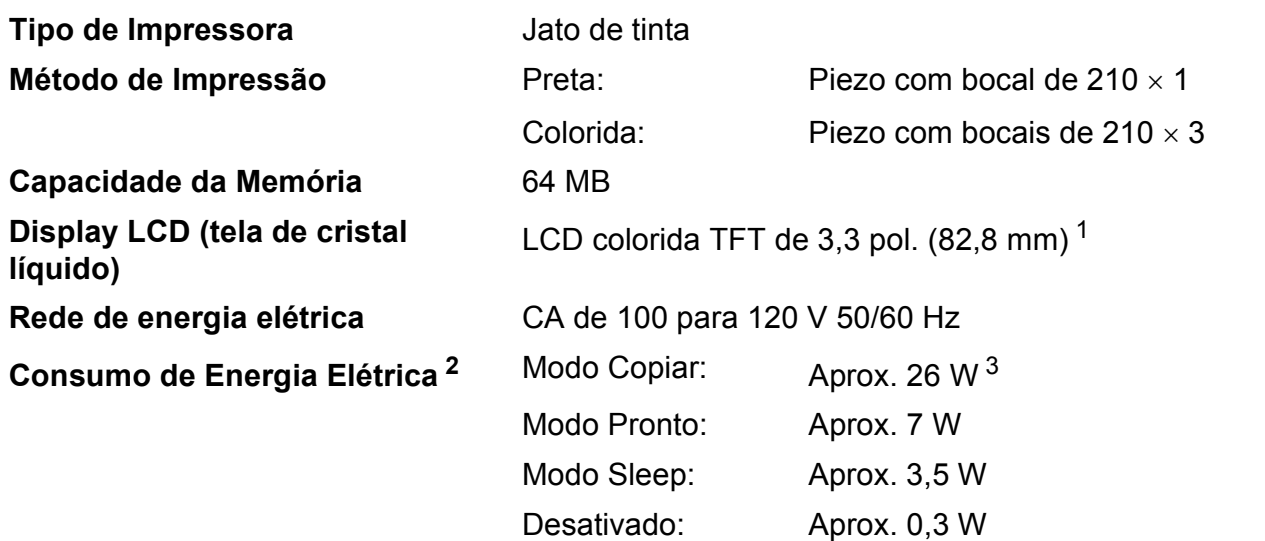

<span id="page-140-0"></span><sup>1</sup> Medida na diagonal.

<span id="page-140-1"></span><sup>2</sup> Medido quando o aparelho está conectado à interface USB.

<span id="page-140-2"></span><sup>3</sup> Ao usar alimentador, impressão somente frente, resolução: padrão/documento: padrão impresso ISO/IEC 24712.

**D**

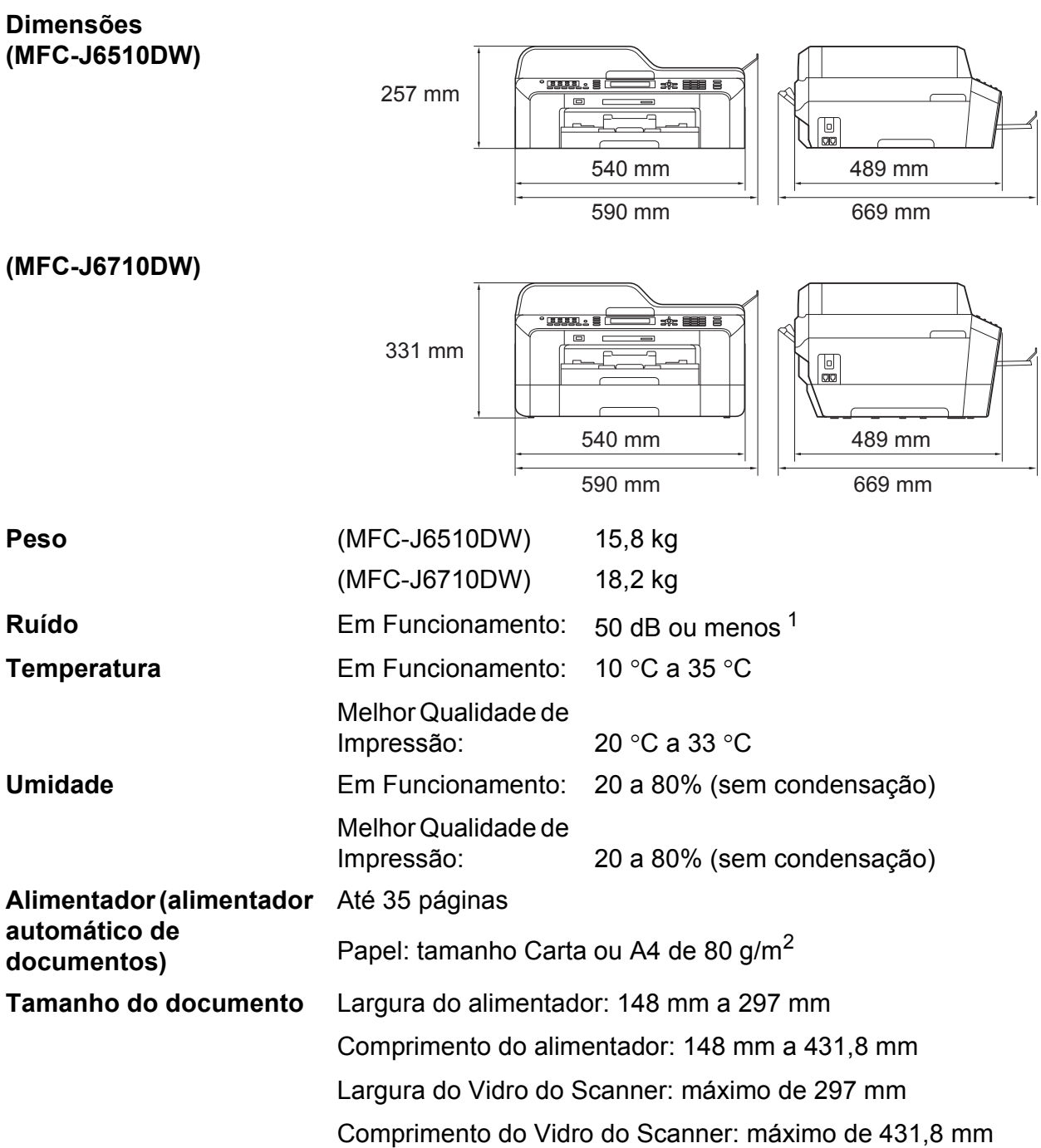

<span id="page-141-0"></span><sup>1</sup> O ruído depende das condições de impressão.

### **Mídia de impressão**

#### **Entrada de Papéis Bandeja de papel 1**

■ Tipo de Papel:

Papel Comum, Papel para Jato de Tinta (revestido), Papel Couché<sup>[1](#page-142-0)</sup> e Transparência<sup>12</sup>

Tamanho do Papel:

Carta, Ledger, A3, Ofício, Executivo, A4, A5, A6, JIS B4, JIS B5, Envelopes (comercial nº 10, DL, C5, Monarch, Y4), Fotografia 10  $\times$  15 cm, Fotografia L 89  $\times$  127 mm, Fotografia 2L 13  $\times$  18 cm, Ficha e Cartão Postal [3](#page-142-2)

Largura: 89 mm - 297 mm

Comprimento: 127 mm - 431,8 mm

Para obter mais detalhes, consulte *[Peso e espessura do papel](#page-38-0)* [na página 29](#page-38-0).

■ Capacidade máxima da bandeja de papel:

Aprox. 250 folhas de papel comum de 80  $q/m^2$ 

#### **Bandeja de papel 2 (MFC-J6710DW)**

■ Tipo de Papel:

Papel Comum

■ Tamanho do Papel:

Carta, Ledger, A3, Ofício, Executivo, A4, JIS B4, JIS B5

Largura: 182 mm - 297 mm

Comprimento: 257 mm - 431,8 mm

Para obter mais detalhes, consulte *[Peso e espessura do papel](#page-38-0)* [na página 29](#page-38-0).

■ Capacidade máxima da bandeja de papel:

Aprox. 250 folhas de papel comum de 80 g/m<sup>2</sup>

- <span id="page-142-0"></span><sup>1</sup> Ao usar papel couché ou transparência, remova as páginas impressas da bandeja de saída de papéis imediatamente após a saída do aparelho para evitar manchas.
- <span id="page-142-1"></span><sup>2</sup> Use apenas transparências recomendadas para impressão a jato de tinta.
- <span id="page-142-2"></span><sup>3</sup> Consulte *[Tipo e tamanho de papel para cada operação](#page-37-0)* na página 28.

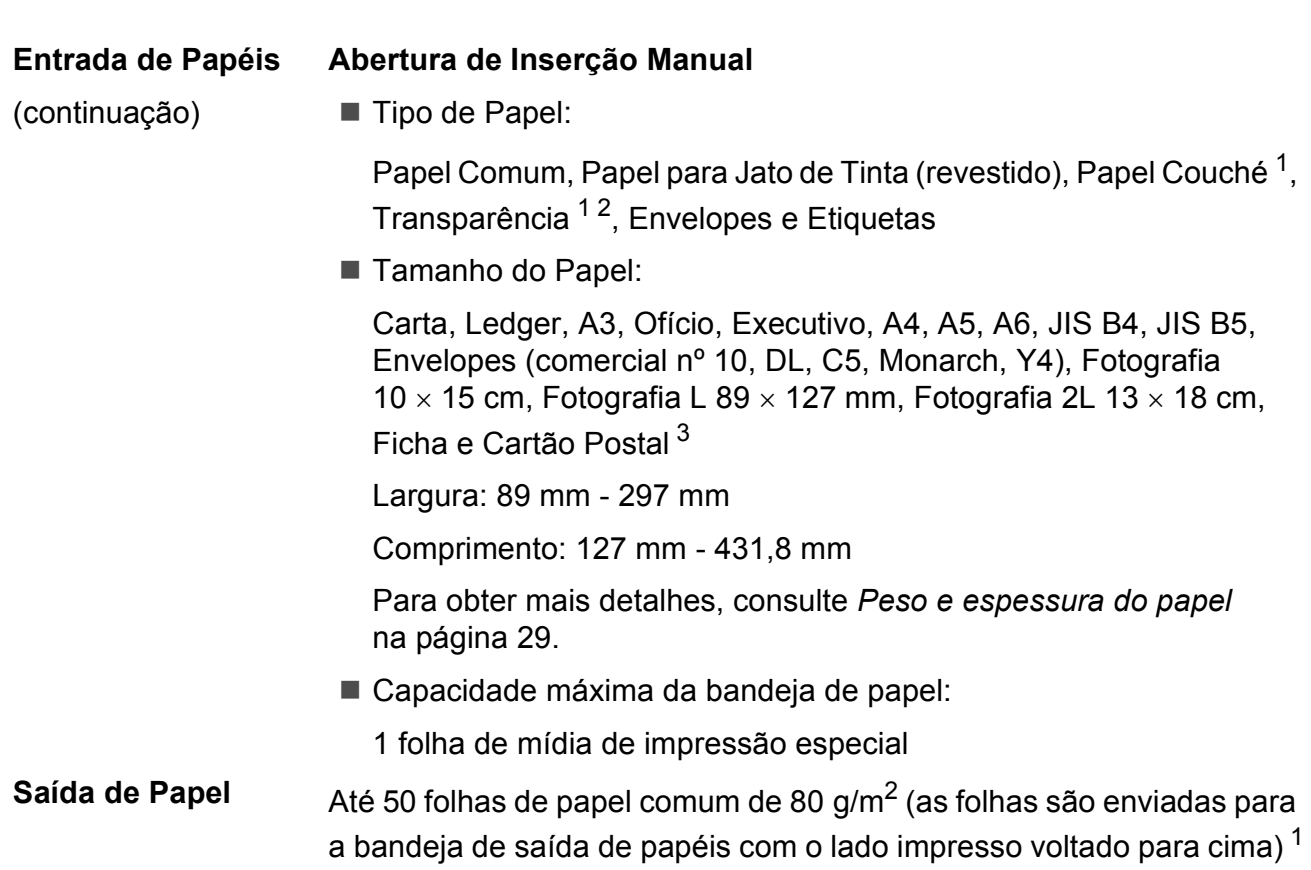

- <span id="page-143-0"></span><sup>1</sup> Ao usar papel couché ou transparência, remova as páginas impressas da bandeja de saída de papéis imediatamente após a saída do aparelho para evitar manchas.
- <span id="page-143-1"></span><sup>2</sup> Use apenas transparências recomendadas para impressão a jato de tinta.
- <span id="page-143-2"></span><sup>3</sup> Consulte *[Tipo e tamanho de papel para cada operação](#page-37-0)* na página 28.
## <span id="page-144-1"></span>**Fax D***D*

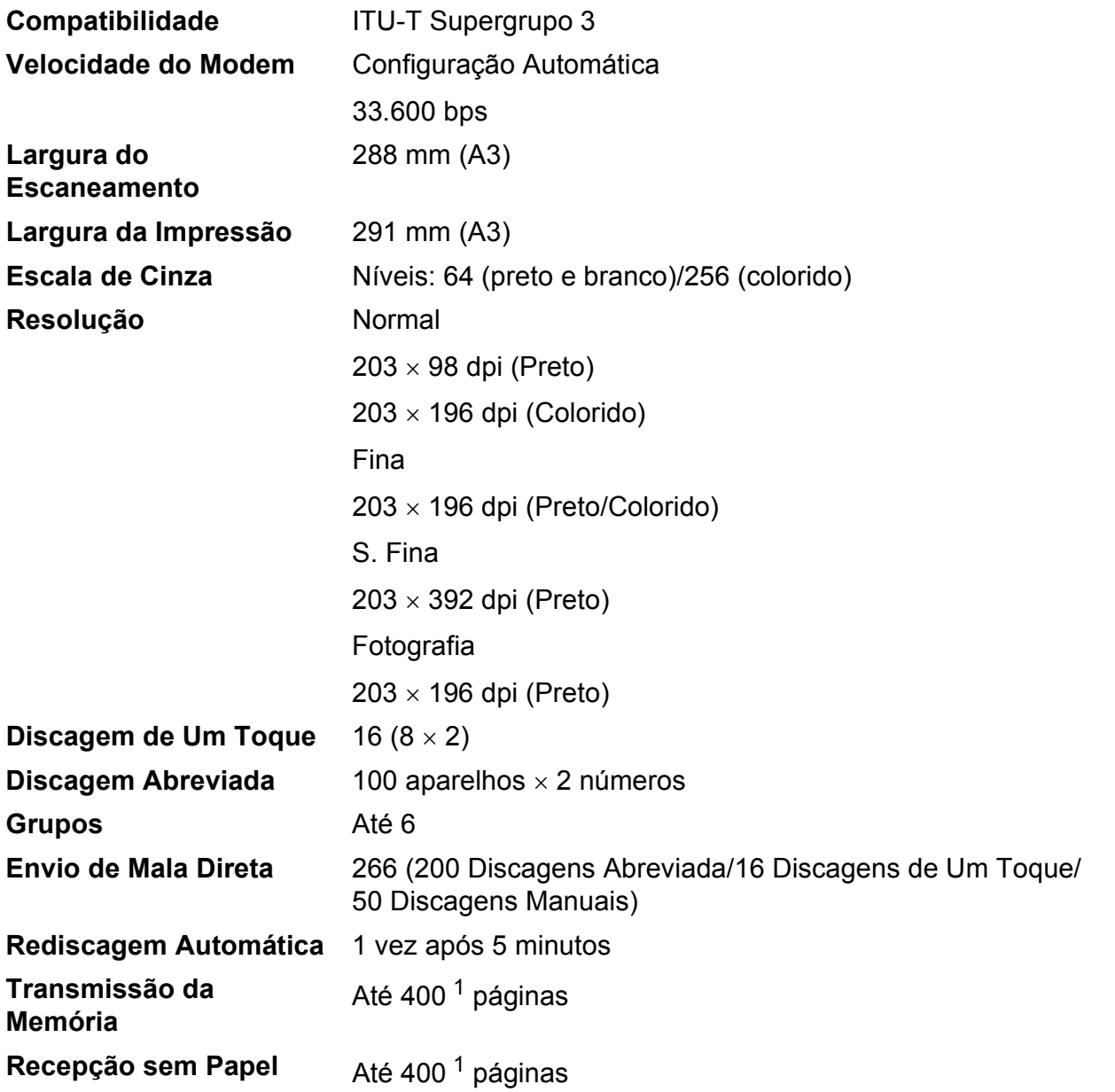

<span id="page-144-0"></span><sup>1</sup> "Páginas" refere-se a "Gráfico de Teste ITU-T #1" (uma carta comercial típica, resolução Padrão, código MMR). As especificações e materiais impressos estão sujeitos a alterações sem aviso prévio.

# <span id="page-145-1"></span> $C$ ópia

Preta/Colorida Sim/Sim Largura da Cópia **Máx. 291 mm Duplex** Tipo de Papel:

**Cópias Múltiplas** Agrupadas ou Ordenadas em até 99 páginas **Ampliação/Redução** 25% a 400% (em incrementos de 1%) **Resolução** Imprime até 1200 × 1200 dpi Papel comum ■ Tamanho do Papel:

Carta, Ledger <sup>1</sup>, A3<sup>1</sup>, Ofício, A4, A5, Executivo

<span id="page-145-0"></span><sup>1</sup> Mínimo de 22 mm nas margens superior e inferior

# <span id="page-146-5"></span>**PhotoCapture Center™**

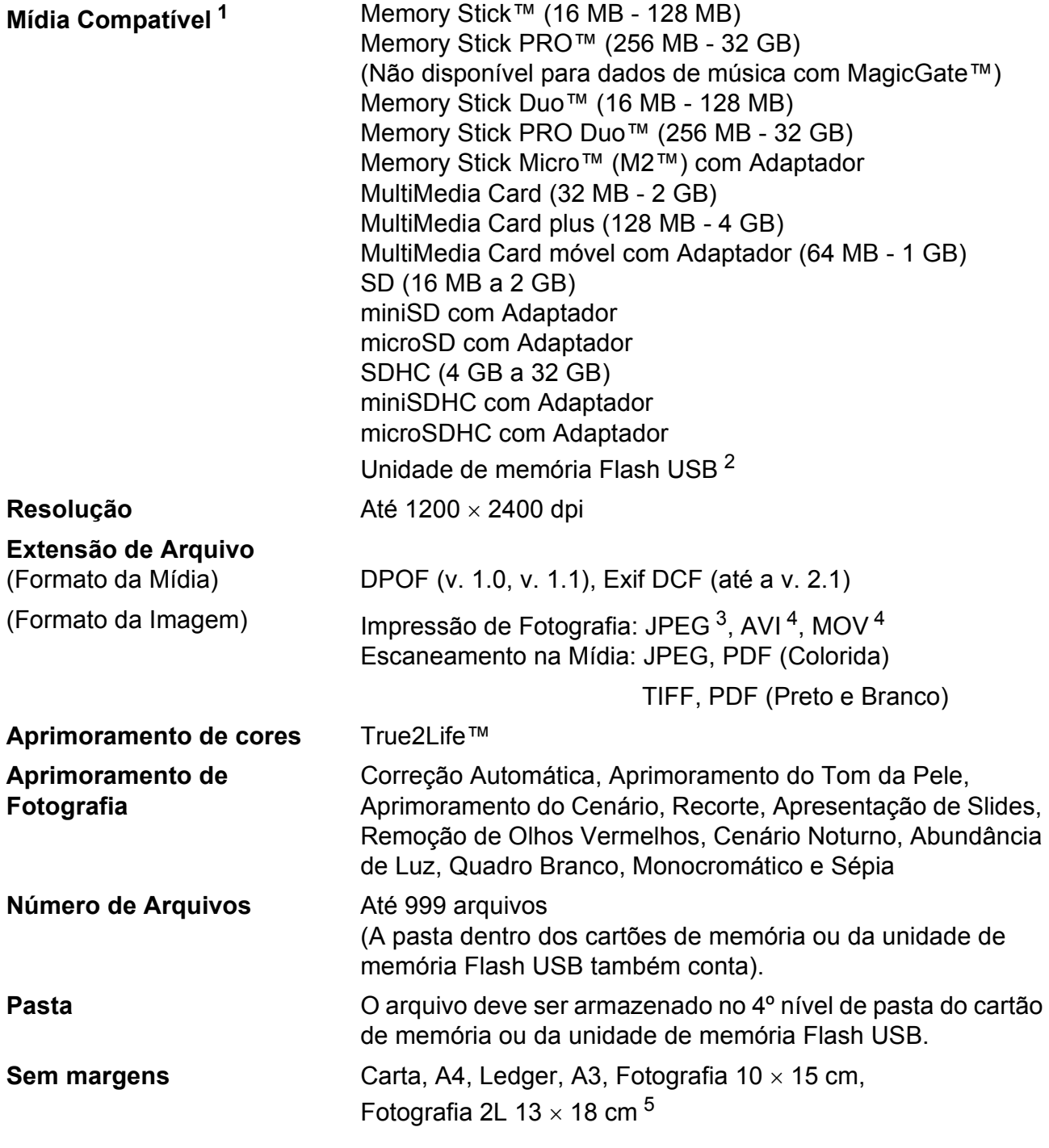

<span id="page-146-0"></span><sup>1</sup> Cartões de memória, adaptadores e unidade de memória Flash USB não estão incluídos.

- <span id="page-146-1"></span><sup>2</sup> Padrão USB 2.0 Padrão de Armazenamento em Massa USB de 16 MB a 32 GB Formato compatível: FAT12/FAT16/FAT32
- <span id="page-146-2"></span><sup>3</sup> O formato JPEG Progressive não é aceito.
- <span id="page-146-3"></span><sup>4</sup> Somente JPEG Motion

<span id="page-146-4"></span><sup>5</sup> Consulte *[Tipo e tamanho de papel para cada operação](#page-37-0)* na página 28.

**D**

# **PictBridge**

**Compatibilidade** Compatível com o padrão PictBridge CIPA DC-001 da Camera & Imaging Products Association.

> Para obter mais informações, visite <http://www.cipa.jp/pictbridge/>.

**Interface** Interface direta USB

## <span id="page-148-4"></span>**Scanner**

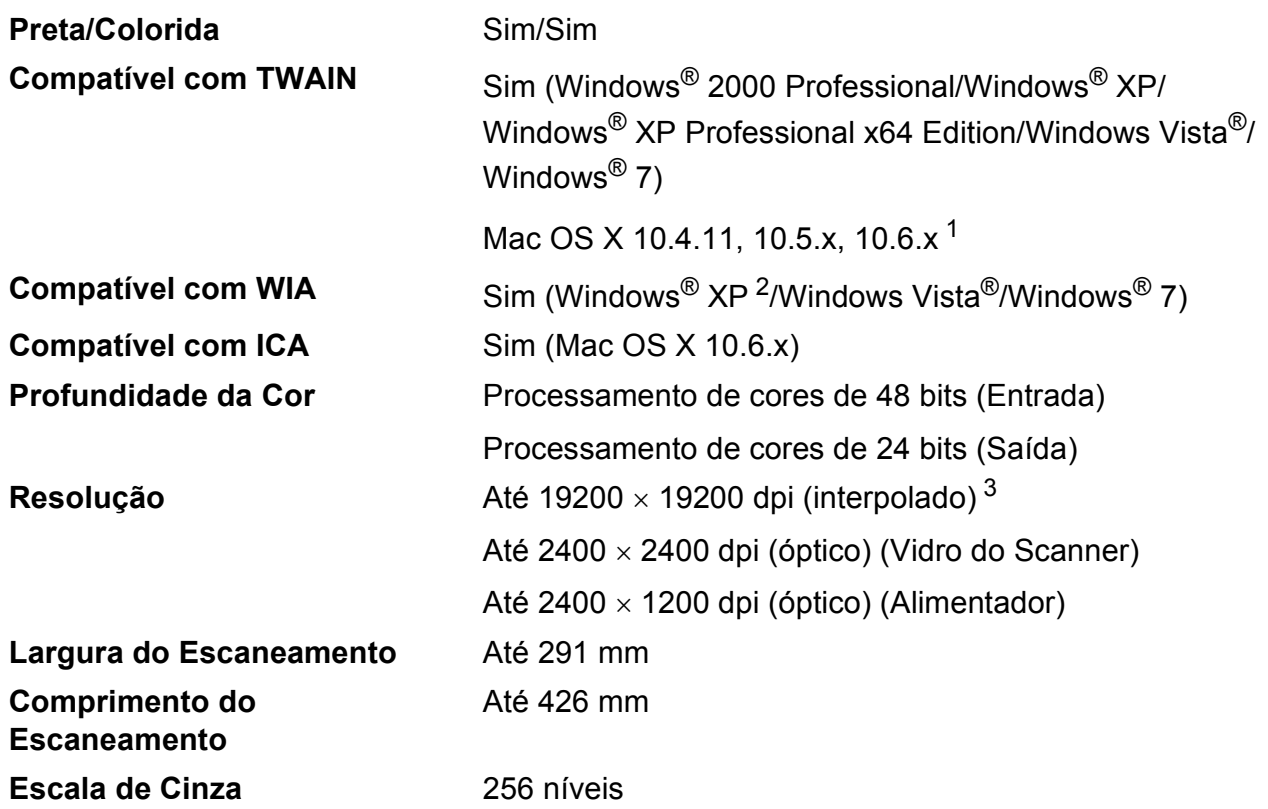

<span id="page-148-3"></span><span id="page-148-2"></span><sup>1</sup> Para obter as mais recentes atualizações de driver para o Mac OS X que você está usando, visite-nos em <http://solutions.brother.com/>.

<span id="page-148-0"></span> $^2$  Windows $^\circledR$  XP neste Manual do Usuário inclui o Windows $^\circledR$  XP Home Edition, Windows $^\circledR$  XP Professional e Windows $^\circledR$ XP Professional x64 Edition.

<span id="page-148-1"></span><sup>3</sup> Escaneamento máximo de 1200 x 1200 dpi ao usar o Driver WIA para Windows® XP, Windows Vista® e Windows<sup>®</sup> 7 (resolução de até 19200  $\times$  19200 dpi pode ser selecionada usando o utilitário de scanner Brother).

## <span id="page-149-4"></span>**Impressora**

**Largura da Impressão**

**Resolução** Até 1200 × 6000 dpi 291 mm [297 mm (sem margens)  $1^3$  $1^3$ **Sem margens** Carta, A4, Ledger, A3, A6, B4, Fotografia 10 x 15 cm, Ficha  $127 \times 203$  mm Fotografia L 89  $\times$  1[2](#page-149-1)7 mm, Fotografia 2L 13  $\times$  18 cm<sup>2</sup> **Duplex** Tipo de Papel: Papel comum ■ Tamanho do Papel: Carta, A[4,](#page-149-0) Ledger<sup>4</sup>, A3<sup>4</sup>, Ofício, A5, A6, Executivo, B4 [4,](#page-149-0) B5

#### **Velocidade de Impressão [5](#page-149-0)**

- <span id="page-149-2"></span><sup>1</sup> Quando o recurso Sem margens estiver Ativado.
- <span id="page-149-1"></span><sup>2</sup> Consulte *[Tipo e tamanho de papel para cada operação](#page-37-0)* na página 28.
- <span id="page-149-3"></span><sup>3</sup> Ao imprimir no tamanho de papel A3.
- <span id="page-149-0"></span><sup>4</sup> Mínimo de 22 mm nas margens superior e inferior
- <sup>5</sup> Para obter especificações detalhadas, visite<http://www.brother.com/>.

# **Interfaces**

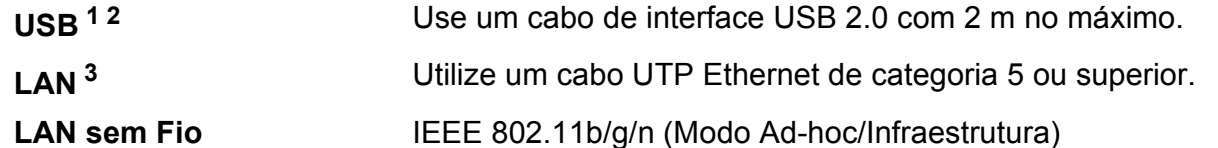

- <span id="page-150-0"></span><sup>1</sup> Seu aparelho possui interface USB 2.0 de alta velocidade. O aparelho também pode ser conectado a um computador equipado com uma interface USB 1.1.
- <span id="page-150-1"></span><sup>2</sup> Portas USB de outros fabricantes não são aceitas.

<span id="page-150-2"></span><sup>3</sup> Consulte *Rede (LAN)* [na página 144](#page-153-0) e o *Manual do Usuário de Rede* para obter especificações detalhadas de rede.

**D**

# <span id="page-151-7"></span>**Requisitos do computador**

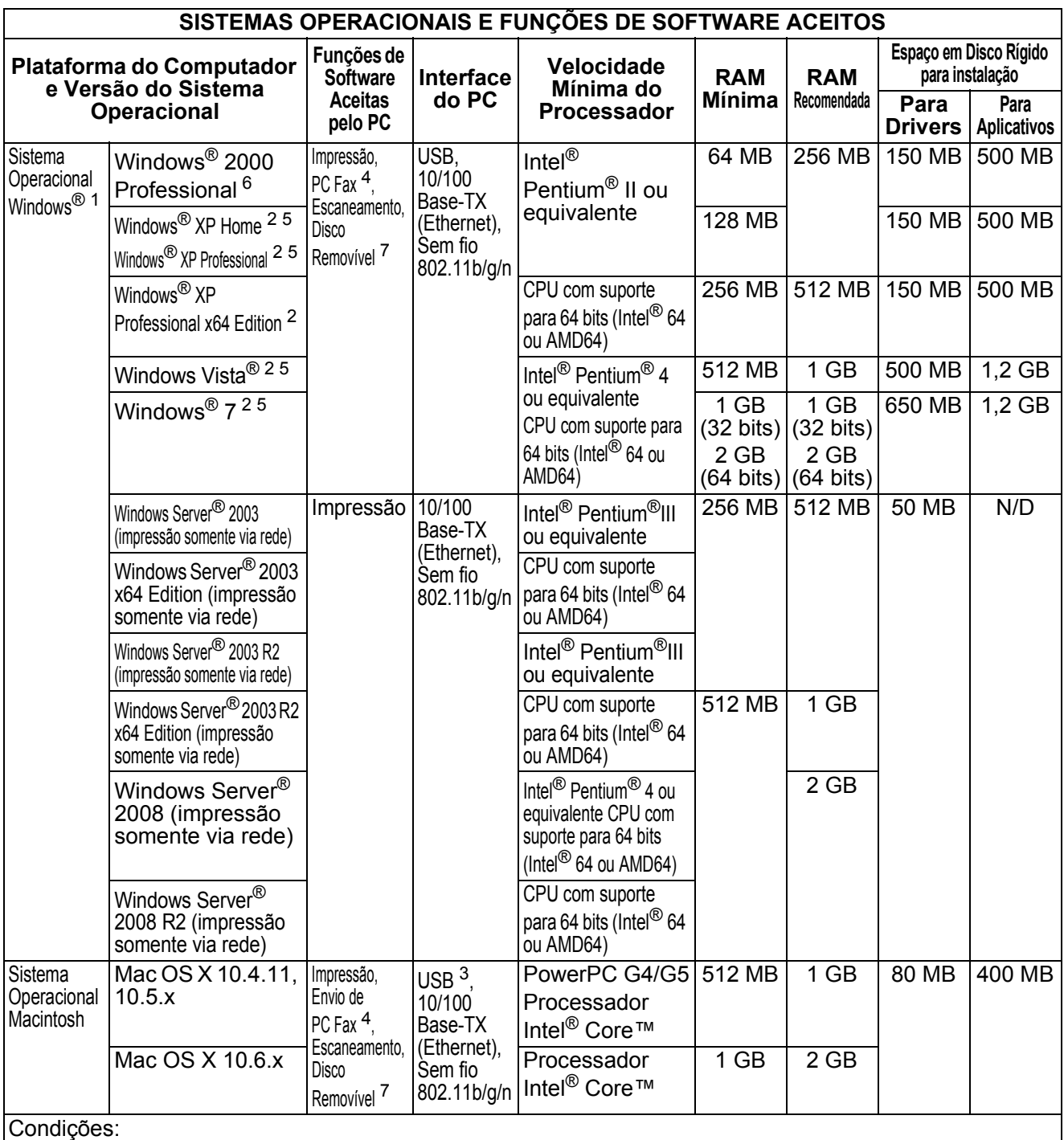

<span id="page-151-0"></span>1 Microsoft<sup>®</sup> Internet Explorer<sup>®</sup> 6.0 ou superior.

<span id="page-151-4"></span>Para WIA, resolução 1200 × 1200. O Utilitário de Scanner Brother permite melhorar para até 19200  $\times$  19200 dpi.

<span id="page-151-6"></span><sup>3</sup> Portas USB de outros fabricantes não são aceitas.

<span id="page-151-2"></span>4 O PC Fax aceita somente preto e branco.<br>5 PaperPort M12SE aceita Windows<sup>®</sup> XP (SP3 c

<span id="page-151-5"></span>PaperPort™12SE aceita Windows® XP (SP3 ou superior), Windows Vista<sup>®</sup> (SP2 ou superior) e Windows<sup>®</sup> 7.

<span id="page-151-1"></span>For this contract  $\frac{1}{6}$  PaperPort™11SE aceita Microsoft<sup>®</sup> SP4 ou superior para Windows® 2000 (Disponível na Internet).

<span id="page-151-3"></span>Disco removível é uma função do PhotoCapture Center™.

Para obter as atualizações de driver mais recentes, visite-nos em [www.brother.com/](http://www.brother.com/)

Todas as marcas registradas, nomes de marca e produto são de propriedade de suas respectivas empresas.

## <span id="page-152-2"></span>**Itens consumíveis**

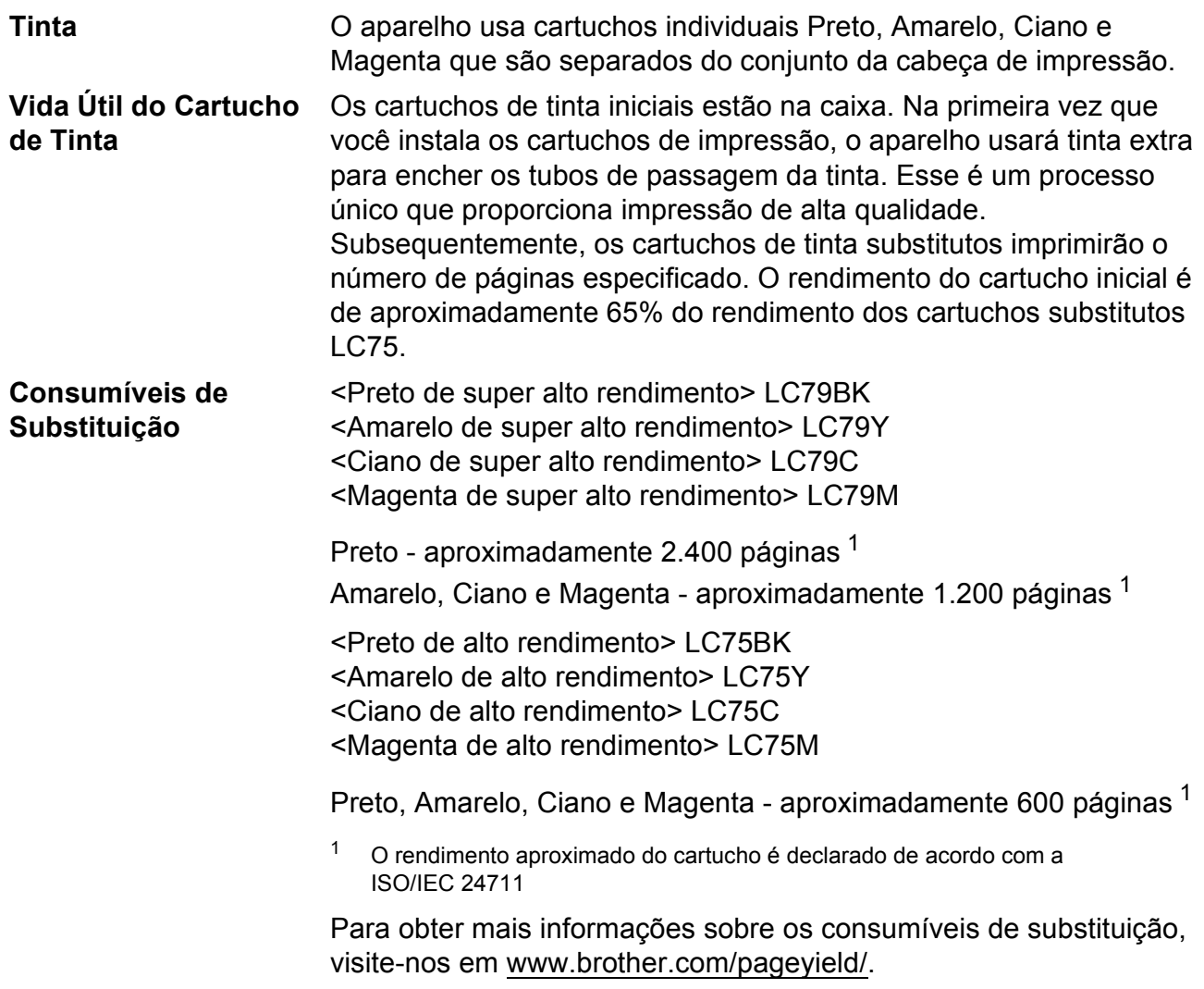

#### <span id="page-152-1"></span><span id="page-152-0"></span>**O que é Innobella™?**

Innobella™ é uma gama de consumíveis originais oferecidos pela Brother. O nome "Innobella™" é derivada das palavras "Inovação" e "Bella" (com o significado de "Bonita" em italiano) e é uma representação da tecnologia "inovadora" que fornece a você resultados de impressão "bonitos" e "duradouros".

Ao imprimir imagens fotográficas, a Brother recomenda o papel fotográfico couché Innobella™ (série BP71) para alta qualidade. As impressões brilhantes ficam mais fáceis com o papel e a tinta Innobella™.

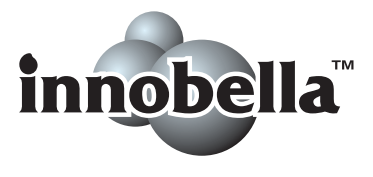

**D**

# <span id="page-153-0"></span>**Rede (LAN)**

## **Observação**

Para obter detalhes sobre as especificações completas de rede, consulte o *Manual do Usuário de Rede*.

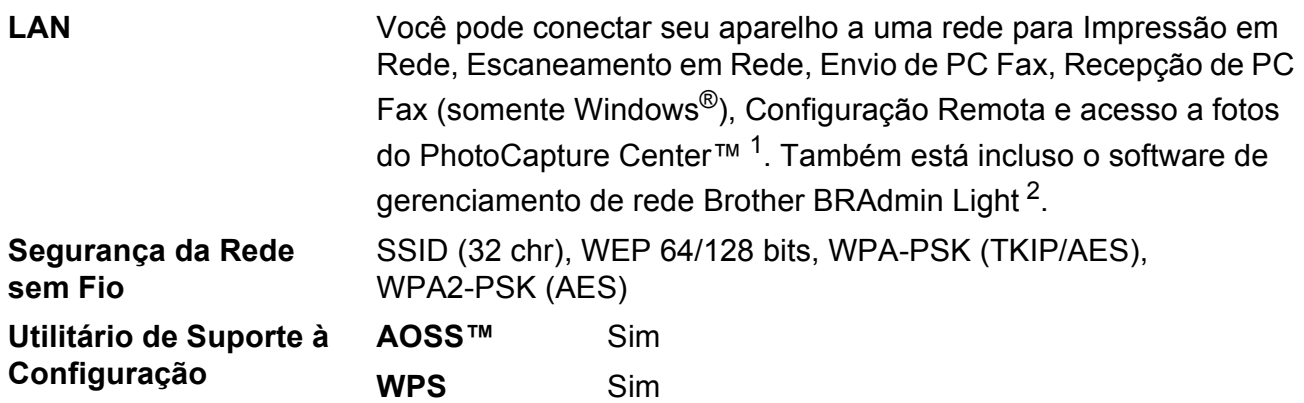

<span id="page-153-1"></span><sup>1</sup> Veja a tabela de Requisitos do Computador na [página 142.](#page-151-7)

<span id="page-153-2"></span><sup>2</sup> Se você precisar de gerenciamento de impressora mais avançada, use a versão do utilitário Brother BRAdmin Professional que está disponível para download em <http://solutions.brother.com/>.

**E**

# **Índice remissivo**

## **E A**

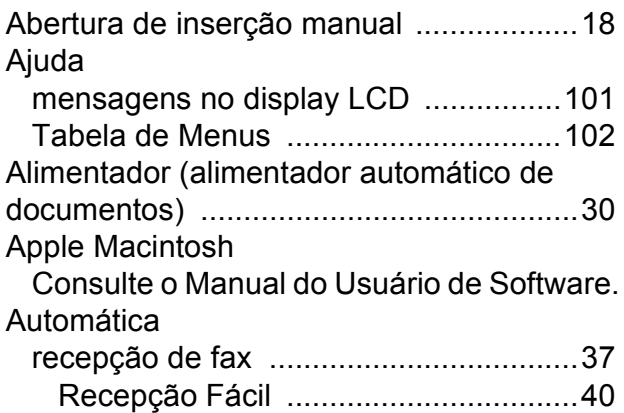

## **B**

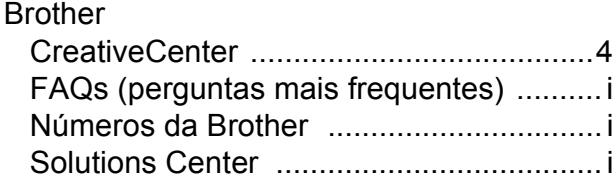

## **C**

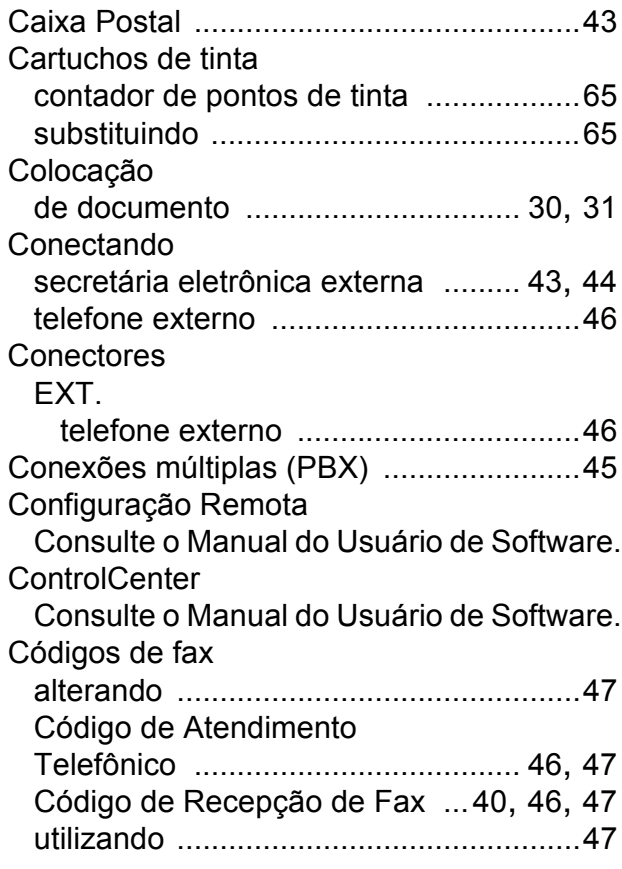

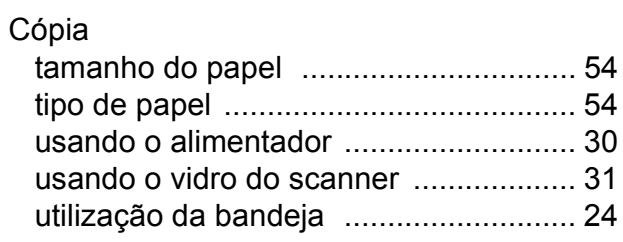

#### **D**

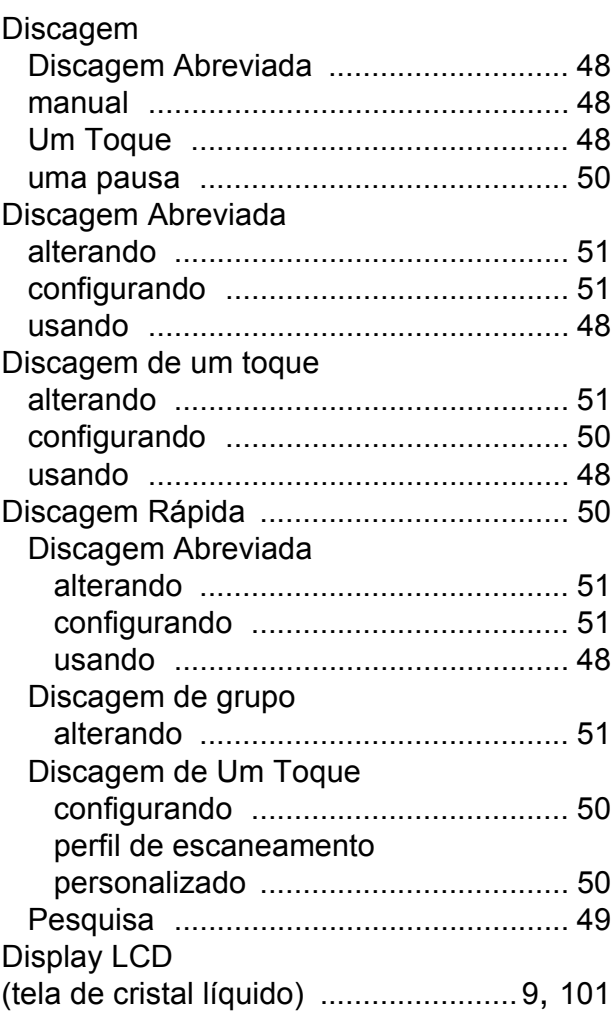

#### **E**

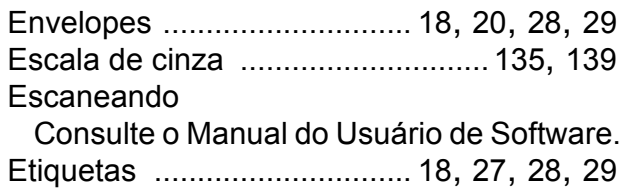

#### **F**

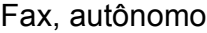

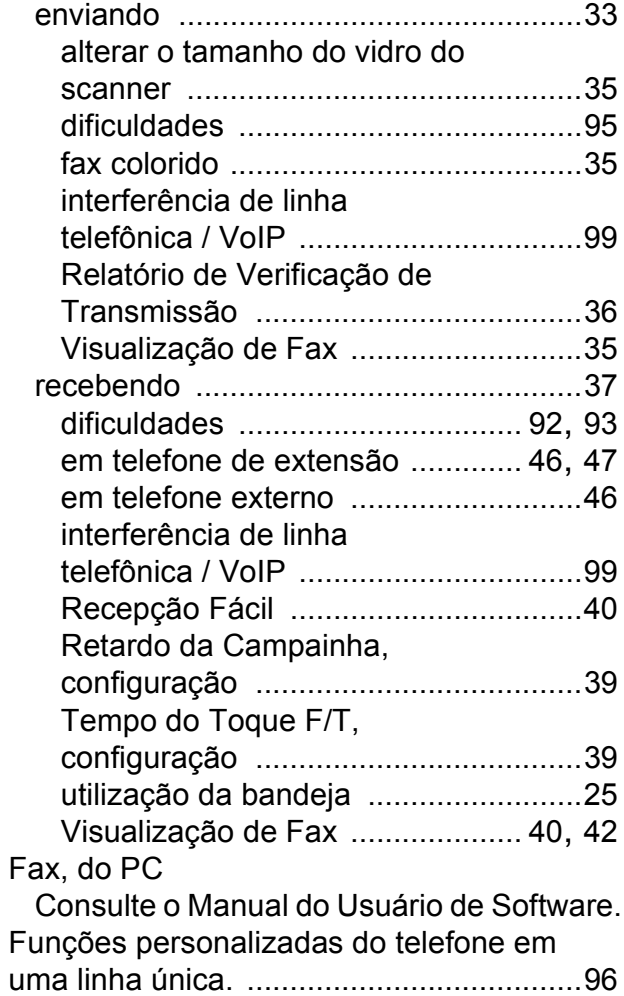

#### **I**

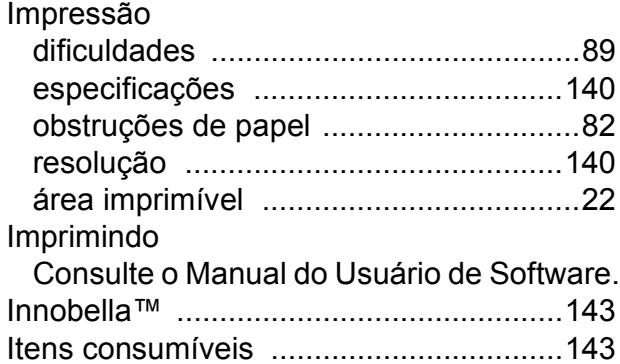

#### **L**

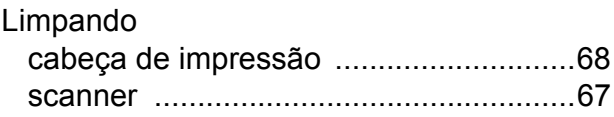

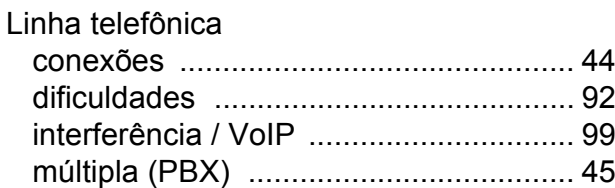

#### **M**

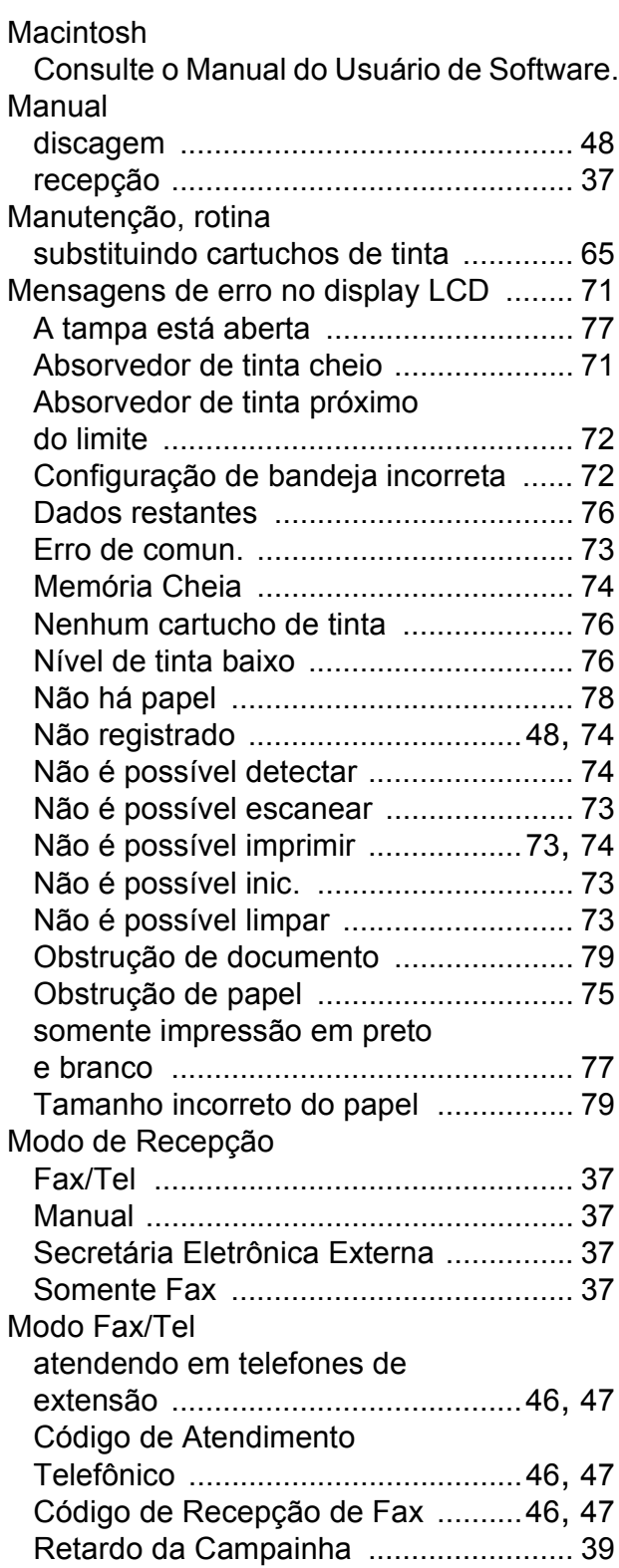

#### Modo, entrando

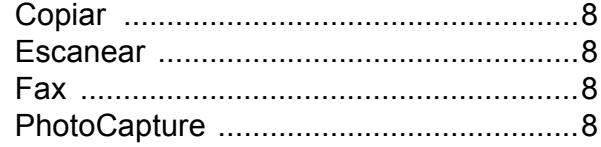

#### **N**

Número de Série como localiza[r ..... Veja na parte interna da](#page-1-0)  [tampa frontal](#page-1-0)

#### **O**

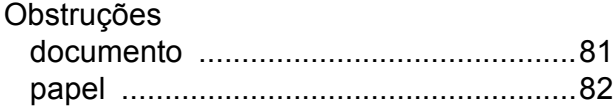

#### **P**

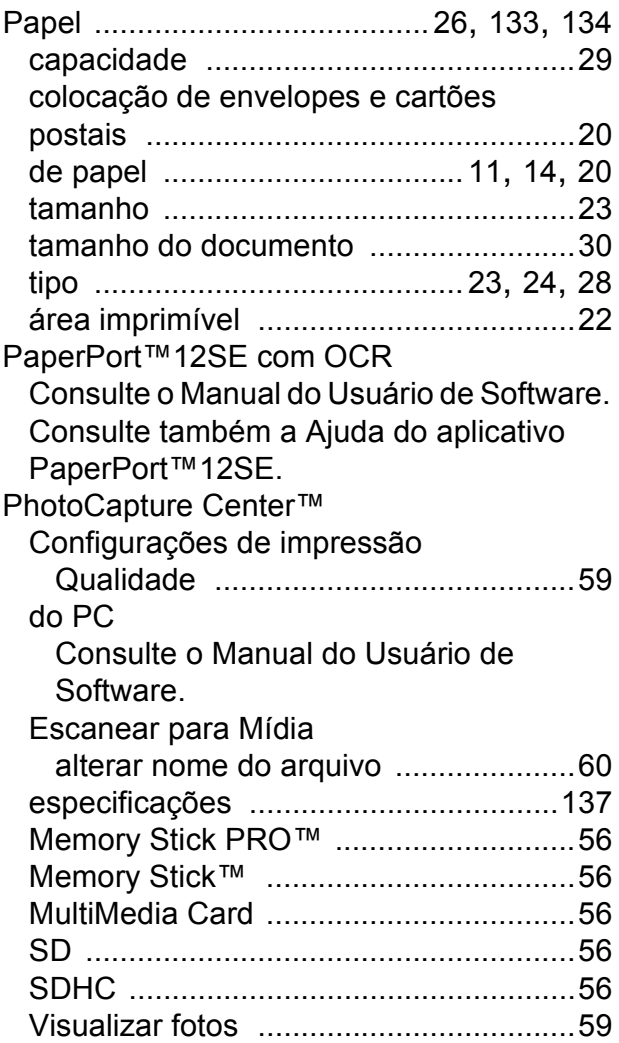

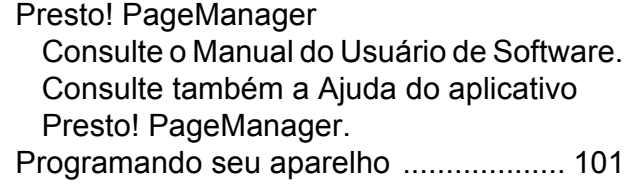

# **R**

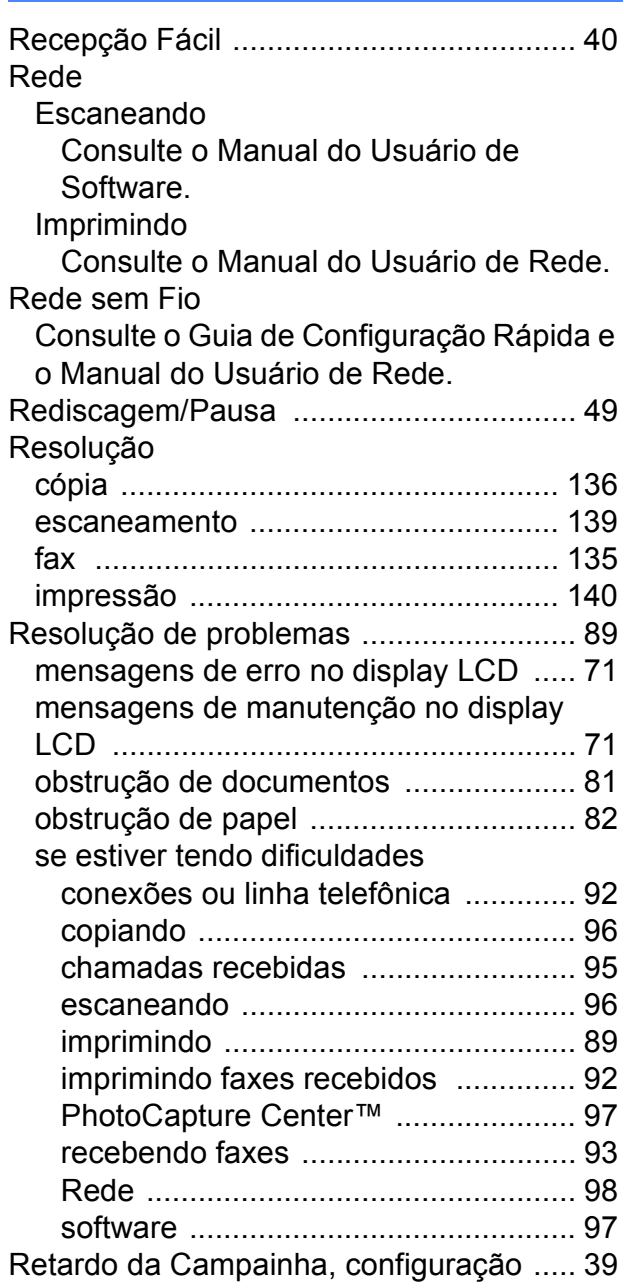

## **S**

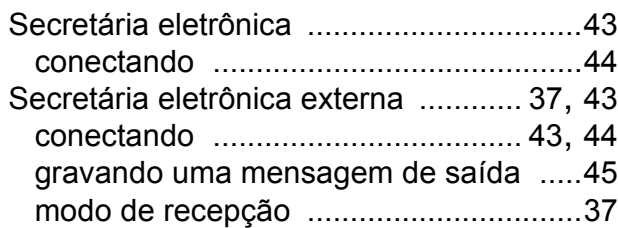

## **T**

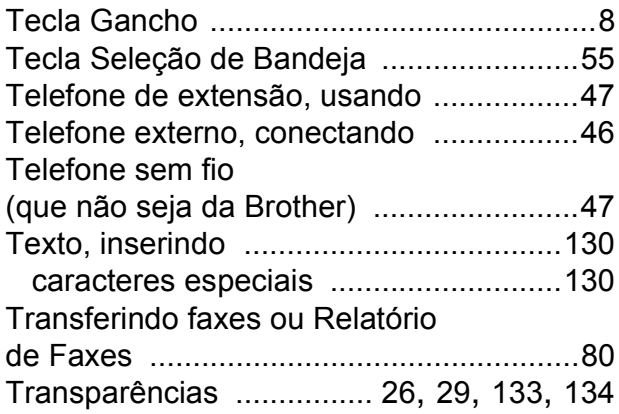

## **V**

Visão geral do painel de controle [...............6](#page-15-0)

## **W**

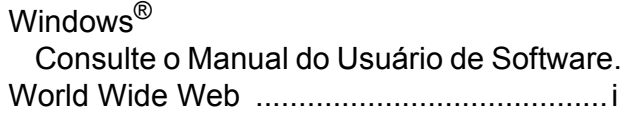

#### **Á**

Área de escaneamento [............................32](#page-41-0)

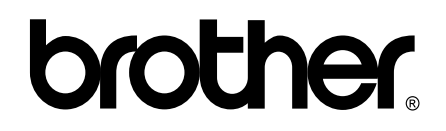

**Visite-nos na Web <http://www.brother.com.br/>**

Este aparelho foi aprovado para uso apenas no país de compra. As empresas Brother locais ou seus representantes oferecerão suporte apenas aos aparelhos adquiridos em seu próprio país.